SCX-4600 Series SCX-4623 Series

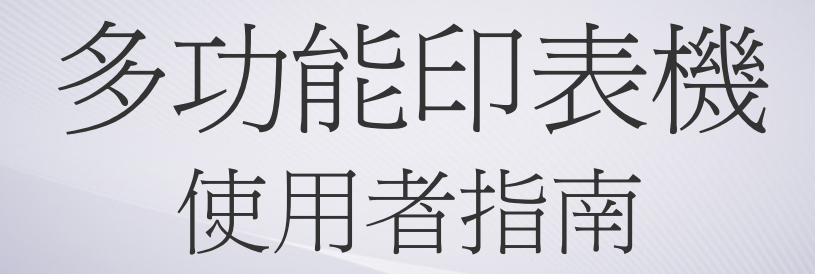

# 想像無窮,可能無限

感謝您購買 Samsung 產品。

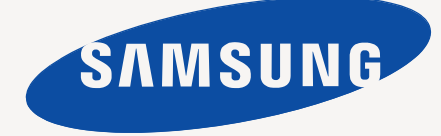

<span id="page-1-0"></span>著作權

© 2009 Samsung Electronics Co., Ltd. 版權所有。 本使用者指南僅供參考。其中的所有資訊如有變更,恕不另行通知。 Samsung Electronics 不對因使用本使用者指南導致的任何直接或間接損失承擔任何責任。

- Samsung 和 Samsung 標誌皆為 Samsung Electronics Co., Ltd 的商標。
- Microsoft、Windows、Windows Vista、Windows 7 和 Windows 2008 Server R2 是 Microsoft Corporation 的註冊商標或商標。
- TrueType、LaserWriter 與 Macintosh 是 Apple Computer, Inc. 的商標。
- 所有其他品牌或產品名稱均為其各自公司或組織的商標。

請參閱隨附 CD-ROM 中的 「**LICENSE.txt**」檔案,以取得關於開放程式碼的授權資訊。

修訂版 **1.02**

<span id="page-2-0"></span>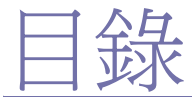

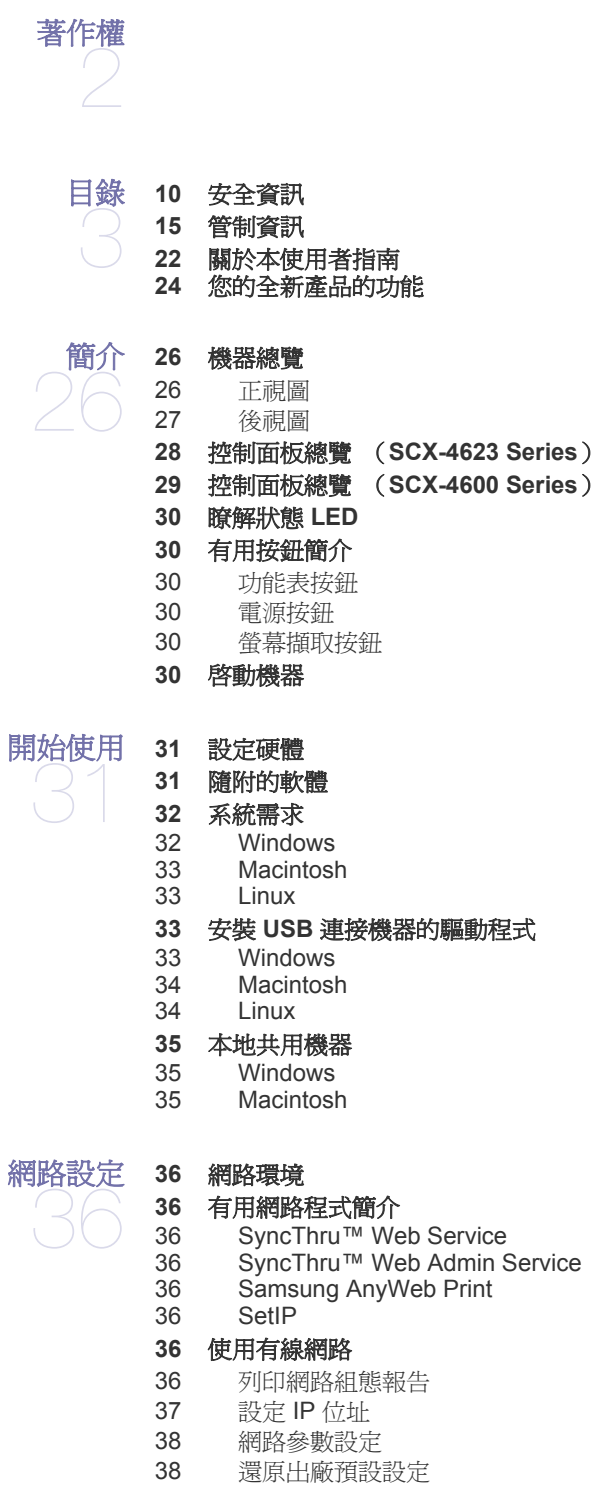

- **38** 安裝有線網路或 **USB** [連接的機器的驅動程式](#page-37-2)
- [38 Windows](#page-37-3)
- [39 Macintosh](#page-38-0)<br>40 Linux
- Linux

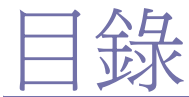

#### **[40 IPv6](#page-39-1)** 組態 40 啓動 [IPv6](#page-39-2)

- 設定 [IPv6](#page-39-3) 位址
- 連接 [SyncThru™ Web Service](#page-40-0)

#### [基本設定](#page-41-0) [高度調整](#page-41-1)

- [變更螢幕語言](#page-41-2)
	- [設定日期和時間](#page-41-3)
	- [變更時鐘模式](#page-41-4)
	- [變更預設模式](#page-42-0)
	- [設定聲音](#page-42-1)
	- [揚聲器,鈴聲,按鍵音和提示音](#page-42-2)
	- [揚聲器音量](#page-42-3)
	- [使用數字鍵盤輸入字元](#page-42-4)
	- [輸入英數字元](#page-42-5)
	- [鍵盤上的字母和數字](#page-42-6)
	- [更正號碼或名稱](#page-42-7)
	- [插入暫停](#page-42-8)
	- [使用節省模式](#page-43-0)
	- [使用碳粉節省功能](#page-43-1) [使用省電功能](#page-43-2)
	- [設定預設紙匣和紙張](#page-43-3)
	- [在控制面板中](#page-43-4)
	- [在電腦中](#page-43-5)
	- [設定工作逾時](#page-44-0)

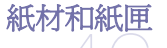

#### [準備原稿](#page-45-1) [裝入原稿](#page-45-2)

- [在掃描器玻璃上](#page-45-3)
	- [在文件送紙器中](#page-46-0)
	- [選取列印紙材](#page-46-1)
	- [選擇列印紙材的指南](#page-46-2)
	- [每種模式下支援的紙材大小](#page-46-3)
	- [變更紙匣尺寸](#page-46-4)
	- [將紙張裝入紙匣中](#page-47-0)
	- [紙匣](#page-47-1) 1
	- [手動紙匣](#page-47-2)
	- [在特殊紙材上列印](#page-48-0)
	- [信封](#page-48-1)
	- [投影片](#page-49-0)
	- [標籤紙](#page-49-1)
	- 卡片紙 / [自訂尺寸的紙張](#page-49-2)
	- 專用信箋 / [預列印紙張](#page-50-0)
	- [照片](#page-50-1)
	- [光滑](#page-50-2)

#### [設定紙張大小與類型](#page-50-3)

- [設定紙張大小](#page-50-4)
- [設定紙張類型](#page-50-5)
- [設定紙張來源](#page-50-6)
- [使用輸出支撐架](#page-50-7)

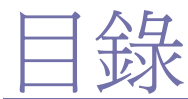

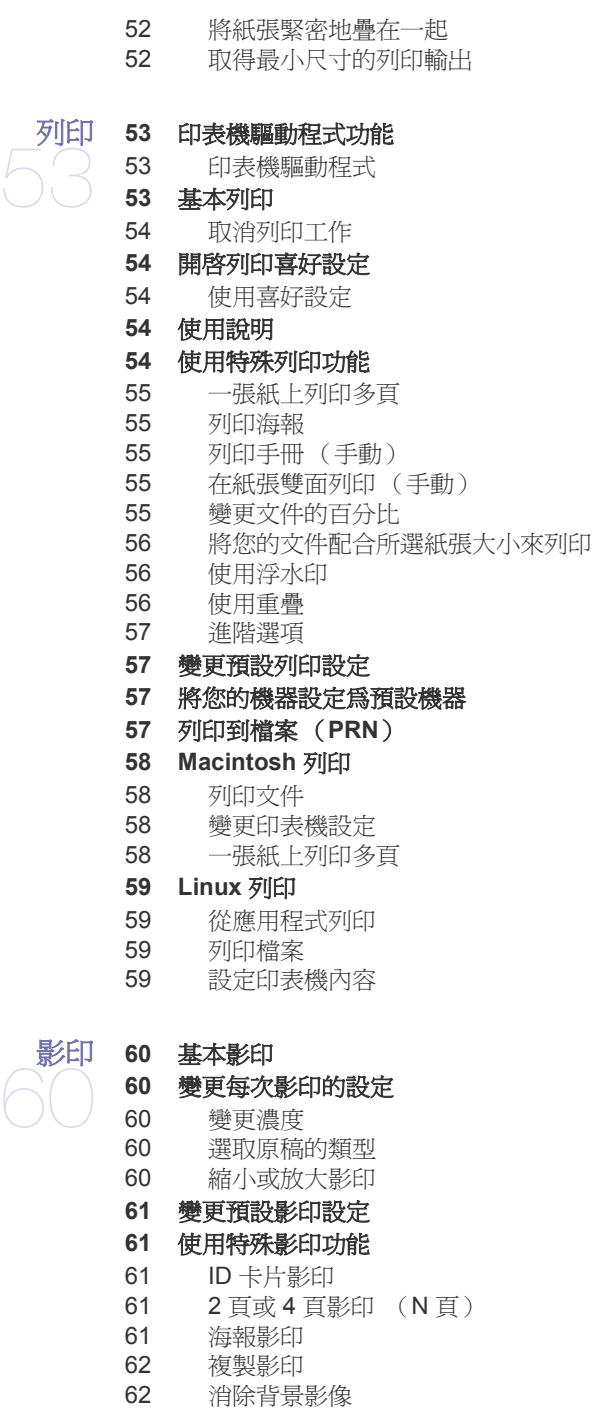

- [決定影印輸出格式](#page-61-2)
- [設定影印逾時](#page-61-3)

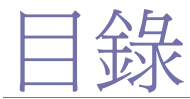

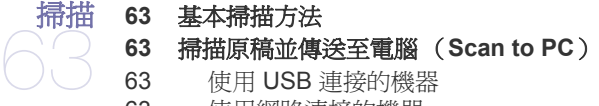

- - 使用 USB [連接的機器](#page-62-3) [使用網路連接的機器](#page-62-4)
	- 使用 **Samsung** [掃描管理程式](#page-63-0)
	- [設定掃描按鈕標籤](#page-63-1)
	- [變更連接埠標籤](#page-64-0)

#### 使用 **TWAIN** [相容軟體掃描](#page-64-1)

#### 使用 **WIA** [驅動程式掃描](#page-64-2)

- [65 Windows XP](#page-64-3)<br>65 Windows Vist
- Windows Vista
- [65 Windows 7](#page-64-5)

#### **[65 Macintosh](#page-64-6)** 掃描

- 使用 [USB](#page-64-7) 掃描
- [使用網路掃描](#page-65-0)
- **[66 Linux](#page-65-1)** 掃描
- [掃描](#page-65-2)
- [新增工作類型設定](#page-66-0)
- 使用 [Image Manager](#page-66-1)

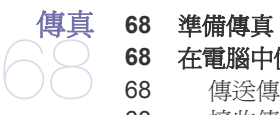

[在電腦中使用傳真](#page-67-2)

- [傳送傳真](#page-67-3)
- [接收傳真](#page-67-4)
- [在機器中傳送傳真](#page-68-0)
- [設定傳真標頭](#page-68-1)
- [傳送傳真](#page-68-2)
- [手動傳送傳真](#page-68-3) [確認傳送](#page-69-0)
- [自動重撥](#page-69-1)
- [重撥上次撥叫的號碼](#page-69-2)
- [將傳真傳送至多個目的地](#page-69-3)
- [延遲傳真傳輸](#page-69-4)
- [傳送優先傳真](#page-70-0)

#### [在機器中接收傳真](#page-70-1)

- [變更接收模式](#page-70-2)
- [在電話模式中手動接聽](#page-70-3)
- 在答錄機 / [傳真模式中自動接收](#page-70-4)
- [使用分機手動接收傳真](#page-70-5)
- 使用 DRPD [模式接收傳真](#page-70-6)
- [在安全接收模式中接收](#page-71-0)
- 72 啓用安全接收模式
- [將收到的傳真儲存在記憶體中](#page-71-2)

#### [調整文件設定](#page-71-3)

- [72 Resolution](#page-71-4)<br>72 Darkness
- **Darkness**

#### [將傳真轉寄到其他目的地](#page-72-0)

- [將已寄出傳真轉寄到其他目的地](#page-72-1)
- [將收到的傳真轉寄到其他目的地](#page-72-2)

#### [設定通訊錄](#page-72-3)

[快速撥號號碼](#page-72-4)

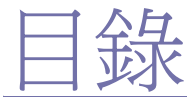

- [群組撥號號碼](#page-72-5)
- [在通訊錄中搜尋條目](#page-73-0)
- [自動列印已傳送傳真報告](#page-73-1)

#### [機器狀態與進階功能](#page-74-0)  $\sqrt{25}$ [傳真設定](#page-74-1)

- [變更傳真設定選項](#page-74-2)
- [傳送](#page-74-3)
- [接收](#page-74-4)
- [變更預設](#page-75-0)
- [自動報告](#page-75-1)

#### [影印設定](#page-75-2)

- [變更影印設定選項](#page-75-3)
- [變更預設](#page-75-4)
- [列印報告](#page-75-5)
- [清除記憶體](#page-76-0)
- [網路](#page-76-1)
- [功能表總覽](#page-77-0)

[管理工具](#page-78-0) 

## [介紹有用的管理工具](#page-78-1)

- 使用 **[SyncThru™ Web Service](#page-78-2)**
- 若要存取 [SyncThru™ Web Service](#page-78-3) :
- [79 SyncThru™ Web Service](#page-78-4) 總覽
- [設定聯絡人資訊](#page-78-5)

#### 使用 **[Smart Panel](#page-79-0)** 程式

- 80 瞭解 [Smart Panel](#page-79-1)
- 變更 [Smart Panel](#page-79-2) 程式設定
- **[80 SmarThru](#page-79-3)**
- 80 啓動 [SmarThru](#page-79-4)
- 使用 [SmarThru](#page-80-0)

#### 使用 **[SetIP](#page-80-1)** 程式

- [81 Windows](#page-80-2)<br>81 Macintosl
- Macintosh
- [82 Linux](#page-81-0)

#### 使用 **[Linux Unified Driver Configurator](#page-81-1)**

- 82 開啓 [Unified Driver Configurator](#page-81-2)<br>82 Printers configuration
- [82 Printers configuration](#page-81-3)<br>83 Scanners configuration
- [83 Scanners configuration](#page-82-0)<br>83 Ports configuration
- Ports configuration

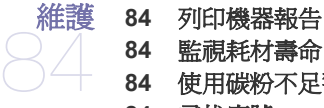

- [監視耗材壽命](#page-83-2)
- [使用碳粉不足警告](#page-83-3)
- [尋找序號](#page-83-4)
- [清潔機器](#page-83-5)
- [清潔外部](#page-83-6)
- [清潔內部](#page-83-7)
- [清潔掃描單元](#page-84-0)
- [儲存碳粉匣](#page-84-1)
- [處理說明](#page-84-2)
- 使用非 Samsung [及重新裝填的碳粉匣](#page-85-0)

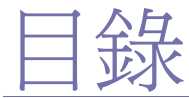

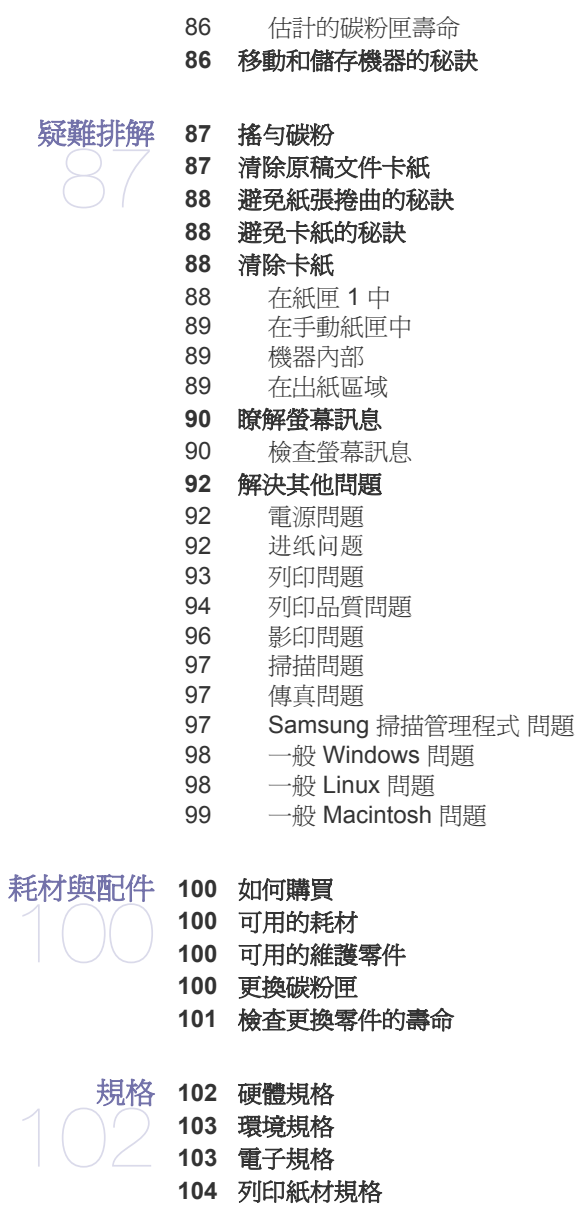

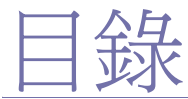

#### **[CONTACT SAMSUNG WORLDWIDE](#page-104-0)**

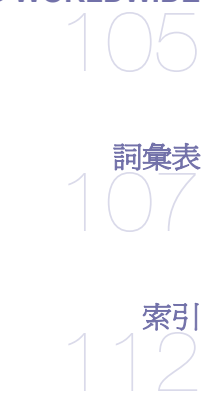

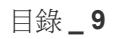

<span id="page-9-0"></span>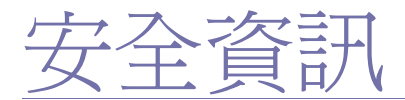

本文提供的警告和預防措施,是為了避免對您和其他人造成傷害,以及預防您的機器發生任何可能的損壞。在使用機器之 前,請務必閱讀並瞭解所有指示說明。

請運用常識來操作所有電器和使用您的機器。此外,也請遵守機器上所標示的以及隨附說明文件中的所有警告和指示。在 詳讀本節後,請將手冊放在安全的地方以供日後參考。

# 重要事項安全符號

本節說明使用指南中所有圖示和符號所代表的意義。這些安全符號的順序是根據其危險程度而排列的。

#### 使用指南中使用之所有圖示和符號所代表意義的說明:

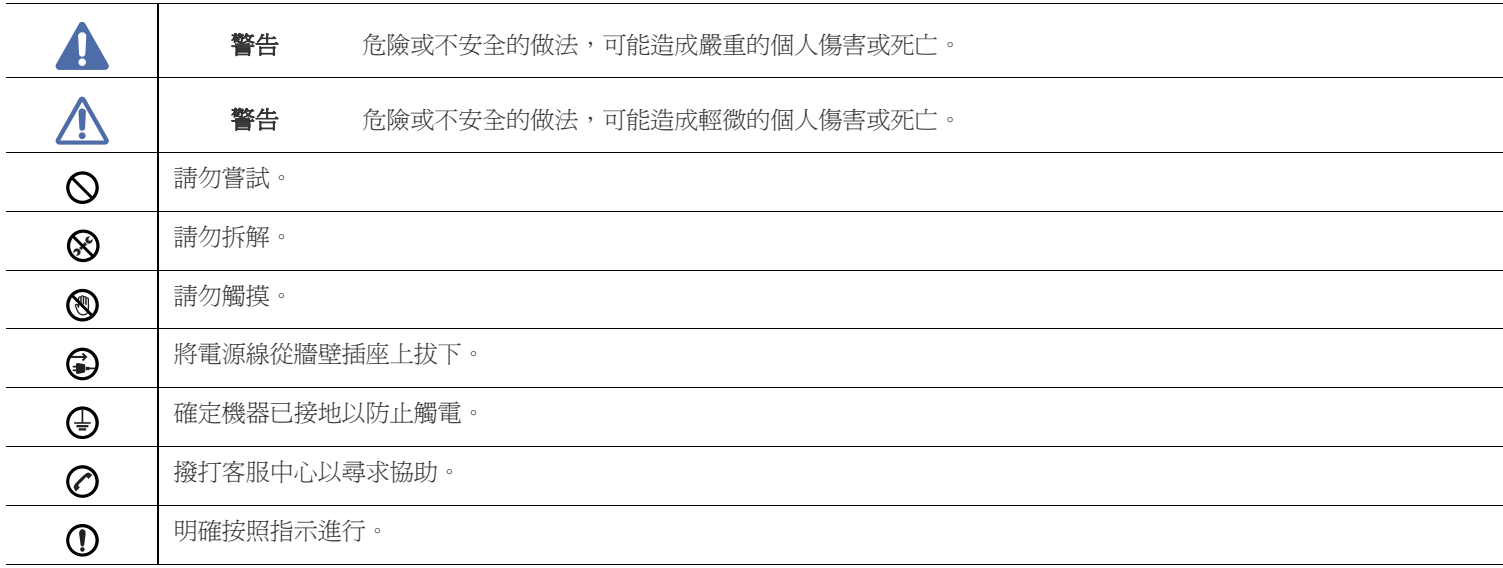

# 警告

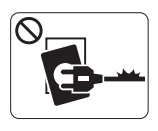

請勿使用已損壞的電源線或未接地的電力插座。 ► 以防止觸電或引發火災。

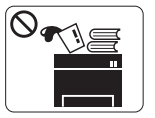

請勿在機器上方放置任何物品(水,小型金屬或重 物,蠟燭,點燃的香煙等等)。 ► 以防止觸電或引發火災。

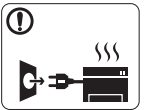

如果機器過熱,冒煙,發出噪音或產生異味,請立即 關閉電源開關並拔下機器的電源線。 ► 以防止觸電或引發火災。

# 小心

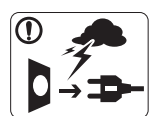

在電暴期間,或長期不操作時,請從電力插座拔下電 源插頭。 ► 以防止觸電或引發火災。

图 請小心,出紙區的溫度很高。

► 可能會導致燙傷。

1 如果機器曾經摔落或機殼有受損情形,請拔除所有連接到機器 的介面連接線,然後連絡合格的維修人員以尋求協助。

- ► 以防止觸電或引發火災。
- 如果機器遭遇突發事件致使效能明顯降低,請拔除所有連接到  $\Omega$ 機器的介面連接線,然後連絡合格的維修人員以尋求協助。
	- ► 以防止觸電或引發火災。

濕的情況下拿取插頭。 ► 以防止觸電或引發火災。

- $\bigodot$  如果插頭難以插入電源插座,請勿嘗試強行插入。
	- ▶ 請連絡電子技術人員更換電力插座,以防止觸電。
- $\bigcirc$  請勿讓寵物咬 AC 電源線, 電話線或 PC 介面連接線。
	- ▶ 因為這樣可能會導致觸電,引發火災或傷及您的寵物。
- 1 如果按照上述指示操作後,機器並未正常運作,請拔除所有連 接到機器的介面連接線,然後連絡合格的維修人員以尋求協助。 ► 以防止觸電或引發火災。

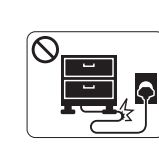

 $CP/m<sub>h</sub>$ ۵۵

請勿彎曲或是在電源線上放置重物。

► 在電源線上踩踏或放置重物而壓碎電源線,可能會 導致觸電或引發火災。

請勿以拉扯電源線的方式來拔下插頭;請勿在雙手潮

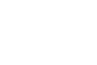

安全資訊 **\_ 11**

# 小心

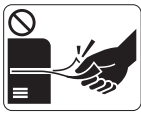

請勿在列印期間強行拉出紙張。 ► 這樣做可能會損壞機器。

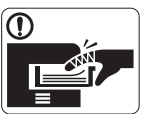

請注意勿將您的手伸入到機器與紙匣之間。 ► 您可能會受到傷害。

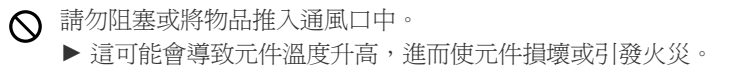

3 更換紙張或移除卡紙時,請務必小心。

▶ 新紙張的邊緣很尖銳,且可能會割手。

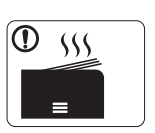

- 進行大量列印時,出紙區底部的溫度可能會非常高。 請勿讓兒童碰觸該處。
- ▶ 可能會導致燙傷。

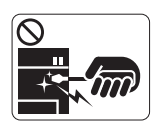

移除卡紙時,請勿使用小鑷子或尖銳的金屬物品。 ► 可能導致機器損壞。

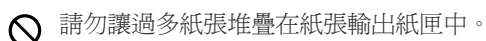

- ► 可能導致機器損壞。
- 本機器的電力保護裝置是電源線。
	- ▶ 若要切斷電源供應器,請從電力插座拔下電源線。

# 警告

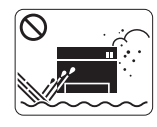

請勿將機器安置在多塵,潮濕或漏水的環境中。 ► 以防止觸電或引發火災。

# 小心

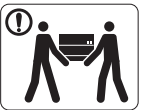

移動機器之前,請關閉電源並拔掉所有電源。 之後再將機器抬起來: •如果機器重量少於 20 公斤,則讓 1 個人抬起。 •如果機器重量達 20 公斤 - 40 公斤,則讓 2 個人抬 起。 •如果機器重量超過 40 公斤,則讓 4 人或以上人數抬 起。

- ▶ 機器可能摔落,致使人員受傷或損壞機器。
- 請勿將機器放置在不穩固的平面上。 ▶ 機器可能摔落,致使人員受傷或損壞機器。
- ◆ 請務必將機器連接至標籤上所指定的電源等級。 ► 如果您不確定並想查明所使用的電源等級,請連絡電力事業 公司。
- 如有必要,請只使用 No.26 AWG<sup>a</sup> 或較粗的電話線。
	- ► 否則可能會損壞機器。
- 請勿以任何物品覆蓋機器,也不要將機器放置在密閉空間,例 如櫥櫃中。
	- ► 如果機器沒有良好的通風,可能會引發火災。
- 請確定將電源線插入至已接地的電力插座。
	- ► 以防止觸電或引發火災。
- 請勿讓牆上插座及延長線超載。
	- ► 以防止效能降低,觸電或引發火災。
- 使用機器隨附的電源線以進行安全操作。如果在 140V 的機器上 使用 2 公尺 以上的電源線,則線號應為 16 AWG 或以上。
	- ▶ 否則, 可能會損壞機器, 並進而導致觸電或引發火災。

a. AWG: American Wire Gauge

# 小心

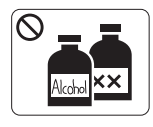

在清潔機器內部之前,請先將產品從牆上插座拔下。 **請勿**使用苯,塗料稀釋劑或酒精來清潔機器;請勿直 接向機器噴水。 ► 以防止觸電或引發火災。

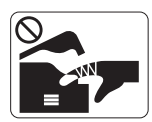

當您在機器內部進行耗材更換或清潔內部時,請勿操 作機器。 ► 您可能會受到傷害。

1 請務必保持電源線和插頭接觸面的清潔,不沾惹灰塵或水。 ► 以防止觸電或引發火災。

請勿卸下任何以螺絲鎖住的外蓋或護具。

▶ 機器只能交由 Samsung 維修技術人員進行維修。

# 耗材使用

# 小心

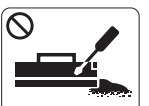

切勿拆解碳粉匣。 ► 如果將碳粉灰塵吸入或吞食進去,可能會產生危 險。

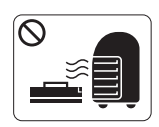

請勿焚燒任何耗材,例如碳粉匣或加熱熔合器單元。 ▶ 這可能會導致爆炸或無法控制的火災。

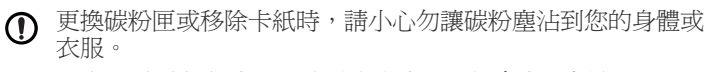

▶ 如果將碳粉灰塵吸入或吞食進去,可能會產生危險。

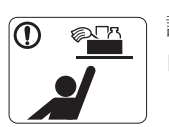

請勿讓兒童接觸清潔耗材。 ► 兒童可能會受到傷害。

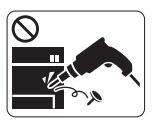

請勿自行拆解,維修或重新組裝機器。 ▶ 可能導致機器損壞。如果機器需要維修,請連絡合 格的技術人員。

若要清潔和操作機器,請嚴格遵照機器隨附的使用指南。  $\bigcirc$ ► 否則,可能導致機器損壞。

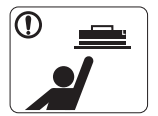

請將耗材 (如碳粉匣)收藏在兒童接觸不到的地方。 ► 如果將碳粉灰塵吸入或吞食進去,可能會產生危 險。

使用回收耗材 (如碳粉匣)可能會損壞機器。

▶ 如果因使用回收耗材而導致損壞, 將收取維修費用。

碳粉沾染到衣服上時,請勿使用熱水洗滌。  $\mathbb{D}$ ▶ 熱水會使碳粉附著於纖維上。請使用冷水。

<span id="page-14-0"></span>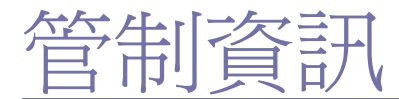

本機器已獲得幾個管制聲明的認證。

# 雷射安全聲明

本印表機在美國通過 DHHS 21 CFR 安全驗證要求,第一章第 J 節 I 級 (1)雷射產品符合 IEC 825 I 級雷射產品安全要求。 I 級雷射產品對安全沒有危險威脅。激光系统和打印机的设计原则是在日常操作、用户维护或指定维修条件下,所受的激光辐射不超过 I 类级别 规定的标准。

#### 警告

请勿在激光 / 扫描仪组件的保护盖拆掉的情况下操作或维修。反射光束雖然肉眼看不見,但可能會傷害您的雙眼。 每當使用此產品,您應當永遠遵守這些基本安全警告聲明,以減少引起火災、電擊、及人體受傷的危險。

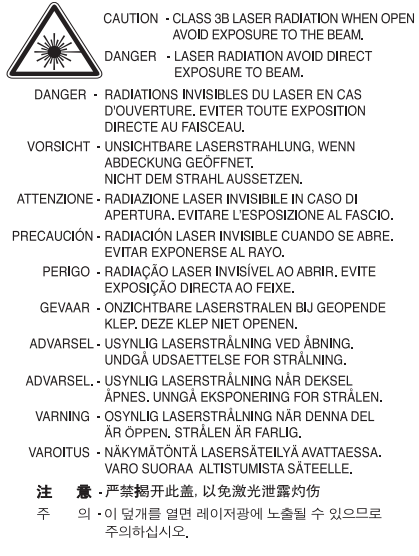

#### 臭氧安全

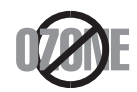

在正常使用情況下,此機器將產生臭氧。所產生的臭氧不會對使用者造成任何危險。然而,依舊建議您將機器置於空氣流通的地點。 如果您需要更多臭氧資訊,請與最近的 Samsung 經銷廠商聯絡。

# 過氯酸警告

過氯酸警告警告僅適用於僅在美國加利福尼亞州銷售或配送的產品中使用的主要 CR (二氧化錳)鋰電池。 過氯酸物質 - 可特殊處理。

請參閱 www.dtsc.ca.gov/hazardouswaste/perchlorate (僅限美國)。

# 省電裝置

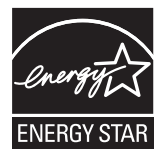

本印表機使用進階的節省能源技術。在非使用狀態下,機器將減低耗電量。 印表機長時間沒有收到資料時,將自動減低耗電量。 ENERGY STAR 和 ENERGY STAR 商標是已在美國註冊的商標。 要獲得有關 ENERGY STAR 計劃的詳細資訊,請參閱<http://www.energystar.gov>。

### 資源回收

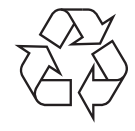

請以適當的環保方式回收或棄置產品的包裝。

#### 僅限中國

## 回收和再循环

为了保护环境,我公司已经为废弃的产品建立了回收和再循环系统。 我们会为您无偿提供回收同类废旧产品的服务。 当您要废弃您正在使用的产品时,请您及时与工厂取得联系, 我们会及时为您提供服务。

# 本產品的正確處理方式 (廢電器及電子設備)

#### (適用於歐盟及其他使用不同收集系統的歐洲國家)

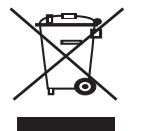

產品、附件或文宣上的此標記指示產品及其電子附件( 例如,充電器、耳機及 USB 纜線 )在報廢後不應該與其他居家廢棄物一併處理。爲了 避免由於廢棄物處理不受控制而對環境或人類健康造成傷害,請將這些項目與其他類型的廢棄物隔開,並承擔回收這些項目的職責,促進材料 資源的持續重複使用。

居家使用者應該聯絡銷售本產品的零售商或當地政府部門,取得在何處及如何處理這些項目以確保環保回收的詳細資料。 企業使用者應該聯絡供應商,並檢查購買合約的條款。本產品及其電子附件不應該與其他商業廢棄物一併處理。

## 本產品的正確處理方式

#### (適用於歐盟及其他使用獨立電池回收系統的歐洲國家)

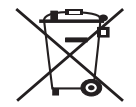

電池、手冊或包裝上的此標記指示本產品中的電池在報廢後不應該與其他居家廢棄物一併處理。如果出現化學符號 Hg、Cd 或 Pb,則表示電池 中的汞、鎘或鉛的含量超過 EC 指令 2006/66 的參照層級。如果電池處理不妥,則這些物質會對人體或環境造成傷害。爲了保護自然資源以及 促進材料的重複使用,請將電池與其他類型的廢棄物隔開,並透過您當地的免費電池回收系統回收。

# 警告

本電池如果更換不正確會有爆炸的危險 請依製造商說明書處理用過之電池

# 無線電射頻發射

#### 使用者相關的 **FCC** 資訊

此裝置符合 FCC 規範第 15 部份。此裝置必須在以下兩種條件下操作:

- 此裝置不會造成有害干擾。
- 此裝置必須能接受任何收到的干擾,包含可能造成操作錯誤的干擾。

本设备已经过检验,证明符合 FCC 规章第 15 部分有关 B 类数字设备的限制。這些限制條件是為防止家用設施中的有害干擾而設計的。本機器 可產生、使用並傳送無線電頻率能量,若未依據安裝使用說明操作,可能會對無線電傳播造成有害干擾。然而,依舊無法保證某一特定安裝不 會產生任何干擾。如果設備的確對無線電或是電視收訊產生有害的干擾,可從開啟關閉本設備電源以確認,建議使用者採取以下一種或多種步 驟校正干擾狀況:

- 調整接收天線的方向或位置。
- 增加設備和接收器之間的距離。
- 連接設備至與接收器不同的插座迴路。
- 請向您的銷售商或具豐富的無線電或電視工程人員要求協助。

未取得製造廠商明確許可,而變更或修改本設備可能會導致使用者喪失操作本設備的權利。  $\not\!\! \not\!\! \varnothing$ 

#### 加拿大無線電干擾法規

此數位設備在無線電雜訊溢散方面,沒有超過加拿大產業部(Industry and Science Canada)的「 數位裝置 」 ICES-003 無線電干擾法規中對 B 級產品的限制。

Cet appareil numérique respecte les limites de bruits radioélectriques applicables aux appareils numériques de Classe B prescrites dans la norme sur le matériel brouilleur :«Appareils Numériques», ICES-003 édictée par l'Industrie et Sciences Canada.

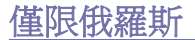

**AB57** 

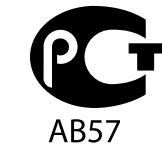

**Минсвязи России** 

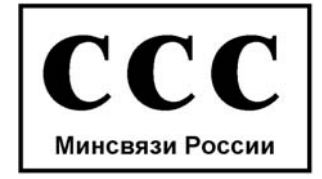

Das Gerät ist nicht für die Benutzung am Bildschirmarbeitsplatz gemäß BildscharbV vorgesehen.

## 傳真品牌

1991 年的保護消費者電話法 (Telephone Consumer Protection Act)規定,除非訊息在每個輸送頁或是輸送頁首頁的邊界上下方,很清楚地 標示下列資訊,否則使用電腦或是其他包括傳真機的電子裝置來傳送任何訊息都將是違法:

- **1.** 傳送的日期和時間。
- **2.** 傳送訊息的企業、其他事業體或是個人的識別身份。
- **3.** 傳送方機器、企業、事業體或個人的電話號碼。

電話公司可能會改變他們的通訊設備、裝置操作方式或是程序,且此種變更乃因應企業運作之合理需求,而且符合 FCC Part 68 的規定。如果 此類變更預期會造成用戶端裝置與電話公司的通訊設備不相容,或需要對用戶端裝置進行修改或調整,否則會大幅影響該裝置的使用或效能, 則應向客戶寄出適當的書面方通知,讓客戶有機會維護其服務不致中斷。

#### 響鈴等效數

在此機器的底部或背面會貼有一個標籤,列出此機器的響鈴等效數和 FCC 登記號碼。有時您可能需要提供這些號碼給電話公司。 響鈴等效數 (REN)是衡量電話線電荷負載的方式,對於判斷您的電話線是否 「超載」時相當有用。在同一條電話線上安裝數種裝置可能會 對撥打或接聽電話造成問題,尤其是來電響鈴。電話線上設備的響鈴等效數總數應低於 5,以確保電話公司提供的服務正常。有時,您的電話 線可能無法使用到 REN 5。如果您的電話設備無法正常運作,您應立即將它從電話線移除,因為這可能會使電話網路受損。 此裝置符合 FCC 規範第 68 部份與由 ACTA 通過的需求。除了其他資訊外,本設備背面的標籤亦提供產品識別碼,格式為 US:AAAEQ##TXXXX。若有需要,本號碼必須提供給電話公司。

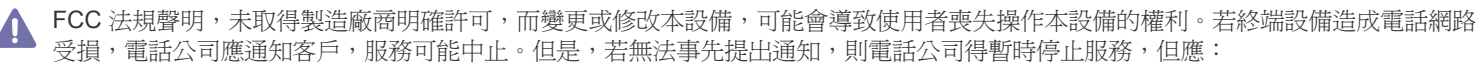

- a) 即時通知客戶。
- b) 讓客戶有機會修正設備問題。
- c) 通知客戶有權依 FCC 法規第 68 條 E 節規定, 向聯邦通訊委員會 (Federal Communication Commission)提出申訴。

#### 您也應瞭解:

- 您的機器並不適用於連接數位 PBX 系統。
- 如果您要將電腦數據機或傳真數據機與此機器連接在同一條電話線上,則會使所有設備無法正常傳送和接收。建議除一般電話以外,不要讓 其他設備與此機器共用一條電話線。
- 如果遇到閃電或電源突波,建議您在電源線及電話線上安裝突波保護器。您可向經銷商或電話及電器行購買突波保護器。
- 當設定緊急電話號碼及 / 或測試撥打緊急電話號碼時,就先使用非緊急電話號碼告知緊急電話的接線生。接線生會進一步指示您如何實際測 試緊急電話號碼。
- 此機器不得用於投幣服務或分機線路。
- 此機器提供助聽器磁耦功能。

您可使用標準模組接頭 USOC RJ-11C,安全地將本設備連接至電話網路。

#### 更換適用插頭 (限英國地區)

#### 重要

此機器的主要導線裝上標準的 (BS 1363) 13 安培插頭,並裝上 13 安培保險絲。當您要變更或檢驗保險絲時,您必須安裝正確的 13 安培保 險絲。然後需要裝回保險絲蓋。如果遺失了保險絲蓋,請等您取得另一個保險絲蓋後,再插電使用。

請聯絡您購買機器的人員。

13 安培插頭是英國常見的插頭類型,合乎一般用戶使用。然而,仍有建築(主要是老舊建築)未使用一般的 13 安培插座。您必須購買適用的 轉接插頭。建議您不要移除附接的插頭。

倘若您已剪下附接的插頭,請直接將它丟棄。請勿重配插頭電線,否則可能於插上插座時遭到電擊。

#### 重要警告:

此機器必須接地使用。

主要導線中的電線包含下列顏色:

- 綠色和黃色 **:** 接地線
- 藍色 **:** 中性線
- 棕色 **:** 相線

如果主要導線中的電線與您插頭上的顏色標示不符,請進行下列動作: 您必須將綠線和黃線連接至標示字母 「E」的安全 「地線符號」或標示綠色及黃色或綠色的針腳。 您必須連接藍線至標示為 「N」或黑色的針腳。 您必須連接棕線至標示為 「L」或紅色的針腳。 您必須在插頭、接頭或配電板上使用 13 安培的保險絲。

# 相符性聲明 (歐盟)

#### 認證與許可

本產品的 CE 標誌表示 Samsung Electronics 符合以下歐盟 93/68/EEC 規定聲明 (通過時間如下所示):

Samsung Electronics 特此聲明本產品符合下列各項的基本需求和其他相關規定: **SCX-4600 Series:** 低電壓指令 (2006/95/EC)、EMC 指令 (2004/108/EC)。 **SCX-4623 Series:** R&TTE 指令 (1999/5/EC)。

符合性聲明可參閱 **[www.samsung.com/printer](http://www.samsung.com/printer)**,前往 「支援」 > 「下載中心」並輸入你印表機 (MFP)名稱以瀏覽 EuDoC。

**1995** 年 **1** 月 **1** 日 **:** 符合會議指令 2006/95/EC 低電壓裝備規定。

**1996** 年 **1** 月 **1** 日 **:** 符合會議指令 2004/108/EC (92/31/EEC)電磁相容性規定。

**1996** 年 **3** 月 **9** 日 **:** 符合會議指令 1999/5/EC 無線電裝置和電訊終端機設備規定。如需定義相關規定和參考標準的完整聲明,請與 Samsung Electronics 代表聯絡。

#### **EC** 認證

1999/5/EC 無線電設備和電訊終端機設備規定 (FAX)認證。

此 Samsung 產品符合 1999/5/EC 規定,Samsung 自行認證產品符合泛歐洲單一終端機連線至類比公用轉換電話網路 (PSTN)系統。此產品 設計可用在歐洲境內 PSTN 和相容的 PBX:

如有疑問,請先聯絡 Samsung Electronics Co., Ltd. 的 Euro QA Lab。

產品已通過 TBR21 測試。為了協助終端機裝置的使用和相關程式,歐洲電訊標準機構( ETSI )發表一份建議資料( EG 201 121 ),說明使用 TBR21 終端機的相關網路相容要求。此產品設計完全遵守此文件所述相關使用注意事項和建議。

# **OpenSSL** 授權

著作權 © 1998-2001 The OpenSSL Project. 保留所有權利。

使用者得以原始檔和二進位編碼檔的形式再發佈與使用 (含或不含修改)本軟體,惟前提需遵守下列條件:

- **1.** 再發佈原始程式碼時,必須保留上述著作權聲明、本條件清單以及下列免責聲明。
- **2.** 以二進位編碼檔的形式再發佈時,必須在發佈檔隨附的文件及 / 或其他資料中,複製上述著作權聲明、本條件清單以及下列免責聲明。
- **3.** 提及本軟體功能或用途的所有廣告材料必須顯示以下承諾:「本產品包括由 OpenSSL Project 開發用於 OpenSSL Toolkit 的軟體 (http:// www.openssl.org/)」。
- **4.** 未經書面許可,「OpenSSL Toolkit」與 「OpenSSL Project」等名稱不得用於認可或宣傳從本軟體衍生的產品
- **5.** 書面許可。要獲得書面許可,請聯絡 openssl-core@openssl.org。
- **6.** 未經 OpenSSL Project 的書面許可,從本軟體衍生的產品不得稱為 「OpenSSL」,其名稱中也不得出現 「OpenSSL」。
- **7.** 無論以任何形式再發佈必須保留以下承諾:「本產品包括由 OpenSSL Project 開發用於 OpenSSL Toolkit 的軟體 (http:// www.openssl.org/)」。

本軟體依照 「現狀」由 OpenSSL PROJECT 提供,沒有任何明示或暗示的保證,包括但不限於適銷性及適合某特定用途的暗示保證。對於任 何直接、間接、附帶、特殊、示範或續發的損壞 (包括但不限於購買替代貨品或服務;使用、資料或利潤喪失;或者業務中斷),不管是如何 造成的或者依照何種責任理論,無論是合約、嚴格責任還是侵權(包括疏忽或其它方式),即使被告知有這類損壞的可能性,OpenSSL PROJECT 或其捐助者一概不負任何責任。

本產品包括由 Eric Young (eay@cryptsoft.com)編寫的加密軟體。本產品包括由 Tim Hudson (tjh@cryptsoft.com)編寫的軟體。

### 原始的 **SSLeay** 授權

著作權 © 1995-1998 Eric Young (eay@cryptsoft.com)。保留所有權利。

本套件是由 Eric Young (eay@cryptsoft.com)編寫的 SSL 執行軟體。編寫本執行軟體是為了符合 Netscapes SSL。

本程式庫可以免費用於商業和非商業用途,只要符合以下條件。以下情況適用於在此發佈中找到的所有代碼,可以是 RC4、RSA、lhash、 DES 等代碼;而不僅僅是 SSL 代碼。此發佈中隨附的 SSL 文件受除持有人為 Tim Hudson (tjh@cryptsoft.com)的條款之外的相同著作權條 款的制約。著作權仍屬於 Eric Young,並且代碼中的此類任何著作權通知都不會移除。如果產品中使用本套件,Eric Young 應該作爲所使用程 式庫部分的作者。可以是程式啓動時以文字訊息的形式顯示或出現在套件隨附的文件 (線上或文字)中。

使用者得以原始檔和二進位編碼檔的形式再發佈與使用 (含或不含修改)本軟體,惟前提需遵守下列條件:

- **1.** 再發佈原始程式碼時,必須保留著作權聲明、本條件清單以及下列免責聲明。
- **2.** 以二進位編碼檔的形式再發佈時,必須在發佈檔隨附的文件及 / 或其他資料中,複製上述著作權聲明、本條件清單以及下列免責聲明。
- **3.** 提及本軟體功能或用途的所有廣告材料必須顯示以下承諾:「本產品包括由 Eric Young (eay@cryptsoft.com)編寫的加密軟體。如果所用 的程式庫程式與加密無關,則可以省去「加密」一詞。
- **4.** 如果您包括來自應用程式目錄的任何 Windows 特定代碼 (或衍生代碼,應用程式代碼),則必須包括承認:「本產品包括由 Tim Hudson (tjh@cryptsoft.com)編寫的軟體」。

本軟體依照「現狀」由 ERIC YOUNG 提供,沒有任何明示或暗示的保證,包括但不限於適銷性及適合某特定用途的暗示保證。對於任何直 接、間接、附帶、特殊、示範或續發的損壞 (包括但不限於購買替代貨品或服務;使用、資料或利潤喪失;或者業務中斷),不管是如何造成 的或者依照何種責任理論,無論是合約、嚴格責任還是侵權( 包括疏忽或其它方式 ),即使被告知有這類損壞的可能性,作者或其捐助者一概 不負任何責任。

此代碼的任何公共可用版本或衍生版本之授權和發佈條款無法變更,例如,本代碼不得根據其他發佈授權 (包括 GNU 公共許可)進行複製和 放置。

# 产品中有毒有害物质或元素的名称及含量

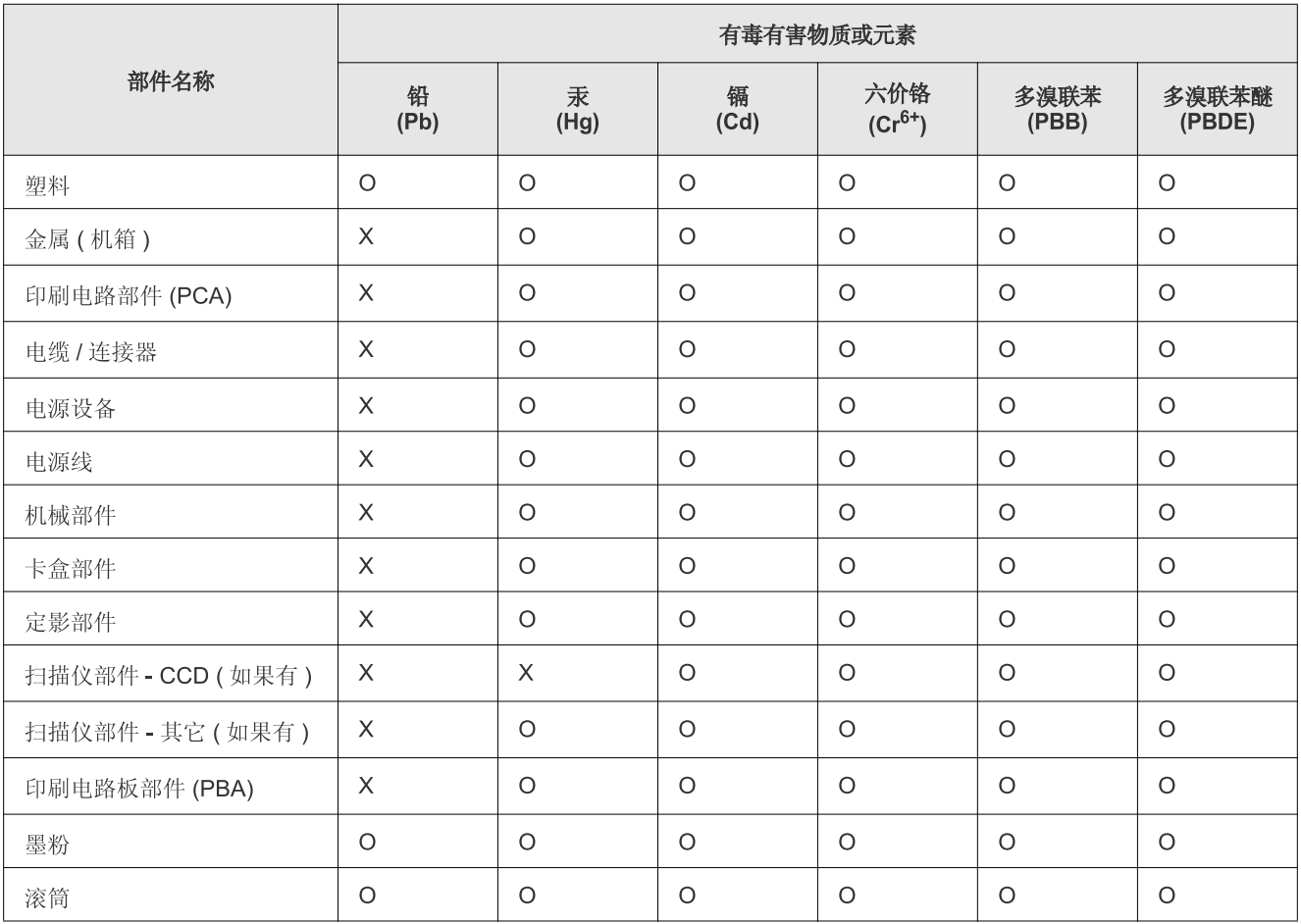

O: 表示该有毒有害物质在该部件所有均质材料中的含量均在 SJ/T 11363-2006 标准规定的限量要求以下。

X: 表示该有毒有害物质至少在该部件的某一均质材料中的含量超出 SJ/T 11363-2006 标准规定的限量要求。

以上表为目前本产品含有有毒有害物质的信息。本信息由本公司的配套厂家提供, 经本公司审核后而做成, 本产品的部分部件含有有毒有害物 质, 这些部件是在现有科学技术水平下暂时无可替代物质, 但三星电子将会一直为满足 SJ/T 11363-2006 标准而做不懈的努力。

# <span id="page-21-0"></span>關於本使用者指南

本使用者指南提供如何使用機器的相關資訊。不論是入門者或專業的使用者,都可以參考本指南來安裝與使用此機器。

- 使用機器之前請先閱讀安全資訊。
	- 如果您使用本機器有任何問題,請參閱疑難排解章節 (請參閱 第 87 [頁上的 「疑難排解」](#page-86-3))。
	- 本使用者指南中所用的術語在詞彙表章節有解釋 (請參閱 第 107 [頁上的 「詞彙表」](#page-106-1))。
	- 根據機器的選件或型號,此使用者指南中的所有插圖可能會與您的機器有所不同。
	- 本使用者指南中的程序主要以 Windows XP 為基礎。

# 慣例

本指南的一些詞彙可互換使用,如下所示:

- 文件和原稿是同義的。
- 紙張和紙材或列印紙材是同義的。
- 機器是指印表機或 MFP。

下表提供了本指南的慣例:

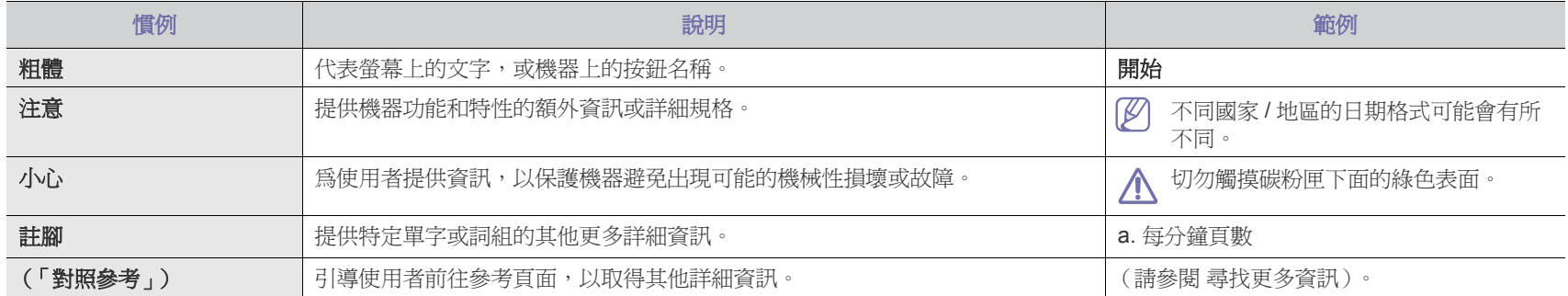

# <span id="page-22-0"></span>尋找更多資訊

您可以從下列印刷文件或顯示於螢幕上的資源尋找設定和使用機器的資訊。

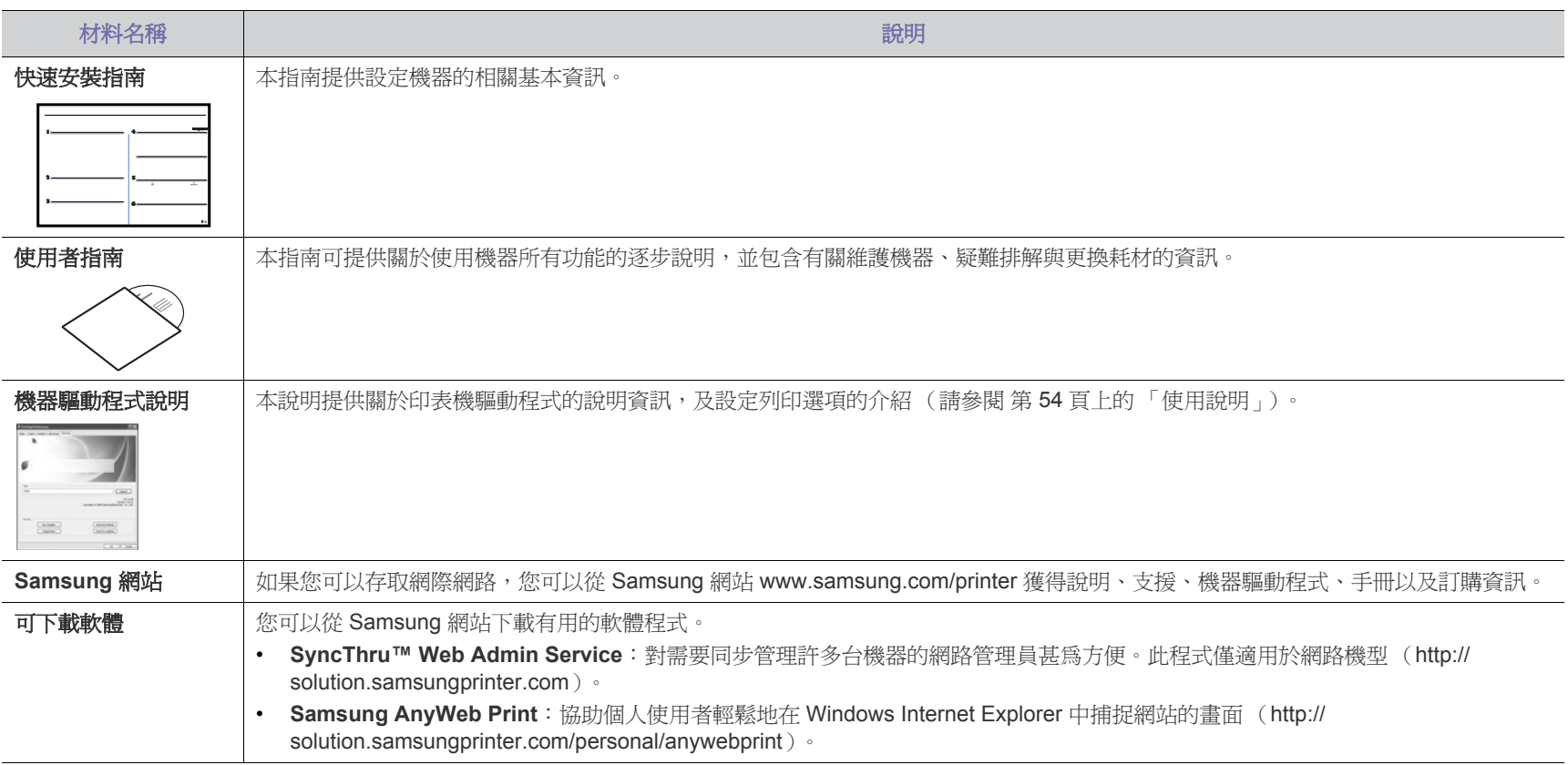

# <span id="page-23-0"></span>您的全新產品的功能

您的新機器具有一些特殊功能,可以改善您所列印的文件的品質。

# 特殊功能

#### 進行高品質的高速列印

- **DPI**
- 您可以使用高達 1,200 × 1,200 dpi 的有效輸出解析度進行列 印。

手動紙匣支援各種尺寸的一般紙張、專用信箋、信封、標籤、

您的機器列印 A4 大小的紙張時最快可達 22 ppm,列印 letter 大小的紙張時可達 23 ppm。

#### 處理多種不同類型的列印紙材

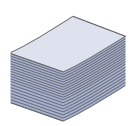

自訂尺寸的紙材、明信片與厚紙。 • 250 張紙匣支援一般紙張。

#### 建立專業文件

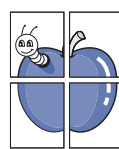

- 列印浮水印。您可以使用文字自訂文件,例如 「機密」(請 參閱 第 56 [頁上的 「使用浮水印」](#page-55-3))。
- 列印海報。每頁文件上的文字和圖片都可放大並列印在數張 紙上,然後黏貼起來製成海報( 請參閱 第 55 [頁上的 「列印](#page-54-5) [海報」\)](#page-54-5)。
- 您可以將預印表單同一般紙張一起使用 (請參閱 第 56 [頁上](#page-55-4) [的 「使用重疊」\)](#page-55-4)。

#### 節省時間和金錢

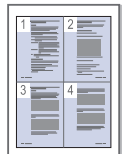

- 為了節省紙張,您可以在單一紙張上列印多頁 (請參閱 [第](#page-54-6) 55 [頁上的 「一張紙上列印多頁」](#page-54-6))。
- 該機器具有自動省電功能,不使用時可大量減少耗電量。
- 您可以列印紙張的兩面 (手動)以節省紙張 (請參閱 [第](#page-54-7) 55 [頁上的 「在紙張雙面列印 \(手動\)」](#page-54-7))。

#### 可以在不同環境下列印

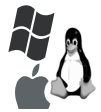

- 您可以使用各種作業系統進行列印,例如 Windows、Linux 和 Macintosh 系統 (請參閱 第 32 [頁上的 「系統需求」\)](#page-31-2)。
- 您的機器配備了 USB 介面和網路介面。

#### 以數種格式影印原稿

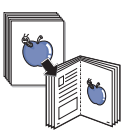

- 您的機器可以將原稿文件中的影像的多個複本影印在單張紙 上 (請參閱 第 61 [頁上的 「](#page-60-5)2 頁或 4 頁影印 (N 頁)」)。
- 您可以同時調整與強化列印品質和影像大小。

#### 掃描原稿並立即傳送

- 可進行彩色掃描,並使用 JPEG、TIFF 和 PDF 格式執行精確 壓縮。
- 快速掃描並使用網路掃描將檔案傳送至多個目的地 (請參閱 第 63 [頁上的 「使用網路連接的機器」](#page-62-5))。

#### 設定特定時間來傳輸傳真

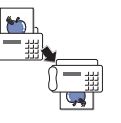

- 您可以指定特定的時間來傳輸傳真,也可以將傳真傳送至數 個儲存的目的地。
- 傳輸後,機器即可依據設定來列印傳真報告。

#### **IPv6**

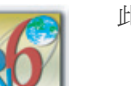

此機器支援 IPv6。

您的全新產品的功能 **\_ 24**

<span id="page-24-0"></span>本機旨在支援所有文件需求,從列印、影印到有關您業務的更進階的網路解決方案。

#### 根據型號或國家 / 地區,可能無法取得某些功能與選購商品。

功能 (依機型)包括:

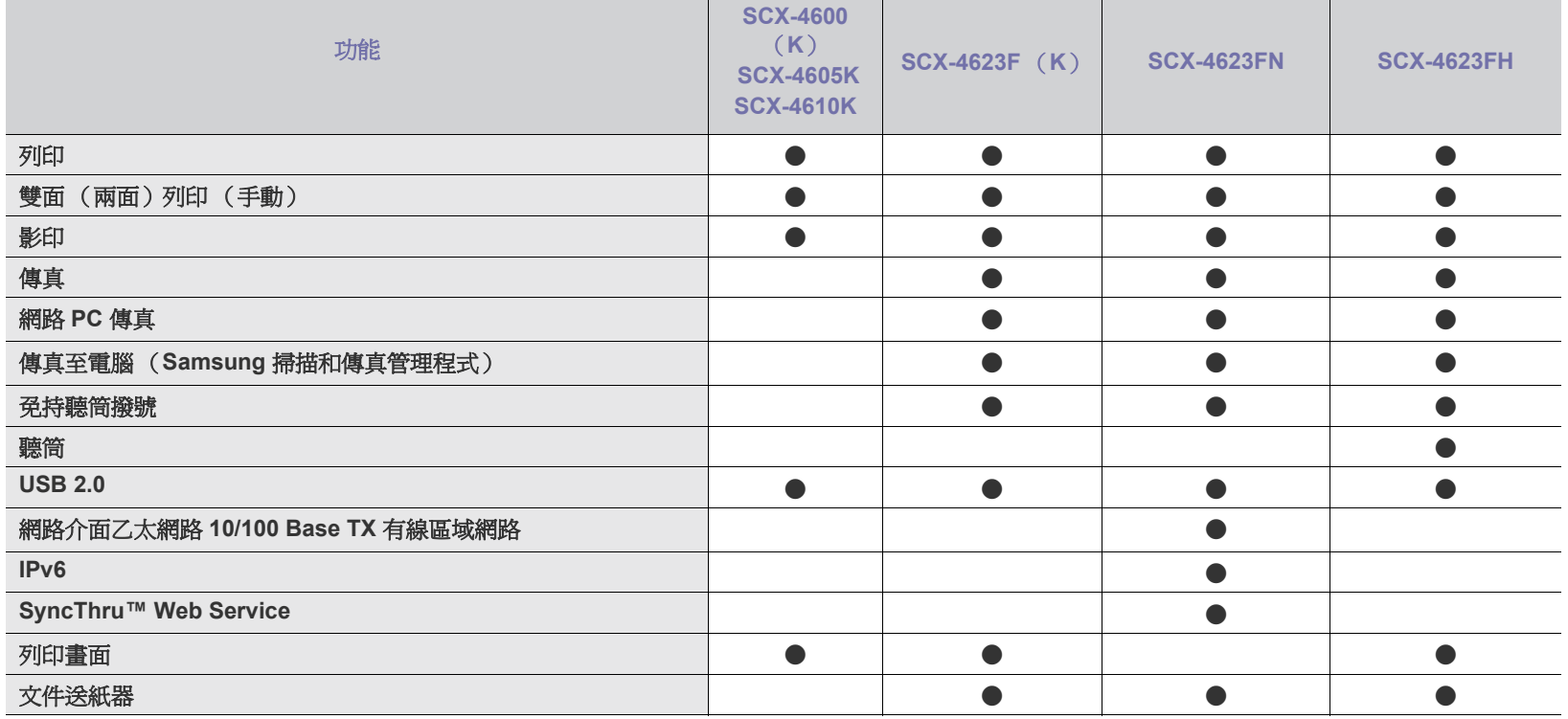

(● : 包含,○:選購,空白:不適用)

# <span id="page-25-0"></span>簡

## 本章簡要介紹機器。

#### 本章包含:

- [機器總覽](#page-25-1)
- 控制面板總覽 ([SCX-4623 Series](#page-27-0))
- 控制面板總覽 ([SCX-4600 Series](#page-28-0))

## <span id="page-25-1"></span>機器總覽

# <span id="page-25-2"></span>正視圖

- [瞭解狀態](#page-29-0) LED
- [有用按鈕簡介](#page-29-1)
- [啟動機器](#page-29-5)

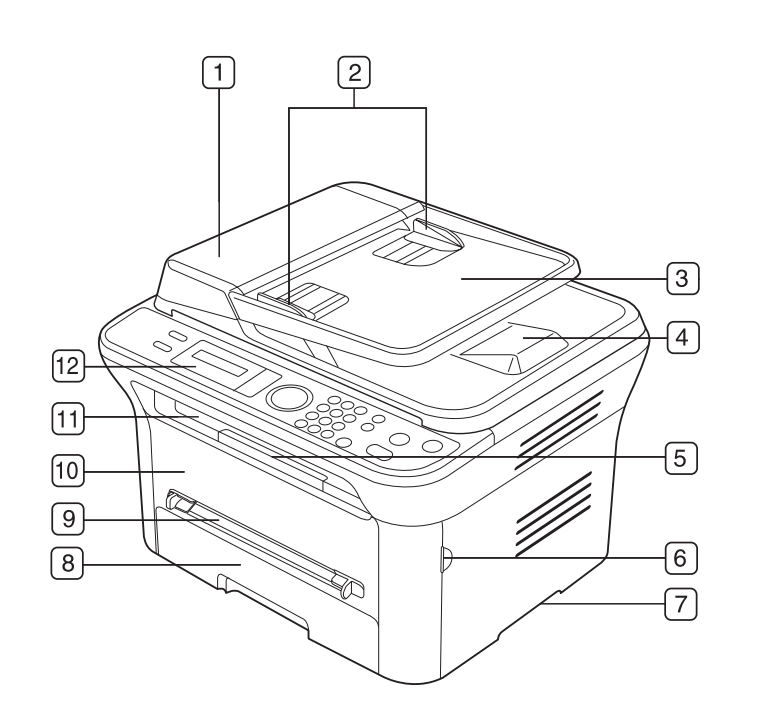

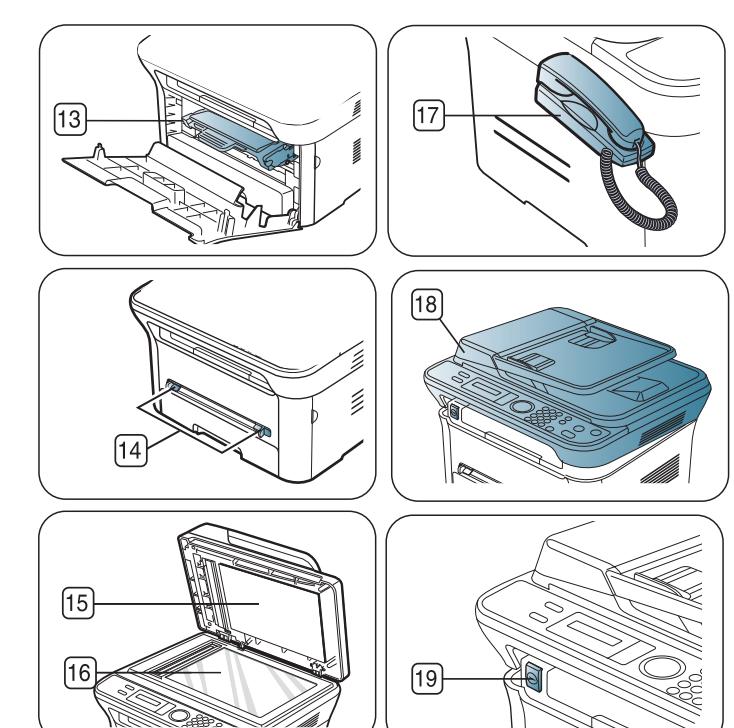

#### 根據機型而定,此圖可能與您的機器不同。

<span id="page-25-3"></span>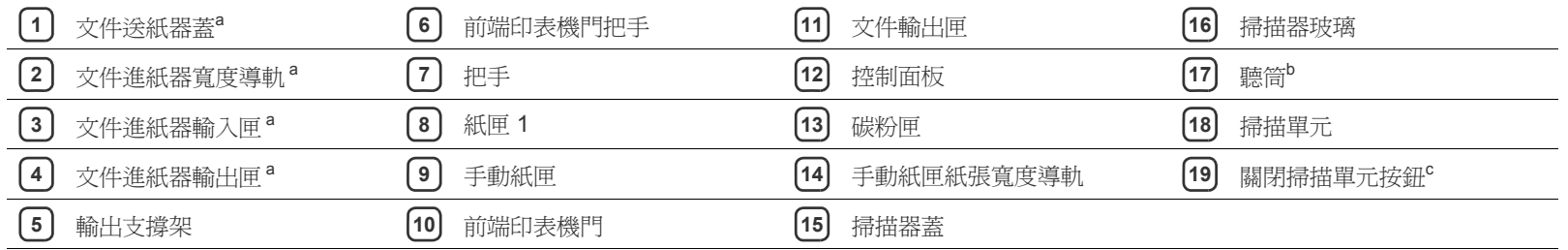

#### a.SCX-4623F (K)、SCX-4623FN、SCX-4623FH

b.SCX-4623FH

c.此按鈕在您關閉掃描單元時使用。

<span id="page-26-0"></span>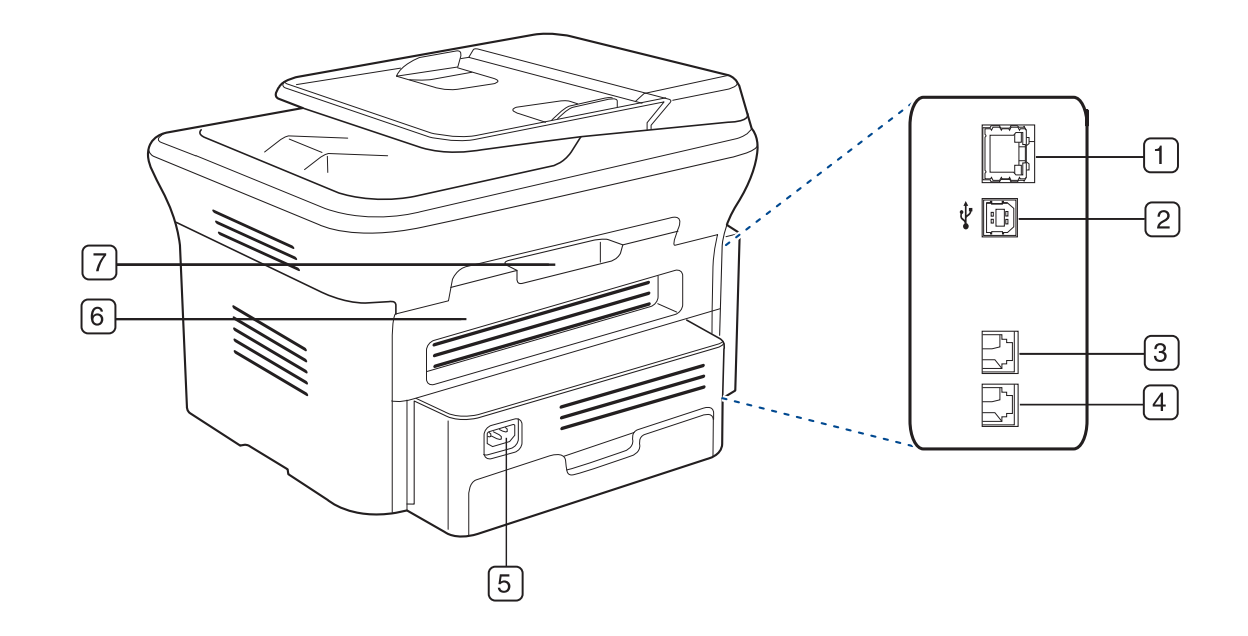

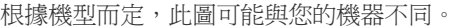

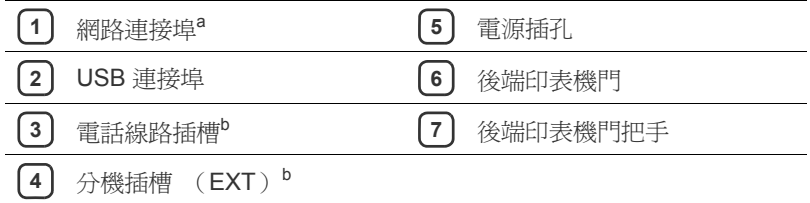

<span id="page-26-1"></span>a.SCX-4623FN

b.SCX-4623F (K)、SCX-4623FN、SCX-4623FH

<span id="page-27-0"></span>根據機型而定,此控制面板可能與您的機器不同。

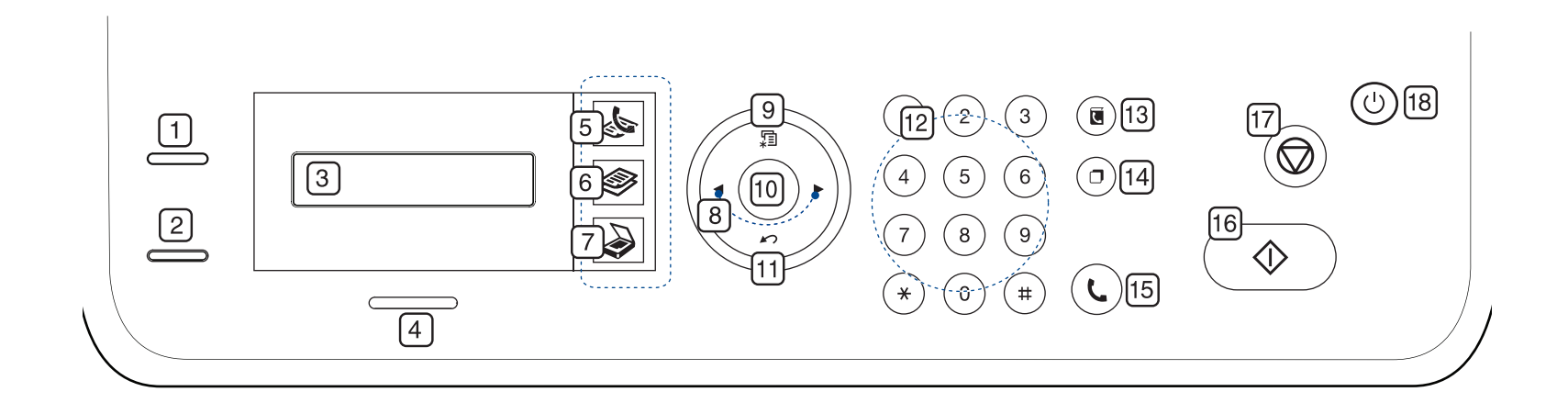

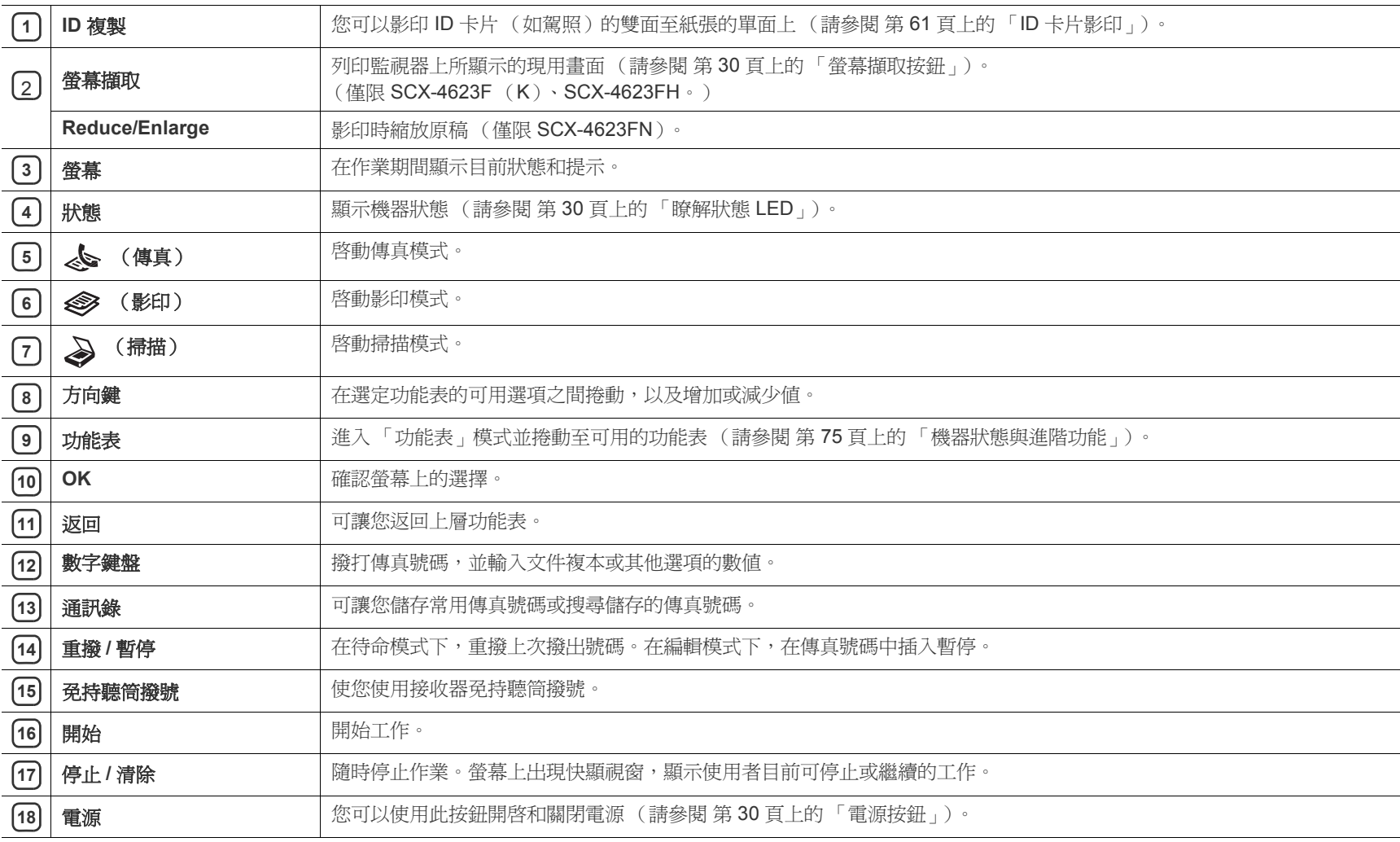

<span id="page-28-0"></span>根據機型而定,此控制面板可能與您的機器不同。

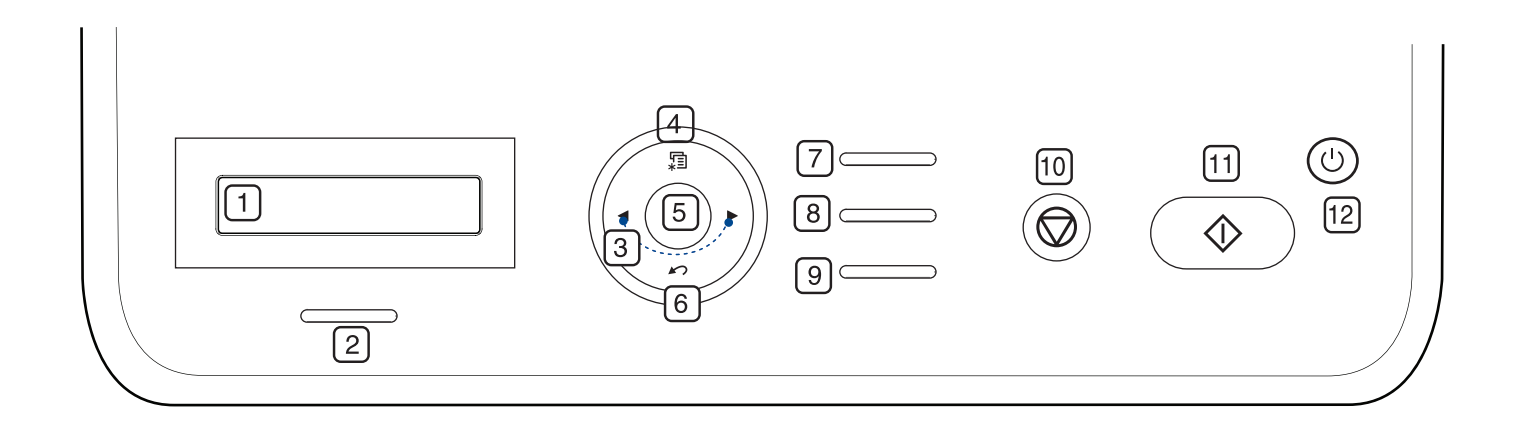

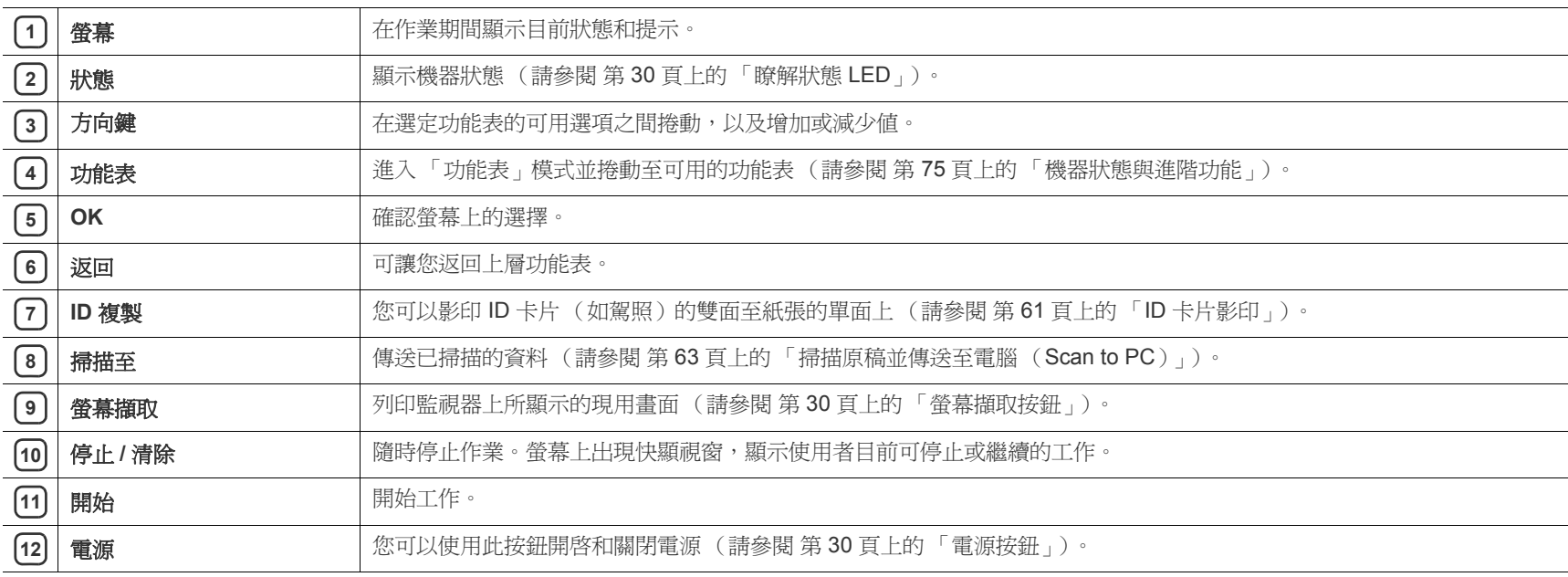

# <span id="page-29-0"></span>瞭解狀態 **LED**

#### 狀態 LED 的顏色指出機器的目前狀態。

<span id="page-29-6"></span>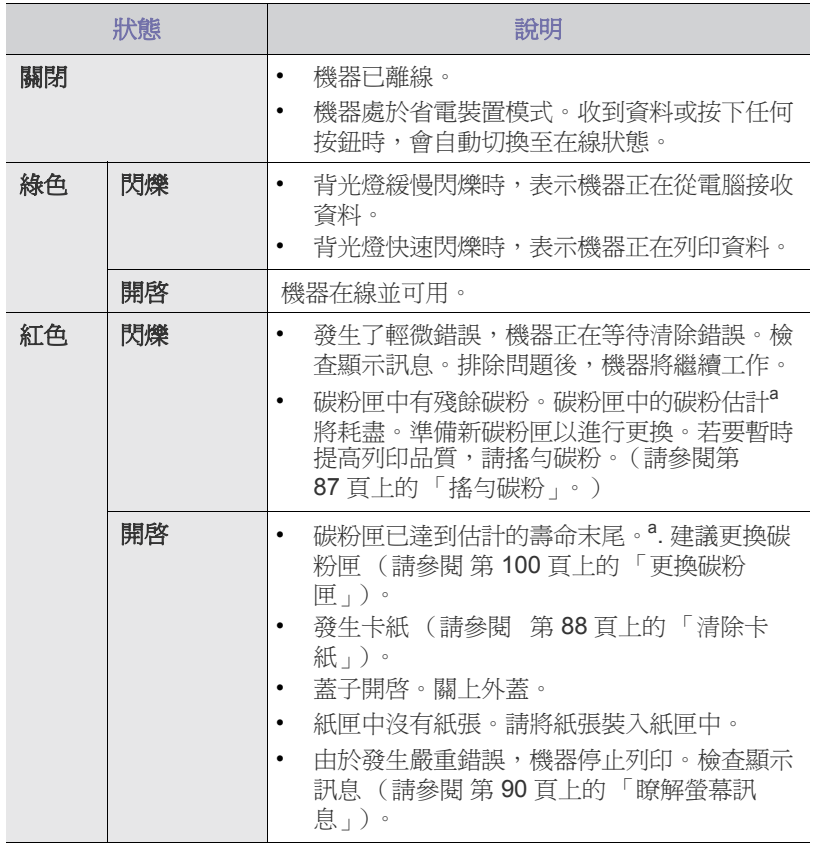

a.估計的碳粉匣壽命表示期望或估計的碳粉匣使用時間, 指示平均輸出 份數, 依 ISO/IEC 19752 進行設計。作業環境、列印時間間隔、紙材 類型與紙材大小都有可能影響頁數。即使出現 **End of life Replace new cart** 且印表機停止列印,仍然有部分碳粉殘留在碳粉匣中。(如需 最新資訊,請參閱 **[www.samsung.com/printer](http://www.samsung.com/printer)**。)

Samsung 建議您不要使用非原裝 Samsung 碳粉匣,例如重新裝填或 改裝的碳粉匣。Samsung 不能保證非原裝 Samsung 碳粉匣的品質。 印表機保固不涵蓋由於使用非原裝 Samsung 碳粉匣而需要的服務或維 修。

檢查螢幕上的訊息。依照訊息的指示或參閱疑難排解章節執行 (請參 M) 閱 第 90 [頁上的 「瞭解螢幕訊息」\)](#page-89-2)。如果問題仍然存在,請與服務代 表聯絡。

所有列印錯誤都會顯示在 Smart Panel 程式視窗中。如果問題仍然存  $\mathbb{Z}$ 在,請與服務代表聯絡。

# <span id="page-29-1"></span>有用按鈕簡介

#### <span id="page-29-2"></span>功能表按鈕

當您需要瞭解機器狀態並設定機器以使用進階功能時,請按一下功能表按鈕 (請參閱 第 75 [頁上的 「機器狀態與進階功能」](#page-74-5))。

#### <span id="page-29-3"></span>電源按鈕

如果要關閉電源,請按下此按鈕,直到出現 **Power Down**。選擇 **Yes** 以關 閉電源。還可以使用此按鈕打開機器。

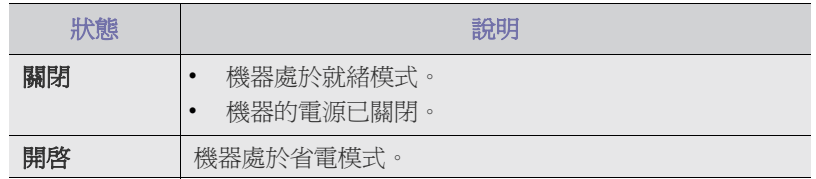

#### <span id="page-29-4"></span>螢幕擷取按鈕

受支援的可選裝置和功能會因為型號而有所不同。請檢查您的型號名  $\mathscr{D}$ 稱。

(請參閱 第 25 [頁上的 「功能 \(依機型\)」](#page-24-0))。

請按下**螢幕擷取**按鈕:

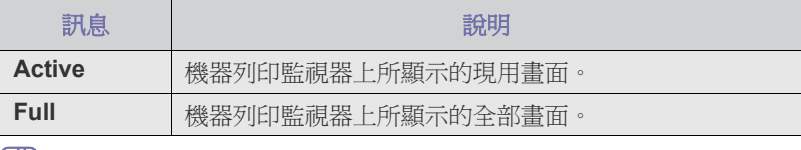

- 該頁面將被列印在像 A4、Letter 這樣的預設頁面上。
	- 您只能透過 USB 連線機器使用此功能。
	- 螢幕擷取只有在 Windows 和 Mac OS 中使用。
	- 僅在機器安裝驅動程式後才能使用此功能。

## <span id="page-29-5"></span>啟動機器

將電源線插回印表機,並開啓電源。

M 如果要關閉電源,請按下 電源按鈕,直到螢幕上出現 **Power Down** 。 <span id="page-30-0"></span>本章提供了設定 USB 連接機器與軟體的逐步說明。

#### 本章包含:

- [設定硬體](#page-30-1)
- [隨附的軟體](#page-30-2)
- [系統需求](#page-31-0)
- $\cancel{\varphi}$ 受支援的可選裝置和功能會因為型號而有所不同。請檢查您的型號名 稱。

(請參閱第 25 [頁上的 「功能 \(依機型\)」\)](#page-24-0)。

# <span id="page-30-1"></span>設定硬體

本節介紹在 「快速安裝指南」中說明的硬體安裝步驟。請務必先閱讀 「快 速安裝指南」,並遵循以下步驟:

**1.** 選取穩固的位置。

請選擇一個通風且平坦穩固的地點。請預留打開蓋和紙匣的空間。 此區域必須通風良好,並遠離陽光直射或熱氣、冷氣、濕氣的來源。機 器不能靠近桌子邊緣。

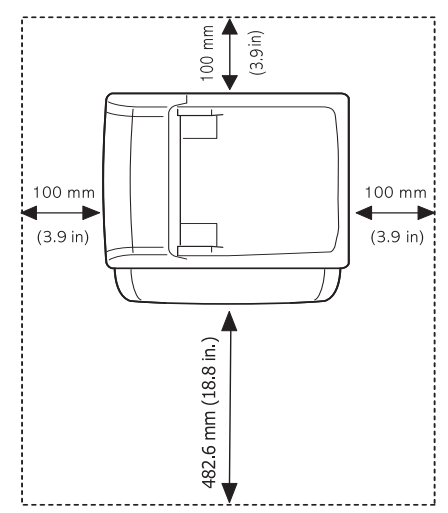

本機適合在 1,000 公尺 以下的高度進行列印。請參閱高度設定以最佳化 您的列印 (請參閱第 42 [頁上的 「高度調整」\)](#page-41-5)。

將機器放置在平坦且穩固的表面上,以便傾斜度不超過2公釐。否則, 可能會影響列印品質。

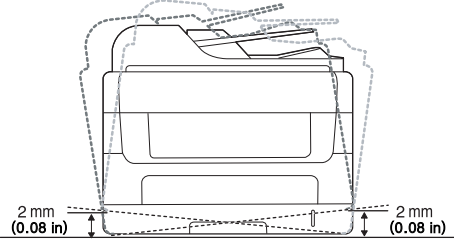

- **2.** 從包裝箱取出機器並檢查所有隨附的零件。
- **3.** 移除所有膠帶。
- 安裝 USB [連接機器的驅動程式](#page-32-2)
- [本地共用機器](#page-34-0)
- **4.** 安裝碳粉匣。
- **5.** 裝入紙張 (請參閱第 48 [頁上的 「將紙張裝入紙匣中」\)](#page-47-3)。
- **6.** 確保所有線纜都已連接至機器。
- **7.** 開啟機器。

當主電源故障時,本設備將無法操作。

# <span id="page-30-2"></span>隨附的軟體

 $\mathbb{Z}$ 

[在安裝機器後,將其連接到電腦。您必須安裝機器軟體。如果您是](www.samsung.com/printer) Windows、Mac OS 使用者,可從隨附的 CD 安裝軟體,如果您是 Linux OS 使用者,可從 Samsung 網站 (www.samsung.com/printer)下載此軟體然 後安裝。

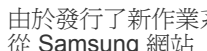

[由於發行了新作業系統等,有時候會更新機器軟體。如果有需要,請](www.samsung.com/printer) 從 Samsung 網站 (<www.samsung.com/printer>)下載最新版本。

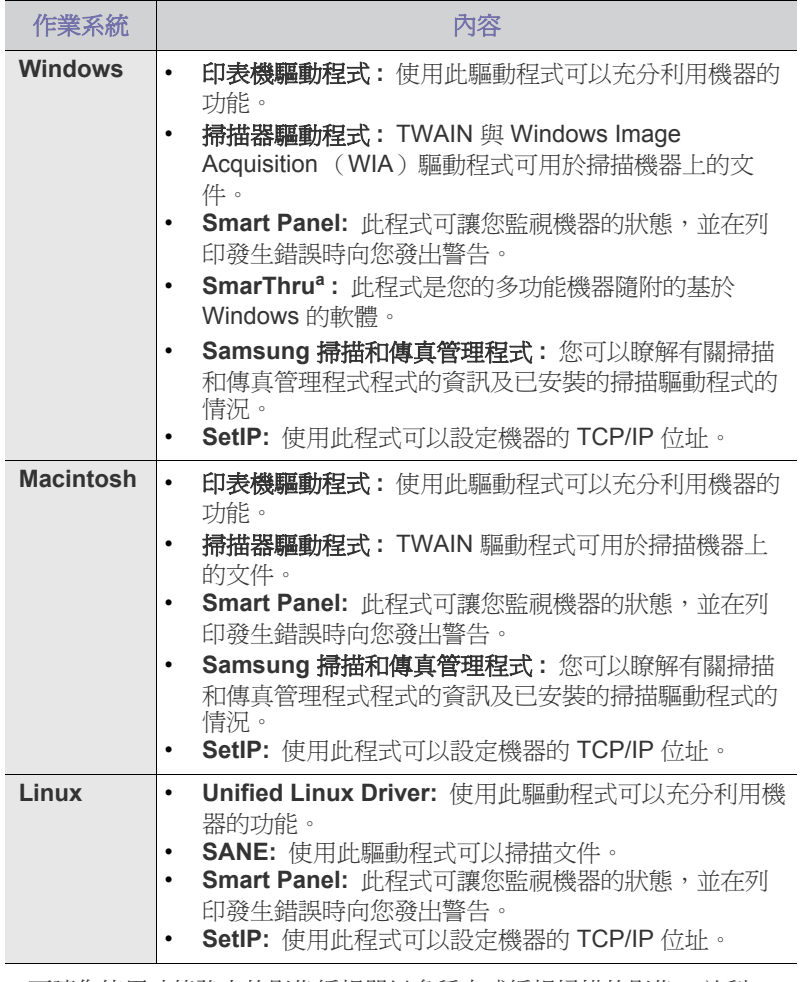

a.可讓您使用功能強大的影像編輯器以多種方式編輯掃描的影像,並利 用電子郵件傳送影像。您也可以從 SmarThru 開啟其他影像編輯器程 式,例如 Adobe Photoshop。若需詳細資訊,請參閱 SmarThru 程式 提供的螢幕說明 (請參閱第 80 頁上的 「[SmarThru](#page-79-5)」)。

# <span id="page-31-2"></span><span id="page-31-0"></span>系統需求

開始之前,確保系統滿足下列需求:

#### <span id="page-31-1"></span>**Windows**

機器支援下列 Windows 作業系統。

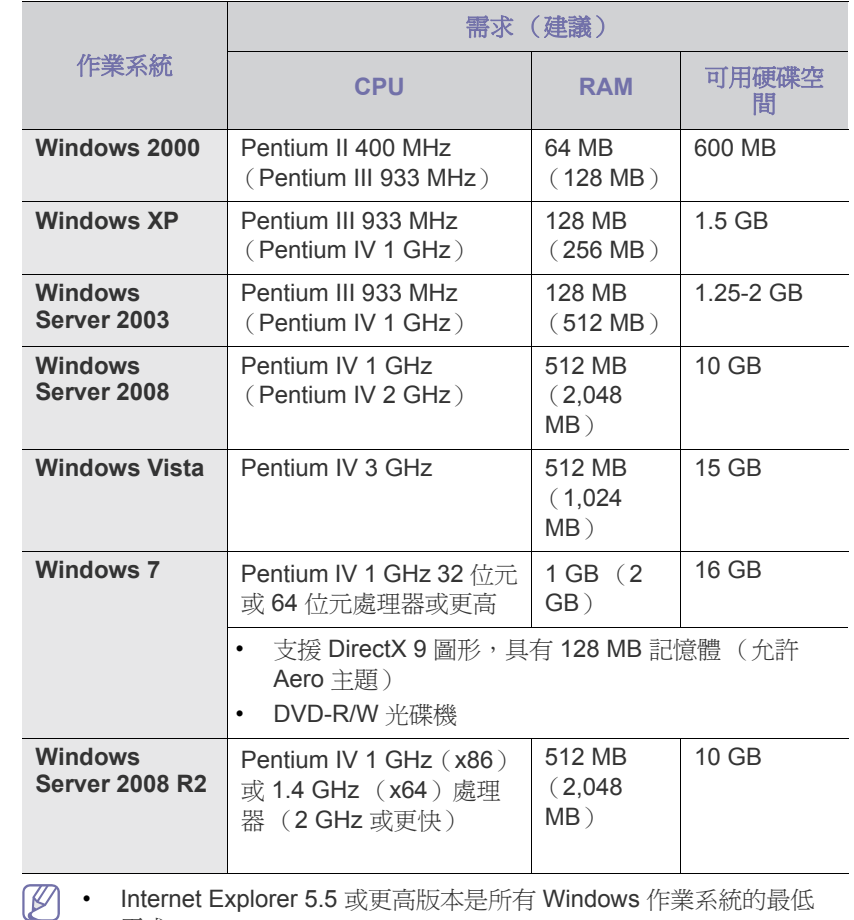

需求。 • 具有管理員權限的使用者可安裝該軟體。

• **Windows Terminal Services** 與此機器相容。

## <span id="page-32-0"></span>**Macintosh**

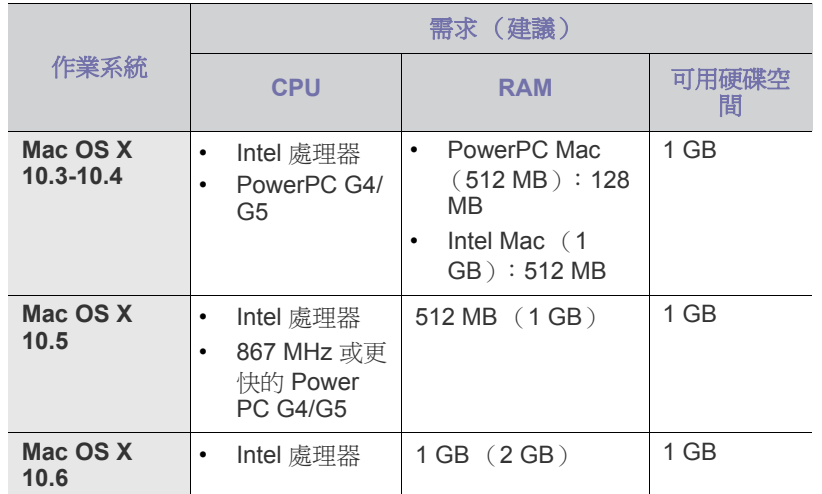

#### <span id="page-32-1"></span>**Linux**

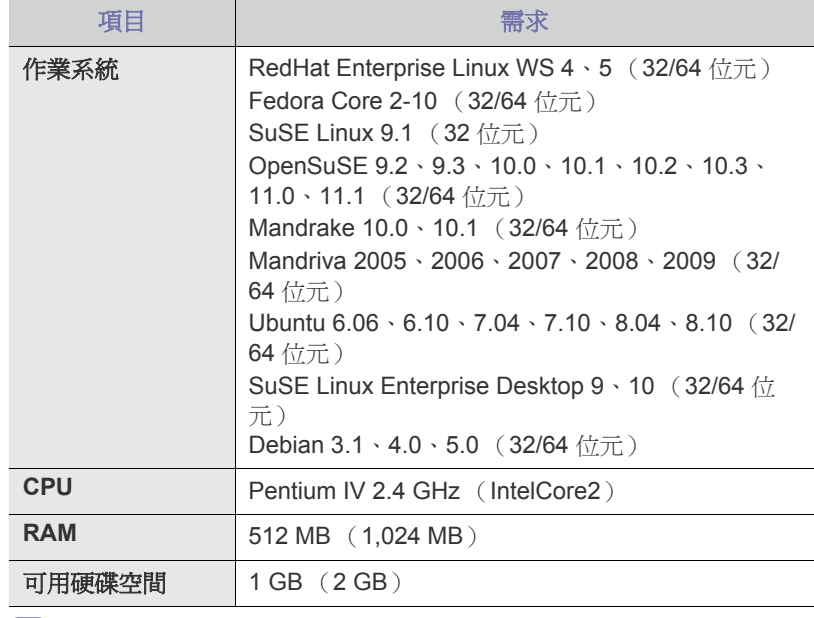

• 另外還需要 300 MB 或以上的交換要求空間,以處理較大的掃描影 像。

• Linux 掃描器驅動程式支援最大光學解析度。

# <span id="page-32-2"></span>安裝 **USB** 連接機器的驅動程式

本地連接的機器是指使用 USB 纜線直接與電腦連接的機器。如果機器連接 至網路,則跳過以下步驟,並繼續安裝已連接網路的機器驅動程式(請參閱 第 38 頁上的「安裝有線網路或 USB 連接的機器的驅動程式」)。

- 選取自訂安裝可讓您選擇要安裝的程式。 M
	- 僅使用不超過 3 公尺的 USB 纜線。

#### <span id="page-32-3"></span>**Windows**

您可以使用一般方法或自訂方法來安裝機器軟體。

建議使用直接連接至電腦的機器的大多數使用者執行以下步驟。將安裝機器 操作所需的所有元件。

- **1.** 請確定機器已連接至您的電腦,並且電源已經開啟。
	- 如果在安裝過程中出現**尋找新增硬體精靈**視窗,請按一下視窗右上 角的  $\mathbb{N}$ , 或按一下取消來關閉視窗。
- **2.** 將隨附的軟體光碟插入您的 CD-ROM 光碟機。
	- 軟體光碟應會自動執行,並出現安裝視窗。
	- 如果未出現安裝視窗,按一下開始後,再按執行。輸入 X:\**Setup.exe** (以表示磁碟機的字母取代 「X」)。按一下確定。
	- 如果您使用 Windows Vista、Windows 7 和 Windows 2008 Server R2,請按一下開始 > 所有程式 > 附屬應用程式 > 執行。 鍵入 X:\**Setup.exe** (以表示磁碟機的字母取代 「X」),然後按一下 確定。
	- 如果 Windows Vista 中显示 自動播放視窗, 則在安裝或執行程式欄 位中按一下執行 Setup.exe, 然後在使用者帳戶控制視窗中按一下繼 續。
	- 如果在 Windows Vista、 Windows 7 和 Windows 2008 Server R2 中 显示自動播放視窗,則在安裝或執行程式欄位中按一下執行 Setup.exe,然後在使用者帳戶控制視窗中按一下是。
- **3.** 選取立即安裝。

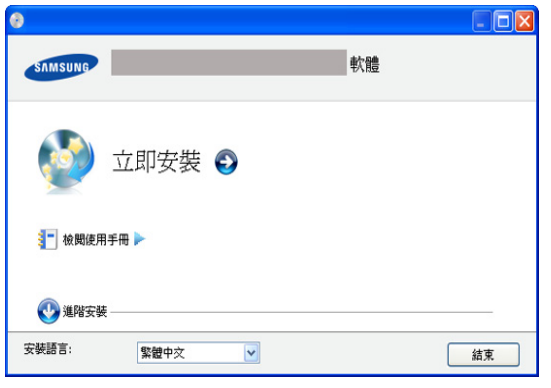

如有必要,請從下拉式清單中選取一種語言。

4. 閱讀授權合約,然後選取我接受這份「授權合約」。然後,接一下下一 步。

程式將搜尋機器。

M 如果您的機器未連接至電腦,則會出現錯誤訊息。

- 連接機器後,按一下**下一步**。
	- 如果您目前不想連接機器,請按一下檢查是否要安裝軟體,而 不將印表機連線至網路,也不在本端連接印表機。旁邊的核取 方塊。在此情況下,將跳過列印測試頁視窗,並完成安裝。
- 本使用者指南中的安裝視窗會因為使用的機器與介面而有所不 同。
- 5. 在出現印表機連接確認視窗時,檢查印表機名稱,並按一下**下一步**。
- 6. 安裝完成之後,螢幕上將出現詢問您是否列印測試頁的視窗。如果您選 擇列印測試頁,請按一下按鈕,然後按一下**下一步**。
- **7.** 如果測試頁列印正確,請按一下是。 否則,請按一下否,並重新列印。
- 8. 如果想註冊為機器使用者以接收有關 Samsung 的資訊,請按一下**線上註** 冊。
- **9.** 按一下完成。
- $\mathbb{Z}$ 如果印表機不能正常操作,請遵循以下步驟以維修或重新安裝驅動程 式。
	- a) 請確定機器已連接至您的電腦,並且電源已經開啟。
	- b) 從開始功能表,選擇程式或所有程式 > **Samsung Printers** > 您的 印表機驅動程式名稱 > 維護。
	- c) 根據需要選擇選項,並遵循視窗上的說明。

#### <span id="page-33-0"></span>**Macintosh**

機器隨附的軟體光碟包含 「驅動程式」檔案,它可以讓您使用 CUPS 驅動 程式或 PostScript 驅動程式 (只有在當您使用支援 PostScript 驅動程式的機 器時才能使用),用於在 Macintosh 電腦上進行列印。

它同時提供 TWAIN 驅動程式以便在 Macintosh 電腦上進行掃描。

- **1.** 請確定機器已連接至您的電腦,並且電源已經開啟。
- **2.** 將隨附的軟體光碟插入您的 CD-ROM 光碟機。
- **3.** 連按兩下出現在 Macintosh 桌面中的 CD-ROM 圖示。
- **4.** 連按兩下 **MAC\_Installer** 資料夾。
- **5.** 連按兩下 **Installer OS X** 圖示。
- **6.** 輸入密碼,然後按一下確定 **=>** 好 (**10.4**)。
- **7.** Samsung 安裝程式視窗開啟。按一下繼續。
- **8.** 閱讀授權合約並按一下繼續。
- **9.** 按一下同意以同意授權合約。
- 10. 選取簡易安裝,然後按一下安裝。建議大部分使用者選擇簡易安裝。將 安裝機器操作所需的所有元件。
	- 如果您選取**自行設定安裝**,您可以選擇要安裝的個別元件。
- **11.** 在出現警告電腦上的所有應用程式都將會關閉的訊息時,按一下繼續。
	- 如果出現一個視窗,詢問您選取安裝類型,請選取本機印表機的典 型安裝,然後按一下確定 **=>** 好 (**10.4**)。
- **12.** 在安裝完成後,按下結束。
	- **|∅|** 如果您已經安裝了掃描驅動程式,請按一下**重新開機**
- **13.** 開啟 **Applications** 資料夾 > **Utilities** > **Print Setup Utility**。
	- 對於 Mac OS X 10.5-10.6,請開啟 **Applications** 資料夾 > **System Preferences**,然後按一下 Print & Fax。
- **14.** 在 **Add** 中按一下 **Printer List**。
	- 對於 Mac OS X 10.5-10.6,請按下 「**+**」圖示;會顯示視窗。
- **15.** 對於 Mac OS X 10.3,請選取 **USB** 標籤。
	- 對於 Mac OS X 10.4,請按一下 **Default Browser**,並尋找 USB 連 線。
	- 對於 Mac OS X 10.5-10.6,請按一下 Default,並尋找 USB 連線。
- **16.** 對於 Mac OS X 10.3,如果 「自動選取」無法正常運作,請在 **Printer Model** 中選取 **Samsung**,並在 **Model Name** 中選取您的印表機名稱。
	- 對於 Mac OS X 10.4,如果 「自動選取」無法正常運作,請在 **Print Using** 中選取 **Samsung**,並在 **Model** 中選取您的印表機名稱。
	- 對於 Mac OS X 10.5-10.6,如果「自動選取」無法正確運作,請選 取 **Select a driver to use...**,並在 **Print Using** 中選取印表機名稱。
	- 您機器的名稱將出現在 **Printer List** 中,並設為預設機器。
- **17.** 按一下 **Add**。
- 如果印表機驅動程式不能正常運作,請解除安裝驅動程式,然後再重 新安裝。

遵循以下步驟解除安裝 Macintosh 的驅動程式。

- a) 請確定機器已連接至您的電腦,並且電源已經開啟。
- b) 將隨附的軟體光碟插入您的 CD-ROM 光碟機。
- c) 連按兩下出現在 Macintosh 桌面中的 CD-ROM 圖示。
- d) 連按兩下 **MAC\_Installer** 資料夾。
- e) 連按兩下 **Installer OS X** 圖示。
- f) 輸入密碼,然後按一下確定 **=>** 好 (**10.4**)。
- g) Samsung 安裝程式視窗開啓。按一下繼續
- h) 選取解除安裝 **=>** 清除安裝 (**10.4**),然後按一下解除安裝 **=>** 清除 安裝 (**10.4**)。
- i) 在出現警告電腦上的所有應用程式都將會關閉的訊息時, 按一下繼 續。
- i) 在解除安裝完成後, 按一下結束。

#### <span id="page-33-1"></span>**Linux**

您需要從 Samsung 網站下載 Linux 軟體套件方可安裝印表機軟體。 遵循以下步驟安裝軟體。

#### 安裝 **Unified Linux Driver**

- **1.** 請確定機器已連接至您的電腦,並且電源已經開啟。
- **2.** 當 **Administrator Login** 視窗出現時,請在 **Login** 欄位中輸入 「root」並輸入系統密碼。
	- 1 K.A 您必須以超級使用者 (root)的身分登入,才能安裝機器軟 體。您若不是超級使用者,請洽詢您的系統管理員。
- **3.** 從 Samsung 網站,下載並解壓縮 Unified Linux Driver 套件至電腦。
- 4. 按一下桌面底部的■·當終端機畫面出現時,請輸入以下內容: [root@localhost root]#tar zxf [ 檔案路徑 ]/ UnifiedLinuxDriver.tar.gz[root@localhost root]#cd [ 檔案路徑 ]/ cdroot/Linux[root@localhost Linux]#./install.sh
	- 若您未使用圖形介面或是無法安裝軟體,就必須以文字模式使 用驅動程式。遵照步驟 3 至 4,然後按照終端螢幕上的說明操 作。
- **5.** 當出現歡迎畫面時,按一下 **Next**。
- **6.** 當安裝完成後,請按一下 **Finish**。

為了您的方便,安裝程式已新增 Unified Driver Configurator 桌面圖示和 Unified Driver 群組至系統。如果發生任何問題,請參閱線上說明;您可 以從系統功能表或從驅動程式套件視窗應用程式 (例如 **Unified Driver Configurator** 或 **Image Manager**)叫出此線上說明。

#### 安裝 **SmartPanel**

- **1.** 請確定機器已連接至您的電腦,並且電源已經開啟。
- **2.** 當 **Administrator Login** 視窗出現時,請在 **Login** 欄位中輸入 「root」並輸入系統密碼。

M 您必須以超級使用者 (root)的身分登入,才能安裝機器軟 體。您若不是超級使用者,請洽詢您的系統管理員。

- **3.** 從 Samsung 網站,下載並解壓縮 Smart Panel 套件至電腦。
- 4. 按一下桌面底部的 ■· 當終端機畫面出現時,請輸入以下內容: [root@localhost root]#tar zxf [ 檔案路徑 ]/ SmartPanel.tar.gz[root@localhost root]#cd [ 檔案路徑 ]/cdroot/Linux/ smartpanel[root@localhost smartpanel]#./install.sh
	- 若您未使用圖形介面或是無法安裝軟體,就必須以文字模式使用驅動 程式。導照步驟 3 至 4,然後按照終端螢幕上的說明操作。

#### 安裝印表機設定公用程式

install.sh

 $\varnothing$ 

M

M

重新安裝。

**1.** 請確定機器已連接至您的電腦,並且電源已經開啟。

遵循以下步驟解除安裝 Linux 的驅動程式。

[root@localhost uninstall]#./uninstall.sh

「root」,並輸入系統密碼。

d) 按一下 **Uninstall**。 e) 按一下 **Next**。 f) 按一下 **Finish**。

遵循以下步驟以設定電腦本地共用您的機器。

a) 請確定機器已連接至您的電腦,並且電源已經開啟。

**2.** 當 **Administrator Login** 視窗出現時,請在 **Login** 欄位中輸入 「root」並輸入系統密碼。

您必須以超級使用者 (root)的身分登入,才能安裝機器軟 體。您若不是超級使用者,請洽詢您的系統管理員。 3. 從 Samsung 網站,下載並解壓縮印表機設定公用程式套件至電腦。 4. 按一下桌面底部的 **1.** 當終端機畫面出現時,請輸入以下內容: [root@localhost root]#tar zxf [ 檔案路徑 ]/PSU.tar.gz[root@localhost root]#cd [ 檔案路徑 ]/cdroot/Linux/psu[root@localhost psu]#./

若您未使用圖形介面或是無法安裝軟體,就必須以文字模式使用驅 動程式。遵照步驟 3至 4,然後按照終端螢幕上的說明操作

如果印表機驅動程式不能正常運作,請解除安裝驅動程式,然後再

b) 當 **Administrator Login** 視窗出現時,請在 **Login** 欄位中輸入

c) 按一下桌面底部的圖示。當終端機畫面出現時,請輸入: [root@localhost root]#cd /opt/Samsung/mfp/uninstall/

您必須以超級使用者 (root)的身分登入才可以解除安裝印表 機驅動程式。您若不是超級使用者,請洽詢您的系統管理員。

如果主機電腦直接使用 USB 線纜連接至機器,並且還連接至本機網路環境,

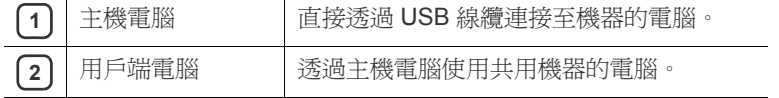

#### <span id="page-34-1"></span>**Windows**

#### 設定主機電腦

<span id="page-34-0"></span>本地共用機器

- **1.** 請安裝印表機驅動程式 (請參閱第 33 [頁上的 「安裝](#page-32-2) USB 連接機器 [的驅動程式」\)](#page-32-2)。
- **2.** 按一下 Windows 的開始功能表。
- **3.** 對於 Windows 2000,請選擇設定 > 印表機。
	- 對於 Windows XP/2003,請選擇印表機和傳真
	- 對於 Windows 2008/Vista,請選擇控制台 > 硬體和音效 > 印表 機。
	- 對於 Windows 7,請選擇控制台 > 硬體和音效 > 裝置和印表機
	- 對於 Windows Server 2008 R2,請選擇控制台 > 硬體 > 裝置和印 表機。
- **4.** 用滑鼠右鍵按一下您的印表機圖示。
- **5.** 對於 Windows XP/2003/2008/Vista,請按下**內容**。 對於 Windows 7 和 Windows Server 2008 R2, 從內容功能表中選取 印表機內容。
	- M 如果**印表機內容**項目具有 ▶ 標記,您可以選擇與所選印表機連 線的其他印表機驅動程式。
- **6.** 選取共用標籤。
- **7.** 核取變更共用選項。
- **8.** 核選共用這個印表機。
- **9.** 填入共用名稱欄位。按一下確定。

#### 設定用戶端電腦

- **1.** 請安裝印表機驅動程式 (請參閱第 33 [頁上的 「安裝](#page-32-2) USB 連接機器 [的驅動程式」\)](#page-32-2)。
- **2.** 按一下 Windows 的開始功能表。
- **3.** 選擇所有程式 > 附屬應用程式 > **Windows** 檔案總管。
- 4. 輸入主機電腦的IP 位址,然後按下鍵盤上的 Enter。

 $\bigcirc$  10,88, 187, 172

如果主機電腦需要輸入使用者名稱和密碼,請填入主機電腦帳 戶的使用者 ID 和密碼。

 $\rightarrow$ 

- 5. 在您要共用的印表機圖示上按滑鼠右鍵,然後選擇**連線**。
- **6.** 如果出現設定完成訊息,請按一下確定。
- **7.** 開啟要列印的檔案,然後開始列印。

#### <span id="page-34-2"></span>**Macintosh**

以下步驟適用於 Mac OS X 10.5-10.6。請參閱其他作業系統版本的 M Mac 說明。

#### 設定主機電腦

- **1.** 請安裝印表機驅動程式 (請參閱 第 34 頁上的 「[Macintosh](#page-33-0)」)。
- **2.** 開啟 **Applications** 資料夾 > **System Preferences**,然後按一下 **Print & Fax**。
- **3.** 在 **Printers list** 中選擇要共用的印表機。
- **4.** 選擇共享此印表機。

#### 設定用戶端電腦

- **1.** 請安裝印表機驅動程式 (請參閱 第 34 頁上的 「[Macintosh](#page-33-0)」)。
- **2.** 開啟 **Applications** 資料夾 > **System Preferences**,然後按一下 **Print & Fax**。
- **3.** 按下 「**+**」圖示。 將會出現顯示共用印表機名稱的顯示視窗。
- **4.** 選取您的機器,然後按一下 **Add**。

連接至本地網路的用戶端電腦可以透過主機電腦使用共用機器進行列印。  $\mathbf{1}$  $\boxed{2}$  $\frac{1}{\sqrt{2}}$ drain  $\overline{\mathbb{B}}$ 0<br>¶₽ 0<br>∥-B Ъď

# <span id="page-35-0"></span>紹路設定

本章提供了設定網路連接機器與軟體的逐步說明。

#### 本章包含:

- [網路環境](#page-35-1)
- [有用網路程式簡介](#page-35-2)
- [使用有線網路](#page-35-7)
- $\mathbb Z$ 受支援的可選裝置和功能會因為型號而有所不同。請檢查您的型號名 稱。

(請參閱 第 25 [頁上的 「功能 \(依機型\)」](#page-24-0))。

#### <span id="page-35-1"></span>網路環境

您需要在機器上設定網路通訊協定,然後才能將其用作網路機器。您可以透 過機器的控制面板來設定基本網路設定。

下表顯示機器所支援的網路環境:

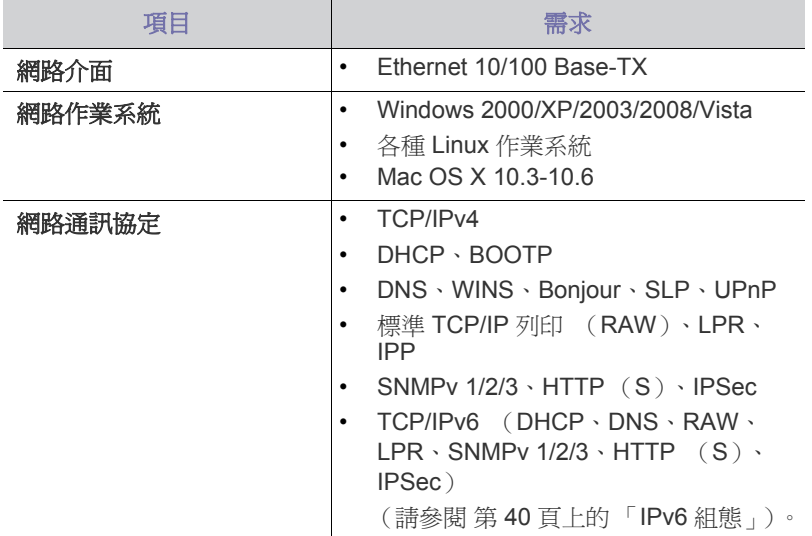

# <span id="page-35-2"></span>有用網路程式簡介

有幾個程式可用於輕鬆設定網路環境中的網路設定。對於專門的網路管理 員,可在網路上管理幾台機器。

M 在使用以下程式之前,首先需要設定 IP 位址。

## <span id="page-35-3"></span>**SyncThru™ Web Service**

嵌入在網路機器中的網站伺服器,可讓您:

- 設定機器連接至各種網路環境所需的網路參數。
- 自訂機器設定。

(請參閱 第 79 頁上的 「使用 [SyncThru™ Web Service](#page-78-6)」)。

- 安裝有線網路或 USB [連接的機器的驅動程式](#page-37-2)
- [IPv6](#page-39-1) 組態

## <span id="page-35-4"></span>**SyncThru™ Web Admin Service**

供網路系統管理員使用的網頁式機器管理解決方案。SyncThru™ Web Admin Service 提供一種管理網路裝置的有效方法,可讓您利用企業網際網 [路從任何網站遠端監控網路機器,並進行疑難排解。可從以下網址下載此程](http://solution.samsungprinter.com) 式: http://solution.samsungprinter.com。

#### <span id="page-35-5"></span>**Samsung AnyWeb Print**

比起您使用普通程式而言,此工具有助於您更輕鬆地捕捉螢幕、預覽、廢棄 和列印 Windows Internet Explorer 螢幕。按一下開始 > 所有程式 > **Samsung Printers** > **Samsung AnyWeb Print** > **Download the latest version** 以連結可提供工具下載的網站。此工具僅適用於 Windows 作業系 統。

#### <span id="page-35-6"></span>**SetIP**

此公用程式可讓您選取網路介面,並手動設定與 TCP/IP 協定配合使用的 IP 位址(請參閱第 37 [頁上的「使用](#page-36-1) SetIP 程式 (Windows)的 IP 設定」或 第 37 頁上的「使用 SetIP 程式 (Mac OS)的 IP 設定」)。

此程式不支援 TCP/IPv6。  $\mathbb{Z}$ 

# <span id="page-35-7"></span>使用有線網路

您必須在機器上設定網路通訊協定才能在網路上使用它。本章向您展示在此 方面如何輕鬆完成。

在將網路線纜與機器上對應的連接埠連接之後,您便可以使用網路。

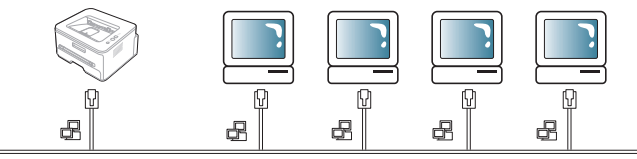

## <span id="page-35-8"></span>列印網路組態報告

您可以從機器的控制面板列印**網路組態報告**,該報告將顯示目前機器的網路 設定。這將有助於您設定網路和排解疑難問題。

- **1.** 按下控制面板上的功能表。
- **2.** 按下向左鍵 / 向右鍵直到出現 **Network**,然後按下 **OK**。
- **3.** 按下向左鍵 / 向右鍵直到出現 **Network Info.**,然後按下 **OK**。
- **4.** 按下向左鍵 / 向右鍵直到出現 **Yes**,然後按下 **OK**。

透過使用此**網路組態報告**,您可以找到機器的 MAC 位址和 IP 位址。 例如:

- MAC 位址: 00:15:99:41:A2:78
- IP 位址: 192.0.0.192
## 設定 **IP** 位址

首先,您必須設定網路列印和管理的 IP 位址。大多數情況下,位於網路上 的 DHCP (動態主機組態通訊協定)伺服器會自動指定新 IP 位址。 在少數情況下 IP 位址需要手動設定。此情況稱為靜態 IP,通常在企業內部 為安全起見而顯得極有必要。

- **DHCP IP** 指定:將您的機器連線至網路,然後等待幾分鐘讓 DHCP 伺服 器向機器指定 IP 位址。然後,根據以上說明列印**網絡組熊報告**。如果報 告顯示 IP 位址已變更,則指定成功。您將會在報告中看到新的 IP 位址。
- 靜態 **IP** 指定:使用 SetIP 程式從電腦中變更 IP 位址。如果您的機器有 控制面板,則您還可以使用機器的控制面板變更 IP 位址。

在辦公環境下,我們建議您聯絡網路管理員來為您設定此位址。

#### 使用控制面板設定 **IP**

- **1.** 使用網路纜線將機器連接至網路。
- **2.** 開啟機器。
- **3.** 按下控制面板上的功能表。
- **4.** 按下向左鍵 / 向右鍵直到出現 **Network**,然後按下 **OK**。
- **5.** 按下向左鍵 / 向右鍵直到出現 **TCP/IP** (**IPv4**),然後按下 **OK**。
- **6.** 按下向左鍵 / 向右鍵直到出現 **Static**,然後按下 **OK**。
- **7.** 按下向左鍵 / 向右鍵直到出現 **IP Address**,然後按下 **OK**。
- 8. 使用數字鍵盤輸入 IP 位址,然後按下 OK。
	- 使用數字鍵盤輸入 0 到 255 之間的位元組,然後按下向左鍵/ M 向右鍵在位元組之間移動。
		- 重複此步驟,輸入位址的第 1 位元組至第 4 位元組。
- 9. 輸入所出現的其他參數,例如 Subnet Mask 和 Gateway,然後按下 **OK**。
- **10.** 所有參數輸入完畢後,按下停止 **/** 清除返回到就緒模式。

現在請前往第 38 [頁上的 「安裝有線網路或](#page-37-0) USB 連接的機器的驅動程 [式」](#page-37-0)。

## 使用 **SetIP** 程式 (**Windows**)的 **IP** 設定

此程式適用於使用 MAC 位址來手動設定您機器的網路 IP 位址, 從而與 機器通訊。MAC 位址是網路介面的硬體序號,且可在**網路組態報告**中找 到。

- 為了使用 SetIP 程式,請先透過執行以下操作禁用電腦防火牆再繼續:
- **1.** 開啟控制台。
- **2.** 連按兩下資訊安全中心。
- **3.** 按一下 **Windows** 防火牆。
- **4.** 禁用防火牆。
- 安裝程式
- **1.** 插入機器隨附的印表機軟體光碟。驅動程式光碟自動執行時,請關閉 該視窗。
- **2.** 開啟 Windows 檔案總管,然後開啟 X 磁碟機 (X 表示 CD-ROM 磁 碟機)。
- **3.** 連按兩下 **Application** > **SetIP**。
- **4.** 連按兩下 **Setup.exe** 以安裝此程式。
- **5.** 選取語言,然後按一下 下一步。
- **6.** 依據視窗中的說明,完成安裝。

#### 啟動程式

- **1.** 使用網路纜線將機器連接至網路。
- **2.** 開啟機器。
- **3.** 從 Windows 開始功能表中,選取所有程式 > **Samsung Printers** > **SetIP** > **SetIP**。
- **4.** 在 SetIP 視窗中按一下 圖示 (左起第三個)以開啟 TCP/IP 組 態視窗。
- **5.** 按以下方式將機器的新資訊輸入至設定視窗中。在企業內部網路,您 可能需要在繼續之前透過網路管理員指定此資訊。

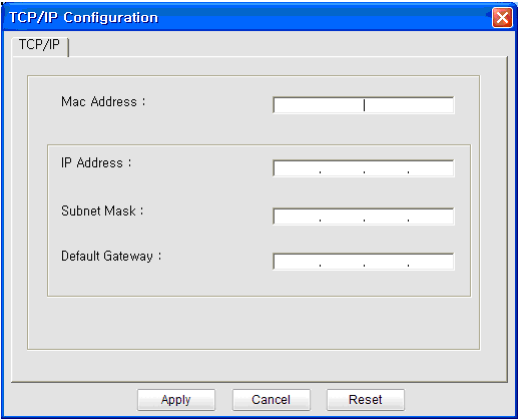

- **MAC Address**:從網路組態報告中找到機器的 MAC 位址,然後 輸入,無需加冒號。例如,00:15:99:29:51:A8 要寫成 0015992951A8。
- **IP Address**:輸入印表機的新 IP 位址。 例如,如果您的電腦 IP 位址是 192.168.1.150,請輸入 192.168.1.X (X 是除電腦位址之外的 1 到 254 間的數字)。
- **Subnet Mask**:輸入子網路遮罩。
- **Default Gateway**:輸入預設閘道。
- 6. 按一下 Apply,然後按一下 OK。機器將會自動列印網路組熊報告。 確認所有設定均正確。
- **7.** 按一下 **Exit** 以關閉 SetIP 程式。
- **8.** 如有必要,重新啟動電腦的防火牆。

## 使用 **SetIP** 程式 (**Mac OS**)的 **IP** 設定

為了使用 SetIP 程式,請先透過執行以下操作禁用電腦防火牆再繼續:

- **1.** 開啟 **System Preferences**。
- **2.** 按一下 **Security**。
- **3.** 按一下 **Firewall** 功能表。
- **4.** 關閉防火牆。
- [84] 以下說明因您的模式而異。
- **1.** 使用網路纜線將機器連接至網路。
- **2.** 插入安裝光碟,然後開啓磁碟視窗,選取 **MAC\_Installer > MAC\_Printer** > **SetIP** > **SetIPApplet.html**。
- **3.** 連按兩下此檔案,**Safari** 將會自動開啟,然後選取 **Trust**。瀏覽器將 會開啟 **SetIPApplet.html** 頁面,顯示出印表機名稱和 IP 位址資訊。
- 4. 反白顯示印表機資訊行並選取安裝圖示,這是應用程式功能表列中左 邊的第二個圖示。「TCP/IP 設定」視窗將會開啟。
	- 如果印表機沒有顯示在資訊行,選取 「手動設定」圖示 (左邊 第三個)以開啟 「TCP/IP 設定」視窗。
- **5.** 按以下方式將機器的新資訊輸入至設定視窗中。在企業內部網路, 您 可能需要在繼續之前透過網路管理員指定此資訊。
	- **MAC Address**:從網路組態報告中找到機器的 MAC 位址,然後 輸入,無需加冒號。例如,00:15:99:29:51:A8 要寫成 0015992951A8。
	- **IP Address**:輸入印表機的新 IP 位址。 例如, 如果您的雷腦 IP 位址是 192.168.1.150, 請輸入 192.168.1.X (X 是除電腦位址之外的 1 到 254 間的數字)。
	- **Subnet Mask**:輸入子網路遮罩。
	- **Default Gateway**:輸入預設閘道。
- 6. 依次選取 Apply、OK,然後再選取 OK。印表機將會自動列印組態 報告。確認所有設定均正確。退出 **Safari**。您可以關閉並退出安裝光 碟。如有必要,重新啓動電腦的防火牆。您已成功變更了 IP 位址、 子網路遮罩和閘道。

#### 使用 **SetIP** 程式 (**Linux**)的 **IP** 設定。

SetIP 程式應於安裝印表機驅動程式時自動安裝。

- **1.** 請列印機器的網路組態報告以尋找機器的 MAC 位址。
- **2.** 開啟 /**opt**/**Samsung**/**mfp**/**share**/**utils**/。
- **3.** 連按兩下 **SetIPApplet.html** 檔案。
- **4.** 按一下以開啟 TCP/IP 組態視窗。
- **5.** 輸入網路卡的 MAC 位址、IP 位址、子網路遮罩以及預設閘道,然後 按一下 **Apply**。

輸入 MAC 位址時,請勿使用冒號 (:)。

- **6.** 機器會列印網路資訊。確認所有設定均正確。
- **7.** 關閉 SetIP 程式。

#### 網路參數設定

透過網路管理程式,例如 **SyncThru™ Web Admin Service** 和 **SyncThru™ Web Service**,您還可以設定各種網路設定。

#### <span id="page-37-1"></span>還原出廠預設設定

當您使用的機器連線至新網路環境時,您可能需要將機器重新設定為出廠預 設設定。

#### 使用控制面板還原出廠預設設定

- **1.** 按下控制面板上的功能表。
- **2.** 按下向左鍵 / 向右鍵直到出現 **Network**,然後按下 **OK**。
- **3.** 按下向左鍵 / 向右鍵直到出現 **Clear Settings**,然後按下 **OK**。
- **4.** 關閉並重新啟動機器以套用設定。

#### 使用 **SyncThru™ Web Service** 還原出廠預設設定

1. 啓動網路瀏覽器,如 Internet Explorer、Safari 或 Firefox,然後在瀏 覽器視窗中輸入機器的新 IP 位址。 例如:

http://192, 168, 1, 133/

**2.** 在開啟 **SyncThru™ Web Service** 視窗時,按一下 **Network Settings**。

**3.** 按一下 **Reset**。然後按一下網路的 **Clear**。

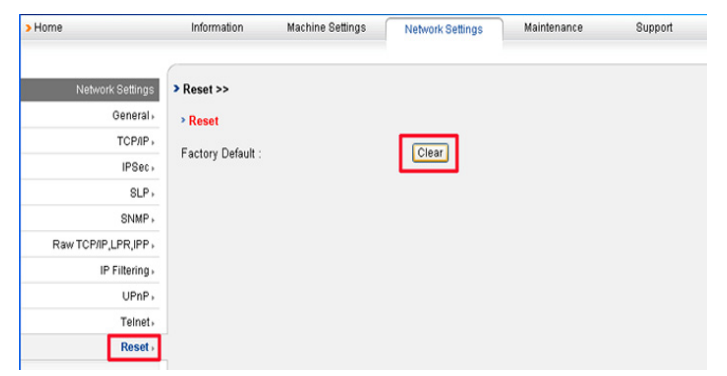

**4.** 關閉並重新啟動機器以套用設定。

## <span id="page-37-2"></span><span id="page-37-0"></span>安裝有線網路或 **USB** 連接的機器的驅動程式

#### **Windows**

您可以按照以下步驟設定機器驅動程式。

建議大多數使用者選擇此安裝方式。將安裝機器操作所需的所有元件。

- **1.** 請確定機器已連接至您的網路或 USB,同時電源已開啟。
- **2.** 將隨附的軟體光碟插入您的 CD-ROM 光碟機。
	- 軟體光碟應會自動執行,並出現安裝視窗。
	- 如果未出現安裝視窗,按一下開始後,再按執行。輸入 X:\**Setup.exe** (以表示磁碟機的字母取代 「X」)。按一下確定。
	- 如果您使用 Windows Vista、Windows 7 和 Windows 2008 Server R2,請按一下開始 > 所有程式 > 附屬應用程式 > 執行。 鍵入 X:\**Setup.exe** (以表示磁碟機的字母取代 「X」),然後按一下 確定。
	- 如果 Windows Vista 中显示 自動播放視窗, 則在安裝或執行程式欄 位中按一下執行 Setup.exe, 然後在使用者帳戶控制視窗中按一下繼 續。
	- 如果在 Windows Vista、 Windows 7 和 Windows 2008 Server R2 中 显示自動播放視窗,則在安裝或執行程式欄位中按一下執行 Setup.exe, 然後在使用者帳戶控制視窗中按一下是。
- **3.** 選取立即安裝。

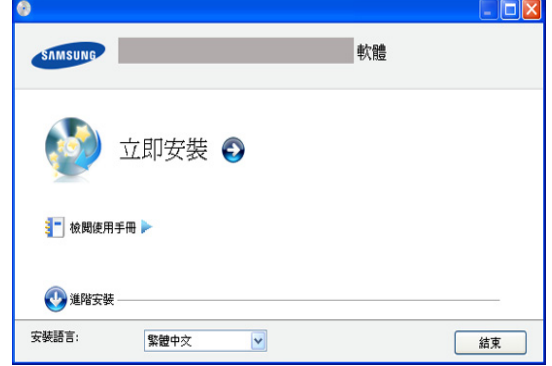

#### 如有必要,請從下拉式清單中選取一種語言。

進階安裝有兩個選項:自訂安裝和僅安裝軟體。「自訂安裝」可讓 您選取機器的連線以及選擇要安裝的個別元件。「僅安裝軟體」可 讓您安裝提供的軟體,例如 Smart Panel。遵循視窗中的說明進行 操作。

4. 閱讀授權合約,然後選取我接受這份「授權合約」。然後,接一下下一 步。

程式將搜尋機器。

- 如果在網路中或在本機中找不到您的機器,則會出現錯誤訊息。
	- 檢查是否要安裝軟體,而不將印表機連線至網路,也不在本端 連接印表機。
		- 如果要在機器不連接時安裝此程式,請選取此選項。在此情 況下,將跳過列印測試頁視窗,並完成安裝。
		- 再次搜尋

在按下此按鈕時,防火牆通知視窗會顯示;

- 關閉防火牆並**再次搜尋**。對於 Windows 作業系統,按一下 開始 > 控制台 > **Windows** 防火牆,然後停用此選項。
	- 從作業系統以外的協力廠商程式關閉防火牆。請參閱個 別程式隨附的手冊。
- 直接輸入
	- 直接輸入可讓您搜尋網路上的特定機器。
	- 依 **IP** 位址搜尋:輸入 IP 位址或主機名稱。然後按一下下一 步。

若要驗證機器的 IP 位址,請列印網路組態報告 (請參閱 [第](#page-35-0) 36 [頁上的 「列印網路組態報告」](#page-35-0))。

- 按照網路路徑搜尋:若要尋找共用的網路印表機 (UNC 路 徑),請手動輸入共用名稱,或按一下**瀏覽**按鈕以尋找共用 印表機。然後按一下下一步。
- 說明

如果您的機器未連接至電腦或網路,則此說明按鈕可以提供關 於如何連接機器的詳細資訊。

- 設定 **IP** 位址 如果您想要在特定的網路機器上設定特定的 IP 位址,請按一下 設定 **IP** 位址按鈕。隨即會出現設定 **IP** 位址視窗。請進行下列 步驟:
- a) 從清單中選取要以特定 IP 位址設定的機器。
- b) 以手動方式為機器設定 IP 位址、子網路遮罩和閘道,然後 按一下套用以便為網路機器設定特定的 IP 位址。

c) 按一下下一步。

**5.** 將會在螢幕上顯示搜尋到的機器。選取您想使用的機器。

W 如果驅動程式僅搜尋到一個印表機,確認視窗將會顯示。

程式會開始安裝。

- 6. 安裝完成之後,螢幕上將出現詢問您是否列印測試頁的視窗。如果要列 印測試頁,請按一下列印測試頁 或者,直接點選下一步,跳至步驟8。
- **7.** 如果測試頁列印正確,請按一下是。 否則,請按一下否,並重新列印。
- 8. 如果想註冊爲機器使用者以接收有關 Samsung 的資訊,請按一下**線上註** 冊。

#### **9.** 按一下完成。

- $\mathbb{Z}$ • 在驅動程式設定之後,您便可以啟用防火牆。
	- 如果在完成設定之後印表機驅動程式沒有正確運行,請修補或重新 安裝印表機驅動程式 (請參閱 第 38 [頁上的 「安裝有線網路或](#page-37-0) USB [連接的機器的驅動程式」](#page-37-0))。

#### <span id="page-38-0"></span>**Macintosh**

- **1.** 請確定機器已連接至您的網路,同時電源已開啟。此外,還應設定機器 的 IP 位址。
- **2.** 將隨附的軟體光碟插入您的 CD-ROM 光碟機。
- **3.** 連按兩下出現在 Macintosh 桌面中的 CD-ROM 圖示。
- **4.** 連按兩下 **MAC\_Installer** 資料夾。
- **5.** 連按兩下 **Installer OS X** 圖示。
- **6.** 輸入密碼,然後按一下確定 **=>** 好 (**10.4**)。
- **7.** Samsung 安裝程式視窗開啟。按一下繼續。
- **8.** 閱讀授權合約並按一下繼續。
- **9.** 按一下同意以同意授權合約。
- 10. 選取簡易安裝,然後按一下安裝。建議大部分使用者選擇簡易安裝。將 安裝機器操作所需的所有元件。

如果您選取**自行設定安裝**,您可以選擇要安裝的個別元件。

- **11.** 將會出現一個訊息,警告電腦上的所有應用程式都將會關閉。按一下繼 續。
	- $\mathbb{Z}$ • 如果出現一個視窗,詢問您選取安裝類型,請選取**網路印表機** 的典型安裝,然後按一下確定 **=>** 好 (**10.4**)。
		- 如果您選取 網路印表機的典型安裝,則會自動執行 SetIP 程 式。如果機器已配置網路資訊,則關閉 SetIP 程式。跳至下一 步驟。
- **12.** 在安裝完成後,按下結束。
- **13.** 開啟 **Applications** 資料夾 > **Utilities** > **Print Setup Utility**。
	- 對於 Mac OS X 10.5-10.6,請開啟 **Applications** 資料夾 > **System Preferences**,然後按一下 Print & Fax。
- **14.** 在 **Add** 中按一下 **Printer List**。
	- 對於 Mac OS X 10.5-10.6,請按下 「**+**」圖示;會顯示視窗。
- **15.** 對於 Mac OS X 10.3,請選取 **IP Printing** 標籤。
	- 對於 Mac OS X 10.4,按一下 **IP Printer**。
	- 對於 Mac OS X 10.5-10.6,按一下 **IP**。
- **16.** 在 **Printer Type** 中選取 **Socket/HP Jet Direct**。 如果列印含有許多頁的文件,透過為 Printer Type 選項選擇 Socket, 可 提高列印效能。
- 17. 在 Printer Address 一欄中,輸入機器的 IP 位址。
- 18. 在 Queue Name 一欄中,輸入佇列名稱。如果您無法確定機器伺服器的 佇列名稱,請先嘗試使用預設的佇列。
- **19.** 對於 Mac OS X 10.3,如果 「自動選取」無法正常運作,請在 **Printer Model** 中選取 **Samsung**,並在 **Model Name** 中選取您的印表機名稱。
	- 對於 Mac OS X 10.4,如果 「自動選取」無法正常運作,請在 **Print Using** 中選取 **Samsung**,並在 **Model** 中選取您的印表機名稱。
	- 對於 Mac OS X 10.5-10.6, 如果 「自動選取」無法正確運作,請選 擇 **Select a driver to use...**,並在 **Print Using** 中選取印表機名稱。 您機器的 IP 位址將出現在 **Printer List** 中,並設為預設機器。

**20.** 按一下 **Add**。

如果印表機驅動程式不能正常運作,請解除安裝驅動程式,然後再重  $\mathbb{Z}$ 新安裝。

遵循以下步驟解除安裝 Macintosh 的驅動程式。

- a) 請確定機器已連接至您的電腦,並且電源已經開啟。
- b) 將隨附的軟體光碟插入您的 CD-ROM 光碟機。
- c) 連按兩下出現在 Macintosh 桌面中的 CD-ROM 圖示。
- d) 連按兩下 **MAC\_Installer** 資料夾。
- e) 連按兩下 **Installer OS X** 圖示。
- f) 輸入網路金鑰,然後按一下確定 **=>** 好 (**10.4**)。
- g) Samsung 安裝程式視窗開啓。按一下繼續。
- h) 選取解除安裝 **=>** 清除安裝 (**10.4**),然後按一下解除安裝 **=>** 清 除安裝 (**10.4**)。
- i) 在出現警告電腦上的所有應用程式都將會關閉的訊息時,接一下繼 續。
- j) 在解除安裝完成後, 按一下**結束**。

#### **Linux**

#### 安裝 **Linux** 磁碟機並新增網絡印表機

- **1.** 請確定機器已連接至您的網路,同時電源已開啟。此外,還應設定機 器的 IP 位址。
- **2.** 從 Samsung 網站下載 Unified Linux Driver 套件。
- **3.** 提取 UnifiedLinuxDriver.tar.gz 檔案並開啟新目錄。
- **4.** 連按兩下 **Linux** 資料夾。
- **5.** 連按兩下 **install.sh** 圖示。
- **6.** Samsung 安裝程式視窗開啟。按一下 **Continue**。
- **7.** 新增印表機精靈視窗會開啟。按一下 **Next**。
- **8.** 選擇網路印表機並按一下 **Search** 按鈕。
- **9.** 印表機的 IP 位址和型號名稱會顯示在清單欄位中。
- 10. 選取您的機器,然後按一下 Next。
- **11.** 輸入印表機說明並按 「Next」
- **12.** 新增印表機後,點選 「Finish」。
- **13.** 安裝完成後,按一下 「Finish」。

#### 新增網絡印表機

- **1.** 連按兩下桌面上的 **Unified Driver Configurator**。
- **2.** 按一下 **Add Printer...**
- **3. Add printer wizard** 視窗會開啟。按一下 **Next**。
- **4.** 選擇 **Network printer** 並按一下 **Search** 按鈕。
- **5.** 印表機的 IP 位址和模型名稱會顯示在清單欄位中。
- **6.** 選取您的機器,然後按一下 **Next**。
- **7.** 輸入印表機說明並按 **Next**
- **8.** 新增印表機後,點選 **Finish**。

## **IPv6** 組態

在 Windows Vista 或更高版本中可以正確支援 **TCP/IPv6**。

如果 IPv6 網路似乎未正常工作,請將所有網路設定設為出廠預設值, 然後重試 (請參閱 第 38 [頁上的 「還原出廠預設設定」\)](#page-37-1)。

若要使用 IPv6 網路環境,請按照下列步驟使用 IPv6 位址:

- **1.** 使用網路纜線將機器連接至網路。
- **2.** 開啟機器。
- **3.** 從機器的控制面板列印網路組態報告,這將檢查 IPv6 位址。
	- [84] a) 按下控制面板上的功能表
		- b) 按下向左鍵 / 向右鍵直到出現 **Network**,然後按下 **OK**。
		- c) 按下向左鍵 / 向右鍵直到出現 **Network Info.**,然後按下 **OK**。
		- d) 按下向左鍵 / 向右鍵直到出現 **Yes**,然後按下 **OK**。
- **4.** 選取開始 > 控制台 > 硬體和音效 > 印表機 > 新增印表機。
- 5. 在新增印表機視窗上按一下新增本機印表機
- **6.** 遵循視窗中的說明進行操作。
- [</] 如果機器在該網路環境中無法正常工作,請啓動 IPv6。請參閱下一 節。

#### 啟動 **IPv6**

提供機器時 IPv6 功能已開啓。

- **1.** 按下控制面板上的功能表。
- **2.** 按下向左鍵 / 向右鍵直到出現 **Network**,然後按下 **OK**。
- **3.** 按下向左鍵 / 向右鍵直到出現 **TCP/IP** (**IPv6**),然後按下 **OK**。
- **4.** 按下向左鍵 / 向右鍵直到出現 **IPv6 Activate**,然後按下 **OK**。
- **5.** 按下向左鍵 / 向右鍵直到出現 **On**,然後按下 **OK**。
- **6.** 關閉機器,然後重新打開。
- **7.** 重新安裝印表機驅動程式。

## 設定 **IPv6** 位址

機器支援使用下列 IPv6 位址進行網路列印和管理。

- **Link-local Address**:自行設定的本地 IPv6 位址 (位址以 FE80 開 始)。
- **Stateless Address**:網路路由器自動設定的 IPv6 位址。
- **Stateful Address**:DHCPv6 伺服器設定的 IPv6 位址。
- **Manual Address**:使用者手動設定的 IPv6 位址。

#### **DHCPv6** 位址組態設定 (可設定狀態)

如果您的網路上有 DHCPv6 伺服器,則可以設定下列其中一個選項作為 預設動態主機組態:

- **1.** 按下控制面板上的功能表。
- **2.** 按下向左鍵 / 向右鍵直到出現 **Network**,然後按下 **OK**。
- **3.** 按下向左鍵 / 向右鍵直到出現 **TCP/IP** (**IPv6**),然後按下 **OK**。
- **4.** 按下向左鍵 / 向右鍵直到出現 **DHCPv6 Config**,然後按下 **OK**。
- **5.** 按下向左鍵 / 向右鍵以存取所需的值。
	- **Router**:路由器要求時,僅使用 DHCPv6。
	- **DHCPv6 Addr.**:無論路由器要求與否,一律使用 DHCPv6。
	- **DHCPv6 Off**:無論路由器要求與否,絕不使用 DHCPv6。
- **6.** 按下 **OK**。

#### 手動位址組態設定

- **1.** 啟動支援 IPv6 定址為 URL 的網路瀏覽器,例如 Internet Explorer (請參閱 第 41 頁上的 「連接 [SyncThru™ Web Service](#page-40-0)」)。
	- 對於 IPv4,在位址欄位中輸入 IPv4 位址 (http:// xxx.xxx.xxx.xxx),然後按下 Enter 鍵或按一下**移至**。
- **2.** 在開啟 **SyncThru™ Web Service** 視窗時,按一下 **Network Settings**。

#### **3.** 按一下 **TCP/IP**。

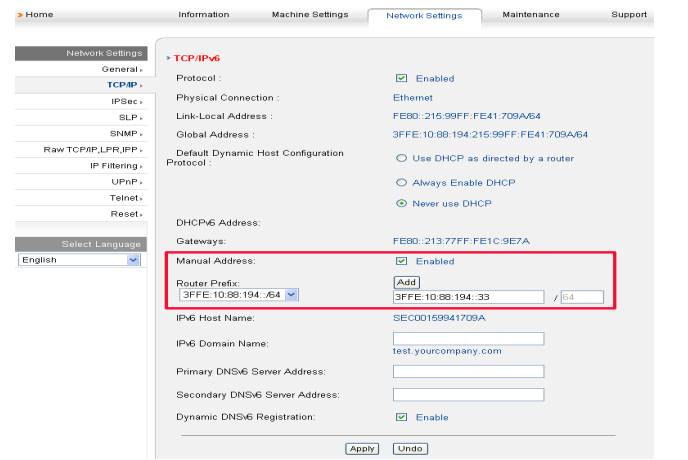

- **4.** 在 **TCP/IPv6** 區段中啟用 **Manual Address**。
- **5.** 選取 **Router Prefix** 並按一下 **Add** 按鈕,即會在位址欄位中自動輸入 路由器字首。

輸入位址的剩餘部分 (例如:3FFE:10:88:194::**AAAA**。「A」是十 六進位 0 至 9、A 到 F)。

**6.** 按一下 **Apply** 按鈕。

## <span id="page-40-0"></span>連接 **SyncThru™ Web Service**

- **1.** 啟動支援 IPv6 定址為 URL 的網路瀏覽器,例如 Internet Explorer。
- **2.** 從網路組態報告中選取其中的一個 IPv6 位址 (**Link-local Address**、 **Stateless Address**、**Stateful Address**、**Manual Address**)。
- **3.** 輸入 IPv6 位址 (例如:http://[FE80::215:99FF:FE66:7701])。

位址必須位於 「[]」括弧中。

## 4. 基本設定

完成安裝後,您可能會想要設定機器的預設設定。若想要設定或變更值,請參閱下一節的說明。本章提供了設定機器的逐 步說明。

#### 本章包含:

- [高度調整](#page-41-0)
- [變更螢幕語言](#page-41-1)
- [設定日期和時間](#page-41-2)
- [變更時鐘模式](#page-41-3)
- [變更預設模式](#page-42-0)

## <span id="page-41-0"></span>高度調整

列印品質會受到氣壓影響,氣壓則取決於機器在海平面以上的高度。以下資 訊將指導您如何將印表機設定為最佳的列印品質。

在設定高度值之前,請確定您所在的高度。

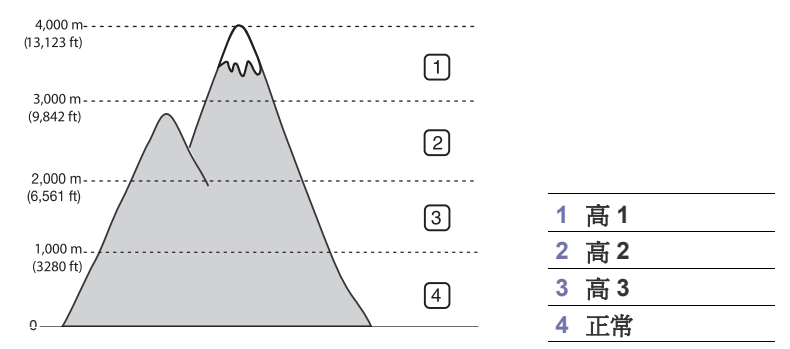

- **1.** 確定您已使用隨附的印表機軟體光碟安裝印表機驅動程式。
- **2.** 按兩下 Windows 工作列 (在 Linux 中為 Notification Area)中的 **Smart Panel** 圖示。您也可以按一下 Mac OS X 中狀態列上的 **Smart Panel**。
- **3.** 按一下印表機設定。
- **4.** 按一下設定 > 高度調整。從下拉式清單中選取適當的值,然後按一下套 用。
- 如果您的機器連接到網路,將會自動出現 SyncThru™ Web M Service 螢幕。按一下 **Machine Settings** > **System Setup** > **Machine Setup > Altitude Adj**。選取適當的高度值,然後接一下 **Apply**。
	- 如果您的機器透過 USB 纜線連接,請在機器螢幕上的 **Altitude Adj.** 選項中設定高度。

## <span id="page-41-1"></span>變更螢幕語言

若要變更螢幕上出現的語言,請遵循以下步驟進行:

- **1.** 按下控制面板上的功能表。
- 2. 按下向左鍵 / 向右鍵直到出現 System Setup,然後按下 OK。
- **3.** 按下向左鍵 / 向右鍵直到出現 **Machine Setup**,然後按下 **OK**。
- **4.** 按下向左鍵 / 向右鍵直到出現 **Language**,然後按下 **OK**。
- **5.** 按下向左鍵 / 向右鍵以顯示所需的語言。
- [設定聲音](#page-42-1)
- [使用數字鍵盤輸入字元](#page-42-2)
- [使用節省模式](#page-43-0)
- [設定預設紙匣和紙張](#page-43-1)
- [設定工作逾時](#page-44-0)
- **6.** 按下 **OK** 以儲存選擇。
- **7.** 按下停止 **/** 清除以返回到就緒模式。

## <span id="page-41-2"></span>設定日期和時間

設定時間和日期時,會在延遲傳真和延遲列印中使用它們。會在報告上列印 它們。但如果時間和日期不正確,則需要調整成正確的時間。

- <u>M</u> 如果機器電源中斷,重新接通電源後需要重新設定正確的時間和日期。
- **1.** 按下控制面板上的功能表。
- 2. 按下向左鍵 / 向右鍵直到出現 System Setup, 然後按下 OK。
- **3.** 按下向左鍵 / 向右鍵直到出現 **Machine Setup**,然後按下 **OK**。
- **4.** 按下向左鍵 / 向右鍵直到出現 **Date & Time**,然後按下 **OK**。
- **5.** 使用向左鍵 / 向右鍵或數字鍵盤輸入正確的時間和日期。
	- 月 = 01 至 12,
	- $\boxminus$  = 01  $\mathcal{\underline{\mathfrak{D}}}$  31,
	- 年 = 需輸入 4 位數,
	- 小時 = 01至12,
	- 分鐘 = 00 至 59,
	- 還可以選擇 AM 或 PM。
- **6.** 按下 **OK** 以儲存選擇。
- **7.** 按下停止 **/** 清除以返回到就緒模式。

## <span id="page-41-3"></span>變更時鐘模式

您可將機器設定為以 12 小時制或 24 小時制顯示。

- **1.** 按下控制面板上的功能表。
- **2.** 按下向左鍵 / 向右鍵直到出現 **System Setup**,然後按下 **OK**。
- **3.** 按下向左鍵 / 向右鍵直到出現 **Machine Setup**,然後按下 **OK**。
- **4.** 按下向左鍵 / 向右鍵直到出現 **Clock Mode**,然後按下 **OK**。
- **5.** 按下向左鍵 / 向右鍵以選取另一種模式,然後按下 **OK**。
- **6.** 按下停止 **/** 清除以返回到就緒模式。

## <span id="page-42-0"></span>變更預設模式

本機器預設為影印模式。您可以在 「傳真」模式與 「影印」模式之間切換 預設模式。

- **1.** 按下控制面板上的功能表。
- **2.** 按下向左鍵 / 向右鍵直到出現 **System Setup**,然後按下 **OK**。
- **3.** 按下向左鍵 / 向右鍵直到出現 **Machine Setup**,然後按下 **OK**。
- **4.** 按下向左鍵 / 向右鍵直到出現 **Default Mode**,然後按下 **OK**。
- **5.** 按下向左鍵 / 向右鍵以選擇所需的模式。
- **6.** 按下 **OK** 以儲存選擇。
- **7.** 按下停止 **/** 清除以返回到就緒模式。

## <span id="page-42-1"></span>設定聲音

您可以控制下列聲音:

- **Key sound**:**On** 或 **Off** 按鍵音。如果將此選項設定為 **On**,每次按鍵時 都會發出按鍵音。
- **Alarm Sound**:**On** 或 **Off** 提示音。如果將此選項設為 **On**,則當發生錯 誤或傳真結束時,就會發出提示音。
- **Speaker**:**On** 或 **Off** 電話線上透過揚聲器發出的聲音,例如撥號音或傳 真音。如果將此選項設為 **Comm.** (表示通用),遠端機器應答之前揚 聲器會一直開啟。
	- $\Box$  您可以使用**免持聽筒撥號**調整音量。如果您的機器有聽筒,則可以 使用聽筒調整音量。
- **Ringer**:調整鈴聲音量。至於鈴聲音量,您可以選擇 **Off**、**Low**、**Mid** 和 **High**。

#### 揚聲器,鈴聲,按鍵音和提示音

- **1.** 按下控制面板上的功能表。
- 2. 按下向左鍵 / 向右鍵直到出現 System Setup, 然後按下 OK。
- **3.** 按下向左鍵 / 向右鍵直到出現 **Sound/Volume**,然後按下 **OK**。
- **4.** 按下向左鍵 / 向右鍵直到出現所需的聲音選項,然後按下 **OK**。
- **5.** 按下向左鍵 / 向右鍵直到出現您選取的聲音所需的狀態或音量,然後按下 **OK**。
- **6.** 必要時重複步驟 4 到步驟 5,以設定其他聲音。
- **7.** 按下停止 **/** 清除以返回到就緒模式。

#### 揚聲器音量

若要使用免持聽筒撥號調整音量:

- **1.** 按下控制面板上的 (傳真)。
- **2.** 按下免持聽筒撥號。揚聲器會發出撥號音。
- **3.** 按下向左鍵 / 向右鍵直到聽見所需的音量。
- **4.** 按下免持聽筒撥號,以儲存變更並返回到就緒模式。 如果您的機器有聽筒:
- **1.** 拿起聽筒。聽筒會發出撥號音。
- **2.** 按下向左鍵 / 向右鍵直到聽見所需的音量。
- **3.** 按下 **OK** 儲存變更,然後掛上聽筒。
	- 只有在連接電話線時,才能調整揚聲器音量。

## <span id="page-42-3"></span><span id="page-42-2"></span>使用數字鍵盤輸入字元

當您執行各種工作時,可能需要輸入名稱和號碼。例如,當您設定機器時, 需要輸入您的姓名或公司名稱以及傳真號碼。

#### 輸入英數字元

- **1.** 當提示您輸入字母時,請找到標示所需字元的按鈕。按下該按鈕,直到 螢幕上出現正確的字母。 例如,若要輸入字母 O,請按下 6 (上面標示 「MNO」)。 每次按下 6 時,螢幕上將顯示不同的字母,依次為 M、N、O、m、n、 o,最後顯示 6。 您可輸入特殊字元,例如空格、加號等等。如需詳細資料,請參閱下一 節。
- **2.** 若要輸入其他字母,請重複步驟 1。 如果下個字母在同一個按鈕上,請按下向左鍵 / 向右鍵移動游標,然後按 下標示您所需字母的按鈕。游標將向右移動,並且下一個字母會出現在 螢幕上。 您可按兩次 1 來輸入空格。
- **3.** 字母輸入完成後,請按下 **OK**。

#### 鍵盤上的字母和數字

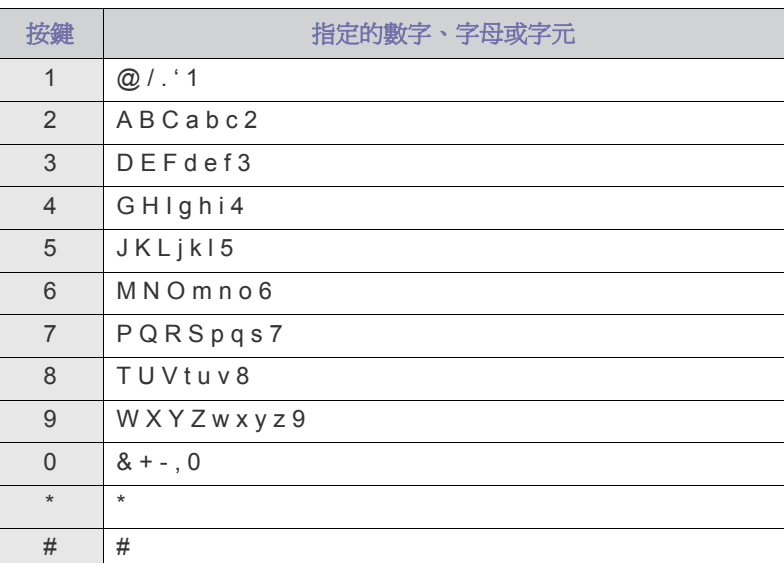

#### 更正號碼或名稱

如果您輸入錯誤的號碼或名稱,請按下向左鍵 / 向右鍵刪除最後一個數字或 字元。然後輸入正確的數字或字元。

#### 插入暫停

使用某些電話系統時,您必須先撥存取碼 (例如9),並聽到第二個撥號音 後才能撥號。在此情況下,您必須在電話號碼中插入暫停。當您在設定快速 撥號號碼時,可插入暫停。如果要插入暫停,請在輸入電話號碼時,於適當 位置上按重撥 **/** 暫停。螢幕上的相應位置會出現一個 - 號。

## <span id="page-43-0"></span>使用節省模式

## 使用碳粉節省功能

碳粉節省模式可讓您的機器在列印每一頁時使用更少的碳粉。啟動此模式後 可延長碳粉匣在正常模式下的使用壽命,但會降低列印品質。

- **1.** 按下控制面板上的功能表。
- **2.** 按下向左鍵 / 向右鍵直到出現 **System Setup**,然後按下 **OK**。
- **3.** 按下向左鍵 / 向右鍵直到出現 **Machine Setup**,然後按下 **OK**。
- **4.** 按下向左鍵 / 向右鍵直到出現 **Toner Save**,然後按下 **OK**。
- **5.** 按下向左鍵 / 向右鍵直到出現 **On**,然後按下 **OK**。
- **6.** 按下停止 **/** 清除以返回到就緒模式。
	- $\boxed{\not\!\!\!D}$  進行 PC 列印時,您也可以在印表機屬性中打開或關閉節省碳粉模 式。

## 使用省電功能

如果您有一會不會使用機器,請使用此功能來省電。

- **1.** 按下控制面板上的功能表。
- 2. 按下向左鍵 / 向右鍵直到出現 System Setup, 然後按下 OK。
- **3.** 按下向左鍵 / 向右鍵直到出現 **Machine Setup**,然後按下 **OK**。
- **4.** 按下向左鍵 / 向右鍵直到出現 **Power Save**,然後按下 **OK**。
- **5.** 按下向左鍵 / 向右鍵以選擇所需的時間。
- **6.** 按下 **OK** 以儲存選擇。
- <span id="page-43-2"></span>**7.** 按下停止 **/** 清除以返回到就緒模式。

## <span id="page-43-1"></span>設定預設紙匣和紙張

您可以選取列印工作所使用的紙匣和紙張。

## 在控制面板中

#### 設定紙張尺寸

- **1.** 按下控制面板上的功能表。
- **2.** 按下向左鍵 / 向右鍵直到出現 **System Setup**,然後按下 **OK**。
- **3.** 按下向左鍵 / 向右鍵直到出現 **Paper Setup**,然後按下 **OK**。
- 4. 按下向左鍵/向右鍵直到出現 Paper Size,然後按下 OK。
- **5.** 按下向左鍵 / 向右鍵以選取所需的紙匣,然後按下 **OK**。
- **6.** 按下向左鍵 / 向右鍵以選取所需的紙張尺寸。
- **7.** 按下 **OK** 以儲存選擇。
- **8.** 按下停止 **/** 清除以返回到就緒模式。

#### 設定紙張類型

- **1.** 按下控制面板上的功能表。
- 2. 按下向左鍵 / 向右鍵直到出現 System Setup, 然後按下 OK。
- **3.** 按下向左鍵 / 向右鍵直到出現 **Paper Setup**,然後按下 **OK**。
- **4.** 按下向左鍵 / 向右鍵直到出現 **Paper Type**,然後按下 **OK**。
- **5.** 按下向左鍵 / 向右鍵以選取所需的紙匣,然後按下 **OK**。
- **6.** 按下向左鍵 / 向右鍵以選取所需的紙張類型。
- **7.** 按下 **OK** 以儲存選擇。
- **8.** 按下停止 **/** 清除以返回到就緒模式。

#### 設定紙張來源

- **1.** 按下控制面板上的功能表。
- **2.** 按下向左鍵 / 向右鍵直到出現 **System Setup**,然後按下 **OK**。
- **3.** 按下向左鍵 / 向右鍵直到出現 **Paper Setup**,然後按下 **OK**。
- **4.** 按下向左鍵 / 向右鍵直到出現 **Paper Source**,然後按下 **OK**。
- **5.** 按下向左鍵 / 向右鍵直到出現 **Copy Tray** 或 **Fax Tray**,然後按下 **OK**。
- **6.** 按下向左鍵 / 向右鍵以選取所需的紙匣。
- **7.** 按下 **OK** 以儲存選擇。
- **8.** 按下停止 **/** 清除以返回到就緒模式。

## 在電腦中

#### **Windows**

- **1.** 按一下 Windows 的開始功能表。
- **2.** 對於 Windows 2000,請選擇設定 > 印表機。
	- 對於 Windows XP/2003,請選擇印表機和傳真。
	- 對於 Windows 2008/Vista, 請選擇**控制台 > 硬體和音效 > 印表** 機。
	- 對於 Windows 7,請選擇控制台 > 硬體和音效 > 裝置和印表機
	- 對於 Windows Server 2008 R2,請選擇控制台 > 硬體 > 裝置和印 表機。
- **3.** 在機器上按滑鼠右鍵。
- 4. 對於 Windows XP/2003/2008/Vista,請按下列印喜好設定 對於 Windows 7 和 Windows Server 2008 R2, 從內容功能表中選取 列印喜好設定。
	- M. 如果列印喜好設定項目具有 ▶ 標記,您可以選擇與所選印表機 連線的其他印表機驅動程式。
- **5.** 按一下紙張標籤。
- **6.** 選取紙匣及其選項,例如紙張大小和類型。
- **7.** 按下 **OK**。
- 如果您要使用特殊大小的紙張 (例如:帳單),請在**列印喜好設定** M 的紙張標籤中選取大小編輯 **...** (請參閱 第 54 [頁上的 「開啟列印](#page-53-0) [喜好設定」](#page-53-0))。

#### **Macintosh**

Mac OS 使用者需要在每次想使用其他設定列印時手動變更預設設定。

- **1.** 開啟 Macintosh 應用程式,並選取要列印的檔案。
- **2.** 開啟 **File** 功能表,然後按一下 **Print**。
- **3.** 轉至送紙匣窗格。
- **4.** 開啟 **File** 功能表,然後按一下 **Print**。
- **5.** 轉至送紙匣。
- **6.** 設定您要用於列印的適當來源紙匣。
- **7.** 轉至紙張窗格。
- **8.** 將紙張類型設定為對應於您要用於列印的來源紙匣中裝入的紙張。
- **9.** 按一下 **Print** 以列印。

#### **Linux**

- **1.** 開啟 **Terminal Program**
- **2.** 當終端機畫面出現時,請輸入以下內容:[root@localhost root]# lpr < 檔案名 >
- **3.** 選取 **Printer** 並按一下 **Properties…**
- **4.** 按一下 **Advanced** 標籤。
- **5.** 選取紙匣 (來源)及其選項,例如紙張大小和類型。
- **6.** 按下 **OK**。

## <span id="page-44-0"></span>設定工作逾時

若有一段時間沒有輸入,機器會結束目前的功能表並進入預設設定。您可以 設定機器等待的時間。

- **1.** 按下控制面板上的功能表。
- **2.** 按下向左鍵 / 向右鍵直到出現 **System Setup**,然後按下 **OK**。
- **3.** 按下向左鍵 / 向右鍵直到出現 **Machine Setup**,然後按下 **OK**。
- **4.** 按下向左鍵 / 向右鍵直到出現 **Job Timeout**,然後按下 **OK**。
- **5.** 使用向左鍵 / 向右鍵或數字鍵盤輸入時間。
- **6.** 按下 **OK** 以儲存選擇。
- **7.** 按下停止 **/** 清除以返回到就緒模式。

## 紙材和紙匣

## 本章提供有關如何將原稿和列印紙材裝入機器中的資訊。

#### 本章包含:

- [準備原稿](#page-45-0)
- [裝入原稿](#page-45-1)
- [選取列印紙材](#page-46-0)
- [變更紙匣尺寸](#page-46-1)
- 受支援的可選裝置和功能會因為型號而有所不同。請檢查您的型號名  $\not\!\! \not\!\! \varnothing$ 稱。 (請參閱 第 25 [頁上的 「功能 \(依機型\)」](#page-24-0))。

<span id="page-45-0"></span>準備原稿

- 請勿裝入小於 142 × 148 公釐或大於 216 × 356 公釐的紙張。
- 切勿嘗試下列紙張類型,以避免出現卡紙、列印品質低和損壞機器等情 況。
	- 複寫紙
	- 塗層紙
	- 蔥皮紙或薄紙
	- 折皺的紙張
	- 捲曲的紙張
	- 撕裂的紙張
- 裝入前,請先取下所有釘書針和迴紋針。
- 裝入前,務必使紙張上的膠水、墨水或修正液完全乾燥。
- 切勿裝入紙張大小不一或重量不同的原稿。
- 切勿裝入手冊、小冊子、投影片或具有其他特殊性質的文件。

## <span id="page-45-3"></span><span id="page-45-1"></span>裝入原稿

您可以使用掃描器玻璃或自動文件送紙器裝入原稿進行影印、掃描及傳送傳 真。

## <span id="page-45-2"></span>在掃描器玻璃上

確定文件送紙器中位有任何原稿。如果在文件送紙器中偵測到原稿,機器將 賦予其比掃描器玻璃上的原稿更高的優先權。為了獲得最佳掃描品質,尤其 是彩色或灰階影像,請使用掃描器玻璃。

- [將紙張裝入紙匣中](#page-47-0)
- [在特殊紙材上列印](#page-48-0)
- [設定紙張大小與類型](#page-50-0)
- [使用輸出支撐架](#page-50-1)
- **1.** 向上打開掃描器蓋。

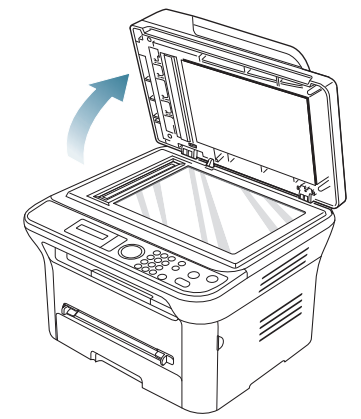

**2.** 將原稿面朝下放在掃描器玻璃上。將文件與玻璃左上角的校準引導器對 齊。

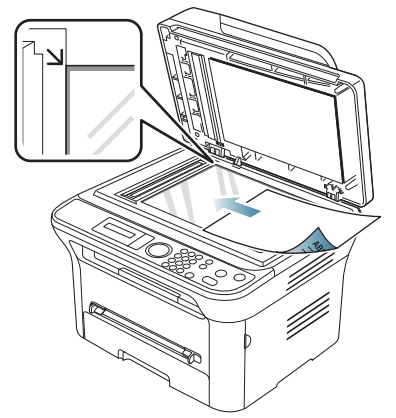

來砸到手上,造成傷害。

- **3.** 關閉掃描器蓋。
	- 影印時如果掃描器蓋處於打開狀態,可能會影響影印品質與碳 粉用量。
		- 掃描器玻璃上如有灰塵,可能會使列印輸出中出現黑點。請務 必保持玻璃清潔 (請參閱 第 85 [頁上的 「清潔掃描單元」](#page-84-0))。
		- 如果您要影印書本或雜誌中的頁面,請向上打開掃描器蓋,直 到鉸鏈被制鎖扣住,然後再將蓋關閉。如果書本或雜誌厚度超 過 30 公釐,請在掃描器蓋打開狀態下開始影印。
	- 請小心不要毀壞掃描器玻璃。您可能會受到傷害。  $\Delta$ • 關閉掃描器蓋時不要把手放在機器裡面。掃描器蓋可能會掉下

• 當進行影印或掃描時,請勿注視掃描器內部的燈光。它會對眼 睛造成傷害。

## <span id="page-46-2"></span>在文件送紙器中

使用文件送紙器時,每個工作最多可以裝入 40 張紙(75 g/m<sup>2</sup>)。

**1.** 在裝入原稿之前,抖鬆或扇開紙張疊的邊緣來分離它們。

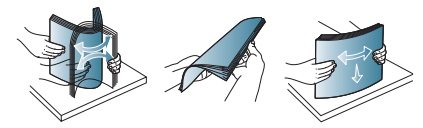

**2.** 將原稿面朝上裝入文件送紙器。確保原稿疊底部與文件輸入紙匣上標示 的紙張大小相符

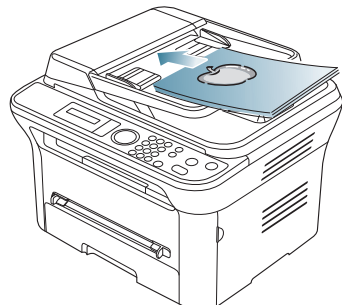

**3.** 將文件送紙器寬度引導器調整至紙張大小。

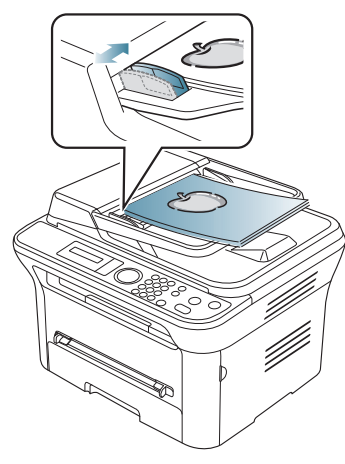

文件送紙器玻璃上若有灰塵,可能會使列印成品中出現黑線。務必 保持玻璃的清潔 (請參閱 第 85 [頁上的 「清潔掃描單元」](#page-84-0))。

## <span id="page-46-0"></span>選取列印紙材

您可以在多種列印紙材上列印,例如一般紙張、信封、標籤以及投影片。請 僅使用符合機器使用規定的列印紙材

## 選擇列印紙材的指南

不符合本使用者指南中所概述指示的列印紙材,可能會造成下列問題:

- 列印品質差。
- 卡紙次數增加。
- 機器過早磨損。

重量、成分、紋理、含水量等特性是影響機器效能及輸出品質的重要因素。 選擇列印紙材時,請考慮下列因素:

- 適用於機器的列印紙材類型、大小及重量都在列印紙材規格中說明 (請 參閱 第 104 [頁上的 「列印紙材規格」](#page-103-0))。
- 希望的列印結果:所選列印紙材應適合您的專案。
- 亮度:有些列印紙材比其他紙材更白,可產生更清晰更生動的影像。
- 表面平順度:列印紙材的平順度會影響紙張上列印內容的清晰程度。
- 有些列印紙材符合本節中的所有規定,但仍無法產生令人滿意的效 W 果。這可能是因為處理不當、無法接受的溫度及濕度或其他無法控 制的變數造成的。
	- 在購買大量的列印紙材之前,請確保其符合本使用者指南中所指定 的需求。
- 使用不符合這些規格的列印紙材可能會導致出現問題,並需要進行維 修。此類維修將不包含在保固或服務合約中。

放入紙匣中的紙張量會因所使用的紙材類型而異 (請參閱 第 104 [頁上](#page-103-0) [的 「列印紙材規格」](#page-103-0))。

## 每種模式下支援的紙材大小

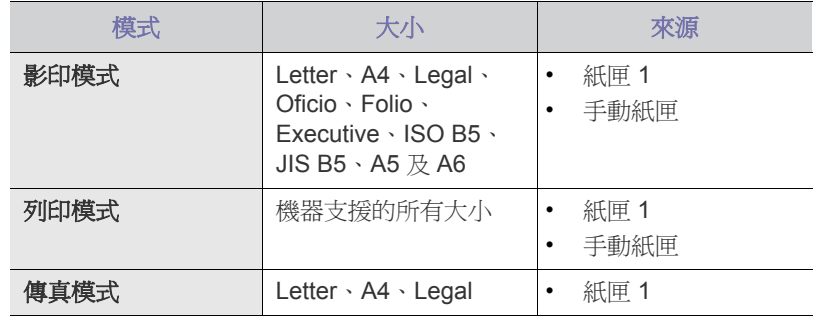

## <span id="page-46-1"></span>變更紙匣尺寸

依據您所在國家 / 地區的不同,此紙匣預設為 Letter 或 A4 尺寸。如果要變 更紙張大小,您必須調整紙張引導器。

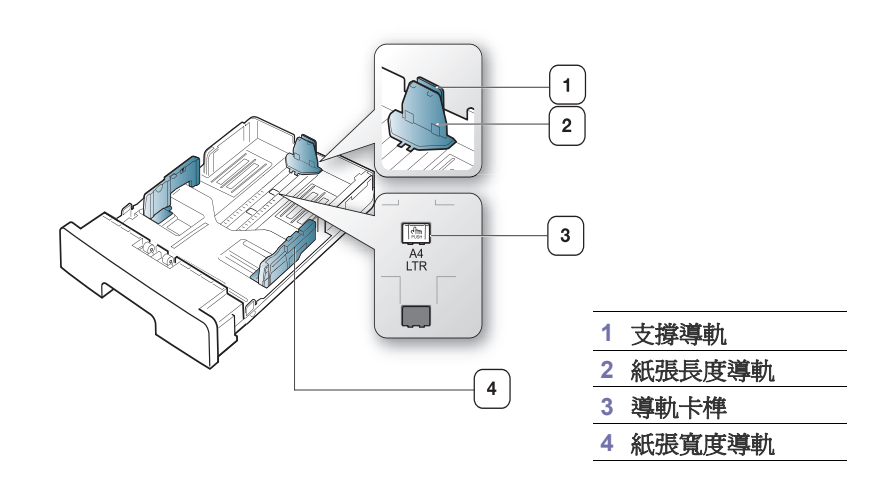

**1.** 使用一只手按住導軌卡榫,然後使用另一只手同時按住紙張長度導軌和 支撐導軌。滑動紙張長度導軌和支撐導軌,使其位於正確紙張大小插槽 中。

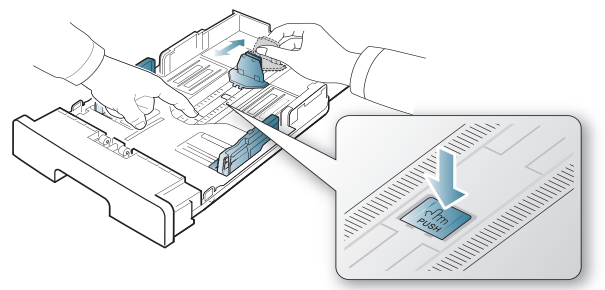

**2.** 在裝入紙張之前,抖鬆或扇開紙張疊的邊緣來分離它們。將紙張裝入紙 匣。

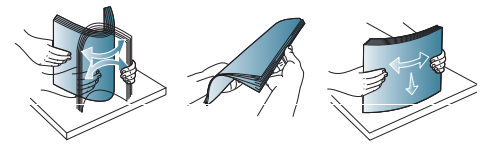

**3.** 將紙張裝入紙匣中,調整支撐導軌,直到輕觸紙疊邊緣。

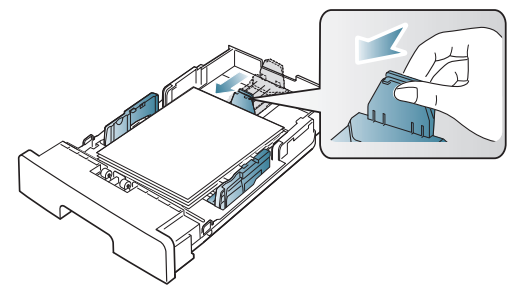

**4.** 捏住紙張寬度引導器進行調整,依照紙匣底部的標示,將它滑到所要裝 入紙張的正確尺寸位置。

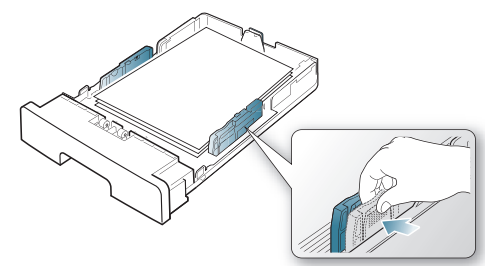

• 請勿將紙張寬度引導器推至太遠導致紙材彎曲。  $\not\!\! \not\!\! \varnothing$ • 如果您沒有調整紙張寬度導軌,可能會導致卡紙。

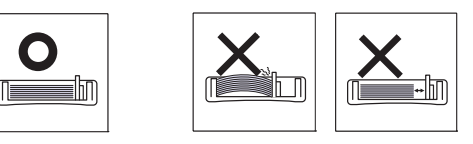

## <span id="page-47-0"></span>將紙張裝入紙匣中

#### 紙匣 **1**

- **1.** 拉出紙匣。然後將紙匣尺寸調整為您要裝入的紙材尺寸 (請參閱 [第](#page-46-1) 47 [頁上的 「變更紙匣尺寸」](#page-46-1))。
- **2.** 在裝入紙張之前,抖鬆或扇開紙張疊的邊緣來分離它們。

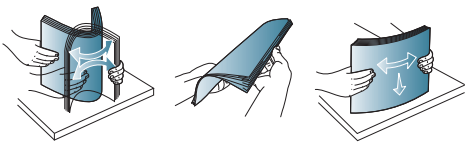

**3.** 將您要列印的紙張面朝下放置。

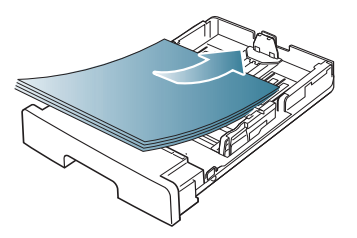

- **4.** 將紙匣插回機器中。
- **5.** 列印文件時,請為紙匣設定紙張類型和大小。 有關設定紙張類型和大小的資訊 (請參閱 第 44 [頁上的 「設定預設紙匣](#page-43-2) [和紙張」](#page-43-2))。
	- 如果進紙時發生問題,請檢查紙張是否符合紙材規格。然後嘗試將 W 一張紙放入手動紙匣中 (請參閱 第 104 [頁上的 「列印紙材規](#page-103-0) [格」](#page-103-0))。

## 手動紙匣

手動紙匣可以放入特殊大小和類型的列印材質,例如明信片、便籤及信封。 在專用信箋或彩色紙張上進行單張列印時非常有用。

#### 使用手動紙匣的秘訣

- 如果您從軟體應用程式中為來源選取手動送紙,您需要每次列印頁面 時按下 **OK**,而且一次只能將一種類型、尺寸和重量的列印紙材裝入 手動紙匣中。
- 手動紙匣中仍有紙張時,列印時切勿加紙,以免卡紙。其他列印紙材 亦然。
- 裝入列印紙材時應列印面朝上,頂邊先進入手動紙匣,並位於紙匣中 央。
- 請僅載入指定的列印媒體,以避免卡紙和發生列印品質問題 (請參 閱 第 104 [頁上的 「列印紙材規格」](#page-103-0))。
- 先將捲曲的明信片、信封和標籤攤平,然後再將它裝入手動紙匣。

**1.** 將紙張裝入手動紙匣。

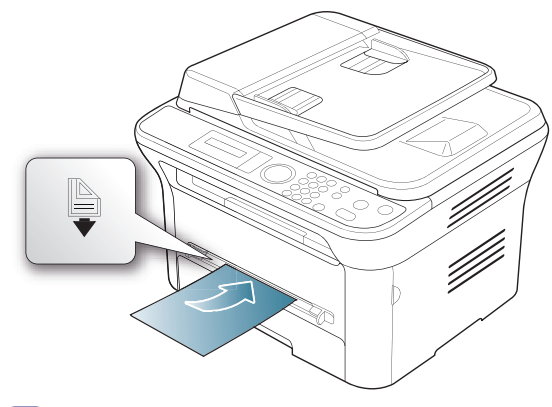

- M • 裝入時切勿強行使紙張超出划有 ▶ 標記的表面。
	- 在列印特殊紙材時,您需要遵循裝入指南 (請參閱 第 [49](#page-48-0) 頁 [上的 「在特殊紙材上列印」\)](#page-48-0)。
	- 在使用手動紙匣時如果紙張重疊,請開啟紙匣 1,然後移除 重疊的紙張再嘗試列印。
	- 如果在列印時紙張送入不正常,要手動推引紙張,直到它開 始自動送入為止。
- **2.** 壓住手動紙匣紙張寬度導軌,並將其調整至紙張寬度。切勿過度用 力,否則紙張會彎曲,並造成卡紙或歪斜。
- **3.** 若要在應用程式中列印,請開啟應用程式並啟動列印功能表。
- **4.** 開啟列印喜好設定 (請參閱 第 54 [頁上的 「開啟列印喜好設定」\)](#page-53-0)。
- **5.** 按下列印喜好設定中的紙張標籤,並選取正確的紙張類型。
	- $\mathbb{Z}$ 例如,如果您要使用標籤,請將紙張類型設爲**標籤**。
- **6.** 選取紙張來源中的手動送紙,然後按下確定。
- **7.** 開始在應用程式中列印。
- 若您正在列印多個頁面,請在第一張紙輸出後裝入下一張紙,並按 下 **OK**。重複這個步驟來列印每一頁。

## <span id="page-48-0"></span>在特殊紙材上列印

下表列出了每個紙匣的可用特殊紙材。

在使用特殊紙材時,我們建議您一次只送入一張紙。檢查每個紙匣的 最大輸入紙材量 (請參閱 第 104 [頁上的 「列印紙材規格」\)](#page-103-0)。

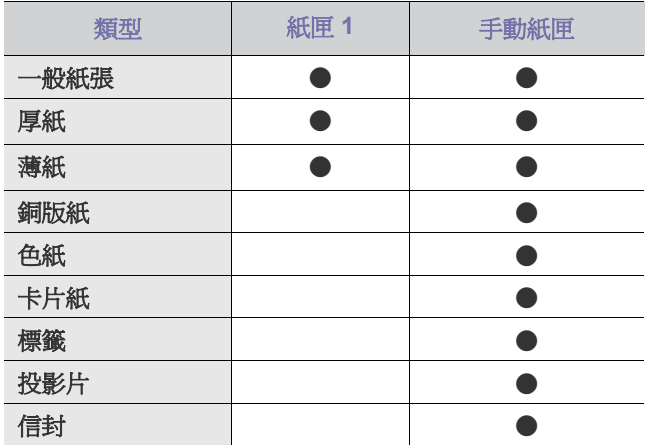

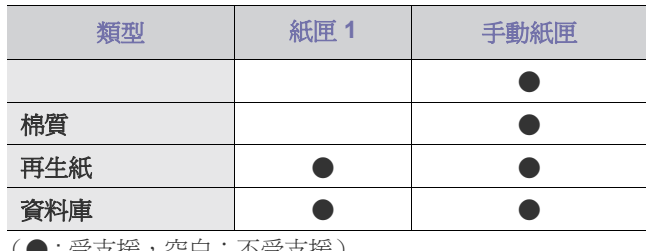

:安文援,空日·个安文援丿

紙材類型會顯示在**列印喜好設定**中。此紙張類型選項可讓您設定要裝入紙匣 中的紙張類型。此設定就會出現在清單中供您選擇。這將使您獲得最佳品質 的列印輸出。否則,所需的列印品質可能無法實現。

- 一般紙張 **:** 正常的普通紙張。如果您的機器為單色,且在 60 至 90 g/m2 紙張上列印時選擇此類型。
- 厚紙 **:** 90 至 105 g/m2 厚紙。
- 薄紙 **:** 60 至 70 g/m2 薄紙。
- 銅版紙 **:** 105 至 120 g/m2 銅板紙。
- 色紙 **:** 75 至 90 g/m2 彩色背景紙。
- 卡片紙 **:** 90 至 163 g/m2 卡片紙。
- 標籤 **:** 120 至 150 g/m2 標籤紙。
- 投影片 **:** 138 至 146 g/m2 投影片紙。
- 信封 **:** 75 至 90 g/m2 信封紙。
- 預列印本 **:** 75 至 90 g/m2 預列印 / 專用信箋紙。
- 棉質 **:** 75 至 90 g/m2 棉質紙。
- 再生紙 **:** 75 至 90 g/m2 再生紙。

M 使用資源回收紙做為使用過的紙張時,列印輸出可能會起皺紋。

• **資料庫:70** 至 90 g/m<sup>2</sup>。如果需要列印輸出( 如文件紙 ) 較長一段時 間,請選擇此選項。

#### 信封

是否能在信封上成功列印取決於信封品質。

若要列印信封,貼郵票的位置在左邊,信封貼郵票的那一邊應先進入印表 機,然後置於手動紙匣的中央。

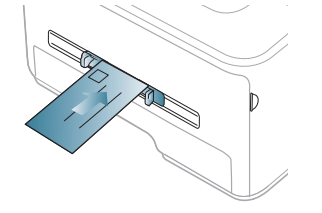

如果信封列印出皺紋、折痕或粗黑的行,則開啓後蓋並將壓力桿向下拉,然 後嘗試再次列印。在列印期間讓後蓄保持開啓狀態。

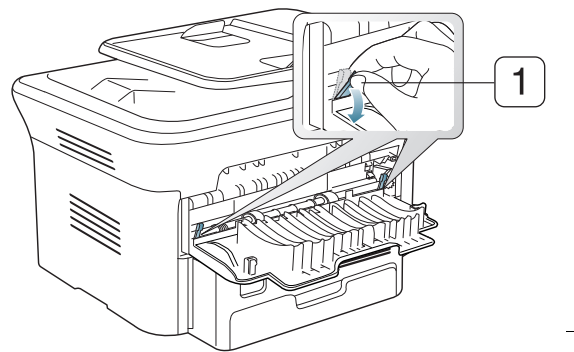

**1** 壓力桿

- 選擇信封時,請考慮下列因素:
	- 「**重量:**信封紙張的重量不能超過 90 g/m<sup>2 ,</sup>否則會造成卡紙。
	- 結構 **:** 列印前,信封應放平,捲曲不能超過 6 公釐,並且不能包含空 氣。
	- 狀況 **:** 信封不應該有皺褶、裂縫、或其他損壞。
	- 溫度 **:** 使用能夠承受機器工作熱度和壓力的信封。
- 請僅使用折疊平整的信封。
- 切勿使用貼有郵票的信封。
- 切勿使用帶鉤子、卡夾、透明窗口、外層塗漆、自黏物或其他合成材料 的信封。
- 切勿使用已損壞或品質很差的信封。
- 確保信封兩邊的接縫完全延伸至信封邊角。

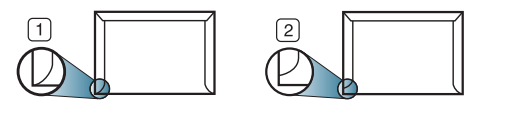

**1** 可接受 **2** 不可接受

- 帶撕開型黏貼條或有多個翻口 (摺疊密封)的信封使用的黏貼物質必須 能夠承受機器加熱溫度 (約為 170 °C) 0.1 秒。多餘的黏貼條或翻口可 能會造成皺褶、摺痕或卡紙,甚至可能會損壞加熱器。
- 為了獲得最佳的列印品質,位置邊緣與信封邊緣的距離不要小於 15 公 釐。
- 請避免在信封接縫區域列印。

## 投影片

為了避免損壞機器,請僅使用雷射印表機專用的投影片。

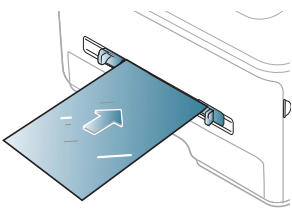

- 該機器使用的投影片必須能夠承受機器的加熱溫度。
- 從機器上取下後,將它們放在平坦的表面。
- 請勿將未使用的投影片長時間置於紙匣中。投影片上可能會沾上灰塵和 髒點,這會造成列印污點。
- 請小心取放,以避免指紋產生的斑點。
- 為了避免褪色,切勿將列印好的投影片長時間曝露在陽光下。
- 確保投影片沒有皺摺、捲曲或任何撕裂邊緣。
- 不要使用與背面接著紙分離的投影片。
- 為避免投影片黏在一起,當它們列印完成時,請不要將它們疊在一起。

## 標籤紙

為了避免損害機器,請僅使用雷射機器專用的標籤紙。

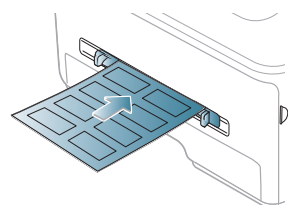

- 選取標籤紙時,請考慮下列因素:
	- 黏貼物質 **:** 黏貼物質在機器的加熱溫度 (約為 170 °C)下應該保持 穩定。
	- 排列 **:** 請僅使用標籤之間沒有縫隙的標籤紙。標籤間若有縫隙則可能 會脫落,造成嚴重卡紙。
	- 捲曲: 列印前,標籤必須平放,且任何方向的捲曲均不能超過 13 公 釐。
	- 狀況 **:** 切勿使用有皺褶、氣泡或其他脫離現象的標籤。
- 確保標籤之間沒有黏貼物質外露。如果黏貼物質外露,可能會使標籤在 列印期間脫落,造成卡紙。外露的黏貼物質還可能會損壞機器元件。
- 切勿將標籤重複裝入機器中。黏貼接著紙僅可通過機器一次。
- 如果標籤已和接著紙分離或有皺褶、氣泡或其他損壞,切勿使用。

## 卡片紙 **/** 自訂尺寸的紙張

明信片、卡片及其他自訂大小的材質可以使用此機器列印。

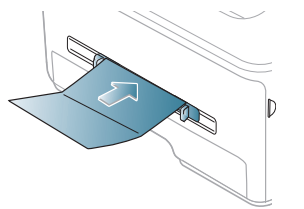

- 请勿在宽度小于 76 公釐或长度小于 127 公釐的介质上打印。
- 在软件应用程序中,介质页边距应至少设置为 6.4 公釐。
- 如果紙材的重量超過 160 g/m<sup>2</sup>,請嘗試在後蓋中( 面朝上 )列印。

## 專用信箋 **/** 預列印紙張

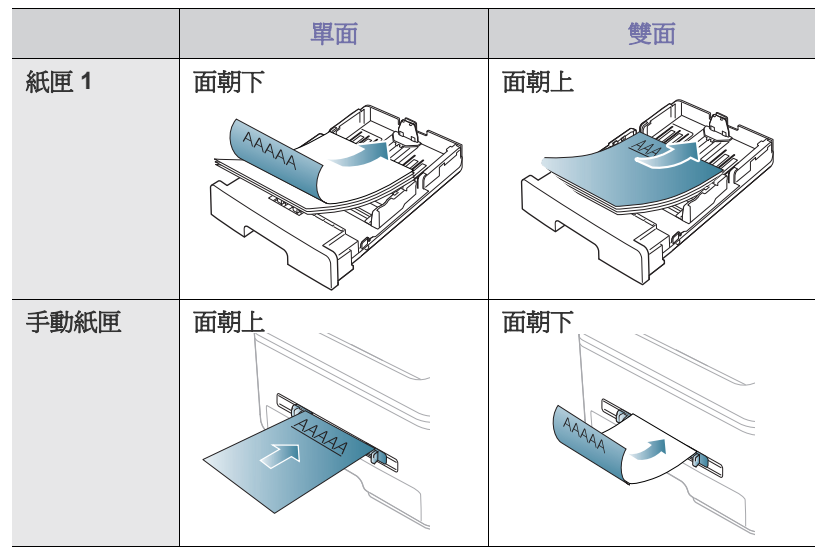

- 列印專用信箋 / 預列印紙張時使用的墨水必須具有抗熱性,在印表機加熱 溫度下 0.1 秒內不會熔化、蒸發或釋出有害物質。查看機器規格以檢視 加熱溫度 (約為 170 °C)。
- 列印專用信箋時使用的油墨必須不易燃,且不能對機器滾輪造成負面影 響。
- 表單和專用信箋應密封存放在防潮包裝袋中,以免變質。
- 當您裝入專用信箋 / 預列印紙張之前,請確認紙張上的墨水已乾。在加熱 過程中,濕油墨會從預列印紙張上脫落,從而降低列印品質。

## 照片

• 切勿將噴墨相紙與此機器搭配使用。這樣做可能會損壞機器。

## 光滑

 $\mathbb{Z}$ 一次向手動紙匣中裝入一張紙,光滑面向上放置。

- 推薦的材質:此機器可使用的光面紙 (Letter)只有 **HP Brochure Paper** (產品:Q6611A)。
- 推薦的材質:此機器可使用的光面紙 (A4)只有 **HP Superior Paper 160 glossy** (產品:Q6616A)。

## <span id="page-50-0"></span>設定紙張大小與類型

將紙張裝入紙匣後,請使用控制面板設定紙張大小與類型。這些設定適用於 影印與傳真模式。對於電腦列印,請在電腦上所使用的應用程式中選取紙張 大小與類型 (請參閱 第 54 [頁上的 「開啟列印喜好設定」](#page-53-0))。

在機器驅動程式中進行的設定會複寫控制面板上的設定。

## 設定紙張大小

- **1.** 按下控制面板上的功能表。
- **2.** 按下向左鍵 / 向右鍵直到出現 **System Setup**,然後按下 **OK**。
- **3.** 按下向左鍵 / 向右鍵直到出現 **Paper Setup**,然後按下 **OK**。
- **4.** 按下向左鍵 / 向右鍵直到出現 **Paper Size**,然後按下 **OK**。
- **5.** 按下向左鍵 / 向右鍵以選取所需的紙匣,然後按下 **OK**。
- **6.** 按下向左鍵 / 向右鍵以選取所需的紙張大小。
- **7.** 按下 **OK** 以儲存選擇。

**8.** 按下停止 **/** 清除以返回到就緒模式。

如果您要使用特殊大小的紙張 (例如:帳單),請在**列印喜好設定**的 紙張標籤中選取編輯 **...** (請參閱 第 54 [頁上的 「開啟列印喜好設](#page-53-0) [定」\)](#page-53-0)。

## 設定紙張類型

- **1.** 按下控制面板上的功能表。
- **2.** 按下向左鍵 / 向右鍵直到出現 **System Setup**,然後按下 **OK**。
- **3.** 按下向左鍵 / 向右鍵直到出現 **Paper Setup**,然後按下 **OK**。
- **4.** 按下向左鍵 / 向右鍵直到出現 **Paper Type**,然後按下 **OK**。
- **5.** 按下向左鍵 / 向右鍵以選取所需的紙匣,然後按下 **OK**。
- **6.** 按下向左鍵 / 向右鍵以選取所需的紙張類型。
- **7.** 按下 **OK** 以儲存選擇。
- **8.** 按下停止 **/** 清除以返回到就緒模式。

## 設定紙張來源

- **1.** 按下控制面板上的功能表。
- 2. 按下向左鍵 / 向右鍵直到出現 System Setup,然後按下 OK。
- **3.** 按下向左鍵 / 向右鍵直到出現 **Paper Setup**,然後按下 **OK**。
- 4. 按下向左鍵 / 向右鍵直到出現 Paper Source,然後按下 OK。
- **5.** 按下向左鍵 / 向右鍵直到出現 **Copy Tray** 或 **Fax Tray**,然後按下 **OK**。
- **6.** 按下向左鍵 / 向右鍵以選取所需的紙匣。
- **7.** 按下 **OK** 以儲存選擇。
- **8.** 按下停止 **/** 清除以返回到就緒模式。

## <span id="page-50-1"></span>使用輸出支撐架

如果一次列印大量頁面,輸出紙匣的表面可能很燙。請確定不要接觸  $|\mathscr{Y}|$ 紙匣表面,也不要讓兒童靠近。

印好的紙張會堆疊在輸出支撐架上,您可以使用輸出支撐架來對齊印好的紙 張。依預設,印表機會將輸出傳送至輸出紙匣。若要使用輸出紙匣,請務必 關閉後蓋。

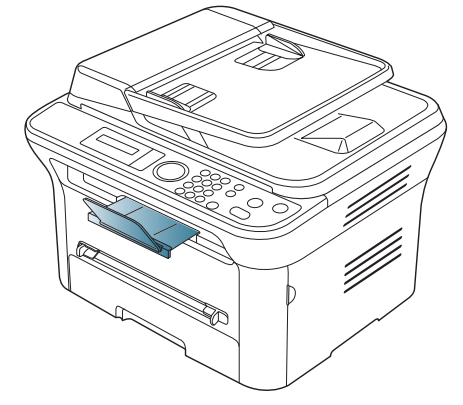

若使用的是 A5 紙張,請摺疊輸出紙匣。否則,已列印的紙張可能會不 M 對齊或卡紙。

## 將紙張緊密地疊在一起

如果您在潮濕地區使用機器,或您使用的是因溼度高而受潮的列印材質,則 輸出紙匣的列印輸出紙張可能會捲曲或無法正常堆疊。在這種情況下,您可 以設定機器使用 **Paper Stacking** 功能,以便列印輸出的紙張可以緊密堆 疊。但是,使用此功能將會使列印速度變慢。

- **1.** 按下控制面板上的功能表。
- **2.** 按下向左鍵 / 向右鍵直到出現 **System Setup**,然後按下 **OK**。
- **3.** 按下向左鍵 / 向右鍵直到出現 **Maintenance**,然後按下 **OK**。
- **4.** 按下向左鍵 / 向右鍵直到出現 **Paper Stacking**,然後按下 **OK**。
- **5.** 按下向左鍵 / 向右鍵直到出現 **On**,然後按下 **OK**。
- **6.** 按下停止 **/** 清除以返回到就緒模式。

## 取得最小尺寸的列印輸出

當您列印小尺寸的列印輸出(如信封或自定的小尺寸列印輸出)時,可能會 不位於輸出支援之列 (由於其小尺寸)。

在此情況下,將列印輸出拉出掃描單元,然後再次關閉它以供將來使用。

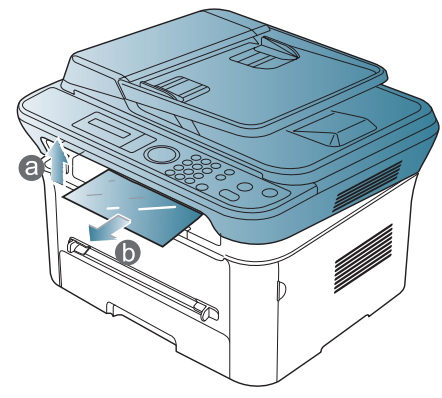

在取得列印輸出之後,透過按下關閉掃描單元按鈕關閉掃描單元。

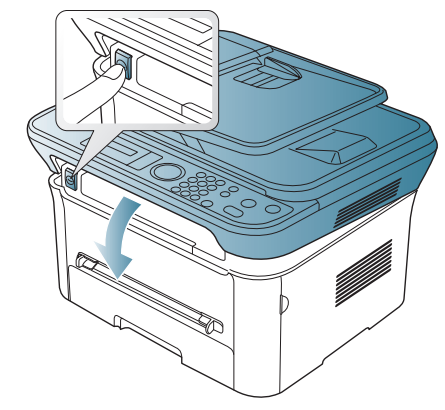

# 6. 列印

## 本章介紹了一般列印工作。

#### 本章包含:

- [印表機驅動程式功能](#page-52-0)
- [基本列印](#page-52-1)
- [開啟列印喜好設定](#page-53-1)
- [使用說明](#page-53-2)
- [使用特殊列印功能](#page-53-3)
- 本章節中的程序主要以 Windows XP 為基礎。 M

## <span id="page-52-0"></span>印表機驅動程式功能

您的印表機驅動程式支援下列標準功能:

- 紙張方向、大小、來源和紙材類型選擇。
- 份數。

此外,您還可以使用各種特殊列印功能。下表所示為您的印表機驅動程式所 支援功能的總覽:

Ø 某些型號或作業系統可能不支援下表中的特定功能。

## 印表機驅動程式

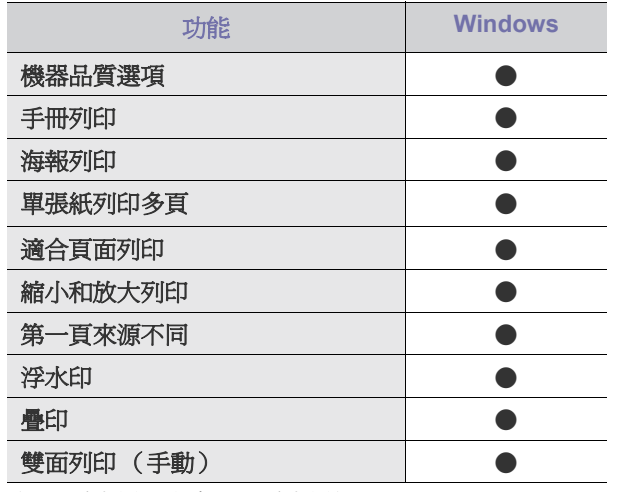

(● : 受支援,空白:不受支援)

## <span id="page-52-1"></span>基本列印

本機器可以從各種 Windows、Macintosh 或 Linux 應用程式進行列印。根據 使用的應用程式,實際的文件列印步驟可能會有所不同。

 $\mathbb{Z}$ • 出現在使用者指南中的列印喜好設定視窗可能會因使用中的機器而 有所不同。然而,列印喜好設定視窗的特性都是類似的。檢查與您 機器相容的作業系統。請參閱 「印表機規格」中 「作業系統相容 性」一節 (請參閱 第 32 [頁上的 「系統需求」](#page-31-0))。

- [變更預設列印設定](#page-56-0)
- [將您的機器設定為預設機器](#page-56-1)
- [列印到檔案 \(](#page-56-2)PRN)
- **[Macintosh](#page-57-0) 列印**
- [Linux](#page-58-0) 列印
	- 當您在列印喜好設定中選擇選項時,您可以看到警告標記 ( X) 或 」。驚嘆號( 」 )表示您可以選取該選項,但不建議您這樣 做;而(X)標誌表示由於機器的設定或環境因素,您無法選取 該選項。

下列程序描述從不同 Windows 應用程式列印的一般步驟。

Macintosh 基本列印 (請參閱 第 58 頁上的 「[Macintosh](#page-57-0) 列印」)。 M Linux 基本列印 (請參閱 第 59 [頁上的 「](#page-58-0)Linux 列印」)。

以下列印喜好設定視窗適用於 Windows XP 中的記事本。根據您的作業系統 或所使用的應用程式,您的**列印喜好設定**視窗可能會不同。

- **1.** 開啟您想要列印的文件。
- **2.** 從檔案功能表中選取列印。列印視窗會出現。
- **3.** 從選擇印表機清單中選擇機器。

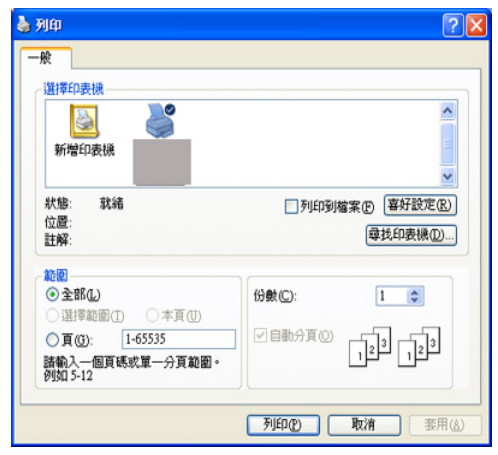

在列印視窗中選取包括列印數量和列印範圍的基本列印設定。

- 若要使用印表機驅動程式所提供的印表機功能,請在應用程式的列 M 印視窗中按一下內容或喜好設定,以變更列印設定(請參閱 [第](#page-53-1) 54 [頁上的 「開啟列印喜好設定」\)](#page-53-1)。
- **4.** 若要開始列印工作,在列印視窗中按一下確定或列印。
- 如果您正在使用 Windows Internet Explorer,**Samsung AnyWeb**   $\mathbb{Z}$ **Print** 還將為您節省捕捉螢幕影像或列印影像的時間。按一下開始 > 所 有程式 > **Samsung Printers** > **Samsung AnyWeb Print** > **Download the latest version** 以連結可提供工具下載的網站。

## 取消列印工作

如果列印工作已在列印佇列或列印緩衝處理程式中等待,請遵循下列步驟取 消工作:

- **1.** 按一下 Windows 的開始功能表。
- **2.** 對於 Windows 2000,請選擇設定 > 印表機。
	- 對於 Windows XP/2003,請選擇印表機和傳真。
	- 對於 Windows 2008/Vista,請選擇控制台 > 硬體和音效 > 印表機。
	- 對於 Windows 7, 請選擇控制台 > 硬體和音效 > 裝置和印表機
	- 對於 Windows Server 2008 R2, 請選擇**控制台 > 硬體 > 裝置和印表** 機。
- **3.** 對於 Windows 2000、XP、2003 和 Vista,請連按兩下機器。 對於 Windows 7 和 Windows Server 2008 R2,用滑鼠右鍵按一下印表 機圖示 > 內容功能表 > 檢視列印功能。
	- 如果檢視印表功能項目具有 ▶ 標記,您可以選擇與所選印表機連 ſИ 線的其他印表機驅動程式。
- **4.** 從文件功能表中選擇取消。
- 只需連接兩下 Windows 工作列中的機器圖示( ), 您還可以存取 此視窗。

您也可以按下控制面板上的停止 **/** 清除來取消目前工作。

## <span id="page-53-1"></span><span id="page-53-0"></span>開啟列印喜好設定

您可以預覽在**列印喜好設定**右上方上所選的設定。

- **1.** 開啟您想要列印的文件。
- **2.** 從檔案功能表中選取列印。列印視窗會出現。
- **3.** 從選擇印表機中選擇機器。
- **4.** 按一下內容或喜好設定。

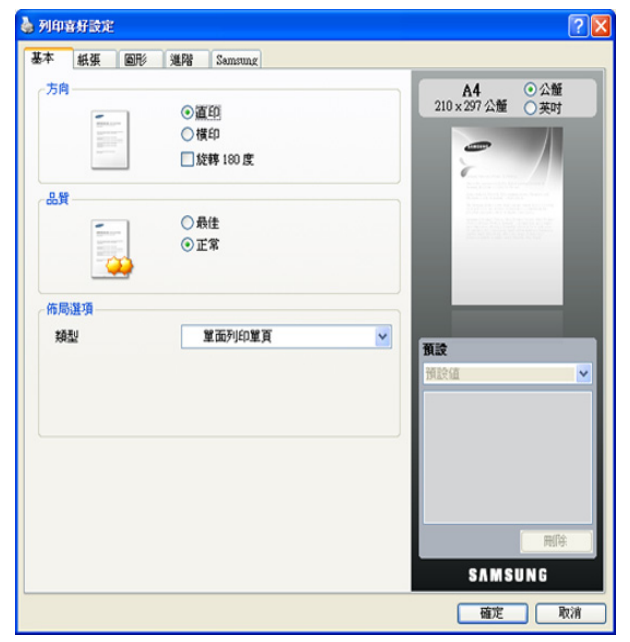

## 使用喜好設定

這些預設選項出現在除 **Samsung** 標籤之外的每一個喜好設定標籤中,可讓 您儲存目前的喜好設定以便將來使用。

若要儲存預設項目:

- **1.** 依照需要在每一個標籤中變更設定。
- **2.** 在預設輸入方塊中輸入此項目的名稱。

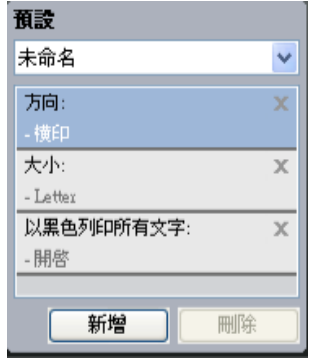

**3.** 按一下新增。當您儲存預設時,所有目前的驅動程式設定隨之儲存。

如果按一下**新增,新增**按鈕將變為**更新**按鈕。選取更多選項,然後按一下**更** 新,就會將設定新增至您建立的**預設**。

若要使用儲存的設定,可從**預設**下拉式清單中將其選取。此時機器會根據您 所選擇的設定來進行列印。

若要刪除儲存的設定,請從預設下拉式清單中選取它,然後按一下刪除。 也可以從**預設**下拉式清單中選取**預設值**,來還原印表機驅動程式的預設設 定。

## <span id="page-53-2"></span>使用說明

按一下視窗右上角的問號,然後按一下您想瞭解的任何選項。然後快顯視窗 會顯示出驅動程式提供的那個選項功能的資訊。

 $?$   $x$ 

如果您想透過關鍵字搜尋資訊,請按一下列印喜好設定視窗中的 **Samsung** 標籤,然後在**說明**選項的輸入行輸入關鍵字。若要獲取關於耗材、驅動程式 更新或註冊等方面的資訊,請按適當的按鈕。

## <span id="page-53-3"></span>使用特殊列印功能

特殊的列印功能包括:

- 第 55 [頁上的 「一張紙上列印多頁」](#page-54-0)
- 第 55 [頁上的 「列印海報」](#page-54-1)
- \*\*\* ' 列印手冊 (手動) [' on page 55 \\*\\*\\*](#page-54-2)
- 第55 百上的「在紙張雙面列印 (手動)」
- 第 55 [頁上的 「變更文件的百分比」](#page-54-4)
- 第 56 [頁上的 「將您的文件配合所選紙張大小來列印」](#page-55-0)
- 第 56 [頁上的 「使用浮水印」](#page-55-1)
- 第 56 [頁上的 「使用重疊」](#page-55-2)
- 第 57 [頁上的 「進階選項」](#page-56-3)

## <span id="page-54-0"></span>一張紙上列印多頁

您可以選擇要在單張紙上列印多少頁。在單張紙上列印多頁時,各頁會以較 小的大小依照您指定的順序列印在同一張紙上。您最多可以在一張紙上列印 16 頁。

- **1.** 若要從軟體應用程式中變更列印設定,請存取列印喜好設定 (請參閱 [第](#page-53-1) 54 [頁上的 「開啟列印喜好設定」](#page-53-1))。
- **2.** 按一下基本標籤,在類型下拉式清單中選取單面列印多頁。
- **3.** 在單面的頁數下拉式清單中,選擇您想要在單張紙上列印的頁數 (2、  $4.6.9$  或 16)。
- **4.** 如果有需要,在頁面順序下拉式清單中選取頁面順序。
- **5.** 選取列印頁面框線核取方塊可讓您在每一頁印上框線。
- **6.** 按一下紙張標籤,選取大小、來源和類型。
- **7.** 按一下確定或列印,直到您退出列印視窗。

## <span id="page-54-1"></span>列印海報

此功能讓您將一個單頁的文件列印在 4、9 或 16 張紙上,目的是將所有的紙 張黏貼起來,形成一個如海報般大的文件。

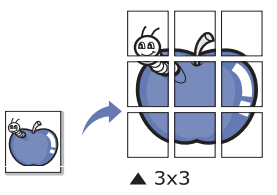

- **1.** 若要從軟體應用程式中變更列印設定,請存取列印喜好設定 (請參閱 [第](#page-53-1) 54 [頁上的 「開啟列印喜好設定」](#page-53-1))。
- **2.** 按一下基本標籤,在類型下拉式清單中選取海報列印。
- **3.** 選擇您需要的版面配置。 版面配置規格:
	- 海報 **2x2:** 文件將會放大並分為 4 頁。
	- 海報 **3x3:** 文件將會放大並分為 9 頁。
	- 海報 **4x4:** 文件將會放大並分為 16 頁。
- 4. 選擇海報重疊值。透過選擇基本標籤右上方的比率按鈕,以公釐或英吋 指定海報重疊,從而可更容易地將紙張粘貼在一起。

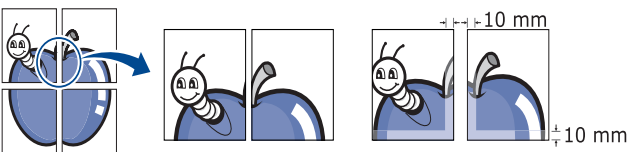

- **5.** 按一下紙張標籤,選取大小、來源和類型。
- **6.** 按一下確定或列印,直到您退出列印視窗。
- **7.** 將所有的列印頁黏貼組合起來,即可完成海報的製作。

## <span id="page-54-2"></span>列印手冊 (手動)

此功能可雙面列印文件和排列頁面,以便您將頁面摺疊裝訂成冊。

如果您想做手冊,則需要在 Letter、Legal、A4、Us Folio 或 Oficio 大 小的列印紙材上列印。

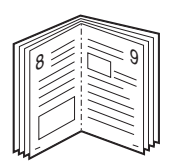

- 1. 若要從軟體應用程式中變更列印設定,請存取**列印喜好設定**(請參閱 [第](#page-53-1) 54 [頁上的 「開啟列印喜好設定」](#page-53-1))。
- **2.** 按一下基本標籤,選取類型下拉式清單中的手冊列印。
- **3.** 按一下紙張標籤,選取大小、來源和類型。
	- 該手冊列印選項並非對所有紙張大小均可用。為查找此功能的可用 紙張大小,可在**紙張**標籤上的**大小**選項中選擇可用的紙張大小。 如果您選擇難以獲得的紙張大小,則可能自動取消此選項。只選擇 可用紙張 (沒有 | 或 × 標記的紙張)。
- **4.** 按一下確定或列印,直到您退出列印視窗。
- **5.** 在列印完畢後,將列印文件摺疊並裝訂在一起。

## <span id="page-54-3"></span>在紙張雙面列印 (手動)

您可在紙張雙面列印:雙面。列印前,您可決定文件的列印方向。您可以將 此功能與 Letter、Legal、A4、US Folio 或 Oficio 尺寸的紙張搭配使用 (請 參閱 第 104 [頁上的 「列印紙材規格」](#page-103-0))。

- 在列印紙張兩面時,建議不要在特殊紙材的兩面列印,如標籤、信封 或厚紙。否則會導致卡紙或損壞機器。
- 1. 若要從軟體應用程式中變更列印設定,請存取列印喜好設定(請參閱 [第](#page-53-1) 54 [頁上的 「開啟列印喜好設定」](#page-53-1))。
- **2.** 按一下進階標籤。
- **3.** 從雙面列印 (手動)選項中,選擇想要的裝訂選項。
	- 無
	- 長邊緣 **:** 此選項是一般書本使用的裝訂形式。

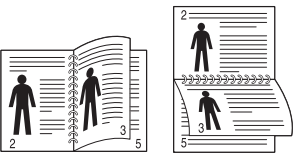

• 短邊緣 **:** 此選項是行事曆常用的裝訂形式。

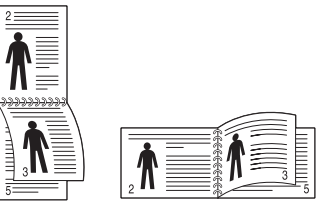

- **4.** 按一下紙張標籤,選取大小、來源和類型。
- **5.** 按一下確定或列印,直到您退出列印視窗。
- 如果您的機器沒有雙面單元,則應手動完成列印工作。機器會先列印  $\mathbb{Z}$ 文件中的其他各頁。之後,電腦螢幕上會出現訊息。請依螢幕上的指 示完成列印工作。

## <span id="page-54-4"></span>變更文件的百分比

透過鍵入您想要的百分比,可以變更在列印頁上顯示文件放大或縮小的尺 寸。

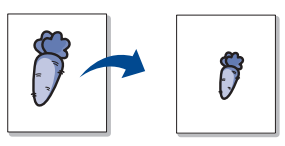

- 1. 若要從軟體應用程式中變更列印設定,請存取列印喜好設定(請參閱 [第](#page-53-1) 54 [頁上的 「開啟列印喜好設定」](#page-53-1))。
- **2.** 按一下紙張標籤。
- **3.** 在百分比輸入方塊中輸入想要的百分比。 您還可以按一下向上 / 向下箭頭以選取縮放比例。
- **4.** 在紙張選項中選取大小、來源和類型。
- **5.** 按一下確定或列印,直到您退出列印視窗。

#### <span id="page-55-0"></span>將您的文件配合所選紙張大小來列印

此印表機功能讓您在任何紙張大小上按比例縮放您的列印工作,不管文件的 大小如何。當您想要查看小文件的細節時,此功能非常有用。

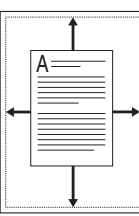

- **1.** 若要從軟體應用程式中變更列印設定,請存取列印喜好設定 (請參閱 [第](#page-53-1) 54 頁上的「開啓列印喜好設定」)。
- **2.** 按一下紙張標籤。
- **3.** 從調整為頁面大小中選擇所需的紙張大小。
- **4.** 在紙張選項中選取大小、來源和類型。
- **5.** 按一下確定或列印,直到您退出列印視窗。

## <span id="page-55-1"></span>使用浮水印

浮水印選項可讓您在現有文件上加印文字。例如,在您需要文件的第一頁或 所有頁面中以斜向列印較大的灰色 「草稿」或 「機密」字樣時使用它。

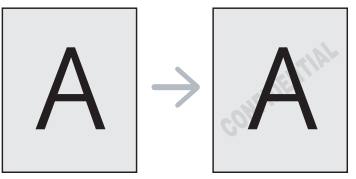

機器隨附有幾個預先定義的浮水印。您可以進行修改,或向清單中加入新的 浮水印。

#### 使用現有的浮水印

- **1.** 若要從軟體應用程式中變更列印設定,請存取列印喜好設定 (請參 閱 第 54 [頁上的 「開啟列印喜好設定」](#page-53-1))。
- 2. 按一下進階標籤,從浮水印下拉式清單中選擇想要的浮水印。您會在 預覽影像中看到所選擇的浮水印。
- **3.** 按一下確定或列印,直到您退出列印視窗。

#### 建立浮水印

- 1. 若要從軟體應用程式中變更列印設定,請存取列印喜好設定(請參 閱 第 54 [頁上的 「開啟列印喜好設定」](#page-53-1))。
- **2.** 從進階標籤中,選取浮水印下拉式清單中的編輯 **...** 編輯浮水印視窗 就會出現。
- **3.** 在浮水印訊息方塊中輸入想要的文字訊息。您可以輸入最多 256 個字 元。輸入的訊息會出現在預覽視窗中。
- 如果您勾選僅第一頁方塊,則浮水印只會被列印在第一頁上。
- **4.** 選擇浮水印選項。 你可以從字型屬性選項中選擇字型名稱、樣式、大小和色調,並從訊 息角度選項中設定浮水印顯現的角度
- **5.** 按一下新增來加入一個新浮水印至目前的浮水印清單中。
- **6.** 在完成編輯之後,按一下確定或列印,直到您退出列印視窗。 若要停止列印浮水印,從浮水印下拉式清單中選取無

## 編輯浮水印

- 1. 若要從軟體應用程式中變更列印設定,請存取列印喜好設定(請參 閱 第 54 [頁上的 「開啟列印喜好設定」](#page-53-1))。
- **2.** 按一下進階標籤,選取浮水印下拉式清單中的編輯 **...** 編輯浮水印視 窗就會出現。
- **3.** 在目前的浮水印清單中選取您想要編輯的浮水印,然後變更浮水印訊 息及選項。
- **4.** 按一下更新來儲存修改。
- **5.** 按一下確定或列印,直到您退出列印視窗。

#### 刪除浮水印

- 1. 若要從軟體應用程式中變更列印設定,請存取列印喜好設定(請參 閱 第 54 [頁上的 「開啟列印喜好設定」](#page-53-1))。
- 2. 按一下**進階**標籤,選取**浮水印**下拉式清單中的**編輯 ... 編輯浮水印**視 窗就會出現。
- 3. 在目前的浮水印清單中選取您想要刪除的浮水印,然後按一下刪除。
- **4.** 按一下確定或列印,直到您退出列印視窗。

#### <span id="page-55-2"></span>使用重疊

「重疊」是作為特殊的檔案格式儲存在電腦硬碟 (HDD)中的文字和 / 或圖 形,這種格式可以被列印在任何文件上。重疊通常使用在專用信箋紙上。您 可以建立一個所包含的資訊與您目前使用的信頭完全相同的重疊,而無需使 用預印的信頭。要列印您公司專屬的專用信箋,您不需要裝入預先列印的紙 張到機器中,您只需要將信頭重疊列印到您的文件中。

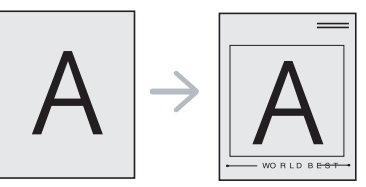

#### 建立一個新的頁面重疊

要使用頁面重疊,您必須建立一個包含您想要的標誌或圖形的新頁面重 疊。

- **1.** 建立或打開一個內含文字或任何圖形的文件,作為新頁面重疊。視需 要配置這些項目的位置,當其作為重疊進行列印時將以此位置顯示。
- **2.** 要將文件儲存為重疊,請存取列印喜好設定 (請參閱 第 54 [頁上的](#page-53-1) [「開啟列印喜好設定」](#page-53-1))。
- 3. 按一下**進階**標籤,選取文字下拉式清單中的編輯 ... 編輯重疊視窗出 顯示。
- **4.** 在編輯重疊視窗中,按一下建立。
- 5. 在另存新檔視窗中,將最多8個字母的名稱輸入到檔案名稱方塊中。 如果有需要,選擇目的地路徑。(預設路徑為 C:\Formover)。
- **6.** 按一下儲存。此名稱就會出現在重疊清單上。
- **7.** 按一下確定或列印,直到您退出列印視窗。
- **8.** 該檔案將不會列印。代之以儲存在您電腦的硬碟中。
- 重疊文件的大小必須與您想要與重疊一起列印的文件相同。請不要  $\mathbb{Z}$ 建立含有浮水印的重疊。

#### 使用頁面重疊

一旦建立重疊,即可將它與您的文件一起列印。要在一份文件上列印重 疊,請:

- **1.** 建立或開啟您想要列印的文件。
- 2. 若要從軟體應用程式中變更列印設定,請存取列印喜好設定(請參 閱 第 54 頁上的 「開啓列印喜好設定」)。
- **3.** 按一下進階標籤。
- **4.** 從文字下拉式清單中選擇想要的重疊。
- **5.** 如果您要的重疊檔案沒有顯示在文字下拉式清單中,請從清單中選擇 編輯 **...**,然後按一下載入。選取您要使用的重疊。 如果您將一個想要使用的重疊檔案儲存在一個外部來源中,當存取開 降視窗時,您可以載入該檔案。 選擇該檔案後,接一下**開啓**。該檔案顯示在**重疊清單**方塊中,並且可 以列印。從重疊清單方塊中選取想要的重疊。
- 6. 如果有需要,可勾選列印時確認頁面重疊方塊。如果核取該方塊,每 次您提交文件進行列印時,會出現一個訊息視窗,詢問您是否要將重 疊列印在文件上。 如果未核取該方塊,並且已選擇一個重疊,則它會自動地與您的文件 一起列印。
- **7.** 按一下確定或列印,直到您退出列印視窗。 所選的重疊會在您的文件上列印。
- 重疊文件的解析度必須與您想要與重疊一起列印的文件相同。

#### 刪除頁面重疊

您可以刪除一個不再使用的頁面重疊。

- **1.** 在列印喜好設定視窗中,按一下進階標籤。
- **2.** 選取重疊下拉式清單中的編輯 **...**
- **3.** 從重疊清單方塊中選取想要刪除的重疊。
- **4.** 按一下刪除。
- **5.** 當出現確認訊息視窗時,按一下是。
- **6.** 按一下確定或列印,直到您退出列印視窗。

#### <span id="page-56-3"></span>進階選項

- 使用下列 「圖形」選項可以調整特定列印需求的列印品質。
- 如果選項呈灰色顯示或不顯示,則該選項與您使用的印表機語言不相 M 符。
- 1. 若要從軟體應用程式中變更列印設定,請存取列印喜好設定(請參閱 [第](#page-53-1) 54 [頁上的 「開啟列印喜好設定」](#page-53-1))。
- **2.** 按一下圖形標籤。
	- $\cancel{\varphi}$ 請參閱線上說明以獲得有關**列印喜好設定**提供的每個選項資訊的詳 情。
	- 字型 **/** 文字 **:** 選擇加深文字以比正常文件更深的顏色進行列印。如果 使用以黑色列印所有文字,就會以黑白進行列印,不論其在螢幕上以 何種色彩顯示。
	- 碳粉節省 **:** 選擇此選項可以延長碳粉匣的壽命,並減少列印每一頁的 支出,並且不會顯著地降低列印品質。
		- 開啟:選擇此項目可讓您使用較少的碳粉來列印每一頁。
		- 關閉:如果您在列印文件時不需要節省碳粉,請選擇此選項。
- **3.** 按一下確定或列印,直到您退出列印視窗。

#### <span id="page-56-0"></span>變更預設列印設定

- **1.** 按一下 Windows 的開始功能表。
- **2.** 對於 Windows 2000,請選擇設定 > 印表機。
	- 對於 Windows XP/2003,請選擇印表機和傳真
	- 對於 Windows 2008/Vista,請選擇控制台 > 硬體和音效 > 印表機。
	- 對於 Windows 7, 請選擇控制台 > 硬體和音效 > 裝置和印表機
	- 對於 Windows Server 2008 R2,請選擇控制台 > 硬體 > 裝置和印表機
- **3.** 在機器上按滑鼠右鍵。
- 4. 對於 Windows XP/2003/2008/Vista,請按下列印喜好設定
	- 對於 Windows 7 和 Windows Server 2008 R2, 從內容功能表中選取列 印喜好設定。
		- M 如果列印喜好設定項目具有 ▶ 標記,您可以選擇與所選印表機連 線的其他印表機驅動程式。
- **5.** 視需要變更每個標籤的設定。
- **6.** 按一下確定。
- W 如果您想變更每項列印工作的設定,可在**列印喜好設定**中進行變更。

## <span id="page-56-1"></span>將您的機器設定為預設機器

- **1.** 按一下 Windows 的開始功能表。
- **2.** 對於 Windows 2000,請選擇設定 > 印表機。
	- 對於 Windows XP/2003,請選擇印表機和傳真。
	- 對於 Windows 2008/Vista,請選擇控制台 > 硬體和音效 > 印表機
	- 對於 Windows 7,請選擇控制台 > 硬體和音效 > 裝置和印表機
	- 對於 Windows Server 2008 R2,請選擇控制台 > 硬體 > 裝置和印表 機。
- **3.** 選擇您的機器。
- 4. 在機器上按滑鼠右鍵,然後選擇設成預設的印表機
	- 對於 Windows 7 和 Windows Server 2008 R2 ſИ 如果設定為預設印表機項目具有 ▶ 標記,您可以選擇與所選印表 機連線的其他印表機驅動程式。

## <span id="page-56-2"></span>列印到檔案 (**PRN**)

有時,您需要將列印資料儲存為檔案。

若要建立檔案:

**1.** 勾選列印到檔案視窗的 **Print** 方塊。

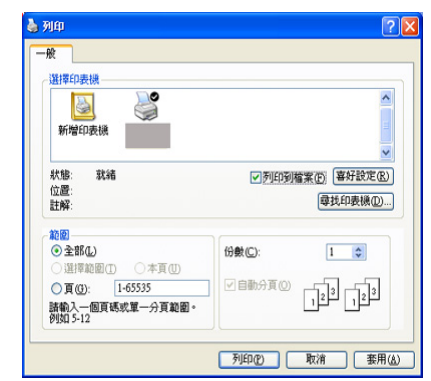

- **2.** 按一下列印。
- 3. 鍵入目的地路徑和檔案名稱,然後按一下確定。例如, c:\Temp\ 檔案名 稱。
	- M 如果您只鍵入檔案名稱,則檔案會自動儲存到**我的文件**中。

## <span id="page-57-0"></span>**Macintosh 列印**

本節說明如何使用 Macintosh 進行列印。在列印之前,您需要設定列印環 境。

- USB 連接的 (請參閱 第 34 頁上的 「[Macintosh](#page-33-0)」)。
- 網路連接的 (請參閱 第 39 頁上的 「[Macintosh](#page-38-0)」)。

## 列印文件

當您使用 Macintosh 系統進行列印時, 您必須檢查每個所用應用程式的印表 機驅動程式設定。依據這些步驟從 Macintosh 系統進行列印:

- **1.** 開啟您想要列印的文件。
- **2.** 開啟 **File** 功能表,然後按一下 **Page Setup**。
- **3.** 選取您的紙張大小、方向、比例和其他選項,然後確認已選擇了您的機 器。按一下確定 **=>** 好 (**10.4**)。

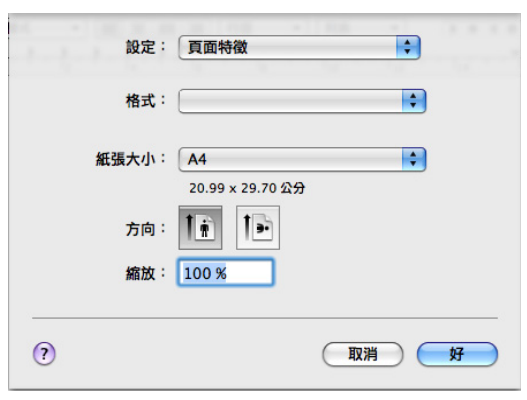

- **4.** 開啟 **File** 功能表,然後按一下 **Print**。
- **5.** 選取列印份數並指定您要列印的頁面。
- **6.** 按一下列印。

#### 變更印表機設定

#### 您可以使用機器提供的進階列印功能。

開啟應用程式並從 **Print** 功能表選取 **File**。在印表機內容窗格中出現的機器 名稱會因為使用的機器不同而有所差異。除了名稱以外,印表機內容窗格的 特性與以下情況類似。

- $\lceil \cancel{C} \rceil$  設定選項可能會因印表機及 Mac OS 版本的不同而異。
	- 下列窗格可能會不同,這取決於您的作業系統或所使用的應用程 式。

下列窗格是您開啓印表機內容窗格時看到的第一個窗格。請從下拉式清單中 選擇其他進階功能。

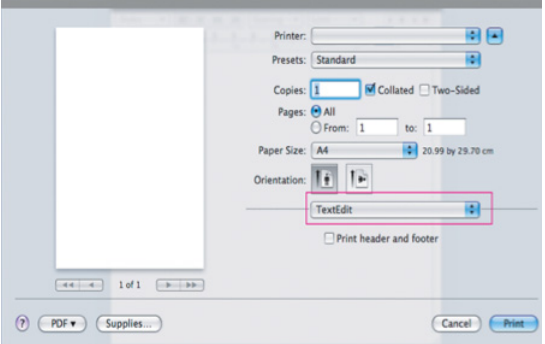

#### 佈局

作局標籤提供了一些選項,用於調整文件在列印出的頁面上的顯示方式。 您可以在單一紙張上列印多頁。從佈局下面的下拉式清單中選擇圖片以 使用下列功能。

- 每張紙包含的頁數 **=>** 每張頁數 (**10.4**) **:** 此選項確定在單一紙張 上列印多少頁 (請參閱 第 58 [頁上的 「一張紙上列印多頁」\)](#page-57-1)。
- 佈局方向 **:** 此選項可讓您選擇頁面上的列印方向,類似於 UI 上的範 例。
- 邊界 **=>** 框線 (**10.4**) **:** 此選項可讓您在每一頁上列印框線。
- 反轉頁面方向 **:** 此選項可讓您旋轉紙張 180 度。

#### 圖形

圖形標籤提供選擇輸出解析度 **=>** 解析度 (**10.4**)的選項。從圖片下面 的下拉式清單中選擇圖形以使用圖形功能。

• 輸出解析度 **=>** 解析度 (**10.4**)(品質) **:** 此選項可讓您選擇列印的 解析度。解析度設定值愈高,列印字元和圖形的清晰度也會相應提 高。較高的設定值也可能會增加列印文件所需的時間。

#### 紙張

設定紙張類型以便與要從中列印的紙匣中裝載的紙張對應。這將使您獲 得最佳品質的列印輸出。若裝入其他類型的列印材料,請選擇相應的紙 張類型。

#### 印表機設定

印表機設定標籤提供碳粉節省模式選項。從印表機設定下面的下拉式清 單中選擇圖片以使用下列功能。

- 碳粉節省模式 **:** 選擇此選項可以延長碳粉匣的壽命,並減少列印每一 頁的支出,並且不會顯著地降低列印品質。
	- 開啓:選擇此項目可讓您使用較少的碳粉來列印每一頁。
	- 關閉:如果您在列印文件時不需要節省碳粉,請選擇此選項。

#### <span id="page-57-1"></span>一張紙上列印多頁

您可以在單張紙上列印多頁。此功能可以較經濟方式列印草稿頁。

- **1.** 開啟應用程式並從 **File** 功能表中選取 **Print**。
- **2.** 從佈局下方的下拉式清單中選擇圖片。在每張紙包含的頁數 **=>** 每張頁數 (**10.4**)下拉式清單中,選擇您要在單張紙上列印的頁數。

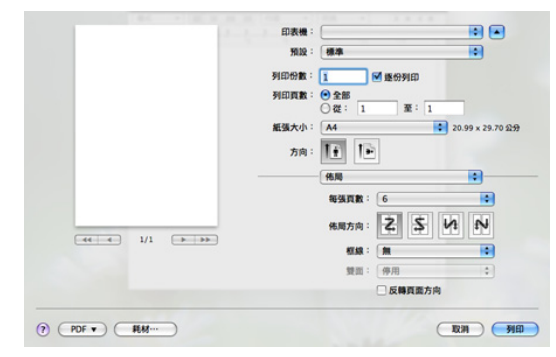

- **3.** 選取您要使用的其他選項。
- **4.** 按一下列印,機器就會列印您想在紙張上列印的所選頁數。

## <span id="page-58-0"></span>**Linux** 列印

#### 從應用程式列印

許多 Linux 應用程式可讓您使用 Common UNIX Printing System (CUPS) 進行列印。您可透過此類應用程式來使用機器進行列印。

- **1.** 開啟應用程式並從 **File** 功能表中選取 **Print**。
- **2.** 使用 lpr 直接選取 **Print**。
- 3. 在 LPR GUI 視窗中, 從印表機清單選取您機器的型號名稱, 然後按一下 **Properties**。

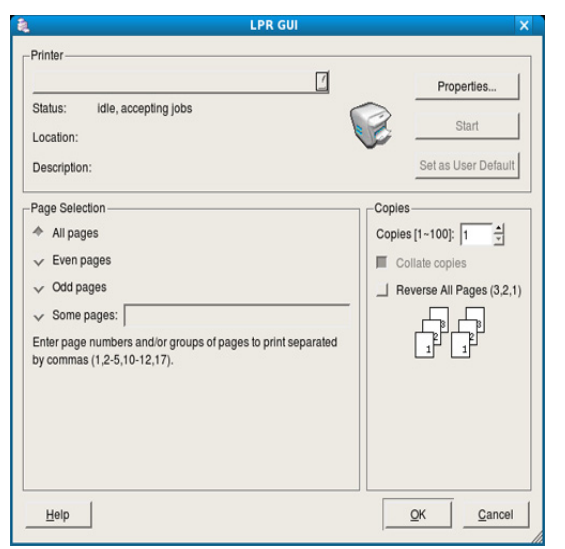

- **4.** 使用在視窗上方顯示的以下四個標籤,您即可變更列印工作內容。
	- **General:** 此選項可讓您變更紙張大小、紙張類型及文件列印方向。 它支持雙面列印功能、新增開始和結束標題並變更每頁的頁碼。
	- **Text:** 此選項可讓您指定頁面邊界並設定文字選項,例如行距或欄。
	- **Graphics:** 此選項可讓您設定列印影像檔案時使用的影像選項,例如 色彩選項、影像大小或影像位置。
	- **Advanced:** 此選項可讓您設定列印解析度、紙張來源和特殊列印功 能。
	- $\mathbb{Z}$ 如果選項呈現灰色,則表示不支援呈灰色顯示的選項。
- **5.** 按一下 **Apply** 以套用變更,然後關閉 **Properties** 視窗。
- **6.** 在 **LPR GUI** 視窗中按一下 **OK** 以開始列印。
- **7.** Printing 視窗將會出現,可讓您監視列印工作的狀態。 若要中止目前的工作,按一下 **Cancel**。

#### 列印檔案

您可使用標準 CUPS 方式 (直接從指令行介面),在機器上列印許多不同的 檔案類型。CUPS lpr 公用程式可讓您進行上述動作。不過驅動程式套件會以 更方便使用的 LPR GUI 程式來取代標準的 lpr 工具。

若要列印文件檔案:

**1.** 從 Linux shell 指令行,輸入 lpr < 檔案名稱 >,再按 **Enter**。**LPR GUI** 視 窗出現。

當您只輸入 lpr 就按 **Enter** 鍵時,會先出現 **Select file** (**s**) **to print** 視 窗。選取您要列印的檔案,再按 **Open**。

- **2.** 在 **LPR GUI** 視窗中,從清單中選擇機器,再變更列印工作內容。
- **3.** 按一下 **OK** 來開始列印。

## 設定印表機內容

使用 **Printers configuration** 所提供的 **Printer Properties** 視窗,可讓您變 更機器的多項印表機內容。

- **1.** 開啟 **Unified Driver Configurator**。 視需要切換至 **Printers configuration**。
- **2.** 在可用印表機清單選擇您的機器,並按一下 **Properties**。
- **3. Printer Properties** 視窗將會開啟。

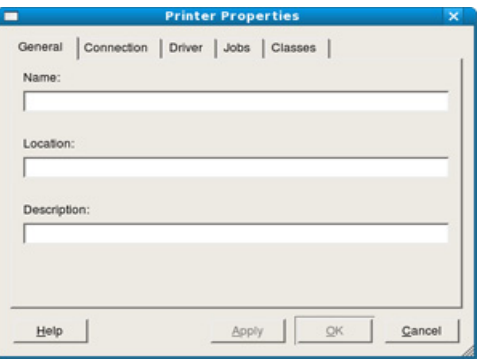

在視窗上方會出現下列 5 個標籤:

- **General:** 此選項可讓您變更印表機位置和名稱。在此標籤中輸入的 名稱,會顯示在 **Printers configuration** 中的印表機清單上。
- **Connection:** 此選項可讓您檢視或選擇另一個連接埠。如果您將使 用中的機器連接埠從 USB 變更為平行埠(反之亦然),則必須在此 標籤中重新設定機器連接埠。
- **Driver:** 此選項可讓您檢視或選擇另一個機器驅動程式。按一下 **Options** 以設定預設裝置選項。
- **Jobs:** 此選項顯示列印工作清單。按一下 **Cancel job**,以取消選取 的工作,而勾選 **Show completed jobs** 核取方塊,則會在工作清單 上顯示之前的工作。
- **Classes:** 此選項顯示您機器所屬的類別。按一下 **Add to Class**,將 機器新增至特定類別中,或按一下 **Remove from Class** 以從選取的 類別移除機器。
- **4.** 按一下 **OK** 以套用變更並關閉 **Printer Properties** 視窗。

7. 影印

本章提供您影印文件的逐步說明。

#### 本章包含:

- [基本影印](#page-59-0)
- [變更每次影印的設定](#page-59-1)
- [變更預設影印設定](#page-60-0)
- $\varnothing$ 受支援的可選裝置和功能會因為型號而有所不同。請檢查您的型號名 稱。

(請參閱 第 25 [頁上的 「功能 \(依機型\)」](#page-24-0))。

## <span id="page-59-0"></span>基本影印

這是原稿影印的標準和常用程序。

- **1.** 按下控制面板上的 (影印)。
- **2.** 將原稿面朝上裝入文件送紙器,或將單張原稿面朝下放在掃描器玻璃上。 (請參閱 第 46 [頁上的 「在掃描器玻璃上」或](#page-45-2)第 47 [頁上的 「在文件送紙](#page-46-2) [器中」](#page-46-2))。
- **3.** 如有需要,可以調整每次影印的設定,如 **Reduce/Enlarge**、 **Darkness**、**Original Type** 及其他設定 (請參閱 第 60 [頁上的 「變更每](#page-59-1) [次影印的設定」](#page-59-1))。
- **4.** 必要時使用方向鍵或數字鍵盤輸入影印份數。
- **5.** 按下控制面板上的開始來開始影印。
- 若要取消目前的影印工作,請按下控制面板上的**停止 / 清除**

## <span id="page-59-1"></span>變更每次影印的設定

使用機器上提供的預設影印設定,可以快速輕鬆地進行影印。但如果您要變 更每次影印的選項,請使用控制面板上的影印功能按鈕。

當您設定影印選項時,如果按下**停止 / 清除**,則您為目前影印工作所做 M 的所有設定選項都將會取消,並在機器完成進行中的影印工作後回到 其預設狀態。

#### 變更濃度

如果原稿包含較淡的標示及較深的影像,您可以調整亮度,以使影本更容易 閱讀。

- 1. 按下控制面板上的 < → (影印)。
- **2.** 按下控制面板上的功能表。
- **3.** 按下向左鍵 / 向右鍵直到出現 **Copy Feature**,然後按下 **OK**。
- **4.** 按下向左鍵 / 向右鍵直到出現 **Darkness**,然後按下 **OK**。
- **5.** 按下向左鍵 / 向右鍵直到出現所需的對比度模式,然後按下 **OK**。
	- **Light**:適用於較深的列印件。
	- **Lightest**:適用於更深的列印件。
	- **Normal**:適用於標準列印原稿。
	- **Dark**:適用於較淡的列印件。
	- **Darkest**:適用於更淡的列印件或較淡的鉛筆標示。
- **6.** 按下停止 **/** 清除以返回到就緒模式。
- [使用特殊影印功能](#page-60-1)
- [決定影印輸出格式](#page-61-0)
- [設定影印逾時](#page-61-1)

#### 選取原稿的類型

透過選擇目前影印工作的文件類型,可以使用原稿類型設定改善影印品質。

- **1.** 按下控制面板上的 (影印)。
- **2.** 按下控制面板上的功能表。
- **3.** 按下向左鍵 / 向右鍵直到出現 **Copy Feature**,然後按下 **OK**。
- **4.** 按下向左鍵 / 向右鍵直到出現 **Original Type**,然後按下 **OK**。
- **5.** 按下向左鍵 / 向右鍵直到出現所需的影像模式,然後按下 **OK**。
	- **Text**:用於大部份內容為文字的原稿。
	- **Text/Photo**:用於包含文字與照片的原稿。
	- **Photo**:用於照片原稿。
- **6.** 按下停止 **/** 清除以返回到就緒模式。

## 縮小或放大影印

您可以縮小或放大影印影像的大小,從掃描器玻璃影印原稿文件時縮放率為 25% 到 400%, 從 ADF 影印時縮放率為 25% 到 100%。

#### 從預先定義的影印大小中選擇:

- **1.** 按下控制面板上的 (影印)。
- **2.** 按下控制面板上的功能表。
- **3.** 按下向左鍵 / 向右鍵直到出現 **Copy Feature**,然後按下 **OK**。
- **4.** 按下向左鍵 / 向右鍵直到出現 **Reduce/Enlarge**,然後按下 **OK**。
- **5.** 按下向左鍵 / 向右鍵直到出現所需的大小設定,然後按下 **OK**。
- **6.** 按下停止 **/** 清除以返回到就緒模式。

#### 透過直接輸入縮放率縮放影印:

- **1.** 按下控制面板上的 (影印)。
- **2.** 按下控制面板上的功能表。
- **3.** 按下向左鍵 / 向右鍵直到出現 **Copy Feature**,然後按下 **OK**。
- **4.** 按下向左鍵 / 向右鍵直到出現 **Reduce/Enlarge**,然後按下 **OK**。
- **5.** 按下向左鍵 / 向右鍵直到出現 **Custom**,然後按下 **OK**。
- **6.** 按下向左鍵 / 向右鍵或數字鍵盤輸入所需的影印大小。按住向左鍵 / 向右鍵可讓您快速捲動至所需的數字。
- **7.** 按下 **OK** 以儲存選擇。
- **8.** 按下停止 **/** 清除以返回到就緒模式。
- 進行縮小影印時,影本底部可能會出現黑線。

## <span id="page-60-0"></span>變更預設影印設定

#### 影印選項 (包括濃度、原稿類型、影印大小、逐份影印及份數)可設定為常 用選項。影印文件時會使用預設設定,除非已使用控制面板上相應的按鈕變 更了預設設定。

- 1. 按下控制面板上的 < → (影印)。
- **2.** 按下控制面板上的功能表。
- **3.** 按下向左鍵 / 向右鍵直到出現 **Copy Setup**,然後按下 **OK**。
- **4.** 按下向左鍵 / 向右鍵直到出現 **Change Default**,然後按下 **OK**。
- **5.** 按下向左鍵 / 向右鍵直到出現所需的設定選項,然後按下 **OK**。
- **6.** 按下向左鍵 / 向右鍵直到出現所需的設定,然後按下 **OK**。
- **7.** 視需要重複步驟 5 到步驟 6。
- **8.** 按下停止 **/** 清除以返回到就緒模式。
- 設定影印選項時, 按下**停止 / 清除**會取消變更過的設定, 並返回預設狀  $\mathbb{Z}$ 態。

## <span id="page-60-1"></span>使用特殊影印功能

您可以使用以下影印功能:

## **ID** 卡片影印

本機器可以將雙面原稿列印在單張 A4、Lette、Legal、Folio、Executive、 B5、A5 或 A6 大小的紙張上。

該機器可將原稿一面列印在紙張上半部,並將另一面列印在下半部,而無需 縮小原稿。影印小東西 (例如名片)時,此功能非常有用。

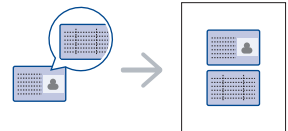

- 僅在將原稿放在掃描器玻璃上時,此影印功能才可用。
	- 雙面原稿的大小應小於 A5,否則部份內容將無法影印。
- **1.** 按下控制面板上的 **ID** 複製。
- **2. Place Front Side and Press [Start]** 將出現於螢幕上。
- 3. 將原稿正面朝下置於掃描器玻璃上,如所示的箭頭指示處,然後關閉掃 描器蓋。

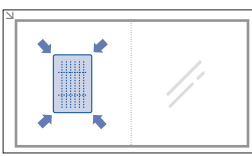

**4.** 按下控制面板上的 **OK**。

機器開始掃描正面並顯示 **Place Back Side and Press [Start]**。

**5.** 將原稿翻面並置於掃描器玻璃上,如所示的箭頭指示處,然後關閉掃描 器蓋。

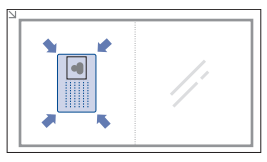

**6.** 按下控制面板上的 **OK** 來開始影印。

- M • 如果原稿大於可列印區,有些部份可能無法印出。
	- 如果您沒有按下 **OK** 按鈕,則只會影印正面。
	- 如果您按下**停止 / 清除**,機器將取消影印工作並返回到就緒模式。

## **2** 頁或 **4** 頁影印 (**N** 頁)

機器可縮小原稿影像的大小,並在一頁紙上列印 2 或 4 頁。

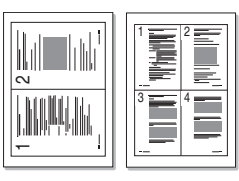

- 1. 按下控制面板上的 <>>>
- **2.** 按下控制面板上的功能表。
- **3.** 按下向左鍵 / 向右鍵直到出現 **Copy Feature**,然後按下 **OK**。
- **4.** 按下向左鍵 / 向右鍵直到出現 **Layout**,然後按下 **OK**。
- **5.** 按下向左鍵 / 向右鍵直到出現 **2-Up** 或 **4-Up**,然後按下 **OK**。
- **6.** 出現 **Yes** 時,按下 **OK**。
- **7.** 按下控制面板上的開始來開始影印。
- 您無法對 **Reduce/Enlarge** 功能使用 **N-Up** 來調整影印大小。 W

#### 海報影印

您的原稿會分成 9 個部份。您可以將列印頁面貼在一起形成如海報大小的文 件。

僅在將原稿放在掃描器玻璃上時,此影印功能才可用。

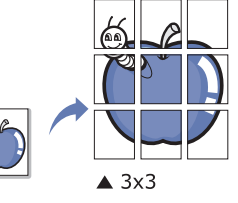

- **1.** 按下控制面板上的 (影印)。
- **2.** 按下控制面板上的功能表。
- **3.** 按下向左鍵 / 向右鍵直到出現 **Copy Feature**,然後按下 **OK**。
- **4.** 按下向左鍵 / 向右鍵直到出現 **Layout**,然後按下 **OK**。
- **5.** 按下向左鍵 / 向右鍵直到出現 **Poster Copy**,然後按下 **OK**。
- **6.** 按下停止 **/** 清除以返回到就緒模式。
- **7.** 按下控制面板上的開始來開始影印。
- 原稿會分成 9 個部份。會依照以下順序逐個掃描並列印每一部份:1K)

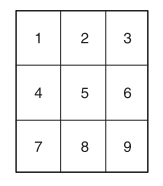

## 複製影印

機器在一頁列印多個原稿影像。影像數目是由原稿影像和紙張大小自動確定 的。

僅在將原稿放在掃描器玻璃上時,此影印功能才可用。

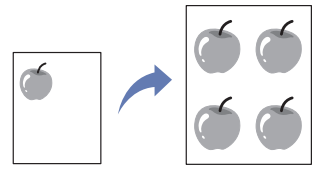

- 1. 按下控制面板上的 <>>> (影印)
- **2.** 按下控制面板上的功能表。
- **3.** 按下向左鍵 / 向右鍵直到出現 **Copy Feature**,然後按下 **OK**。
- **4.** 按下向左鍵 / 向右鍵直到出現 **Layout**,然後按下 **OK**。
- **5.** 按下向左鍵 / 向右鍵直到出現 **Clone Copy**,然後按下 **OK**。
- **6.** 出現 **Yes** 時,按下 **OK**。
- **7.** 按下控制面板上的開始來開始影印。
- $[$ 您無法對 **Reduce/Enlarge** 功能使用 **Clone Copy** 來調整影印大小。

## 消除背景影像

影印彩色背景的原稿 (報紙或型錄)時,這項功能很有用。

- **1.** 按下控制面板上的 (影印)。
- **2.** 按下控制面板上的功能表。
- **3.** 按下向左鍵 / 向右鍵直到出現 **Copy Feature**,然後按下 **OK**。
- 4. 按下向左鍵 / 向右鍵直到出現 Adjust Bkgd.,然後按下 OK。
- **5.** 按下向左鍵 / 向右鍵直到出現您要的裝訂選項。
	- **Off**:停用此功能。
	- **Auto**:最佳化背景。
	- **Enhance**:數字越大,背景顏色越鮮明。
	- **Erase**:數字越大,背景顏色越淺。
- **6.** 按下 **OK** 儲存選擇。
- **7.** 按下停止 **/** 清除以返回到就緒模式。

## <span id="page-61-0"></span>決定影印輸出格式

您可以將印表機設定為將影印工作排序。例如,如果影印 2 份 3 頁的原稿, 在完整列印 1 份 3 頁文件後,才會列印第 2 份完整文件。

- **1.** 按下控制面板上的 (影印)。
- **2.** 將原稿面朝上放在文件送紙器中。您也可以將單張原稿文件面朝下,放 在掃描器玻璃上使用,然後關閉掃描器蓋。
- **3.** 按下 **OK** 並使用向左鍵 / 向右鍵或數字鍵盤輸入影印份數。
- **4.** 按下控制面板上的功能表。
- **5.** 按下向左鍵 / 向右鍵直到出現 **Copy Setup**,然後按下 **OK**。
- **6.** 按下向左鍵 / 向右鍵直到出現 **Change Default**,然後按下 **OK**。
- **7.** 按下向左鍵 / 向右鍵直到出現 **Copy Collation**,然後按下 **OK**。
- **8.** 按下向左鍵 / 向右鍵直到出現 **On**,然後按下 **OK**。

• **On:** 整批列印輸出,以符合原稿的順序。

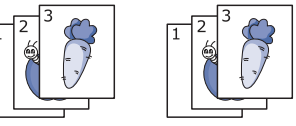

• **Off:** 列印輸出會排序到個別頁面的堆疊中。

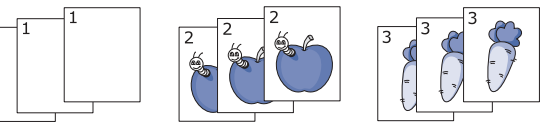

- **9.** 按下停止 **/** 清除以返回到就緒模式。
- **10.** 按下開始開始影印。 完整列印 1 份文件後繼續列印第 2 份完整文件。

## <span id="page-61-1"></span>設定影印逾時

您可以設定在控制面板上變更影印設定後不開始影印時,機器恢復預設影印 設定前等待的時間。

- **1.** 按下控制面板上的功能表。
- 2. 按下向左鍵 / 向右鍵直到出現 System Setup,然後按下 OK。
- **3.** 按下向左鍵 / 向右鍵直到出現 **Machine Setup**,然後按下 **OK**。
- **4.** 按下向左鍵 / 向右鍵直到出現 **Timeout**,然後按下 **OK**。
- **5.** 按下向左鍵 / 向右鍵直到出現所需的時間設定。 選擇 Off 表示機器會等到您按下**開始**開始影印, 或按下停止 / 清除取消 時,才會恢復預設設定。
- **6.** 按下 **OK** 儲存選擇。
- **7.** 按下停止 **/** 清除以返回到就緒模式。

8. 掃描

## 使用您的機器進行掃描,您可以將影像和文字轉換為數位檔案,並儲存在電腦上。

#### 本章包含:

- [基本掃描方法](#page-62-0)
- [掃描原稿並傳送至電腦 \(](#page-62-1)Scan to PC)
- 使用 Samsung [掃描管理程式](#page-63-0)
- 使用 TWAIN [相容軟體掃描](#page-64-0)
- W 可達成的最大解析度需視各種因素而定,包括電腦速度、可用磁碟空 間、記憶體、掃描影像的大小以及位元深度設定。因此,根據您的系 統以及掃描內容的不同,您或許無法以特定的解析度掃描,特別是使 用增強解析度時。
- M 受支援的可選裝置和功能會因為型號而有所不同。請檢查您的型號名 稱。

(請參閱 第 25 [頁上的 「功能 \(依機型\)」](#page-24-0))。

## <span id="page-62-0"></span>基本掃描方法

您可以透過 USB 纜線或網路使用您的機器來掃描原稿。

- **Samsung** 掃描管理程式 **:** 從控制面板掃描原稿。所掃描的資料將儲存 在已連接電腦的我的文件資料夾中。如果安裝隨附光碟中的所有軟體, Samsung 掃描管理程式 也會自動安裝在您的電腦上。此功能可透過本機 連接或網路連接來使用 (請參閱 第 64 [頁上的 「使用](#page-63-0) Samsung 掃描管 [理程式」](#page-63-0))。
- **TWAIN:** TWAIN 是預設影像應用程式之一。掃描影像時會啟動選定的應 用程式,讓您控制掃描渦程。此功能可透渦本機連接或網路連接來使用 (請參閱 第 65 頁上的 「使用 TWAIN [相容軟體掃描」\)](#page-64-0)。
- **SmarThru:** 此程式為您機器專用的隨附軟體。使用此程式可以掃描影像 或文件。此功能可透過本機連接或網路連接來使用 (請參閱 第 80 [頁上](#page-79-0) 的「[SmarThru](#page-79-0)」)。
- **WIA:** WIA 代表 Windows Images Acquisition (Windows 影像擷取)。 若要使用此功能,您的電腦必須透過 USB 纜線直接連接機器 (請參閱 第 65 頁上的 「使用 WIA [驅動程式掃描」\)](#page-64-1)。

## <span id="page-62-1"></span>掃描原稿並傳送至電腦 (**Scan to PC**)

您可以透過您的網路電腦中所安裝的 Samsung 掃描管理程式 程式,在機器 上掃描影像。

#### 使用 **USB** 連接的機器

這是使用 USB 連接的機器的基本掃描方法。

- **1.** 請確定機器已連接至您的電腦,並且電源已經開啟。
- **2.** 將原稿面朝上裝入文件送紙器,或將單張原稿面朝下放在掃描器玻璃上。 (請參閱 第 46 [頁上的 「裝入原稿」\)](#page-45-3)。
- 3. 按下控制面板上的 <br />
(掃描)。
- **4.** 按下向左鍵 / 向右鍵直到出現 **Scan To PC**,然後按下 **OK**。
- **5.** 按下向左鍵 / 向右鍵直到出現 **Local PC**,然後按下 **OK**。
	- W 如果您看見 **Not Available** 訊息,請檢查連接埠連線。
- 使用 WIA [驅動程式掃描](#page-64-1)
- [Macintosh](#page-64-2) 掃描
- [Linux](#page-65-0) 掃描
- **6.** 按下向左鍵 / 向右鍵直到出現所需的應用程式,然後按下 **OK**。 預設設定為我的文件。
	- 若要新增或刪除用於儲存已掃描檔案的資料夾,請在 **Samsung** 掃 描管理程式 > 內容 > 設定掃描按鈕中新增或刪除應用程式。
- **7.** 按下向左鍵 / 向右鍵直到出現所需的設定,然後按下 **OK**。
	- **Resolution**:設定影像解析度。
	- **Scan Color**:設定顏色模式。
	- **Scan Format**:設定儲存影像的檔案格式。
	- **Scan Size**:設定影像大小。
	- M • **Scan Format** 只有在您將 「掃描目的地」選擇為我的文件時才 會顯示。
		- 如果要從預設設定掃描,請按下**開始**。
- **8.** 掃描開始。
	- M • 已掃描影像儲存在電腦的我的文件 > 我的圖片 > **Samsung** 資 料夾中。
		- 您可以使用 TWAIN 驅動程式來在 **Samsung** 掃描管理程式程式 中快速掃描。
		- 您還可以透過按下 Windows 的開始 > 控制台 > **Samsung** 掃描 管理程式 > 快速掃描來進行掃描。

#### 使用網路連接的機器

請確定已使用軟體光碟在電腦上安裝印表機驅動程式,因為印表機驅動程式 包含掃描程式 (請參閱 第 38 [頁上的 「安裝有線網路或](#page-37-2) USB 連接的機器的 [驅動程式」](#page-37-2))。

- **1.** 確保您的機器與電腦均已連線至網路,且電腦上已安裝 Samsung 掃描管 理程式。
- **2.** 將原稿面朝上裝入文件送紙器,或將單張原稿面朝下放在掃描器玻璃上。
- **3.** 按下控制面板上的 (掃描)。
- **4.** 按下向左鍵 / 向右鍵直到出現 **Scan To PC**,然後按下 **OK**。
- **5.** 按下向左鍵 / 向右鍵直到出現 **Network PC**,然後按下 **OK**。
	- 如果您看見 **Not Available** 訊息,請檢查連接埠連線。
- **6.** 選取您的註冊電腦 **ID**,然後如果有需要,請輸入 **Password**。
	- **ID** 即為 **Samsung** 掃描管理程式的註冊電腦 **ID** 的 ID。 • **Password** 為 **Samsung** 掃描管理程式的 4 位數字的註冊密 碼。
- **7.** 按下向左鍵 / 向右鍵直到出現所需的應用程式,然後按下 **OK**。 預設設定為**我的文件**。
	- M. 若要新增或刪除用於儲存已掃描檔案的資料夾,請在 **Samsung** 掃 描管理程式 > 內容 > 設定掃描按鈕中新增或刪除應用程式。
- **8.** 按下向左鍵 / 向右鍵直到出現所需的設定,然後按下 **OK**。
	- **Resolution**:設定影像解析度。
	- **Scan Color**:設定顏色模式。
	- **Scan Format**:設定儲存影像的檔案格式。
	- **Scan Size**:設定影像大小。
	- $[4]$ • **Scan Format** 只有在您將 「掃描目的地」選擇為我的文件時才 會顯示。
		- 如果要從預設設定掃描,請按下**開始**。
- **9.** 掃描開始。
	- M • 已掃描影像儲存在電腦的我的文件 > 我的圖片 > **Samsung** 資 料夾中。
		- 您可以使用 TWAIN 驅動程式來在 **Samsung** 掃描管理程式程式 中快速掃描。
		- 您還可以透過按下 Windows 的開始 > 控制台 > **Samsung** 掃描 管理程式 > 快速掃描來進行掃描

## <span id="page-63-0"></span>使用 **Samsung** 掃描管理程式

如果已安裝印表機驅動程式,則 Samsung 掃描管理程式 程式亦已安裝。啓 動 Samsung 掃描管理程式 程式以瞭解此程式的資訊以及已安裝驅動程式的 情況。透過此程式,您可以變更掃描設定以及在電腦中新增或刪除用於儲存 已掃描文件的資料夾。

- Samsung 掃描管理程式 程式只能用於 Windows 和 Mac OS 系統。如  $\mathbb{Z}$ 果您使用的是 Mac OS,請參閱第 66 頁上的「 在掃描管理程式中設定 [掃描資訊」。](#page-65-1)
- **1.** 從開始功能表按一下控制台 > **Samsung** 掃描管理程式。
	- 開啓 Samsung 掃描管理程式 的另一種方法是用滑鼠右鍵按一下 Windows 工作列中的 Smart Panel 圖示,然後選取「掃描管理程 式」。
- **2.** 從 Samsung 掃描管理程式 視窗中選取正確的機器。
- **3.** 按下內容。
- **4.** 設定掃描按鈕標籤可以讓您變更儲存目的地及掃描設定、新增或刪除應 用程式及格式化檔案。

您可以使用**變更連接埠**標籤來變更掃描機器 (本機或網絡)。

**5.** 設定完畢後,按下確定。

## 設定掃描按鈕標籤

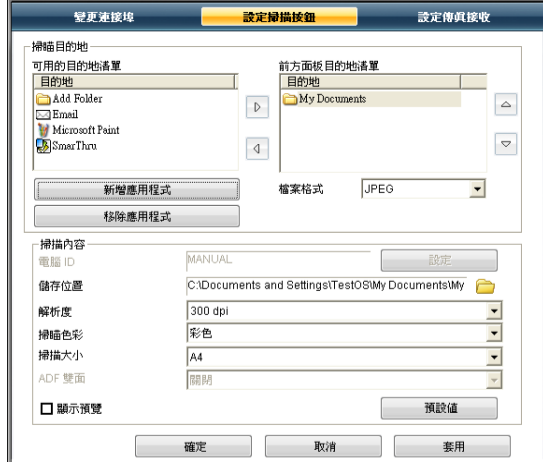

#### 掃瞄目的地

- 可用的目的地清單 **:** 顯示 PC 的登錄目前連結至已掃描影像的應用程 式清單。選取要使用的程式,然後按一下向右鍵並新增至**前方面板目** 的地清單。
- 前方面板目的地清單 **:** 顯示用於開啟已掃描影像的應用程式清單。
- 新增應用程式 **:** 可讓您將要使用的應用程式新增至可用的目的地清 單。
- 移除應用程式 **:** 可讓您移除可用的目的地清單中使用者新增的項目。
- 檔案格式 **:** 可讓您選取要儲存已掃描資料的格式。可以選擇 **BMP**、 **JPEG**、**PDF** 或 **TIFF**。

#### 掃描內容

- 電腦 **ID:** 顯示電腦的 ID。
- 儲存位置 **:** 可讓您選擇預設儲存資料夾的位置。
- 解析度 **:** 可讓您選擇掃描解析度。
- 掃瞄色彩 **:** 可讓您選擇掃描色彩。
- 掃描大小 **:** 可讓您選擇掃描大小。
- **ADF** 雙面 **:** 自動掃描雙面。如果您的型號不支援此選項,則此選項 會灰顯。
- 顯示預覽 **:** 選取此方塊可讓您預覽所套用的掃描選項。您可以在掃描 前修改這些選項。
- 預設值 **:** 可讓您還原至預設選項。

## 變更連接埠標籤

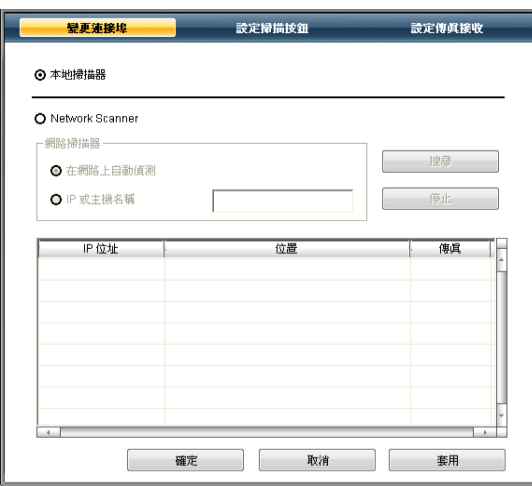

#### 本地掃描器

當機器透過 USB 或 LPT 連接埠連接時選取此項。

#### 網路掃描器

當機器透過網路連接埠連接時選取此項。

- 在網路上自動偵測 **:** 自動偵測機器。
- **IP** 位址 **:** 輸入機器的 IP 位址以偵測機器。

## <span id="page-64-0"></span>使用 **TWAIN** 相容軟體掃描

如果需要使用其他軟體來掃描文件,則需要使用 TWAIN 相容軟體,例如 Adobe Photoshop。

遵循以下步驟來使用 TWAIN 相容軟體進行掃描:

- **1.** 請確定機器已連接至您的電腦,並且電源已經開啟。
- **2.** 將原稿面朝上裝入文件送紙器,或將單張原稿面朝下放在掃描器玻璃上。 (請參閱 第 46 [頁上的 「裝入原稿」\)](#page-45-3)。
- **3.** 開啟應用程式,例如 Adobe Photoshop。
- **4.** 開啟 TWAIN 視窗並設定掃描選項。
- **5.** 掃描並儲存掃描的影像。

## <span id="page-64-1"></span>使用 **WIA** 驅動程式掃描

您的機器也支援使用 Windows 影像擷取 (WIA)驅動程式來掃描影像。 WIA 是一個由 Microsoft Windows XP 所提供的標準元件,用於搭配數位相 機與掃描器使用。與 TWAIN 驅動程式不同, WIA 驅動程式可讓您掃描影像 並輕鬆地調整影像而無需使用其他軟體。

 $\mathbb{Z}$ WIA 驅動程式僅能在具有 USB 連接埠的 Windows XP/Vista 上運作。

## **Windows XP**

- **1.** 請確定機器已連接至您的電腦,並且電源已經開啟。
- **2.** 將原稿面朝上裝入文件送紙器,或將單張原稿面朝下放在掃描器玻璃上。 (請參閱 第 46 [頁上的 「裝入原稿」\)](#page-45-3)。
- **3.** 從開始功能表選取控制台 > 掃描器與數位相機。
- **4.** 按兩下您的掃描器驅動程式圖示。將會啟動掃描器與數位相機精靈。
- **5.** 按一下下一步。
- 6. 設定選擇掃描喜好設定視窗中的選項,然後按一下預覽查看選項會如何 影響圖片。
- **7.** 按一下下一步。
- 8. 輸入圖片名稱,然後選擇檔案格式與儲存圖片的目的地。
- **9.** 已成功地將圖片複製到電腦。請選擇螢幕上的選項之一。
- **10.** 按一下下一步。
- **11.** 按一下完成。

#### **Windows Vista**

- **1.** 請確定機器已連接至您的電腦,並且電源已經開啟。
- 2. 將原稿面朝上裝入文件送紙器,或將單張原稿面朝下放在掃描器玻璃上。 (請參閱 第 46 [頁上的 「裝入原稿」\)](#page-45-3)。
- **3.** 從開始 功能表選取控制台 > 硬體和音效 > 掃描器與數位相機。
- **4.** 連按兩下掃描文件或圖片。**Windows** 傳真和掃描應用程式將會出現。
	- 您可以按一下**檢視掃描器與數位相機**以檢視掃描器。  $\mathbb{Z}$ 
		- 如果沒有**掃描文件或圖片**,請開啓 MS 小畫家程式,從**檔案**按 一下從掃描器或數位相機 **...**
- **5.** 按一下新建掃描。掃描驅動程式將會出現。
- 6. 選擇掃描喜好設定,並按一下**預覽**來查看喜好設定對圖片的效果。
- **7.** 按一下掃描。
- $\mathbb{Z}$ 若您想要取消掃描工作,請按下**掃描器與數位相機**精靈中的取消按鈕。

#### **Windows 7**

- **1.** 請確定機器已連接至您的電腦,並且電源已經開啟。
- 2. 將原稿面朝上裝入文件送紙器,或將單張原稿面朝下放在掃描器玻璃上。 (請參閱 第 46 [頁上的 「裝入原稿」\)](#page-45-3)。
- **3.** 從開始 功能表選取控制台 > 硬體和音效 > 掃描器與數位相機。
- **4.** 在印表機和傳真 > 開始掃描中,對設備驅動程式圖示按一下滑鼠右鍵。 新建掃描應用程式會出現。
- 5. 選擇掃描喜好設定,並按一下**預覽**來查看喜好設定對圖片的效果。
- **6.** 按一下掃描。

## <span id="page-64-2"></span>**Macintosh** 掃描

您可以使用 **Image Capture** 掃描文件。Mac OS 提供 **Image Capture** 程 式。

## 使用 **USB** 掃描

- **1.** 請確定機器已連接至您的電腦,並且電源已經開啟。
- 2. 將原稿面朝上裝入文件送紙器,或將單張原稿面朝下放在掃描器玻璃上。 (請參閱 第 46 [頁上的 「裝入原稿」\)](#page-45-3)。
- **3.** 開啟 **Applications** 並按一下 **Image Capture**。
	- 如果出現 **No Image Capture device connected** 訊息,請中斷 USB 續線的連線,然後再重新連線。如果問題仍然存在,請參閱 **Image Capture** 的說明。
- **4.** 設定此程式的掃描選項。
- **5.** 掃描並儲存掃描的影像。
- $\mathbb{Z}$ • 如需更多關於使用 **Image Capture** 的資訊,請參閱 **Image Capture** 的說明。
	- 使用 TWAIN 相容軟體套用更多掃描選項。
	- 您還可以使用 TWAIN 相容軟體,例如 Adobe Photoshop。
- 掃描程序會因 TWAIN 相容軟體而有所不同。請參閱該軟體的使用 者指南。
- 如果無法在 **Image Capture** 中操作掃描,請將 Mac OS 更新至最 新版本。在 Mac OS X 10.3.9 或更高版本以及 Mac OS X 10.4.7 或 更高版本中,才可正確操作 **Image Capture**。

## 使用網路掃描

- **1.** 請確定機器已連接至您的電腦,並且電源已經開啟。
- 2. 將原稿面朝上裝入文件送紙器,或將單張原稿面朝下放在掃描器玻璃上。 (請參閱 第 46 [頁上的 「裝入原稿」\)](#page-45-3)。
- **3.** 開啟 **Applications** 並按一下 **Image Capture**。
- **4.** 對於 Mac OS X 10.4-10.5:

接一下 Devices,然後按一下 Browse Devices。 **對於 Mac OS X 10.6:** 

選取 **SHARED** 下面的設備。跳至步驟 7。

**5.** 對於 Mac OS X 10.4:

在 「TWAIN devices」選項中選取您的機器。確定已核取 **Use TWAIN**  software 核取方塊,然後接一下 Connect。

- 如果出現警告訊息,請按一下 **Change Port** 以選取連接埠。
- 如果出現 TWAIN UI,請從 **Preference** 標籤按一下 **Change Port** 以 選取連接埠。

如需瞭解如何使用 **Change Port**,請參閱掃描管理程式 (請參 閱 第 66 [頁上的 「在掃描管理程式中設定掃描資訊」](#page-65-1))。

- 對於 Mac OS X 10.5:
- 除了 **Bonjour Devices** 中的機器以外,確定已核取 **Connected** 核取方 塊。
- 如果您要使用 TWAIN 掃描,請參閱以上的 MAC OS X 10.4 步驟。
- **6.** 設定此程式的掃描選項。
- **7.** 掃描並儲存掃描的影像。
- M • 對於 Mac OS X 10.3,請使用 TWAIN 相容軟體。
	- 如需更多關於使用 **Image Capture** 的資訊,請參閱 **Image Capture** 的說明。
	- 使用 TWAIN 相容軟體套用更多掃描選項。
	- 您還可以使用 TWAIN 相容軟體, 例如 Adobe Photoshop。
	- 掃描程序會因 TWAIN 相容軟體而有所不同。請參閱該軟體的使用 者指南。
	- 如果無法在 **Image Capture** 中進行掃描,請將 Mac OS 更新至最 新版本。**Image Capture** 可以在 Mac OS X 10.4.7 或更高版本中正 確操作。

#### <span id="page-65-1"></span>在掃描管理程式中設定掃描資訊

若要瞭解 「掃描管理程式」程式的資訊、檢查已安裝的掃描驅動程式的 情況、變更掃描設定以及在「掃描管理程式」程式中新增或刪除電腦上 用於儲存已掃描文件的資料夾,請遵循下面的指示進行操作:

- **1.** 從狀態列上的 Smart Panel 功能表中,按一下 「掃描管理程式」。
- **2.** 從 「掃描管理程式」中選取正確的機器。
- **3.** 按下內容。
- **4.** 使用設定掃描按鈕變更檔案目的地或掃描設定、新增或刪除應用程式 以及格式化檔案。您可以使用 **變更連接埠**( 本機或網路 )來變更掃 描機器。
- **5.** 設定完畢後,按下確定。

## <span id="page-65-0"></span>**Linux** 掃描

您可使用 Unified Driver Configurator 視窗來掃描文件。

## 掃描

- **1.** 連按兩下桌面上的 **Unified Driver Configurator**。
- **2.** 按一下 等接鈕,以切換至 Scanners configuration。
- **3.** 選擇清單上的掃描器。

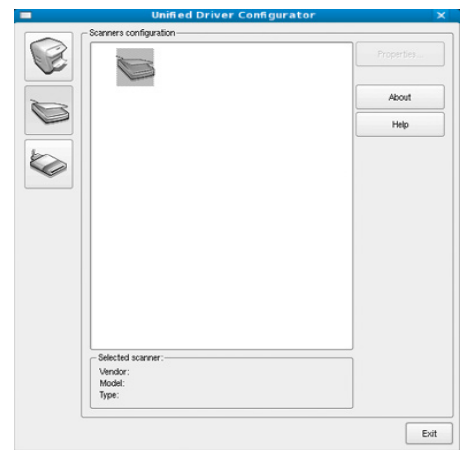

如果您只使用一個機器裝置,且它已連接至電腦並已啓動時,您的掃描 器會出現在清單中,並自動選擇。

如果電腦連接兩個以上的掃描器時,您可隨時選擇任一個要使用的掃描 器。例如,當在第一台掃描器進行擷取工作時,您可選擇第二台掃描器、 設定裝置選項並同時開始影像擷取工作。

- **4.** 按一下 **Properties**。
- **5.** 將原稿面朝上裝入文件送紙器,或將單張原稿面朝下放在掃描器玻璃上。 (請參閱 第 46 [頁上的 「裝入原稿」\)](#page-45-3)。
- **6.** 從 **Scanner Properties** 視窗按一下 **Preview**。

文件已掃描,並會在 **Preview Pane** 中顯示影像。

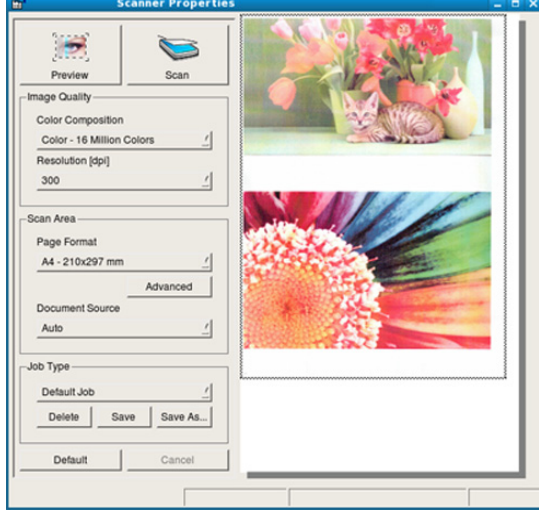

- **7.** 在 **Preview Pane** 中拖曳游標以設定要掃描的影像範圍。
- **8.** 在 **Image Quality** 和 **Scan Area** 區段中變更掃描選項。
	- **Image Quality:** 此選項可讓您選擇影像的色彩組成及掃描解析度。
	- **Scan Area:** 此選項可讓您選擇頁面大小。**Advanced** 按鈕可讓您手 動設定頁面大小。

如果您要使用預設的掃描選項設定之一,則選取 **Job Type** 下拉式清單 中的選項 (請參閱 第 67 [頁上的 「新增工作類型設定」](#page-66-0))。 按一下 **Default** 可以還原掃描選項的預設設定。

- **9.** 完成後,按一下 **Scan** 以開始掃描。 視窗左下方將顯示狀態列,顯示掃描的進度。若要取消掃描,請按一下 **Cancel**。
- **10.** 已掃描的影像隨即出現。 如果您要編輯已掃描的影像,請使用工具列 (請參閱 第 67 [頁上的 「使](#page-66-1) 用 [Image Manager](#page-66-1)」)。
- **11.** 當您完成後,按一下工具列上的 **Save**。
- **12.** 選擇您要儲存影像的目錄,再輸入檔案名稱。 **13.** 按一下 **Save**。

## <span id="page-66-0"></span>新增工作類型設定

您可以儲存掃描選項設定,以便日後使用。

#### 若要儲存新的 **Job Type** 設定:

- **1.** 從 Scanner Properties 視窗中變更選項。
- **2.** 按一下 **Save As**。
- **3.** 輸入設定名稱。
- **4.** 按一下 **OK**。 您的設定已新增至 **Saved Settings** 下拉式清單中。

## 若要儲存 **Job Type** 設定以供下個掃描工作使用:

- **1.** 從 **Job Type** 下拉式清單中選擇您要使用的設定。
- **2.** 下次您開啟 **Scanner Properties** 視窗時,會自動為此掃描工作選擇 儲存的設定。

#### 若要刪除工作類型設定:

- **1.** 從 **Job Type** 下拉式清單中選擇您要刪除的設定。
- **2.** 按一下 **Delete**。 此項設定會從清單中刪除。

## <span id="page-66-1"></span>使用 **Image Manager**

Image Manager 應用程式提供編輯掃描影像的功能表指令和工具。

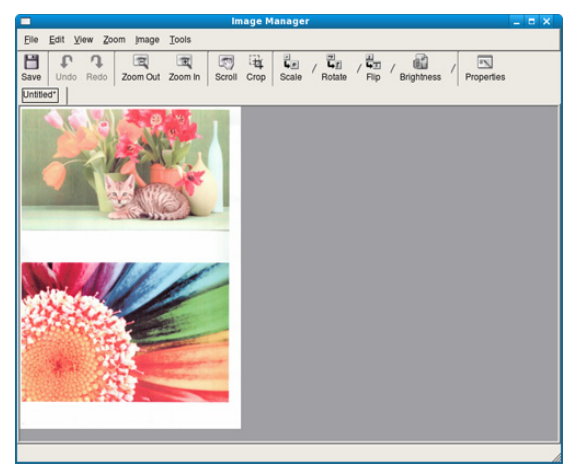

運用下列工具來編輯影像:

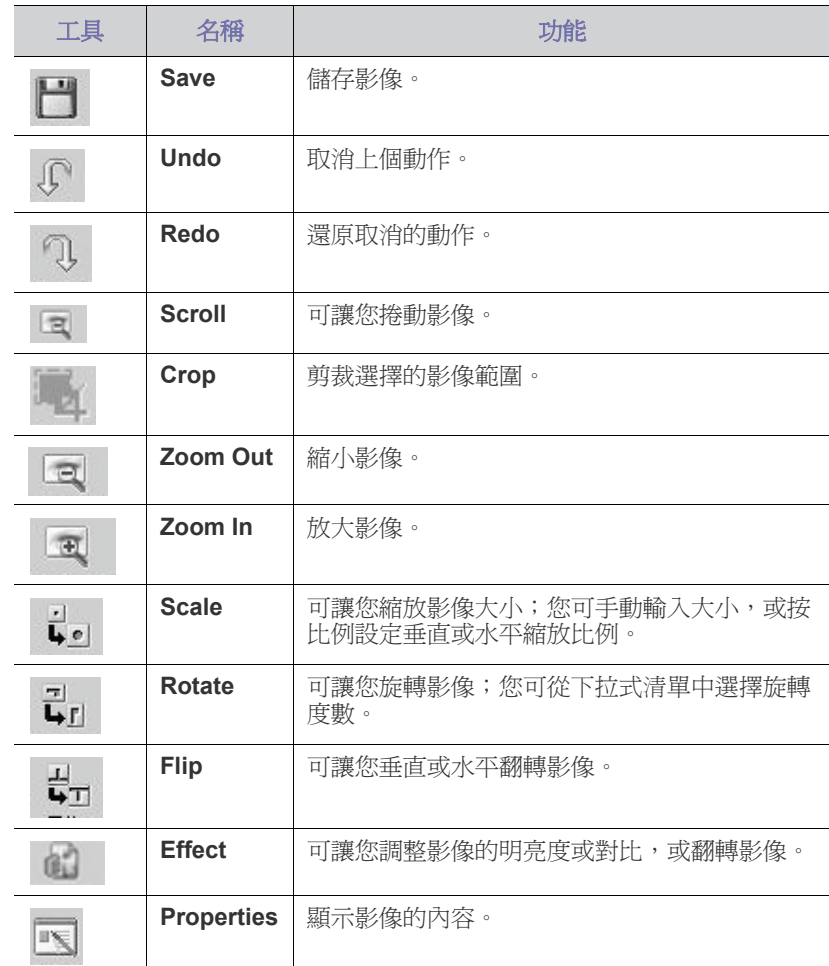

若需有關 Image Manager 應用程式進一步的詳細資訊,請參閱螢幕說明。

9. 傳真

本章介紹如何將本機器用作傳真機。

#### 本章包含:

- [準備傳真](#page-67-0)
- [在電腦中使用傳真](#page-67-1)
- [在機器中傳送傳真](#page-68-0)
- [在機器中接收傳真](#page-70-0)
- 不能使用此印表機透過網際網路電話來傳送傳真。如需更多資訊, 請洽詢網際網路服務提供商
	- 連接電話線使用傳真時,建議使用傳統類比電話服務 (PSTN:公 用轉換電話網路)。若使用其他網際網路服務 (DSL、ISDN、 VolP),您可以使用微篩選器改善連接品質。微篩選器可以去除不 必要的噪音訊號,改善連接品質或網際網路品質。由於並沒有隨機 提供 DSL 微篩選器, 所以請與您的網際網路服務提供商聯絡以使 用 DSL 微篩選器。

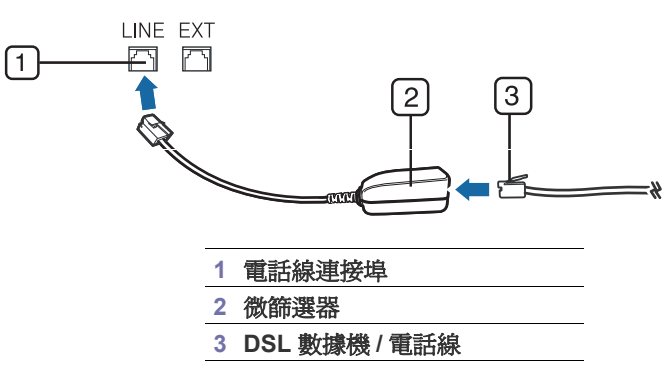

M 受支援的可選裝置和功能會因為型號而有所不同。請檢查您的型號名 稱。

(請參閱 第 25 [頁上的 「功能 \(依機型\)」](#page-24-0))。

## <span id="page-67-0"></span>準備傳真

傳送或接收傳真之前,需要將提供的纜線連接到牆上插座。請參閱快速安裝 指南的連接方法說明。進行電話連接的方式隨公司而異。

## <span id="page-67-1"></span>在電腦中使用傳真

您可以從電腦傳送和接收傳真,而不必走到機器旁邊。

#### <span id="page-67-2"></span>傳送傳真

若要從電腦傳送傳真,必須安裝 **Samsung Network PC Fax** 程式。在安裝 印表機驅動程式時,將會安裝此程式。

- **1.** 開啟要傳送的文件。
- **2.** 從檔案功能表中選取列印。 將會顯示列印視窗。視您的應用程式而定,其外觀可能會略有不同。
- **3.** 從列印視窗中選取 **Samsung Network PC Fax**。
- **4.** 按一下列印或確定。
- [調整文件設定](#page-71-0)
- [將傳真轉寄到其他目的地](#page-72-0)
- [設定通訊錄](#page-72-1)
- [自動列印已傳送傳真報告](#page-73-0)
- **5.** 輸入收件人的號碼並選取選項。

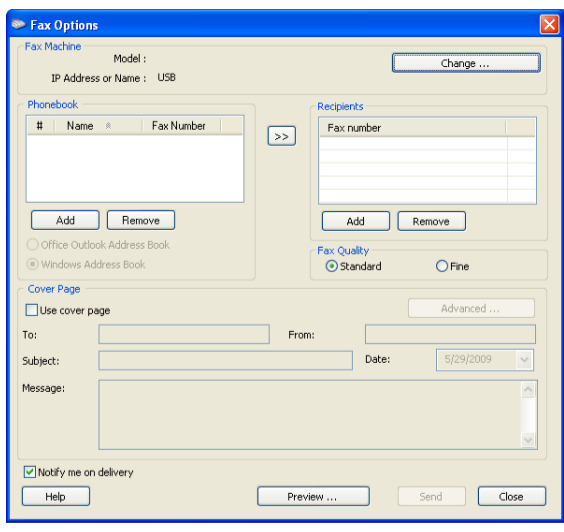

如果要使用封面頁,請選取 **Use cover page**。

選取 **Notify me on delivery**,以便在成功地將傳真傳送給收件人後得到通知。

**6.** 按一下 **Send**。

如需更多有關 **Samsung Network PC Fax** 的資訊,請按一下 **Help**。 16

#### 檢查已傳傳真清單

可以在電腦上檢查已傳傳真清單。

從開始功能表,按一下程式或所有程式 > **Samsung Printers** > **Network PC Fax** > **Fax Journal**。**Fax Journal** 隨即出現,並顯示已傳送的傳真 清單。

#### 接收傳真

如果已安裝印表機驅動程式,則 Samsung 掃描和傳真管理程式 程式亦已安 裝。啓動 Samsung 掃描和傳真管理程式 程式以瞭解此程式的資訊以及已安 裝驅動程式的情況。透過此程式,您可以變更傳真設定以及在電腦中新增或 刪除用於儲存已傳文件的資料夾。

- $\mathbb{Z}$ Samsung 掃描和傳真管理程式 程式只能用於 Windows 和 Mac OS 系 統。檢查是否將傳真轉寄至電腦設定為 **On**:
	- a) 按下控制面板上的 (傳真)。
	- b) 按下控制面板上的功能表。
	- c) 按下向左鍵 / 向右鍵直到出現 **Fax Feature**,然後按下 **OK**。
	- d) 按下向左鍵 / 向右鍵直到出現 **Forward**,然後按下 **OK**。
	- e) 按下向左鍵 / 向右鍵直到出現 **PC**,然後按下 **OK**。
- **1.** 開啟 Samsung 掃描和傳真管理程式。
	- 對於 Windows,從開始功能表按一下控制台 > **Samsung** 掃描和傳真 管理程式。

開啓此程式的另一種方法是在 Windows 工作列中的 Smart Panel 圖 示上按滑鼠右鍵,然後選取 **Samsung** 掃描和傳真管理程式。

- 對於 Mac OS, 從狀態列上的 Smart Panel 功能表按一下 Samsung 掃描和傳真管理程式。
- **2.** 從 Samsung 掃描和傳真管理程式 中選取正確的機器。
- **3.** 按一下內容。
- **4.** 使用設定傳真接收變更傳真設定。
- **5.** 設定完畢後,按下確定。

#### 設定傳真接收標籤

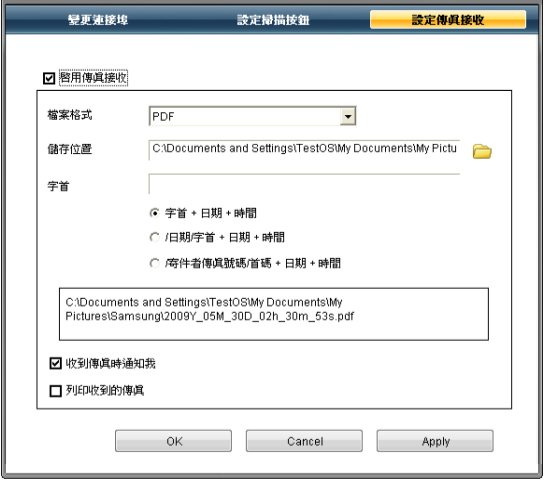

- 啟用傳真接收 **:** 您可以選取是否使用。
- 檔案格式 **:** 您可以將接收到的傳真轉換為 PDF 或 TIFF。
- 儲存位置 **:** 選取用於儲存已轉換傳真的位置。
- 字首 **:** 選取檔案或資料夾方案做為前置詞。
- 列印收到的傳真 **:** 接收傳真之後,為收到的傳真設定列印資訊。
- 收到傳真時通知我 **:** 顯示快顯視窗以通知收到傳真。

#### 變更連接埠標籤

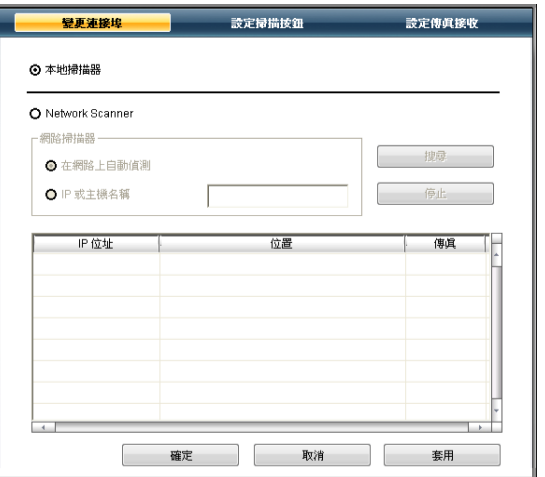

#### 本地掃描器

當機器透過 USB 或 LPT 連接埠連接時選取此項。

#### 網路掃描器

當機器透過網路連接埠連接時選取此項。

- 在網路上自動偵測 **:** 自動偵測機器。
- **IP** 位址 **:** 輸入機器的 IP 位址以偵測機器。

## <span id="page-68-0"></span>在機器中傳送傳真

此部份說明如何傳送傳真,及特殊的傳輸方法。

放置原稿時,可以使用文件送紙器或掃描器玻璃(請參閱第46[頁上](#page-45-3)  $\mathbb{Z}$ [的 「裝入原稿」](#page-45-3))。若同時將原稿放在文件送紙器和掃描器玻璃上,機 器會先讀取文件送紙器上的原稿 (有較高的掃描優先順序)。

#### 設定傳真標頭

在某些國家 / 地區,法律規定必須在傳送的傳真上標示您的傳真號碼。

- **1.** 按下控制面板上的功能表。
- **2.** 按下向左鍵 / 向右鍵直到出現 **System Setup**,然後按下 **OK**。
- **3.** 按下向左鍵 / 向右鍵直到出現 **Machine Setup**,然後按下 **OK**。
- **4.** 按下向左鍵 / 向右鍵直到出現 **Machine ID**,然後按下 **OK**。
- **5.** 使用數字鍵盤輸入您的姓名或公司名稱。您可使用數字鍵盤輸入英數字 元,並按下 1 鍵輸入特殊符號。如需關於如何輸入英數字元的詳細資料, 請參閱 第 43 [頁上的 「使用數字鍵盤輸入字元」](#page-42-3)。
- **6.** 按下 **OK** 以儲存 ID。
- **7.** 按下向左鍵 / 向右鍵直到出現 **Machine Fax No.**,然後按下 **OK**。
- **8.** 使用數字鍵盤輸入傳真號碼,然後按下 **OK**。
- **9.** 按下停止 **/** 清除以返回到就緒模式。

## 傳送傳真

- **1.** 按下控制面板上的 (傳真)。
- **2.** 將原稿面朝上裝入文件送紙器,或將單張原稿面朝下放在掃描器玻璃上。 (請參閱 第 46 [頁上的 「在掃描器玻璃上」或](#page-45-2)第 47 [頁上的 「在文件送紙](#page-46-2) [器中」](#page-46-2))。
- **3.** 依傳真需求調整解析度與濃度 (請參閱 第 72 [頁上的 「調整文件設](#page-71-0) [定」](#page-71-0))。
- **4.** 輸入接收傳真機號碼。 您可以使用快速撥號號碼或群組撥號號碼。如需關於儲存與搜尋號碼的 詳細資料,請參閱 第 73 [頁上的 「設定通訊錄」](#page-72-1)。
- 5. 按下控制面板上的**開始**。機器會開始掃描,並將傳真傳送到目的地。
- 如果您想直接從電腦傳送傳真,可使用 **Samsung Network PC Fax** (請參閱 第 68 [頁上的 「傳送傳真」\)](#page-67-2)。
	- 若要取消傳真工作,可以在機器開始傳輸前按下停止 **/** 清除。
	- 如果使用掃描器玻璃,機器會顯示訊息來要求您放入另一張紙。

#### 手動傳送傳真

此方法使用控制面板上的免持聽筒撥號傳送傳真。

- **1.** 按下控制面板上的 (傳真)。
- **2.** 將原稿面朝上裝入文件送紙器,或將單張原稿面朝下放在掃描器玻璃上。
- **3.** 依傳真需求調整解析度與濃度 (請參閱 第 72 [頁上的 「調整文件設](#page-71-0) [定」](#page-71-0))。
- **4.** 按下控制面板上的免持聽筒撥號或拿起聽筒。
- **5.** 使用控制面板的數字鍵盤來輸入傳真號碼。
- **6.** 聽到遠端傳真機發出的高音傳真訊號時,請按下開始。

在傳送傳真時,如要取消傳真工作,可隨時按停止 **/** 清除。

#### 確認傳送

成功傳送最後一頁原稿後,機器會發出嗶聲,然後返回就緒模式。 傳送傳真時如果出現問題,螢幕上會出現錯誤訊息。若需錯誤訊息清單及其 |<br>|代表的意義,請參閱 第 90 [頁上的 「瞭解螢幕訊息」。](#page-89-0)如果您收到錯誤訊息 時,請按下停止 **/** 清除以清除訊息,並重新嘗試傳送傳真。

您可以將機器設定為在每次傳送完傳真後,自動列印確認報告。更多詳細資 訊,請參閱 第 74 [頁上的 「自動列印已傳送傳真報告」](#page-73-0)。

#### 自動重撥

傳送傳真時如果撥出的號碼正在使用或沒有應答,機器出廠預設設定為每3 分鐘自動重撥一次該號碼,最多重撥 7 次。

當螢幕顯示 **Retry Redial?** 時,按下 **OK** 以重撥而不需等待。若要取消自動 重撥,請按下停止 **/** 清除。

若要變更重撥時間間隔及重撥次數 (請參閱 第 75 [頁上的 「變更傳真設定](#page-74-0) [選項」](#page-74-0))。

#### 重撥上次撥叫的號碼

若要重撥上次撥叫的號碼:

**1.** 按下控制面板上的重撥 **/** 暫停。

**2.** 如果原稿已裝入文件送紙器中,機器會自動開始傳送。 如果原稿已放在掃描器玻璃上,請選擇 **Yes** 以裝入另一頁。裝入另一頁 原稿,然後按下 **OK**。完成後,請在出現 **No** 提示時選取 **Another Page?**

#### 將傳真傳送至多個目的地

使用多重傳送功能,您可以將傳真傳送至多個地點。原稿會自動儲存在記憶 體中,並傳送至遠端站台。傳送後,原稿會自動從記憶體中刪除。您無法使 用此功能傳送彩色傳真。

- **1.** 按下控制面板上的 (傳真)。
- **2.** 將原稿面朝上裝入文件送紙器,或將單張原稿面朝下放在掃描器玻璃上。
- **3.** 依傳真需求調整解析度與濃度 (請參閱 第 72 [頁上的 「調整文件設](#page-71-0) [定」](#page-71-0))。
- **4.** 按下控制面板上的功能表。
- **5.** 按下向左鍵 / 向右鍵直到出現 **Fax Feature**,然後按下 **OK**。
- **6.** 按下向左鍵 / 向右鍵直到出現 **Multi Send**,然後按下 **OK**。
- **7.** 輸入第一個接收傳真機的號碼,然後按下 **OK**。 您可以按快速撥號號碼,或使用**通訊錄**按鈕選取群組撥號號碼。有關詳 細資訊,請參閱第73頁上的「設定通訊錄」。
- **8.** 輸入第二個傳真號碼,然後按下 **OK**。 螢幕會要求您輸入其他傳真號碼以傳送文件。
- **9.** 若要輸入更多傳真號碼,請在 **OK** 出現時按下 **Yes** 並重複步驟 7 與步驟 8。您最多可以輸入 10 個目的地。
- **10.** 按下 **OK**,開始將掃描的原稿資料儲存到記憶體中。

**11.** 傳真號碼輸入完畢後,請在 **No** 提示出現時,按下向左鍵 / 向右鍵選取 **Another No.?**,然後按下 OK。

**12.** 如果原稿已放在掃描器玻璃上,請選擇 **Yes** 以裝入另一頁。裝入另一頁 原稿,然後按下 **OK**。 完成後,請在出現 **No** 提示時選取 **Another Page?**

機器會將傳真按輸入順序傳送到您輸入的號碼

#### 延遲傳真傳輸

您可以將機器設定為您不在時稍後再傳送傳真。您無法使用此功能傳送彩色 傳真。

- **1.** 按下控制面板上的 (傳真)。
- **2.** 將原稿面朝上裝入文件送紙器,或將單張原稿面朝下放在掃描器玻璃上。
- **3.** 依傳真需求調整解析度與濃度 (請參閱 第 72 [頁上的 「調整文件設](#page-71-0) [定」](#page-71-0))。
- **4.** 按下控制面板上的功能表。
- **5.** 按下向左鍵 / 向右鍵直到出現 **Fax Feature**,然後按下 **OK**。
- **6.** 按下向左鍵 / 向右鍵直到出現 **Delay Send**,然後按下 **OK**。
- **7.** 輸入接收傳真機的號碼,然後按下 **OK**。 您可以按快速撥號號碼,或使用**通訊錄**按鈕選取群組撥號號碼。有關詳 細資訊,請參閱 第 73 [頁上的 「設定通訊錄」](#page-72-1)。
- **8.** 螢幕會要求您輸入其他傳真號碼以傳送文件。
- **9.** 若要輸入更多傳真號碼,請在 **OK** 出現時按下 **Yes** 並重複步驟 7。您最 多可以輸入 10 個目的地。

 $\mathbb{Z}$ 一旦您輸入群組撥號號碼後,便無法再輸入另一組群組撥號號碼 了。

- **10.** 傳真號碼輸入完畢後,請在 **No** 提示出現時,按下向左鍵 / 向右鍵選取 **Another No.?**,然後按下OK。
- **11.** 輸入所需的工作名稱,然後按下 「確定」。 如需關於如何輸入英數字元的詳細資料,請參閱 第 43 [頁上的 「使用數](#page-42-3) [字鍵盤輸入字元」](#page-42-3)。 如果不要指定名稱,請略過此步驟。
- **12.** 使用數字鍵盤輸入時間,然後按下 「確定」。
	- $[*Ø*]$ 如果設定的時間比目前時間早,傳真將在隔天的該時間發送。

傳送前會將原稿掃描進記憶體中。

**13.** 如果原稿已放在掃描器玻璃上,請選擇 **Yes** 以裝入另一頁。裝入另一頁 原稿,然後按下 **OK**。

完成後,請在出現 **No** 提示時選取 **Another Page?**

機器會返回就緒模式。螢幕會提示您已進入就緒模式且延遲傳真已設定。

#### 新增文件到預定的延遲傳真工作

您可以新增其他文件到儲存在記憶體中的延遲傳真工作。

- **1.** 裝入要新增的原稿並調整文件設定。
- **2.** 按下控制面板上的功能表。
- **3.** 按下向左鍵 / 向右鍵直到出現 **Fax Feature**,然後按下 **OK**。
- **4.** 按下向左鍵 / 向右鍵直到出現 **Add pages**,然後按下 **OK**。
- **5.** 按下向左鍵 / 向右鍵直到出現所需的傳真工作,然後按下 **OK**。 完成後,請在出現 **No** 提示時選取 **Another Page?** 機器會將原稿掃 描到記憶體中。
- **6.** 按下停止 **/** 清除以返回到就緒模式。

一旦您輸入群組撥號號碼後,便無法再輸入另一組群組撥號號碼 了。

## 取消保留的延遲傳真工作

您可以取消儲存在記憶體中的延遲傳真工作。

- **1.** 按下控制面板上的功能表。
- **2.** 按下向左鍵 / 向右鍵直到出現 **Fax Feature**,然後按下 **OK**。
- **3.** 按下向左鍵 / 向右鍵直到出現 **Cancel Job**,然後按下 **OK**。
- **4.** 按下向左鍵 / 向右鍵直到出現所需的傳真工作,然後按下 **OK**。
- **5.** 當 **OK** 出現時按下 **Yes**。 選定的傳真會從記憶體中刪除。
- **6.** 按下停止 **/** 清除以返回到就緒模式。

## 傳送優先傳真

若需在保留的作業前傳送高優先順序的傳真,則可使用此功能。原稿會掃描 進記憶體中,並在目前作業完成後立即傳送。此外,優先傳輸會中斷站台或 重撥間的多重傳輸作業 (例如,傳輸至站台 A 結束時,傳輸至站台 B 開始 之前)。

- **1.** 按下控制面板上的 (傳真)。
- **2.** 將原稿面朝上裝入文件送紙器,或將單張原稿面朝下放在掃描器玻璃上。
- **3.** 依傳真需求調整解析度與濃度 (請參閱 第 72 [頁上的 「調整文件設](#page-71-0) [定」](#page-71-0))。
- **4.** 按下控制面板上的功能表。
- **5.** 按下向左鍵 / 向右鍵直到出現 **Fax Feature**,然後按下 **OK**。
- **6.** 按下向左鍵 / 向右鍵直到出現 **Priority Send**,然後按下 **OK**。
- **7.** 輸入接收傳真機的號碼,然後按下 **OK**。 您可以按快速撥號號碼,或使用**通訊錄**按鈕選取群組撥號號碼。有關詳 細資訊,請參閱 第 73 頁上的「 設定通訊錄 」。
- **8.** 輸入所需的工作名稱,然後按下 「確定」。 傳送前會將原稿掃描進記憶體中。

**9.** 如果原稿已放在掃描器玻璃上,請選擇 **Yes** 以裝入另一頁。裝入另一頁 原稿,然後按下 **OK**。 完成後,請在出現 **No** 提示時選取 **Another Page?**

機器會開始掃描,並將傳真傳送到目的地。

## <span id="page-70-0"></span>在機器中接收傳真

此部分說明如何接收傳真,以及可用的特殊接收方法。

#### 變更接收模式

您的機器出廠預設為 **Fax** 模式。接收傳真時,機器會在指定的響鈴次數後應 答並自動接收傳真。但若要將 「傳真」模式變更為另一種模式,請遵循下列 步驟進行:

- **1.** 按下控制面板上的 (傳真)。
- **2.** 按下控制面板上的功能表。
- **3.** 按下向左鍵 / 向右鍵直到出現 **Fax Setup**,然後按下 **OK**。
- **4.** 按下向左鍵 / 向右鍵直到出現 **Receiving**,然後按下 **OK**。
- **5.** 按下向左鍵 / 向右鍵直到出現 **Receive Mode**,然後按下 **OK**。
- **6.** 按下向左鍵 / 向右鍵直到出現所需的傳真接收模式。
	- **Fax:** 接聽傳真來電,並立即進入傳真接收模式。
	- **Tel:** 按下免持聽筒撥號,然後按下開始來接收傳真。如果您的機器 具有聽筒,則可以拿起聽筒來接收傳真。
	- **Ans/Fax:** 適用於您的機器連接有答錄機時。您的機器會接聽來電, 來電者可在答錄機上留言。傳真機偵測到線路上的傳真音後,會自動 切換至 「傳真」模式接收傳真。
- **DRPD:** 您可以使用獨特鈴聲偵測功能 (DRPD)接聽來電。「獨特 鈴聲」是電話公司提供的服務,可讓使用者利用單條電話線路接聽不 同的電話號碼。更多詳細資訊,請參閱 第 71 [頁上的 「使用](#page-70-1) DRPD [模式接收傳真」。](#page-70-1)
- **7.** 按下 **OK** 以儲存您的選擇。
- **8.** 按下停止 **/** 清除以返回到就緒模式。
	- $\mathbb{Z}$ • 若要使用 **Ans/Fax** 模式,請將答錄機連接至機器背面的 EXT 插槽。
		- 如果不希望其他人看到接收的文件,您可以使用安全接收模 式。在此模式中,接收的所有傳真都會儲存在記憶體中。更多 詳細資訊,請參閱第72頁上的「在安全接收模式中接收」。

## 在電話模式中手動接聽

聽到遠端機器發出的傳真音後,您可以按下**免持聽筒撥號**,然後按下**開始**來 接收傳真。機器開始接收傳真。如果您的機器有聽筒,則可以使用聽筒接聽 呼叫。

若要變更鈴聲次數,請參閱第75頁上的「變更傳真設定選項」。

## 在答錄機 **/** 傳真模式中自動接收

若要使用此模式,請將答錄機連接至機器背面的 EXT 插槽 (請參閱 [第](#page-26-0) 27 [頁上的 「後視圖」](#page-26-0))。

如果來電者留言,答錄機會按正常方式儲存訊息。如果機器偵測到線路上的 傳真音,會自動開始接收傳真。

- $\mathbb{Z}$ • 如果已將機器設為此模式且已關閉答錄機,或未將答錄機連接至 EXT 插槽,機器會在預先定義的響鈴次數後自動進入 「傳真」模 式。
	- 如果答錄機有使用者可選擇的鈴聲計數器,可將機器設定為在 1 次 響鈴後接聽來電。
	- 當答錄機連接至機器時,如果您在 「電話」模式中,則必須關閉答 錄機,否則答錄機傳出的訊息會中斷電話通話。

#### 使用分機手動接收傳真

此功能在您使用連接至機器背面 EXT 插座的分機時效果最好。當您使用分 機和某人通話時,可以直接接收對方傳送的傳真,而無需走到傳真機旁。 使用分機接聽來電時,聽到傳真音後,請按下分機上的 \*9\*。機器就會接收 傳真。

依次慢慢按鍵。如果仍聽到遠端機器發出的傳真音,請再按一次 \*9\*。

\*9\* 是出廠時預設的遠端接收代碼。前後星號不能變,但您可以將中間數字 變更為任意數字。如需變更代碼的詳細資訊,請參閱 第 75 [頁上的 「變更傳](#page-74-0) [真設定選項」](#page-74-0)。

#### <span id="page-70-1"></span>使用 **DRPD** 模式接收傳真

「獨特鈴聲」是電話公司提供的服務,可讓使用者利用單條電話線路接聽不 同的電話號碼。特定來電號碼可通過不同鈴聲識別,這些鈴聲由長短鈴聲任 意組合而成。爲多個不同客戶接聽電話的接聽服務人員通常會使用此功能, 他們需要了解來電者的號碼以正確地接聽來電。

使用獨特鈴聲檢測 (DRPD)功能,您的傳真機可以識別出指定由傳真機應 答的鈴聲。除非您已變更鈴聲,否則此鈴聲會繼續被識別為傳真來電,所有 其他鈴聲均會轉接至分機或連接至 EXT 插槽的答錄機。您可隨時停用或變 更 DRPD。

電話公司在您的電話線路上安裝獨特鈴聲服務後,才能使用 DRPD 選配元 件。若要設定 DRPD,您需要有另一條電話線路或請別人從外面撥打您的傳 真號碼。

若要設定 DRPD 模式:

#### **1.** 按下控制面板上的 (傳真)。

- **2.** 按下控制面板上的功能表。
- **3.** 按下向左鍵 / 向右鍵直到出現 **Fax Setup**,然後按下 **OK**。
- **4.** 按下向左鍵 / 向右鍵直到出現 **Receiving**,然後按下 **OK**。
- **5.** 按下向左鍵 / 向右鍵直到出現 **Receive Mode**,然後按下 **OK**。
- **6.** 按下向左鍵 / 向右鍵直到出現 **DRPD**,然後按下 **OK**。 畫面將出現 **Waiting Ring**。
- **7.** 從另一台電話撥打您的傳真號碼。不是非要從傳真機撥打該電話。
- **8.** 機器開始響鈴時,請勿接聽來電。機器需要響幾次鈴後,才能識別出此 鈴聲。

機器識別出後,螢幕上會顯示 Completed DRPD Setup。如果 DRPD 設定失敗,就會出現 Error DRPD Ring。

出現 DRPD 後按下「確定」,然後從步驟 6 重新開始。

- 如果重新指定傳真號碼或將機器連接至另一條電話線路,必須 重新設定 DRPD。
	- 設定 DRPD 後,再次撥打您的傳真號碼,驗證機器是否以傳真 音應答。然後撥打指定給同一條線路的另一個電話號碼,以確 定該電話轉接至電話分機或連接至 EXT 插槽的答錄機。

#### <span id="page-71-1"></span>在安全接收模式中接收

如果您不想讓未授權的人員看到您接收的傳真。您可以啓用安全接收模式, 以限制機器在無人時列印接收的傳真。在安全接收模式中,所有傳入傳真皆 會儲存在記憶體中。停用該模式後,機器會列印儲存的所有傳真。

## 啟用安全接收模式

- **1.** 按下控制面板上的 (傳真)。
- **2.** 按下控制面板上的功能表。
- **3.** 按下向左鍵 / 向右鍵直到出現 **Fax Feature**,然後按下 **OK**。
- **4.** 按下向左鍵 / 向右鍵直到出現 **Secure Receive**,然後按下 **OK**。
- **5.** 按下向左鍵 / 向右鍵直到出現 **On**,然後按下 **OK**。
- **6.** 輸入您要使用的四位數密碼,然後按下 **OK**。
	- $\Box$  您可以啓用 「安全接收」模式而不設定密碼,但如此就無法確保傳 真的安全。
- **7.** 重新輸入密碼以確認,然後按下 **OK**。
- **8.** 按下停止 **/** 清除以返回到就緒模式。

當以安全接收模式接收傳真時,您的機器會將它儲存在記憶體中,並顯示 **Secure Receive** 告知您有接收到傳真。

#### 列印收到的傳真

- **1.** 遵循 「啟用安全接收模式」中的步驟 1 到步驟 4 存取 **Secure Receive** 功能表。
- **2.** 按下向左鍵 / 向右鍵直到出現 **Print**,然後按下 **OK**。
- **3.** 輸入四位數密碼,然後按下 **OK**。 機器會列印儲存在記憶體中的所有傳真。

#### 停用安全接收模式

- **1.** 遵循 「啟用安全接收模式」中的步驟 1 到步驟 4 存取 **Secure Receive** 功能表。
- **2.** 按下向左鍵 / 向右鍵直到出現 **Off**,然後按下 **OK**。
- **3.** 輸入四位數密碼,然後按下 **OK**。 停用該模式後,機器會列印儲存在記憶體中的所有傳真。
- **4.** 按下停止 **/** 清除以返回到就緒模式。

## 將收到的傳真儲存在記憶體中

本機器爲多工裝置,可以在影印或列印時接收傳真。如果在影印或列<mark>印時</mark>接 收傳真,本機器會將傳入的傳真儲存在記憶體中。當您完成影印或列印後, 本機器會自動列印傳真。

## <span id="page-71-0"></span>調整文件設定

開始傳送傳真之前,請根據原稿狀態變更以下設定,以取得最佳傳真品質。

#### **Resolution**

使用一般文字原稿時,預設文件設定可產生非常好的效果。但如果原稿品質 較差或包含圖片時,您可以調整解析度以提高傳真品質。

- **1.** 按下控制面板上的 (傳真)。
- **2.** 按下控制面板上的功能表。
- **3.** 按下向左鍵 / 向右鍵直到出現 **Fax Feature**,然後按下 **OK**。
- **4.** 按下向左鍵 / 向右鍵直到出現 **Resolution**,然後按下 **OK**。
- **5.** 按下向左鍵 / 向右鍵直到出現所需的選項,然後按下 **OK**。
- **6.** 按下停止 **/** 清除以返回到就緒模式。

下表列出了不同原稿文件類型建議使用的解析度設定:

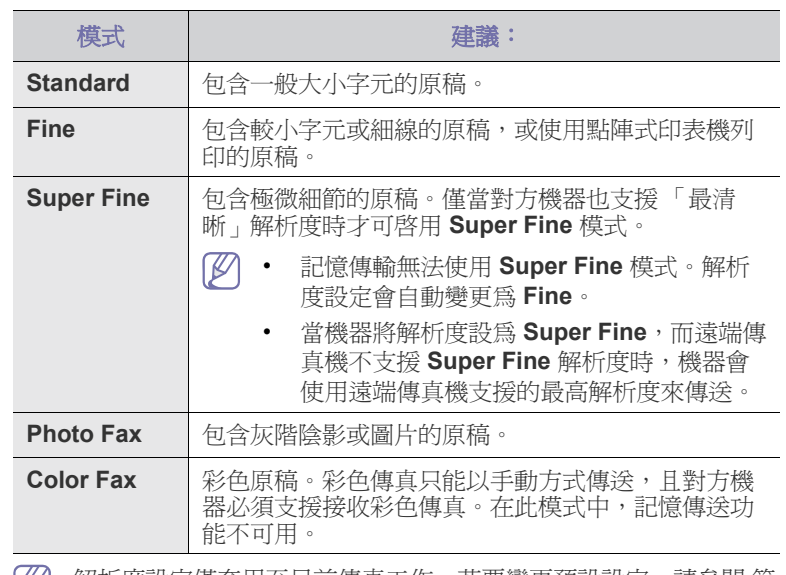

|∬ 解析度設定僅套用至目前傳真工作。若要變更預設設定,請參閱 [第](#page-75-0) 76 [頁上的 「變更預設」。](#page-75-0)

#### **Darkness**

您可以選取原稿文件的濃度等級。

- **1.** 按下控制面板上的 (傳真)。
- **2.** 按下控制面板上的功能表。
- **3.** 按下向左鍵 / 向右鍵直到出現 **Fax Feature**,然後按下 **OK**。
- **4.** 按下向左鍵 / 向右鍵直到出現 **Darkness**,然後按下 **OK**。
- **5.** 按下向左鍵 / 向右鍵直到出現所需的選項,然後按下 **OK**。
- **6.** 按下停止 **/** 清除以返回到就緒模式。
- 濃度設定僅套用至目前傳真工作。若要變更預設設定,請參閱 [第](#page-75-0)  $\mathbb{Z}$ 76 [頁上的 「變更預設」。](#page-75-0)
# 將傳真轉寄到其他目的地

您可以設定機器在收到或寄出傳真之後,透過傳真方式將其轉寄到其他目的 地。如果您人不在辦公室卻又必須接收傳真,此功能即可派上用場。

## 將已寄出傳真轉寄到其他目的地

您可以設定機器將已傳送的每份傳真轉寄到其他目的地。

- **1.** 按下控制面板上的 (傳真)。
- **2.** 按下控制面板上的功能表。
- **3.** 按下向左鍵 / 向右鍵直到出現 **Fax Feature**,然後按下 **OK**。
- **4.** 按下向左鍵 / 向右鍵直到出現 **Forward**,然後按下 **OK**。
- **5.** 按下向左鍵 / 向右鍵直到出現 **Fax**,然後按下 **OK**。
- **6.** 按下向左鍵 / 向右鍵直到出現 **Send Forward**,然後按下 **OK**。
- **7.** 按下向左鍵 / 向右鍵直到出現 **On**,然後按下 **OK**。
- **8.** 輸入傳真要傳送至的傳真機號碼,然後按下 **OK**。
- **9.** 按下停止 **/** 清除以返回到就緒模式。 隨後傳送的傳真會轉寄至指定的傳真機。

## 將收到的傳真轉寄到其他目的地

利用此功能,您可以透過傳真的方式將收到的每份傳真轉寄到其他目的地。 機器收到傳真後,會先將它儲存到記憶體中,然後再傳送到您設定的目的 地。

- **1.** 按下控制面板上的 (傳真)。
- **2.** 按下控制面板上的功能表。
- **3.** 按下向左鍵 / 向右鍵直到出現 **Fax Feature**,然後按下 **OK**。
- **4.** 按下向左鍵 / 向右鍵直到出現 **Forward**,然後按下 **OK**。
- **5.** 按下向左鍵 / 向右鍵直到出現 **Fax**,然後按下 **OK**。
- **6.** 按下向左鍵 / 向右鍵直到出現接收轉寄,然後按下確定。
- **7.** 按下向左鍵 / 向右鍵直到出現 **Forward**,然後按下 **OK**。 若要將機器設定為轉寄傳真完成後列印傳真,請選擇 **Forward & Print**。
- **8.** 輸入傳真要傳送至的傳真機號碼,然後按下 **OK**。
- **9.** 使用向左鍵 / 向右鍵或數字鍵盤輸入開始時間,然後按下 **OK**。
- **10.** 使用向左鍵 / 向右鍵或數字鍵盤輸入結束時間,然後按下 **OK**。
- **11.** 按下停止 **/** 清除以返回到就緒模式。

隨後收到的傳真會轉寄至指定的傳真機。

## <span id="page-72-0"></span>設定通訊錄

您可以在通訊錄中設定常用傳真號碼。本機器包含用於設定通訊錄的下列功 能:

M 儲存傳真號碼之前,確保機器處於傳真模式中。

#### 快速撥號號碼

您可以在快速撥號號碼中最多儲存 200 個常用傳真號碼。

#### 登錄快速撥號號碼

- **1.** 按下控制面板上的 (傳真)。
- **2.** 按下控制面板上的通訊錄。
- 3. 按下向左鍵 / 向右鍵直到出現 New & Edit,然後按下 OK。
- **4.** 按下向左鍵 / 向右鍵直到出現 **Speed Dial**,然後按下 **OK**。
- 5. 輸入 0 到 199 之間的快速撥號號碼,然後按下 OK。

如果選擇的號碼中已儲存條目,螢幕會顯示其訊息,您可以變更它。 若要使用其他快速撥號號碼重新開始,請按下返回。

- **6.** 輸入所需的名稱,然後按下 **OK**。 如需關於如何輸入英數字元的詳細資料,請參閱第 43 頁上的「使用 [數字鍵盤輸入字元」。](#page-42-0)
- **7.** 輸入所需的傳真號碼,然後按下 **OK**。
- **8.** 按下停止 **/** 清除以返回到就緒模式。

#### 編輯快速撥號號碼

- **1.** 按下控制面板上的 (傳真)。
- **2.** 按下控制面板上的通訊錄。
- 3. 按下向左鍵/向右鍵直到出現 New & Edit,然後按下 OK。
- **4.** 按下向左鍵 / 向右鍵直到出現 **Speed Dial**,然後按下 **OK**。
- **5.** 輸入要編輯的快速撥號號碼,然後按下 **OK**。
- **6.** 變更名稱,然後按下 **OK**。
- **7.** 變更傳真號碼,然後按下 **OK**。
- **8.** 按下停止 **/** 清除以返回到就緒模式。

#### 使用快速撥號號碼

傳送傳真過程中提示您輸入目的地號碼時,請輸入儲存所需號碼的快速 撥號號碼。

- 如果是一位數 (0-9)快速撥號號碼,請按下數字鍵盤上相應的數字 鍵。
- 如果是兩位數或三位數快速撥號號碼,請先按下前面的數字鍵,然後 按下最後一個數字鍵。

您也可以透過按下 「通訊錄」在整個記憶體中搜尋條目 (請參閱 [第](#page-73-0) 74 [頁上的 「在通訊錄中搜尋條目」](#page-73-0))。

#### 群組撥號號碼

如果經常傳送相同文件至多個目的地,您可以群組這些目標,並為其設定群 組撥號號碼。然後您可以使用群組撥號號碼將一份文件傳送至該群組內的所 有目的地。您可以使用目的地現有的快速撥號號碼最多設定 100 (0 到 99) 個群組撥號號碼。

#### 登錄群組撥號號碼

- **1.** 按下控制面板上的 (傳真)。
- **2.** 按下控制面板上的通訊錄。
- **3.** 按下向左鍵 / 向右鍵直到出現 **New & Edit**,然後按下 **OK**。
- **4.** 按下向左鍵 / 向右鍵直到出現 **Group Dial**,然後按下 **OK**。
- 5. 輸入 0 到 99 之間的群組撥號號碼,然後按下 OK。 如果選擇的號碼中已儲存條目,螢幕會顯示其訊息,您可以變更它。
- **6.** 輸入所需的名稱,然後按下 **OK**。 如需關於如何輸入英數字元的詳細資料,請參閱 第 43 頁上的「使用 [數字鍵盤輸入字元」。](#page-42-0)
- **7.** 輸入所需快速撥號名稱的前幾個字母。
- **8.** 按下向左鍵 / 向右鍵直到出現所需的名稱和號碼,然後按下 **OK**。
- **9.** 當 **Another No.?** 提示中出現 **Yes** 時按下 **OK**。 重複步驟 7 將其他快速撥號號碼包括在群組中。
- **10.** 完成後,請在 **No** 提示出現時,按下向左鍵 / 向右鍵選取 **Another No.?**,然後按下 **OK**。
- **11.** 按下停止 **/** 清除以返回到就緒模式。

## 編輯群組撥號號碼

- **1.** 按下控制面板上的 (傳真)。
- **2.** 按下控制面板上的通訊錄。
- **3.** 按下向左鍵 / 向右鍵直到出現 **New & Edit**,然後按下 **OK**。
- **4.** 按下向左鍵 / 向右鍵直到出現 **Group Dial**,然後按下 **OK**。
- **5.** 輸入要編輯的群組撥號號碼,然後按下 **OK**。
- **6.** 輸入要編輯的名稱,然後按 **OK**。
- **7.** 輸入要新增或刪除的快速撥號名稱的前幾個字母。
- **8.** 按下向左鍵 / 向右鍵直到出現所需的名稱和號碼,然後按下 **OK**。 輸入新快速撥號號碼後,會出現 **Add?** 如果輸入的快速撥號號碼已儲存在群組中,會出現 **Delete?**
- **9.** 按下 **OK** 以新增或刪除號碼。
- **10.** 出現 **Yes** 後按下 **OK**,以新增或刪除更多號碼,然後重複步驟 7 與步 驟 8。
- **11.** 完成後,請在 **No** 提示出現時,按下向左鍵 / 向右鍵選取 **Another No.?**,然後按下 **OK**。
- **12.** 按下停止 **/** 清除以返回到就緒模式。

## 使用群組撥號號碼

若要使用群組撥號號碼,您需要從記憶體中搜尋並選取號碼。 傳送傳真過程中提示您輸入傳真號碼時,請按下**通訊錄**。請參閱以下說 明。

## <span id="page-73-0"></span>在通訊錄中搜尋條目

有兩種方式可在記憶體中搜尋號碼。您可以依次瀏覽 A 到 Z,或輸入與該號 碼關聯的名稱的前幾個字母進行搜尋。

## 依次搜尋記憶體

- **1.** 按下控制面板上的 (傳真)。
- **2.** 按下控制面板上的通訊錄。
- **3.** 按下向左鍵 / 向右鍵直到出現 **Search & Dial**,然後按下 **OK**。
- **4.** 按下向左鍵 / 向右鍵直到出現 **Group Dial**,然後按下 **OK**。
- **5.** 按下向左鍵 / 向右鍵直到出現 **All**,然後按下 **OK**。
- **6.** 按下向左鍵 / 向右鍵直到出現所需的名稱與號碼。您可以從上到下或 從下到上按字母順序搜尋整個記憶體。

## 依次搜尋記憶體

- **1.** 按下控制面板上的 (傳真)。
- **2.** 按下控制面板上的通訊錄。
- **3.** 按下向左鍵 / 向右鍵直到出現 **Search & Dial**,然後按下 **OK**。
- **4.** 按下向左鍵 / 向右鍵直到出現 **Group Dial**,然後按下 **OK**。
- **5.** 按下向左鍵 / 向右鍵直到出現 **ID**,然後按下 **OK**。
- **6.** 輸入所需名稱的前幾個字母。
- **7.** 按下向左鍵 / 向右鍵直到出現所需的群組撥號的名稱與號碼。

## 刪除通訊錄條目

- **1.** 按下控制面板上的 (傳真)。
- **2.** 按下控制面板上的通訊錄。
- **3.** 按下向左鍵 / 向右鍵直到出現 **Delete**,然後按下 **OK**。
- **4.** 按下向左鍵 / 向右鍵直到出現所需的刪除選項,然後按下 **OK**。
- **5.** 按下向左鍵 / 向右鍵直到出現所需的搜尋方式,然後按下 **OK**。 選擇 **Search All**,以透過瀏覽通訊錄中所有條目的方式搜尋條目。 選擇 **Search ID**,以透過名稱的前幾個字母搜尋條目。
- **6.** 按下向左鍵 / 向右鍵直到出現所需的名稱,然後按下 **OK**。 或者輸入前幾個字母。按下向左鍵 / 向右鍵直到出現所需的名稱,然 後按下 **OK**。
- **7.** 出現 **Yes** 後,按下 **OK** 以確認刪除。
- **8.** 按下停止 **/** 清除以返回到就緒模式。

## 列印通訊錄

您可以诱渦列印清單來檢杳**通訊錄**設定。

- **1.** 按下控制面板上的 (傳真)。
- **2.** 按下控制面板上的通訊錄。
- **3.** 按下向左鍵 / 向右鍵直到出現 **Print**,然後按下 **OK**。 機器將開始列印。

# <span id="page-73-1"></span>自動列印已傳送傳真報告

您可以將機器設定為列印一份關於前 50 次通訊作業詳細資訊的報告,包括 時間與日期。

- 1. 按下控制面板上的 <s(傳真)。
- **2.** 按下控制面板上的功能表。
- **3.** 按下向左鍵 / 向右鍵直到出現 **Fax Setup**,然後按下 **OK**。
- **4.** 按下向左鍵 / 向右鍵直到出現 **Auto Report**,然後按下 **OK**。
- **5.** 按下向左鍵 / 向右鍵直到出現 **On**,然後按下 **OK**。
- **6.** 按下停止 **/** 清除以返回到就緒模式。

# 機器狀態與進階功能

# 本章說明如何瀏覽機器目前的狀態,以及進階機器設定的設定方法。請仔細閱讀本章來使用您機器的多樣化功能。

### 本章包含:

- [傳真設定](#page-74-0)
- [影印設定](#page-75-0)
- [列印報告](#page-75-1)
- $\mathbb{Z}$ 根據選項與型號,某些功能表可能不會顯示在螢幕中。此時,便表示 您的機器無法使用該功能。

# <span id="page-74-0"></span>傳真設定

## 變更傳真設定選項

本機器包含多個可由使用者選擇的用於設定傳真系統的選項。您可以根據自 己的喜好與需求變更預設設定。

變更傳真設定選項:

- **1.** 按下 **Fax**。
- **2.** 按下控制面板上的功能表。
- **3.** 按下向左鍵 / 向右鍵直到出現 **Fax Setup**,然後按下 **OK**。
- **4.** 按下向左鍵 / 向右鍵直到出現所需的傳真設定項目,然後按下 **OK**。
- **5.** 按下向左鍵 / 向右鍵直到出現所需的選項,然後按下 **OK**。
- **6.** 按下向左鍵 / 向右鍵直到出現所需的狀態,或輸入您選取的選項的值,然 後按下 **OK**。
- **7.** 視需要重複步驟 4 到步驟 6。
- **8.** 按下停止 **/** 清除以返回到就緒模式。

## <span id="page-74-1"></span>傳送

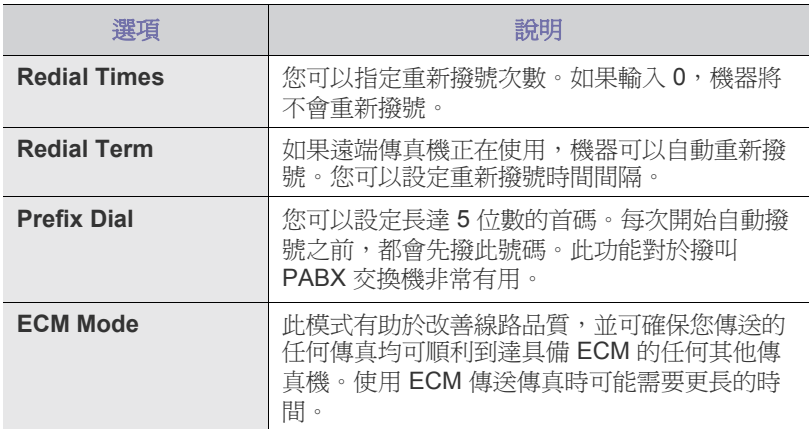

- [清除記憶體](#page-76-0)
- [網路](#page-76-1)
- [功能表總覽](#page-77-0)

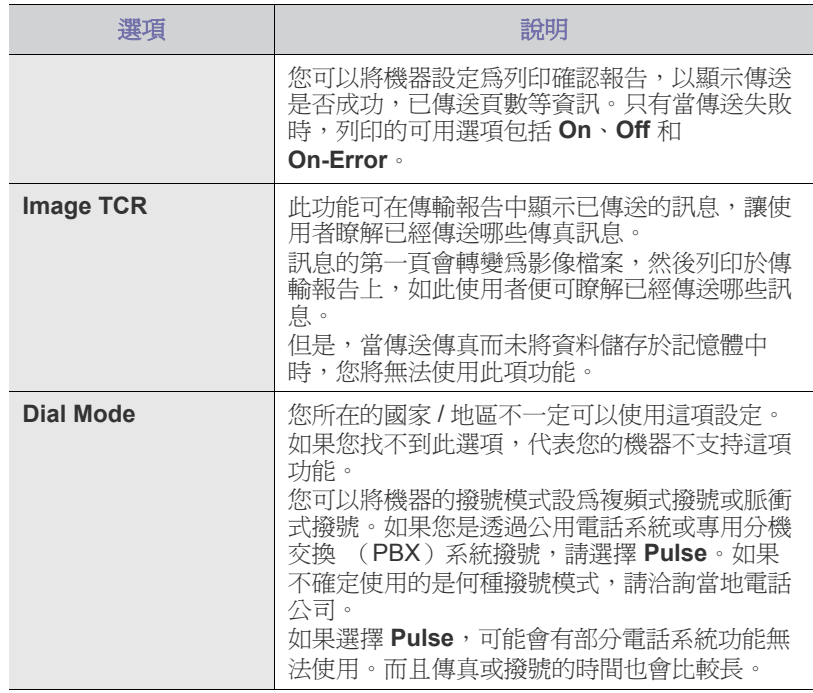

## <span id="page-74-2"></span>接收

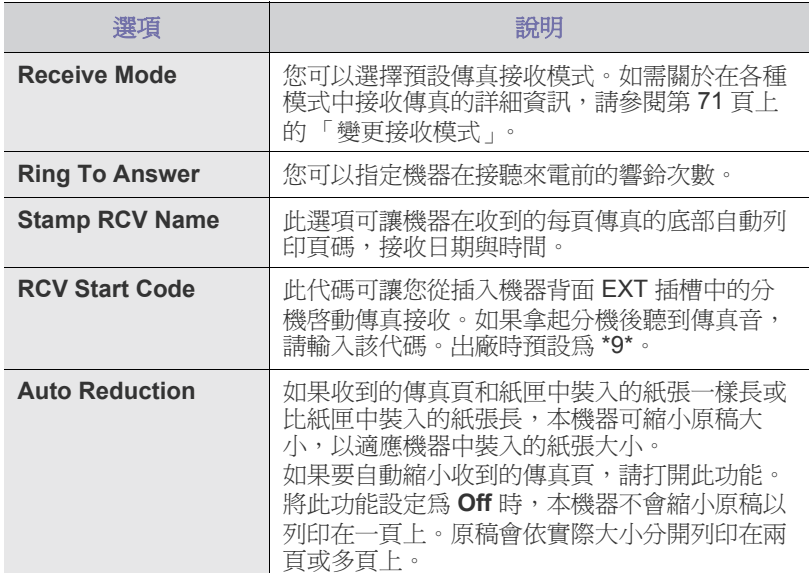

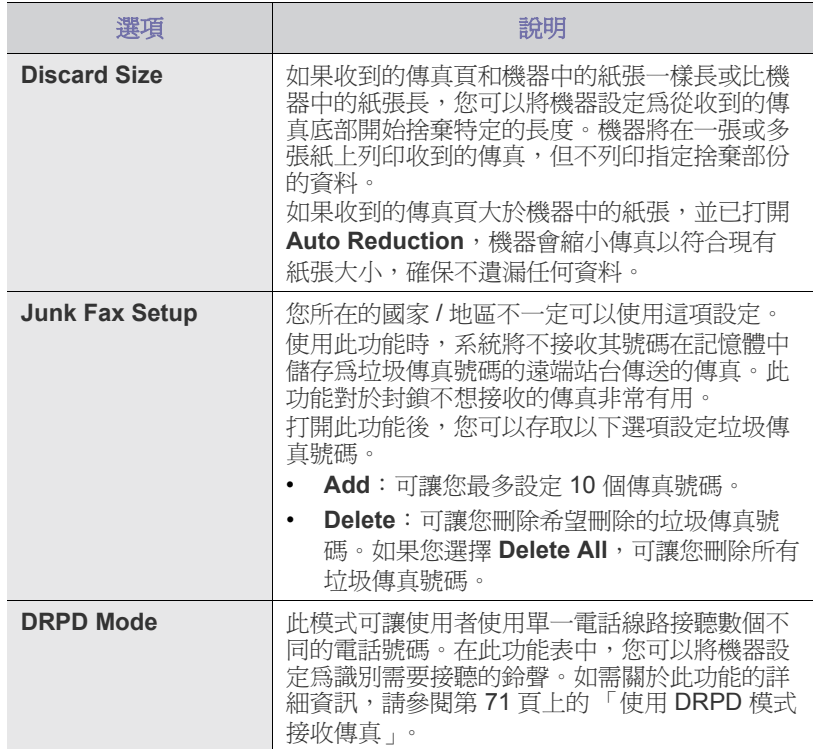

## 變更預設

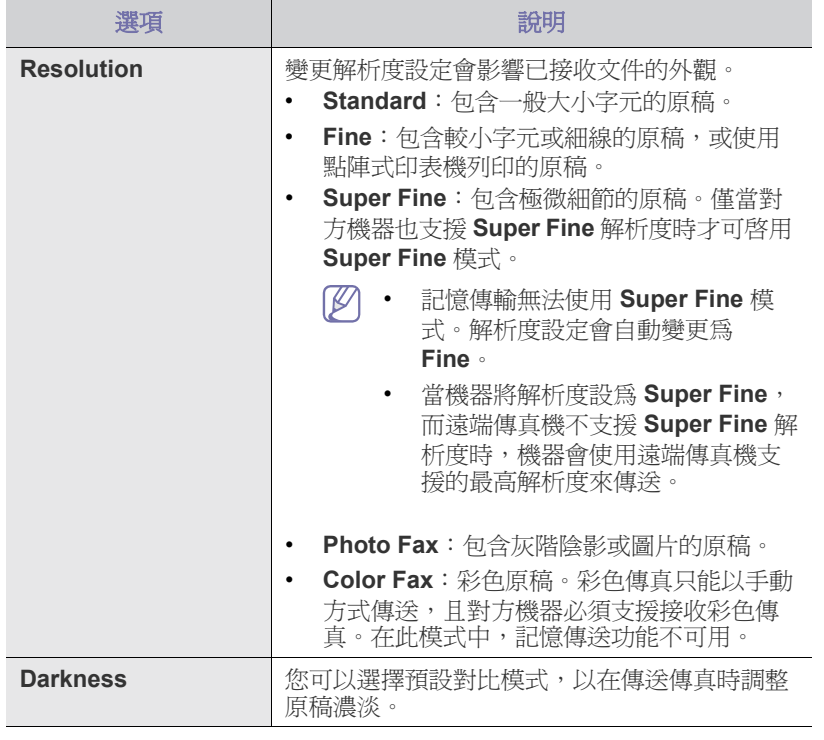

## 自動報告

您可以將機器設定為列印一份關於前 50 次通訊作業詳細資訊的報告,包括 時間與日期。

更多詳細資訊,請參閱 第 74 [頁上的 「自動列印已傳送傳真報告」。](#page-73-1)

# <span id="page-75-0"></span>影印設定

## 變更影印設定選項

對於影印輸出,您可以預先設定數個選項。

- **1.** 按下控制面板上的影印。
- **2.** 按下控制面板上的功能表。
- **3.** 按下向左鍵 / 向右鍵直到出現 **Copy Setup**,然後按下 **OK**。
- **4.** 按下向左鍵 / 向右鍵直到出現所需的影印設定項目,然後按下 **OK**。
- **5.** 按下向左鍵 / 向右鍵直到出現所需的設定選項,然後按下 **OK**。
- **6.** 按下向左鍵 / 向右鍵直到出現所需的設定,然後按下 **OK**。
- **7.** 視需要重複步驟 4 到步驟 6。
- **8.** 按下停止 **/** 清除以返回到就緒模式。

## 變更預設

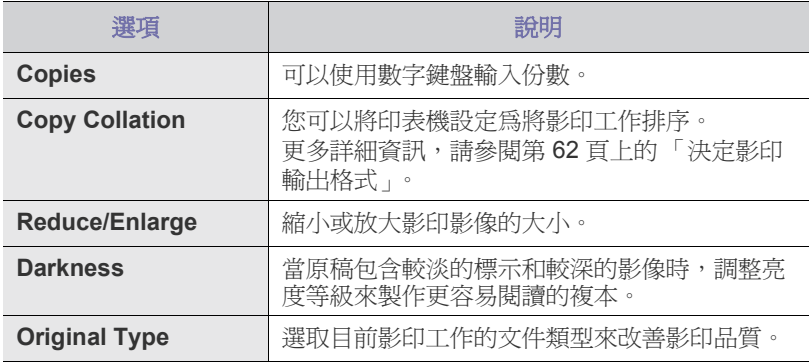

## <span id="page-75-1"></span>列印報告

您可以列印諸如機器的組態或字型清單報告。

- **1.** 按下控制面板上的功能表。
- **2.** 按下向左鍵 / 向右鍵直到出現 **System Setup**,然後按下 **OK**。
- **3.** 按下向左鍵 / 向右鍵直到出現 **Report**,然後按下 **OK**。
- **4.** 按下向左鍵 / 向右鍵直到出現要列印的報告或清單,然後按下 **OK**。 若要列印所有報告與清單,請選擇 **All Report**。
- **5.** 出現 **Yes** 後,按下 **OK** 以確認列印。 將會列印出所選資訊。

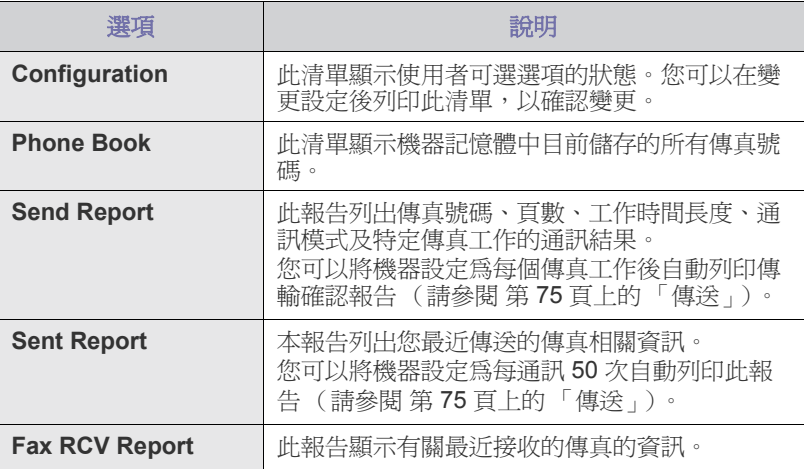

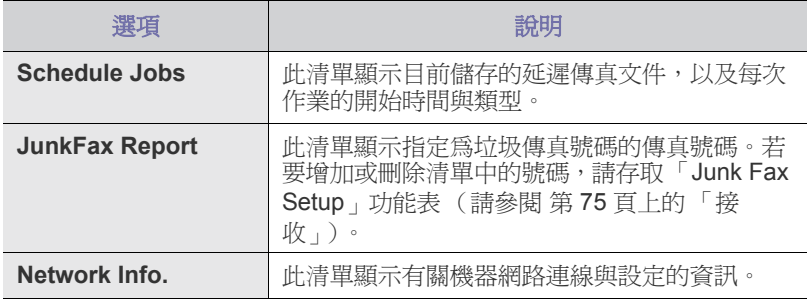

您也可以使用 SyncThru™ Web Service 列印機器的狀態資訊和瀏覽狀 態。在您的網路電腦上開啟網路瀏覽器,並鍵入機器的 IP 位址。 SyncThru™ Web Service 開啟後,按一下 **Information** > **Print information**。

# <span id="page-76-0"></span>清除記憶體

您可選擇清除儲存在機器記憶體中的資訊。

- **1.** 按下控制面板上的功能表。
- **2.** 按下向左鍵 / 向右鍵直到出現 **System Setup**,然後按下 **OK**。
- **3.** 按下向左鍵 / 向右鍵直到出現 **Clear Setting**,然後按下 **OK**。
- **4.** 按下向左鍵 / 向右鍵直到出現所需的項目,然後按下 **OK**。
- **5.** 出現 **Yes** 後,按下 **OK** 以確認清除。
- **6.** 重複步驟 4 到步驟 5,以消除其他項目。
- **7.** 按下停止 **/** 清除以返回到就緒模式。
- 根據選項與型號,某些功能表可能不會顯示在螢幕中。此時,便表示  $\mathbb{Z}$ 您的機器無法使用該功能。

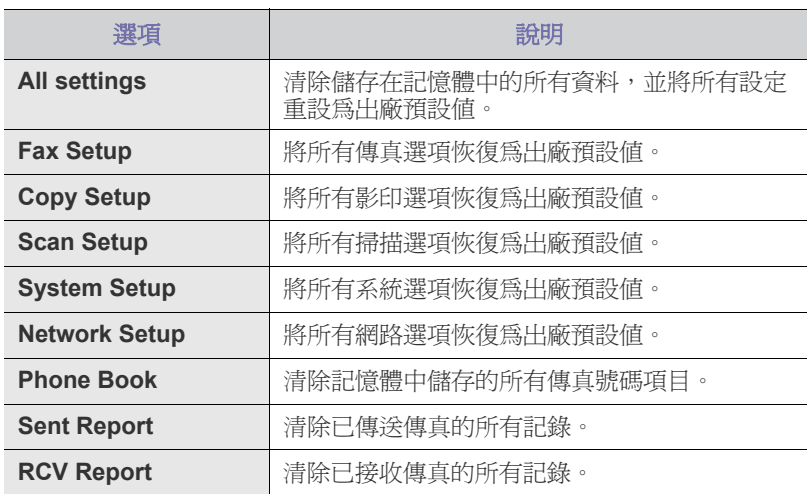

# <span id="page-76-1"></span>網路

您可以使用機器的顯示螢幕來設定網路。執行這項工作前,必須具有使用的 網路通訊協定和電腦系統類型的相關資訊。如果不確定要使用的設定,請聯 絡您的網路系統管理員來設定此機器的網路。

- **1.** 按下控制面板上的功能表。
- **2.** 按下向左鍵 / 向右鍵直到出現 **Network**,然後按下 **OK**。
- **3.** 按下向左鍵 / 向右鍵直到出現所需的設定選項,然後按下 **OK**。
- **4.** 按下向左鍵 / 向右鍵直到出現所需的設定,然後按下 **OK**。
- **5.** 視需要重複步驟 3 到步驟 4。
- **6.** 按下停止 **/** 清除以返回到就緒模式。

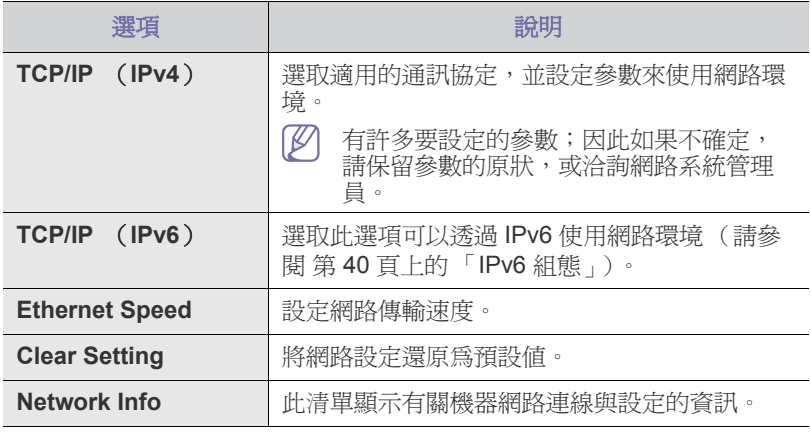

# <span id="page-77-0"></span>功能表總覽

控制面板可存取各種功能表,以設定機器或使用機器的功能。這些功能表可 透過按下**功能表**進行存取。

根據選項與型號,某些功能表可能不會顯示在螢幕中。此時,便表示 您的機器無法使用該功能。

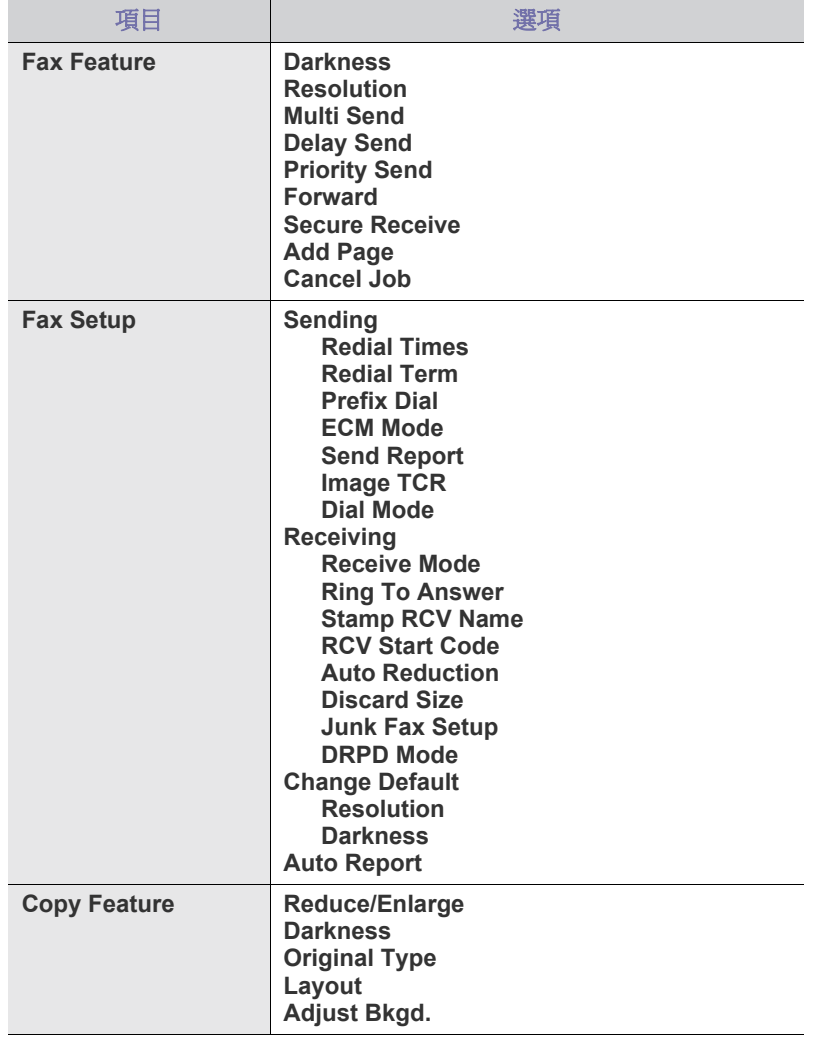

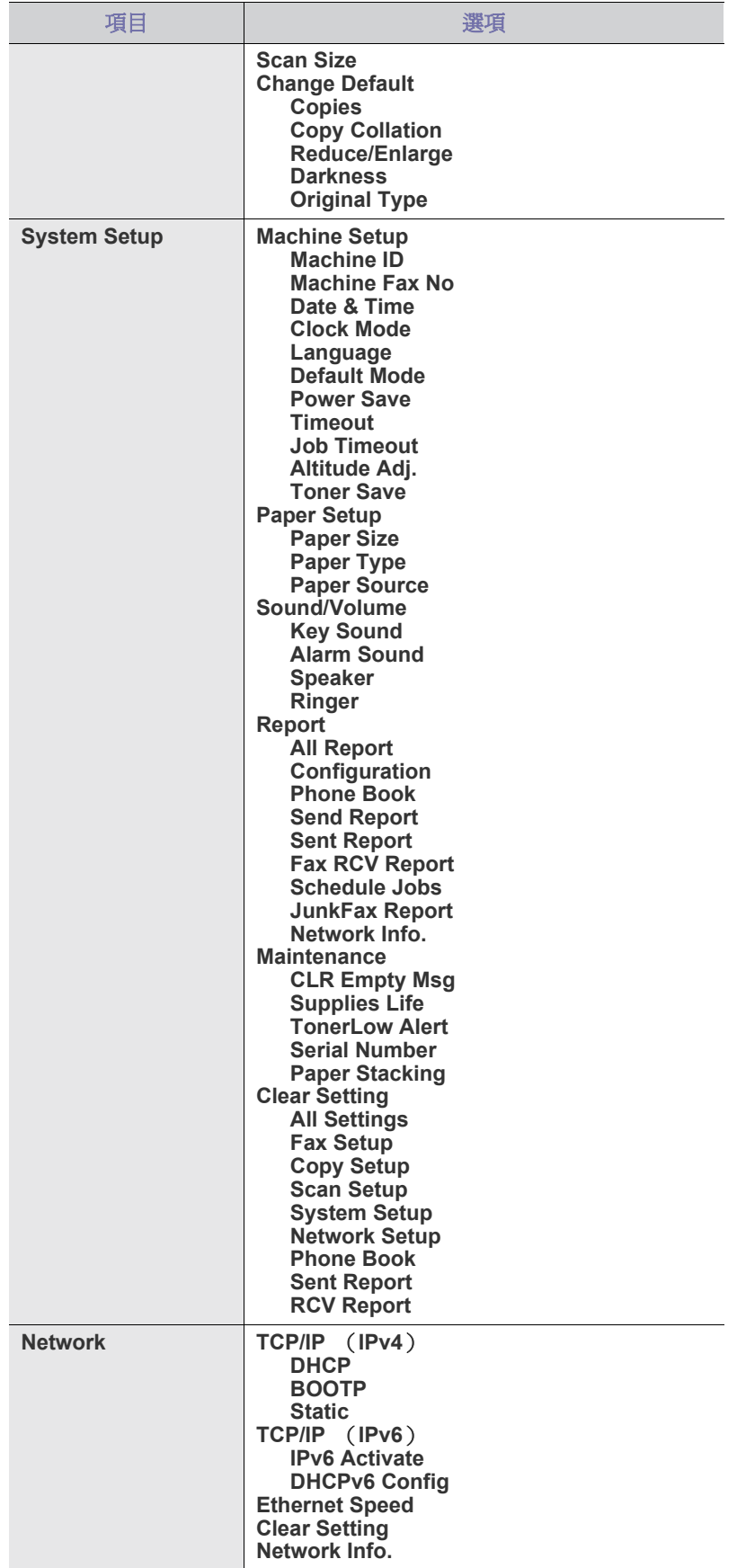

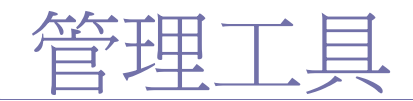

本章介紹隨附的管理工具以幫助您充分利用機器。

## 本章包含:

- [介紹有用的管理工具](#page-78-0)
- 使用 [SyncThru™ Web Service](#page-78-1)
- 使用 Smart Panel 程式
- W 受支援的可選裝置和功能會因為型號而有所不同。請檢查您的型號名 稱。

(請參閱 第 25 [頁上的 「功能 \(依機型\)」](#page-24-0))。

# <span id="page-78-0"></span>介紹有用的管理工具

以下程式可幫助您輕鬆方便地使用機器。

- 第79頁上的「使用 [SyncThru™ Web Service](#page-78-1)」.
- 第 80 [頁上的 「使用](#page-79-0) Smart Panel 程式」 .
- 第 80 頁上的 「[SmarThru](#page-79-1)」 .
- 第 82 頁上的「使用 [Linux Unified Driver Configurator](#page-81-0)」.

# <span id="page-78-1"></span>使用 **SyncThru™ Web Service**

出現在使用者指南中的 SyncThru™ Web Service 視窗可能會因使用中 M 的機器而有所不同。

如果您的機器已連接至網路並已正確設定 TCP/IP 網路參數, 您可以透過的 內嵌式網路伺服器 SyncThru™ Web Service 管理機器。使用 SyncThru™ Web Service 可以:

- 檢視機器的裝置資訊並檢查其目前狀態。
- 變更 TCP/IP 參數並設定其他網路參數。
- 變更印表機喜好設定。
- 設定告知機器狀態的電子郵件通知。
- 取得使用機器的支援。

## 若要存取 **SyncThru™ Web Service**:

- **1.** 存取 Windows 的網路瀏覽器,例如 Internet Explorer。 在位址欄位中輸入機器的 IP 位址 (http://xxx.xxx.xxx.xxx),然後按下 Enter 鍵或按一下移至。
- **2.** 將打開機器的嵌入式網站。
- [SmarThru](#page-79-1)
- 使用 [SetIP](#page-80-0) 程式
- 使用 [Linux Unified Driver Configurator](#page-81-0)

## **SyncThru™ Web Service** 總覽

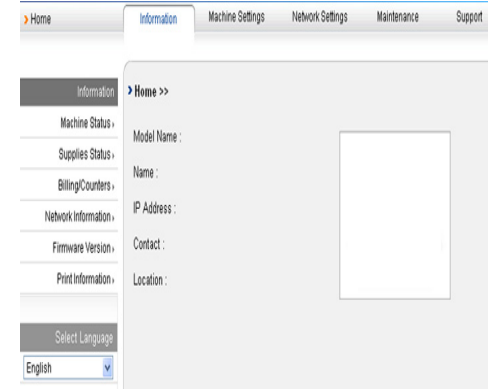

- **Information** 標籤 **:** 此標籤向您提供機器的一般資訊。您可以進行一些 檢查,如機器的 IP 位址、碳粉的剩餘量、乙太網路資訊、韌體版本等。 您還可以列印錯誤報告之類的報告。
- **Machine Settings** 標籤 **:** 此標籤可讓您設定機器提供的選項。
- **Network Settings** 標籤 **:** 此標籤可讓您檢視和變更網路環境。您還可進 行一些設定,如 TCP/IP、啓用 Ether Talk 等。
- **Maintenance** 標籤 **:** 此標籤可讓您透過升級韌體和設定安全性資訊來維 護機器。
- **Support** 標籤 **:** 此標籤可讓您設定傳送電子郵件的聯絡資訊。您還可以 透過選擇 「連結」以連接至 SEC 網站或下載驅動程式。

## 設定聯絡人資訊

設定機器管理員資訊,使用電子郵件通知選項必需此設定。

- **1.** 啓動網路瀏覽器,例如 Windows 的 Internet Explorer。 在位址欄位中輸入機器的 IP 位址 (http://xxx.xxx.xxx.xxx),然後按下 Enter 鍵或按一下 「移至」。
- **2.** 將打開機器的嵌入式網站。
- **3.** 選取 **Support**。
- **4.** 輸入機器管理員的名字、電話號碼、地址或電子郵件位址。
- **5.** 按一下 **Apply**。
	- [∬⁄] 如果已啓動防火牆,則可能無法成功傳送電子郵件。此時,請與網 路管理員聯絡。

# <span id="page-79-0"></span>使用 **Smart Panel** 程式

#### Smart Panel 是一個程式,可監控並通知您機器狀態,並允許您自訂機器的 設定。對於 Windows 和 Mac OS 系統,在您安裝機器軟體時,會自動安裝 Smart Panel。對於 Linux,您可以在 Samsung 網站上下載 Smart Panel 然 後進行安裝 (請參閱第 34 頁上的「安裝 SmartPanel」)。

若要使用此程式,您需要滿足以下系統要求:

- Windows。檢查 Windows 作業系統是否與您的機器相容 (請參閱 第 32 [頁上的 「系統需求」](#page-31-0))。
- Mac OS X 10.3 或更高版本。
- Linux。檢查 Linux 系統是否與您的機器相容 (請參閱 第 32 [頁上](#page-31-0) [的 「系統需求」](#page-31-0))。
- 如果要看到 HTML 說明中的 flash 動畫,必須安裝 Internet Explorer 5.0 或更高版本。

如果您需要知道機器的正確名稱,可以查看隨附的軟體光碟。

## 瞭解 **Smart Panel**

如果在列印時出現錯誤,您可以在 Smart Panel 中檢查錯誤。 您還可以手動啟動 Smart Panel。連按兩下 Windows 工作列 (在 Windows 中)或 Notification Area (在 Linux 中)中的 Smart Panel 圖示。您也可以 在狀態列 (在 Mac OS X 中)上按一下該圖示。

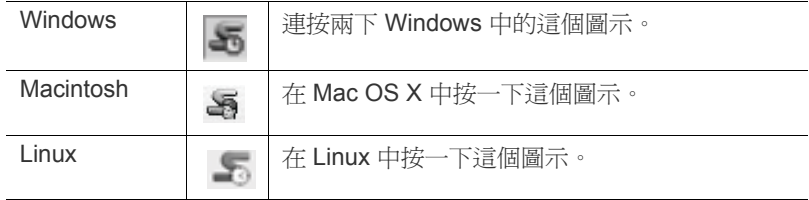

或者,如果您使用的是 Windows,您可以從開始功能表,選擇程式或所有程 式 > **Samsung Printers** > 您的印表機驅動程式名稱 > **Smart Panel**。

- $\varpi$ 如果您安裝了一台以上的 Samsung 機器,請先選取想要使用的正 確機器型號,以便存取對應的 Smart Panel。 按滑鼠右鍵 (在 Windows 或 Linux 中)或按一下 (在 Mac OS X
	- 中) Smart Panel 圖示,並選擇您的機器。 • 在此使用者指南中顯示的 Smart Panel 視窗及其內容會因使用中的
- 機器或作業系統而有所差別。 Smart Panel 程式顯示機器目前的狀態、碳粉匣中的碳粉剩餘量和各種其他

類型的資訊。您也可變更設定。

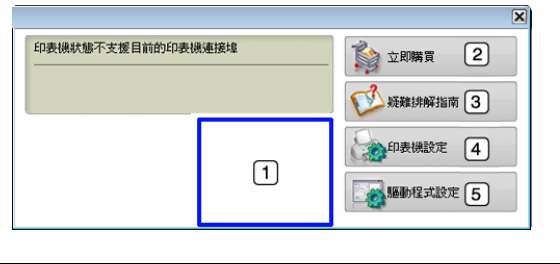

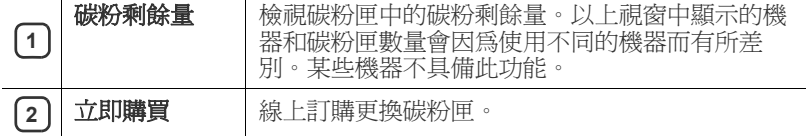

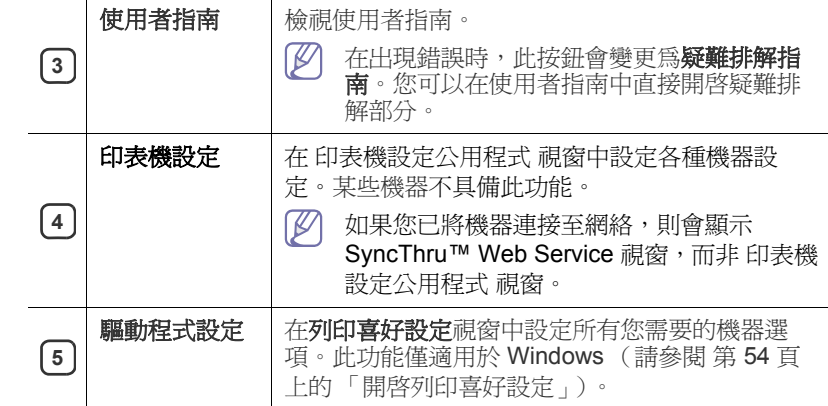

## 開啟疑難排解指南

透過使用疑難排解指南找到問題的解決方案。

按滑鼠右鍵 (在 Windows 或 Linux 中)或按一下 (在 Mac OS X 中) Smart Panel 圖示並選取疑難排解指南。

## 變更 **Smart Panel** 程式設定

按滑鼠右鍵 (在 Windows 或 Linux 中)或按一下 (在 Mac OS X 中) Smart Panel 圖示並選取選項。從選項視窗中選擇您想要的設定。

## <span id="page-79-1"></span>**SmarThru**

隨附軟體光碟提供了 SmarThru。SmarThru 提供與機器搭配使用的方便功 能。

# 啟動 **SmarThru**

請遵循下列步驟以啟動 SmarThru:

- **1.** 確認您的機器與電腦已開啟,並已正確的相互連接。
- 2. 一旦您安裝 SmarThru 之後,您會在桌面上看見 SmarThru 圖示。
- **3.** 連按兩下 SmarThru 圖示。

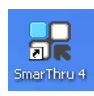

**4.** SmarThru 將會出現。

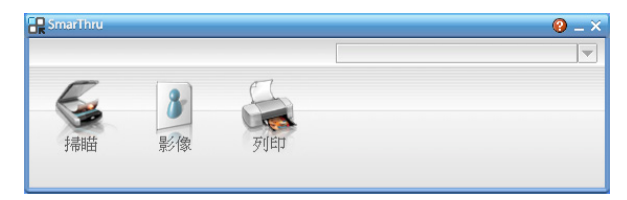

- 掃瞄至: 允許您掃描影像並將其儲存於應用程式或資料夾、將其以電 子郵件傳送、或將其發佈於網站上。
- 影像:可以讓您編輯已選取為圖形檔的影像,並將它傳送至選定的應 用程式或資料夾、以電子郵件傳送或在網站上發佈。
- 列印: 可以讓您列印已儲存的影像。您可以用黑白或彩色模式列印影 像 (如果您的機器支援的話)。

如需更多有關 SmarThru 的相關資訊,請按一下視窗右上角的 SmarThru 說明視窗隨即出現;可以檢視 SmarThru 程式提供的螢幕說 明。

#### $\varnothing$ 請遵循以下步驟解除安裝 SmarThru。在開始解除安裝之前,請確定電 腦上的所有應用程式都已關閉

- a) 從開始功能表選取程式或所有程式。
- b) 選取 **Samsung Printers** > **SmarThru 4** > 解除安裝 **SmarThru 4**。
- c) 當電腦要求您確認時,請仔細閱讀聲明並按一下確定。
- d) 按一下完成。

## 使用 **SmarThru**

#### 掃描

**1.** 按一下掃瞄。

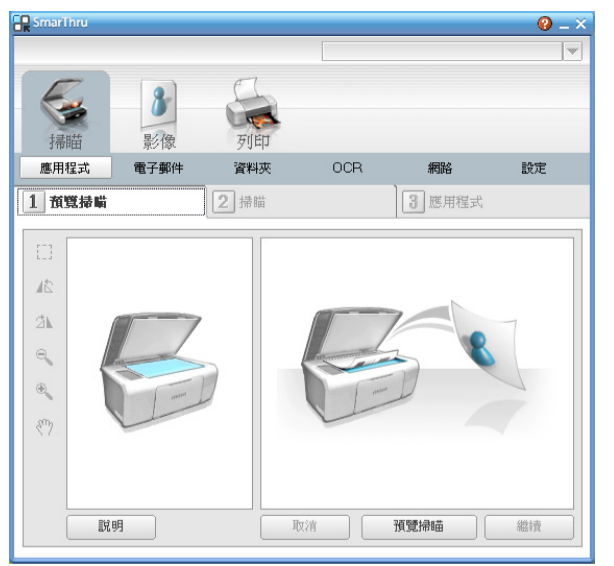

- **應用程式**:掃描影像並將其置於影像編輯器應用程式中,例如 Paint 或 Adobe PhotoShop
- 電子郵件: 掃描影像並以電子郵件傳送。可讓您掃描影像、預覽 影印及以電子郵件傳送。

若要藉由電子郵件傳送影像,您必須擁有郵件用戶端程式, M 例如 Outlook Express, 其已使用您的電子郵件帳號設定。

- 資料夾:掃描影像並將它儲存至資料夾。可讓您掃描影像、檢視 影像並將其儲存於您選擇的資料夾。
- **OCR**:掃描影像並執行文字辨識。可讓您掃描影像、預覽影像並 將它傳送至 OCR 程式以進行文字辨識。
	- OCR 建議的掃描選項。
	- 解析度:200 或 300 dpi。
	- 影像類型:灰階或黑白。
- 網路:掃描影像、預覽影像並使用指定的檔案格式將您希望發佈 的圖片發佈在網站上。
- 設定:自訂掃瞄基本功能的設定。可讓您為應用程式、電子郵 件、**OCR** 和 網路 功能自訂設定。
- **2.** 設定掃描設定,然後按一下掃瞄。

#### 列印

- **1.** 按一下列印。
- **2.** 選取要列印的檔案。
- **3.** 選取要用於列印的機器。
- **4.** 按一下列印以開始工作。

# <span id="page-80-0"></span>使用 **SetIP** 程式

此程式適用於使用 MAC 位址 (網路印表機卡或介面的硬體序號)進行網路 IP 設定。

它專門供網路管理員用於同時設定多個網路 IP。

 $\mathbb{Z}$ 如果機器已連接至網路,您只能使用 SetIP 程式。

#### **Windows**

下列步驟以 Windows XP 作業系統為基礎。

#### 安裝程式

- **1.** 插入機器隨附的軟體光碟。軟體光碟自動執行時,請關閉視窗。
- 2. 從開始功能表中選取我的電腦,然後開啓 X 光碟機 (X 表示 CD-ROM 光碟機)。
- **3.** 連按兩下 **Application** > **SetIP**。
- **4.** 連按兩下 **Setup.exe** 以安裝此程式。
- **5.** 按一下確定。
	- 如有必要,請從下拉式清單中選取一種語言。
- **6.** 依據視窗中的說明完成安裝。

#### 列印出機器的 **MAC** 位址

- **1.** 按下控制面板上的功能表。
- **2.** 按下向左鍵 / 向右鍵直到出現 **Network**,然後按下 **OK**。
- **3.** 按下向左鍵 / 向右鍵直到出現 **Network Info.**,然後按下 **OK**。

您可以尋找機器的 MAC 位址和 IP 位址。

#### 設定網路值

- **1.** 請列印機器的網路組態報告以尋找機器的 MAC 位址。
- **2.** 從 Windows 開始功能表中,選取所有程式 > **Samsung Printers** > **SetIP** > **SetIP**。
- **3.** 按一下以開啟 TCP/IP 組態視窗。
- **4.** 輸入網路卡的 MAC 位址、IP 位址、子網路遮罩以及預設閘道,然後 按一下 **Apply**。
	- $\mathbb{Z}$ 輸入 MAC 位址時,請勿使用冒號 (:)。
- **5.** 機器會列印網路資訊。確認所有設定均正確。
- **6.** 關閉 SetIP 程式。

#### **Macintosh**

SetIP 程式應於安裝印表機驅動程式時自動安裝。

### 列印出機器的 **MAC** 位址

- **1.** 按下控制面板上的功能表。
- **2.** 按下向左鍵 / 向右鍵直到出現 **Network**,然後按下 **OK**。
- **3.** 按下向左鍵 / 向右鍵直到出現 **Network Info.**,然後按下 **OK**。 您可以尋找機器的 MAC 位址和 IP 位址。

#### 設定網路值

如果您要變更網路印表機 IP 設定,請遵循下列指示進行操作。

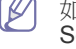

2 如果您在安裝印表機驅動程式時選取網路印表機的典型安裝 SetIP 程式會在安裝之後自動執行。移至步驟 4。

- **1.** 請列印機器的網路組態報告以尋找機器的 MAC 位址。
- **2.** 開啟 **Library** 資料夾 > **Printers** > **Samsung** > 印表機型號名稱 > **SetIP**。
- **3.** 連按兩下 **SetIPApplet.html** 檔案。
- **4.** 認證視窗會出現,按一下 **Trust**。
- **5.** 按一下以開啟 TCP/IP 組態視窗。
- **6.** 輸入網路卡的 MAC 位址、IP 位址、子網路遮罩以及預設閘道,然後 按一下 **Apply**。
	- 輸入 MAC 位址時,請勿使用冒號 (:)。
- **7.** 機器會列印網路資訊。確認所有設定均正確。
- **8.** 關閉 SetIP 程式。

## **Linux**

SetIP 程式應於安裝印表機驅動程式時自動安裝。

#### 列印出機器的 **MAC** 位址

- **1.** 按下控制面板上的功能表。
- **2.** 按下向左鍵 / 向右鍵直到出現 **Network**,然後按下 **OK**。
- **3.** 按下向左鍵 / 向右鍵直到出現 **Network Info.**,然後按下 **OK**。 您可以尋找機器的 MAC 位址和 IP 位址。

## 設定網路值

- **1.** 請列印機器的網路組態報告以尋找機器的 MAC 位址。
- **2.** 開啟 /**opt**/**Samsung**/**mfp**/**share**/**utils**/。
- **3.** 連按兩下 **SetIPApplet.html** 檔案。
- **4.** 按一下以開啟 TCP/IP 組態視窗。
- **5.** 輸入網路卡的 MAC 位址、IP 位址、子網路遮罩以及預設閘道,然後 按一下 **Apply**。
	- $\boxed{\cancel{\wp}}$  輸入 MAC 位址時,請勿使用冒號 (:)。
- **6.** 機器會列印網路資訊。確認所有設定均正確。
- **7.** 關閉 SetIP 程式。

# <span id="page-81-0"></span>使用 **Linux Unified Driver Configurator**

Unified Driver Configurator 是一個主要用於設定機器裝置的工具。您需要安 裝 Unified Linux Driver 才能使用 Unified Driver Configurator (請參[閱第](#page-33-1) 34 頁上的 「安裝 [Unified Linux Driver](#page-33-1)」)。

在 Linux 系統上安裝驅動程式之後,Unified Driver Configurator 圖示會自動 在桌面上建立。

# 開啟 **Unified Driver Configurator**

- **1.** 連按兩下桌面上的 **Unified Driver Configurator**。 您也可以按一下 **Startup** 功能表圖示,選取 **Samsung Unified Driver** > **Unified Driver Configurator**。
- **2.** 按一下左邊的每個按鈕,以切換至對應的組態視窗。

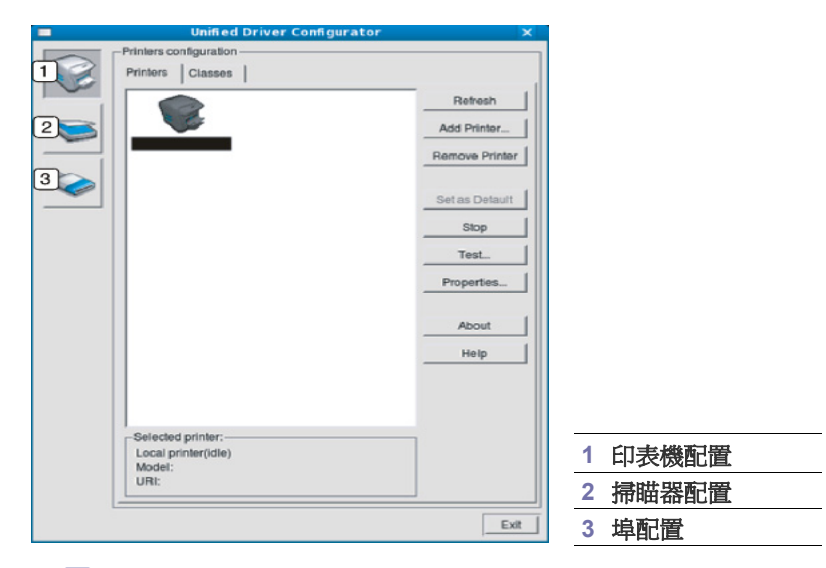

- $\not\!\! \not\!\! \varnothing$ 若要使用螢幕上說明,請按一下 **Help**。
- **3.** 在變更組態後,按一下 **Exit** 以關閉 Unified Driver Configurator。

## **Printers configuration**

**Printers configuration** 包含兩個標籤:**Printers** 和 **Classes**。

## **Printers** 標籤

按下 Unified Driver Configurator 視窗左側的機器圖示按鈕,可檢視目前 系統的印表機組態。

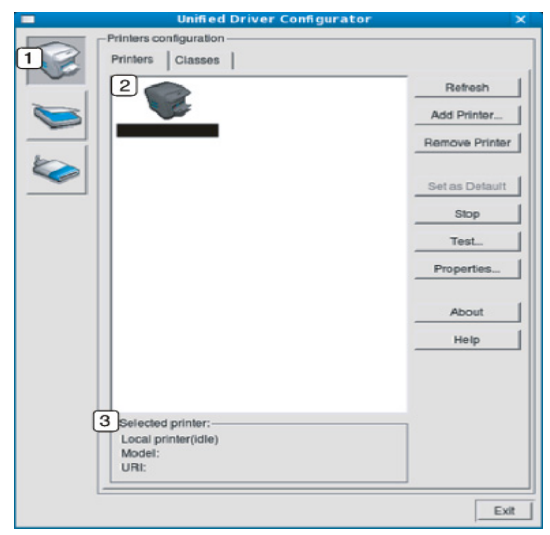

**1** 切換為 **Printers configuration**。

2 | 顯示所有已安裝的機器

**3 │** 顯示機器的狀態、型號名稱及 URI。

印表機控制按鈕情況如下:

- **Refresh:** 更新可用的機器清單。
- **Add Printer:** 可讓您新增新的機器。
- **Remove Printer:** 移除選取的機器。
- **Set as Default:** 將目前所選的機器設定為預設機器。
- **Stop/Start:** 停止 / 啟動機器。
- **Test:** 可讓您列印測試頁,以確保機器正常運作。
- **Properties:** 可讓您檢視和變更印表機內容。

## **Classes** 標籤

「Classes」標籤列出了可用的機器類別。

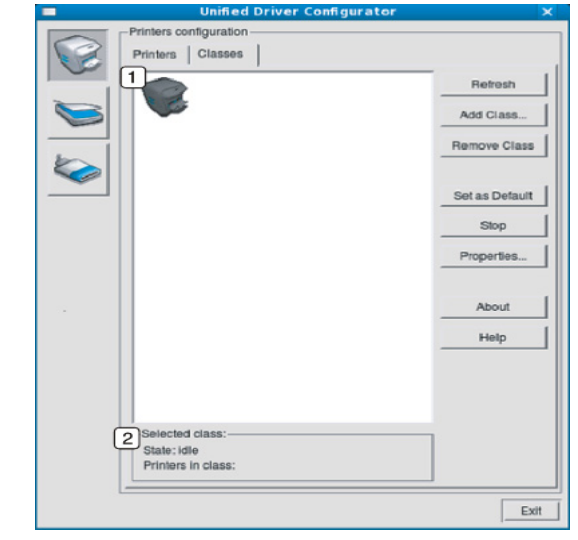

 $\overline{\mathbf{1}}$  l 顯示所有機器類別。

**2** | 顯示類別狀態及各類別的機器數。

- **Refresh:** 更新類別清單。
- **Add Class:** 可讓您新增新的機器類別。
- **Remove Class:** 移除選取的機器類別。

## **Scanners configuration**

在此視窗中,您可監視掃描器裝置的活動、檢視已安裝的 Samsung 機器裝 置清單、變更裝置內容及掃描影像。

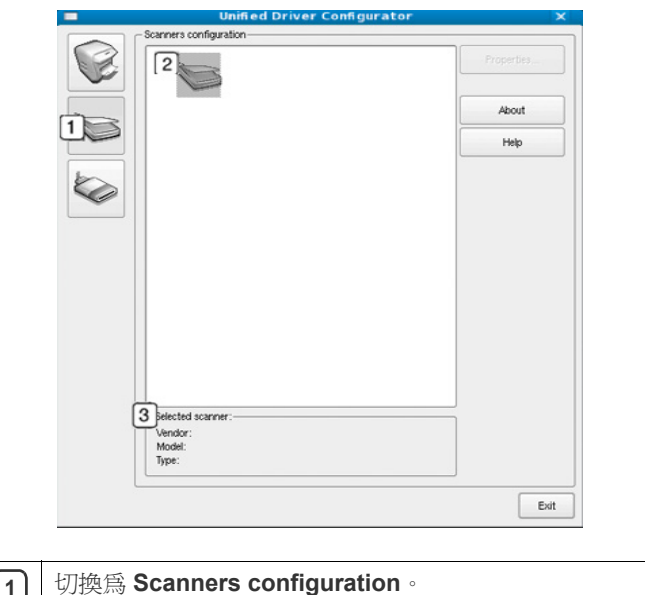

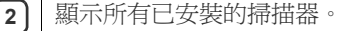

- 3 | 顯示掃描器的廠商、型號和類型。
- **Properties:** 可讓您變更掃描內容並掃描文件。

### **Ports configuration**

在此視窗中,您可以檢視可用埠清單,檢查每個埠的狀態,並且在連接埠擁 有者以任何原因中止工作後,釋放該原本處於忙碌狀態的連接埠。

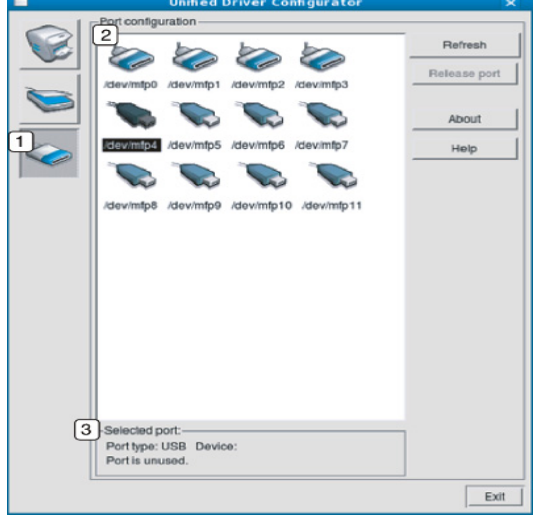

## **1** 切換至 **Ports configuration**。

**2** | 顯示所有可用的連接埠。

3 | 顯示連接埠類型、連接至該埠的裝置及狀態。

- **Refresh:** 更新可用的連接埠清單。
- **Release port:** 釋放所選連接埠。

#### 印表機和掃描器共用連接埠

您的機器可透過平行埠或 USB 埠連接至主機電腦。由於機器裝置包含多 個裝置 (印表機和掃描器),所以必須管理 「客戶」應用程式透過單一 I/O 埠對這些裝置進行適當存取。

Unified Linux Driver 套件提供 Samsung 印表機和掃描器使用的適當連接 埠共用機制。驅動程式可透過所謂機器埠來與其裝置對話。任何機器埠 的目前狀態都可透過 **Ports configuration** 檢視。連接埠共用可避免您在 另一個區塊處於使用中時,存取機器裝置的功能區塊。

當您在系統上安裝新的機器裝置時,強烈建議您使用 Unified Driver Configurator 來進行。如此,將會要求您為此新裝置選擇 I/O 埠。此選擇 可為機器的功能提供最適合的組態。對於機器掃描器,其 I/O 埠由掃描 器驅動程式自動選擇,並將適當的設定套用為預設值。

維護

## 本章介紹如何維護您的機器和碳粉匣。

#### 本章包含:

- [列印機器報告](#page-83-0)
- [監視耗材壽命](#page-83-1)
- [使用碳粉不足警告](#page-83-2)
- [尋找序號](#page-83-3)

# <span id="page-83-0"></span>列印機器報告

您可以列印機器的資訊和工作報告。

- **1.** 按下控制面板上的功能表。
- **2.** 按下向左鍵 / 向右鍵直到出現 **System Setup**,然後按下 **OK**。
- **3.** 按下向左鍵 / 向右鍵直到出現 **Report**,然後按下 **OK**。
- **4.** 按下向左鍵 / 向右鍵直到出現要列印的報告或清單,然後按下 **OK**。 若要列印所有報告與清單,請選擇 **All Report**。
- **5.** 按下向左鍵 / 向右鍵,以便在 **Print?** 提示中出現 **Yes**,然後按下 **OK**。
- 您可以使用 SyncThru™ Web Service 來列印機器的組態或瀏覽狀態。 在網路電腦上開啟網路瀏覽器,並輸入機器的 IP 位址。SyncThru™ Web Service 開啟後,按一下 **Information** > **Print information**。

# <span id="page-83-1"></span>監視耗材壽命

如果頻繁出現卡紙或列印問題,請檢查機器已列印頁數。必要時更換相應零 件。

- **1.** 按下控制面板上的功能表。
- 2. 按下向左鍵 / 向右鍵直到出現 System Setup,然後按下 OK。
- **3.** 按下向左鍵 / 向右鍵直到出現 **Maintenance**,然後按下 **OK**。
- **4.** 按下向左鍵 / 向右鍵直到出現 **Supplies Life**,然後按下 **OK**。
- **5.** 按下向左鍵 / 向右鍵直到出現所需的項目,然後按下 **OK**。
	- **Supplies Info**:列印耗材資訊頁。
	- **Total**:顯示已列印總頁數。
	- **ADF Scan**:顯示已使用 ADF 掃描的頁數。
	- **Platen Scan**:顯示已使用掃描器玻璃掃描的頁數。
- **6.** 按下停止 **/** 清除以返回到就緒模式。

# <span id="page-83-2"></span>使用碳粉不足警告

如果碳粉匣中的碳粉量不足,狀態 LED 會呈紅色閃爍。可設定此選項,以 選擇此 LED 是否閃爍。

- **1.** 確定您已使用提供的印表機軟體光碟安裝印表機驅動程式。
- **2.** 按兩下 Windows 工作列 (在 Linux 中為 Notification Area)中的 Smart **Panel** 圖示。您也可以按一下 Mac OS X 中狀態列上的 **Smart Panel**。
- **3.** 按一下印表機設定。
- 4. 按一下**設定 > 碳粉不足警告**。選取適當的設定值,然後按一下**套用**。
- [清潔機器](#page-83-4)
- [儲存碳粉匣](#page-84-0)
- [移動和儲存機器的秘訣](#page-85-0)

# <span id="page-83-3"></span>尋找序號

當您在 Samsung 網站上呼叫服務或作為使用者登錄時, 需要執行以下步驟 尋找機器的序號:

- **1.** 按下控制面板上的功能表。
- **2.** 按下向左鍵 / 向右鍵直到出現 **System Setup**,然後按下 **OK**。
- **3.** 按下向左鍵 / 向右鍵直到出現 **Maintenance**,然後按下 **OK**。
- **4.** 按下向左鍵 / 向右鍵直到出現 **Serial Number**,然後按下 **OK**。
- **5.** 查看機器的序號。
- **6.** 按下停止 **/** 清除以返回到就緒模式。

# <span id="page-83-4"></span>清潔機器

如果出現列印品質問題或如果您在灰塵彌漫的環境下使用機器,您需要定期 清潔機器以保持最佳列印狀態,同時能夠延長機器使用壽命。

- 使用含大量酒精、溶劑或其他列性物質的清潔劑清潔機器外殼可能 會造成外殼褪色或變形。
	- 如果您的機器或其周圍區域被碳粉弄髒,我們建議您將布或紙巾用 水沾濕然後加以清潔。如果您使用吸塵器,碳粉會吹散到空氣中並 且可能對您造成傷害。

## 清潔外部

使用無綿絮的軟布清潔機器外殼。用水將布稍微沾濕,但注意不要讓水滴在 機器上或進入機器內部。

## <span id="page-83-5"></span>清潔內部

在列印過程中,紙張、碳粉及灰塵粒子會囤積在機器內部。這些累積的髒物 會造成列印品質問題,例如碳粉斑點或拖尾。清潔機器內部可避免和減少這 些問題。

- **1.** 關閉機器並拔下電源線。等待機器冷卻。
- **2.** 打開前端印表機門並將碳粉匣拉出。將它放在乾淨平坦的表面上。

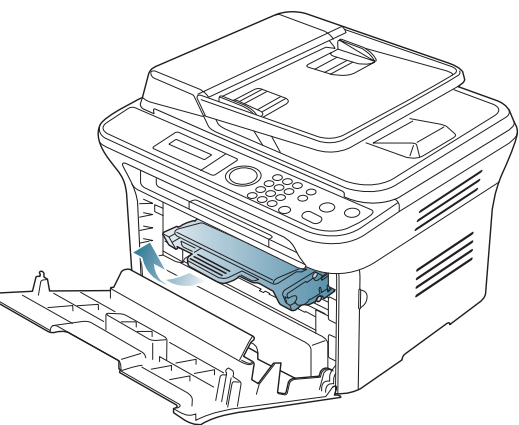

- 為了避免損害碳粉匣,碳粉匣暴露在光線下的時間不能太久。 必要時請用紙包上。
	- 切勿觸摸碳粉匣下面的綠色表面。請使用感光鼓匣上的把手, 以免碰到此區域。
- 3. 使用乾燥的絨布,將列印碳粉匣區中的任何灰塵和溢出的碳粉拭去。

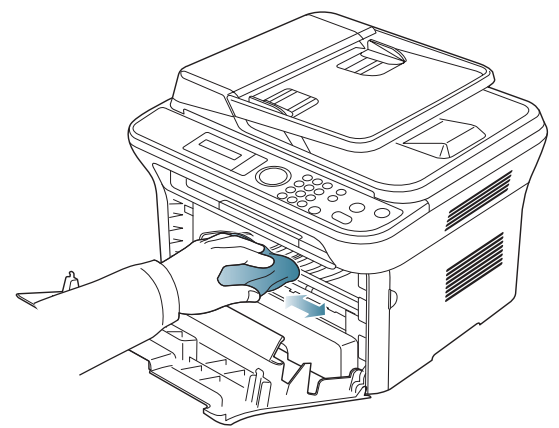

清潔機器內部時要小心,以免損壞傳輸滾軸或任何其他內部零件。 不要使用苯之類的溶液或稀釋劑清潔。否則可能出現會列印品質問 題,並對機器造成損壞。

4. 找到炭粉匣槽內側上方的長條玻璃 (LSU),用棉花棒輕輕清潔玻璃。

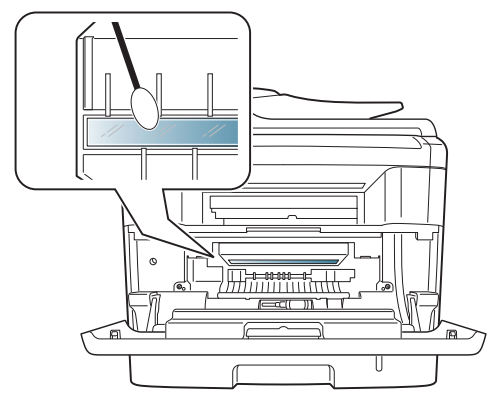

**5.** 將碳粉匣重新插入並關上前蓋。

#### **6.** 插入電源線並打開機器。

## <span id="page-84-1"></span>清潔掃描單元

保持掃描單元清潔有助於確保最佳影印效果。我們建議每天開始工作時清潔 一次掃描單元,並在工作期間視需要進行清潔。

- **1.** 將無絨的軟布或紙巾用水稍微沾濕。
- **2.** 打開掃描器蓋。
- **3.** 擦拭掃描器玻璃和文件送紙器玻璃表面,直到玻璃變清潔並乾燥。

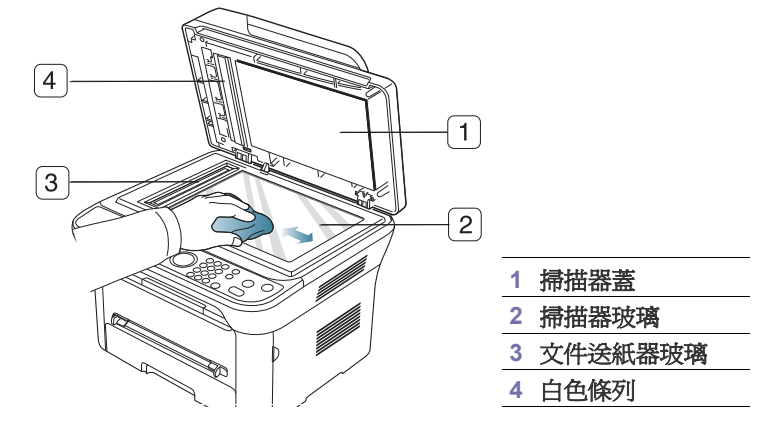

- **4.** 擦拭掃描器蓋和白色條列底部,直到底部已經清潔並乾燥為止。
- **5.** 關閉掃描器蓋。

# <span id="page-84-0"></span>儲存碳粉匣

碳粉匣含有光、溫度及濕度敏感性元件。Samsung 建議使用者按建議使用 新的 Samsung 碳粉匣執行列印作業,確保取得最佳化效能、最高品質及最 長使用壽命。

將此碳粉匣儲存在需使用此印表機的環境中;此環境應該具有受控的辦公溫 度及濕度條件。碳粉匣在安裝前不應該移除原始包裝 - 若原始包裝已經移 除,請用紙張蓋住碳粉匣的頂部開口,然後將其儲存在陰暗檔案櫃中。

開啓碳粉匣包裝後,若不使用,則會顯著縮短碳粉匣的運作壽命。切勿儲存 在底板上。若從印表機中移除碳粉匣,務必按下列方法儲存碳粉匣:

- 儲存在原始包裝隨附的保護袋中。
- 儲存時應平放 (而非豎放),同一面朝上,就如安裝在機器中一樣。
- 切勿將耗材儲存在下列環境中:
	- 溫度高於 40 °C。
	- 濕度範圍小於 20% 且不大於 80%。
	- 環境濕度或溫度波動幅度很大。
	- 陽光或室內光直射。
	- 灰塵彌漫的位置。
	- 切勿在汽車中儲存過長時間。
	- 存在腐蝕氣體的環境。
	- 鹹味濃厚的環境。

## 處理說明

- 切勿接觸碳粉匣中感光鼓的表面。
- 切勿讓碳粉匣受到不必要的震動或衝擊。
- 切勿手動旋轉感光鼓,尤其是反向旋轉;否則,會導致內部損壞及碳粉 溢出。

# 使用非 **Samsung** 及重新裝填的碳粉匣

Samsung Electronics 不建議,也不批准在印表機中使用非 Samsung 品牌的 碳粉匣,包括一般、商店品牌、重新裝填或改裝的碳粉匣。

Samsung 印表機保固不涵蓋由於使用重新裝塡、改裝或非 Samsung  $\sqrt{2}$ 品牌的碳粉匣而導致的印表機損壞。

## 估計的碳粉匣壽命

估計的碳粉匣壽命 (碳粉匣應該具有的壽命)視列印工作所需的碳粉量而 定。實際輸出份數可能會有不同,取決於列印頁面密度、作業環境、列印間 隔、列印材質類型及/或列印材質大小。例如,若列印大量圖形,則耗用的 碳粉量較高,且您可能需要較頻繁地更換碳粉匣。

## <span id="page-85-0"></span>移動和儲存機器的秘訣

- 在移動機器時,請勿將其傾斜或上下顛倒。否則機器內部可能會受到碳 粉污染,將導致機器損壞或影響列印品質。
- 在移動機器時,請確保至少兩個人安全地握緊機器。

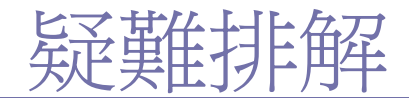

本章提供遇到錯誤時如何解決的有用資訊。

## 本章包含:

- [搖勻碳粉](#page-86-0)
- [清除原稿文件卡紙](#page-86-1)
- [避免紙張捲曲的秘訣](#page-87-0)
- [避免卡紙的秘訣](#page-87-1)

# <span id="page-86-0"></span>搖勻碳粉

當碳粉匣即將耗盡時:

- 會出現白色條紋或列印顏色變淺。
- **Prepare new cartridge** 會出現在顯示螢幕上。
- 狀態 LED 會閃爍紅色。

如果發生此情況,您可以搖勻碳粉匣中剩餘的碳粉,暫時改善列印品質。在 某些情況下,即使搖勻碳粉,仍會出現白色條紋或列印顏色變淺。

- **1.** 開啟前蓋。
- **2.** 將碳粉匣拉出。

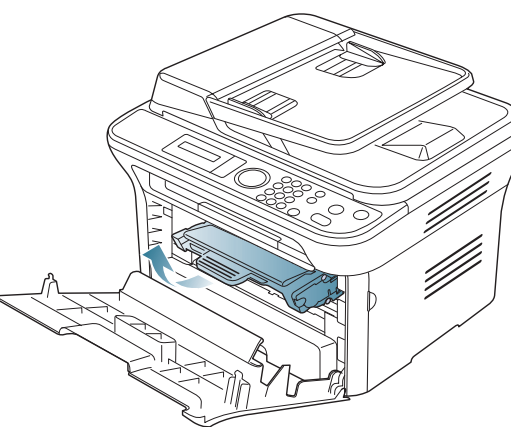

**3.** 將碳粉匣充分搖動五到六次,搖勻裡面的碳粉。

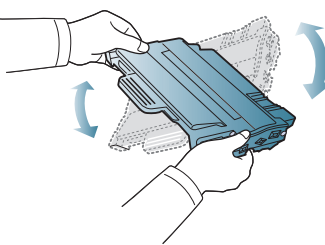

如果碳粉沾到衣服上,請用乾布擦拭並用冷水清洗。熱水會使碳粉  $[4]$ 附著於纖維上。

切勿觸摸碳粉匣下面的綠色表面。請使用感光鼓匣上的把手,以免 碰到此區域。

**4.** 握住碳粉匣上的把手,並將碳粉匣慢慢插入機器的開口中。 碳粉匣兩側的拉襻與機器中對應的溝槽可引導碳粉匣插入正確位置,直 到完全卡入到位。

- [清除卡紙](#page-87-2)
- [瞭解螢幕訊息](#page-89-0)
- [解決其他問題](#page-91-0)

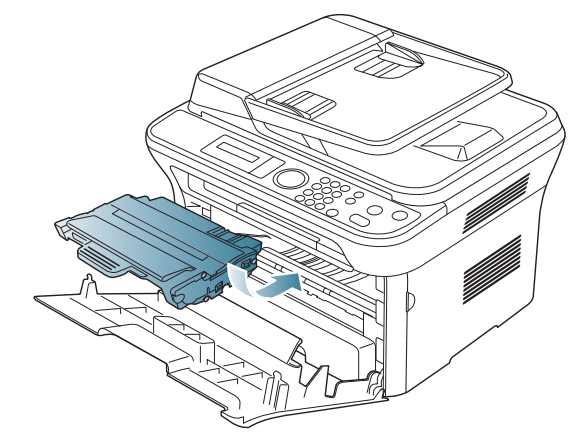

**5.** 關閉前蓋。請務必關緊外蓋。

# <span id="page-86-1"></span>清除原稿文件卡紙

如果原稿在通過文件送紙器時發生卡紙,畫面上會出現警告訊息。

- 為了避免將文件撕破,請將卡紙的文件緩慢地輕輕拉出。 **N**
- $\mathbb{Z}$ 為了避免文件卡紙,影印紙張較厚、較薄或厚薄混合的原稿時,請使 用掃描器玻璃。
- **1.** 將任何留在文件送紙器中的紙張取出。
- **2.** 開啟文件送紙器蓋。

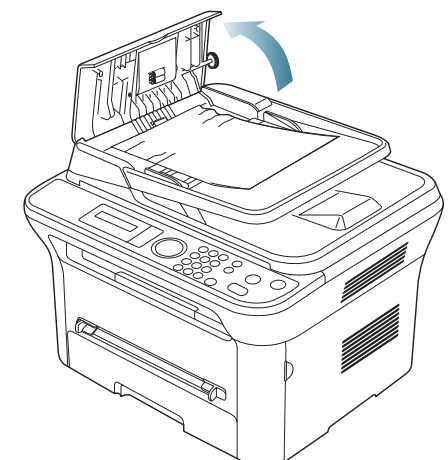

**3.** 從文件送紙器輕輕取出卡紙。

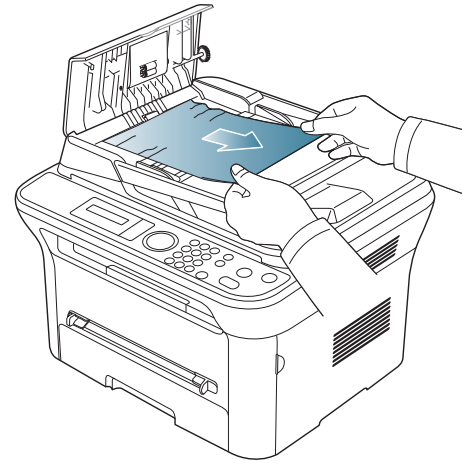

- 如果在此區域看不到紙張,請移至步驟 5。 M
- **4.** 關閉文件送紙器蓋。將所取出的紙張重新裝入文件送紙器。

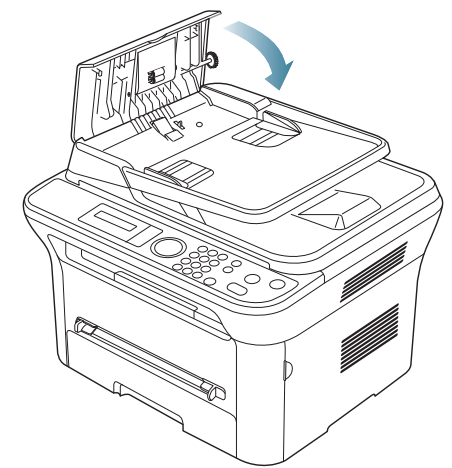

## **5.** 打開掃描器蓋。

6. 捏住卡紙,用雙手小心地向右拉,將其從進紙區域中取出來。

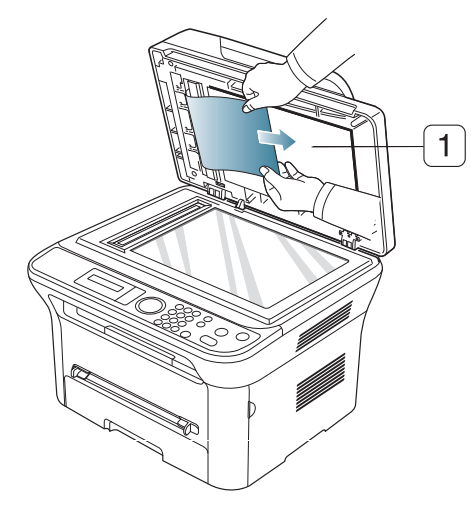

**7.** 關閉掃描器蓋。將取出的紙張重新裝入文件送紙器。

# <span id="page-87-0"></span>避免紙張捲曲的秘訣

- **1.** 開啟後蓋。
- **2.** 將每一側的壓力桿向下壓。

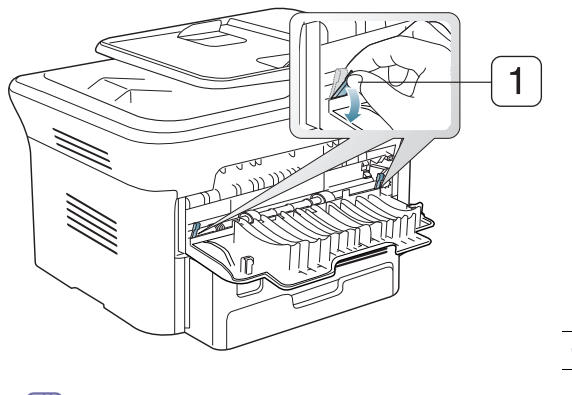

#### **1** 壓力桿

在列印期間讓後蓋保持開啟狀態。 僅在列印輸出捲曲超過 20 公釐時使用。

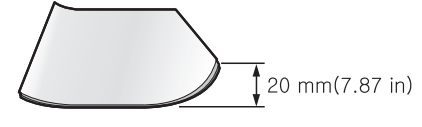

# <span id="page-87-1"></span>避免卡紙的秘訣

選取正確的紙材類型可避免大多數卡紙。在發生卡紙後,請參閱下面的指 南。

- 確保可調整導軌已正確定位 (請參閱 第 48 [頁上的 「將紙張裝入紙匣](#page-47-0) [中」](#page-47-0))。
- 切勿在紙匣中裝入過多的紙張。確保紙張數量低於紙匣內壁上的紙張容 量標記。
- 機器正在列印時,切勿將紙張從紙匣中取出。
- 裝入之前,請先將紙張抖鬆、扇開並整直放齊。
- 切勿使用有折痕、潮濕或過度捲曲的紙張。
- 切勿在紙匣中混合放入不同類型的紙張。
- 請僅使用建議的列印紙材 (請參閱 第 51 [頁上的 「設定紙張大小與類](#page-50-0) [型」](#page-50-0))。
- 確保紙匣中列印紙材的建議列印面朝下,而在手動紙匣中的列印面朝上。

# <span id="page-87-2"></span>清除卡紙

如果發生卡紙,顯示螢幕上會出現警告訊息。

清除卡紙後,您必須打開然後再關閉前蓋以繼續列印。

為避免將紙張撕破,請將卡紙輕輕地緩慢拉出。清除卡紙時請遵循以  $\sqrt{1}$ 下章節中的說明。

# <span id="page-87-3"></span>在紙匣 **1** 中

- [按一下此連結可以開啟有關清除紙張的動畫。](../common/swf/jam_tray1.htm)  $\mathbb{Z}$
- **1.** 開啟並關上前蓋。卡紙會自動從機器中退出。 如果紙張未退出,請繼續至下一步驟。

**1** 掃描器蓋

**2.** 拉出紙匣 1。

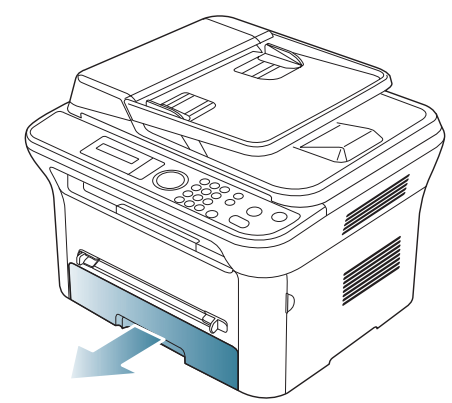

**3.** 徑直將卡紙輕輕拉出,取出卡紙。

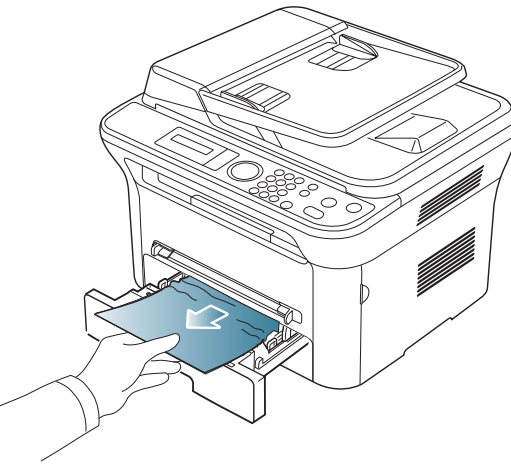

拉動時如果紙張不移動,或在此區域中看不到紙張,請檢查碳粉匣附近 的加熱熔合器區域 (請參閱 第 89 [頁上的 「機器內部」](#page-88-0))。

**4.** 將紙匣 1 再插入機器中,直到卡入到位。列印會自動繼續。

# <span id="page-88-1"></span>在手動紙匣中

- [按一下此連結可以開啟有關清除紙張的動畫。](../common/swf/jam_mp.htm)
- **1.** 如果進紙不正確,請從機器中拉出紙張。

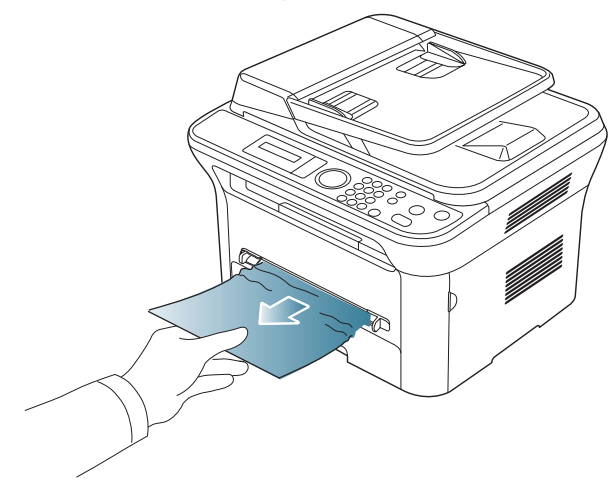

**2.** 開啟並關上前蓋,以繼續列印。

# <span id="page-88-0"></span>機器內部

- 1K) [按一下此連結可以開啟有關清除紙張的動畫。](../common/swf/jam_inside.htm)
- 加熱器區域會非常燙。從機器中取出卡紙時要格外小心。 M
- **1.** 打開前蓋並拉出碳粉匣,再輕輕將它向下推。

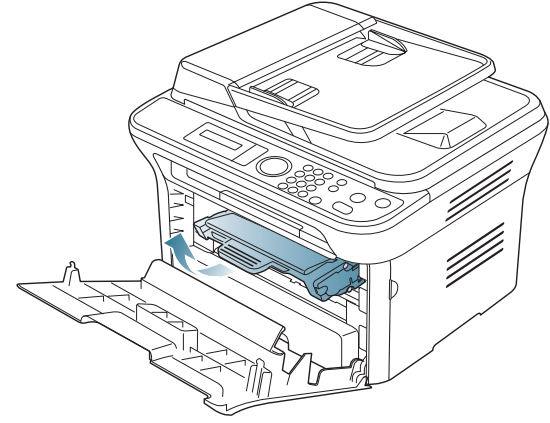

**2.** 徑直將卡紙輕輕拉出,取出卡紙。

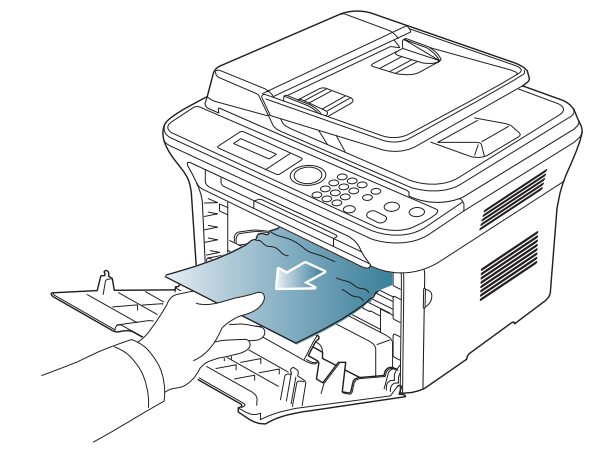

**3.** 將碳粉匣裝回並關上前蓋。列印會自動繼續。

# <span id="page-88-2"></span>在出紙區域

- [按一下此連結可以開啟有關清除紙張的動畫。](../common/swf/jam_exitarea.htm)
- **1.** 開啟並關上前蓋。卡紙會自動從機器中退出。 如果仍看到卡張,請繼續下一步。

**2.** 從輸出紙匣中將紙張輕輕拉出。

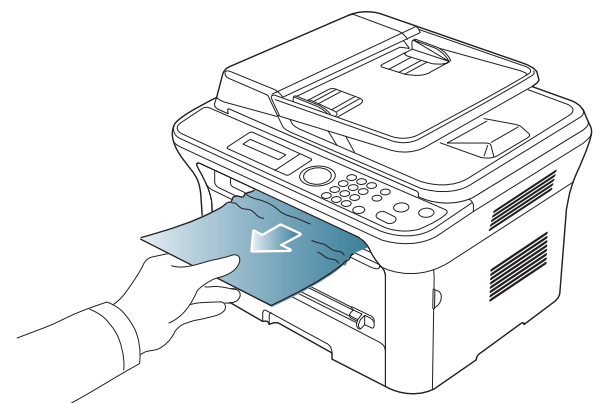

- 如果看不到卡紙,或紙張卡緊難以拉出,請停止並繼續至下一步。 **3.** 開啟後蓋。
- **4.** 向下拉鎖定桿,然後取出紙張。

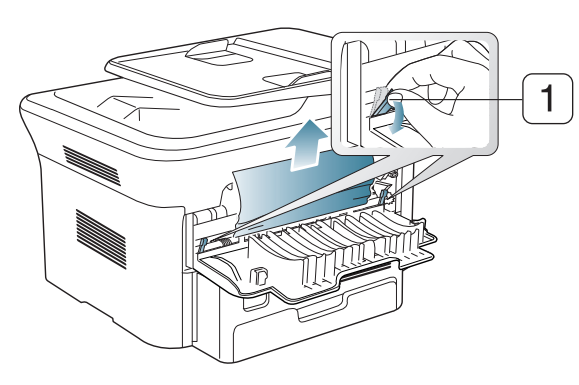

**1** 壓力桿

- 如果仍看到卡張,請繼續下一步。 **5.** 拉下加熱器蓋桿並取出紙張。
- 將加熱器蓋桿復原到原來的位置。

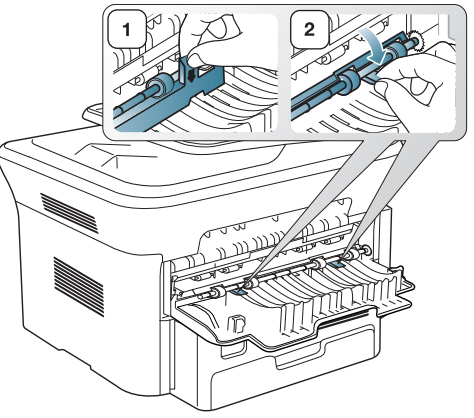

- $\mathbb{Z}$ 加熱器區域會非常燙。從機器中取出卡紙時要格外小心。
- **6.** 將鎖定桿回復到其原始位置。
- **7.** 關閉後蓋。
- **8.** 打開並關閉前蓋一次,將會繼續列印。

# <span id="page-89-0"></span>瞭解螢幕訊息

控制面板上顯示的訊息可指示機器的狀態或錯誤。請參閱下表瞭解訊息及其 含義,並在必要時解決問題。

# 檢查螢幕訊息

- 如果表中沒有訊息,請關機再重新開機,並嘗試再次列印工作。如 果問題仍然存在,請與服務代表聯絡。
	- 當您聯絡維修服務時,請向服務代表提供顯示訊息的內容。
	- 根據選項與型號,某些訊息可能不會顯示在顯示螢幕中。
	- [ 錯誤編號 ] 指的是錯誤編號。
	- [ 紙匣類型 ] 指的是紙匣編號。
	- [ 紙材類型 ] 指的是紙材類型。
	- [ 紙材大小 ] 指的是紙材大小。
	- [ 色彩 ] 指的是碳粉或成像單元的色彩。

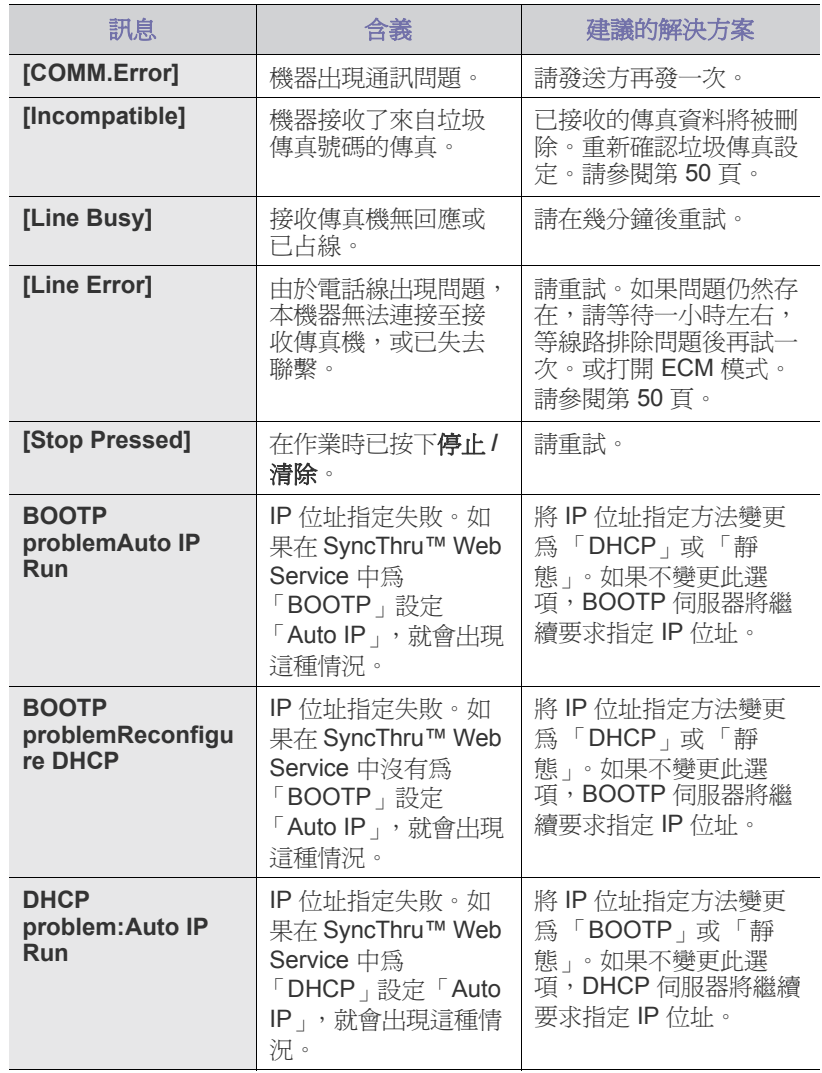

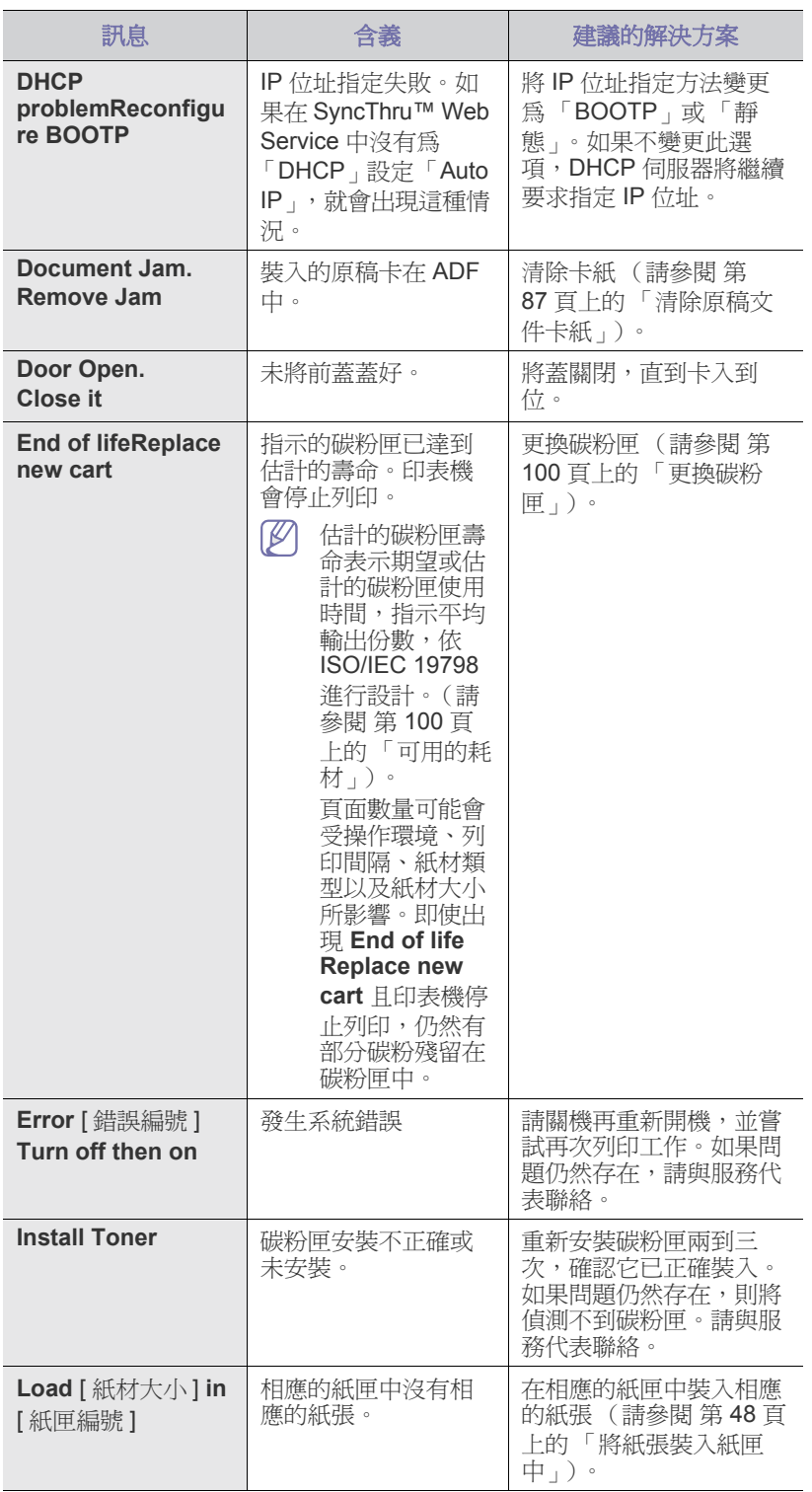

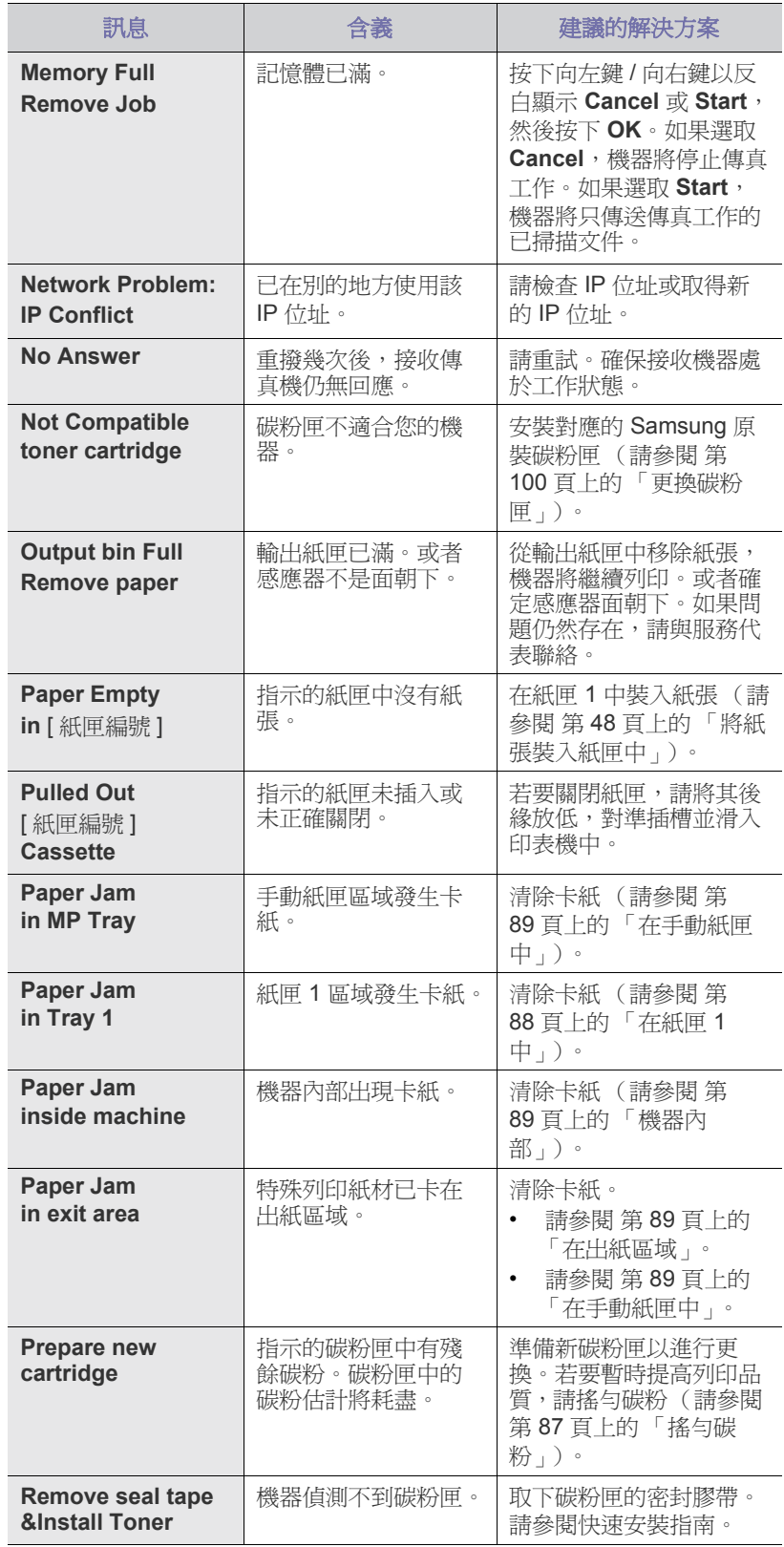

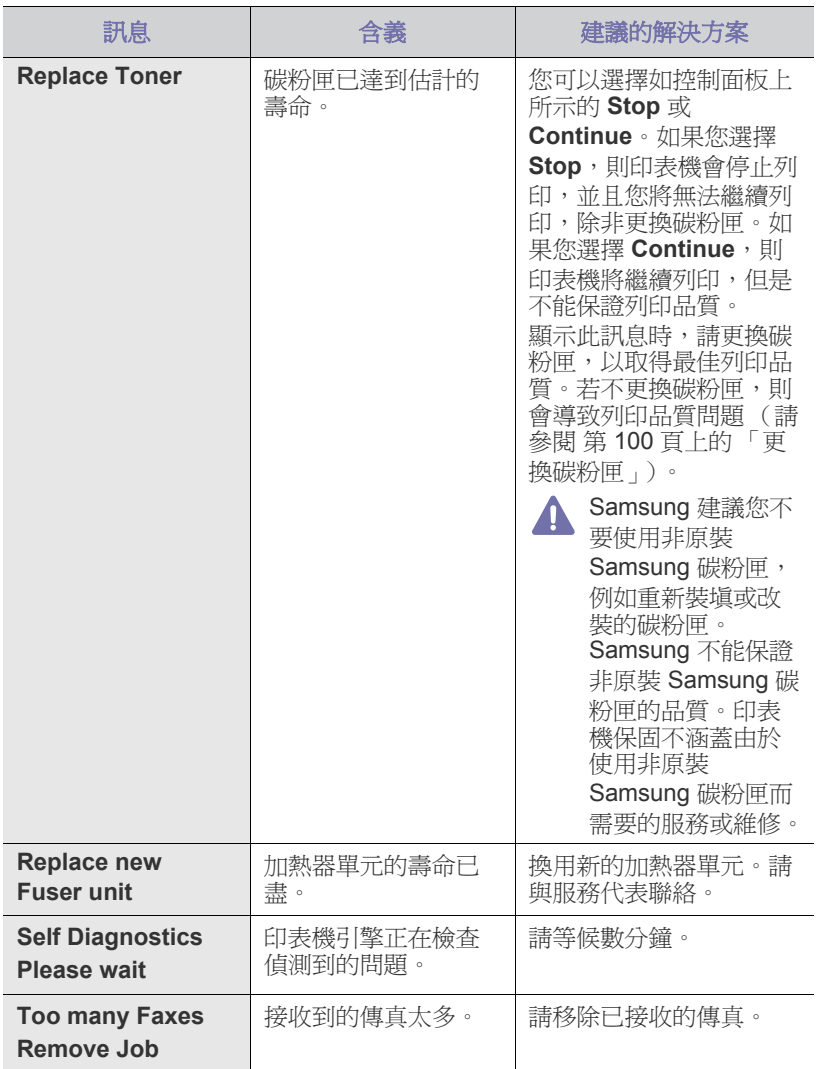

# <span id="page-91-0"></span>解決其他問題

下表是可能發生的狀況,以及所建議的解決方案。請遵循建議的解決方案解 決問題。如果問題仍然存在,請與服務代表聯絡。

# 電源問題

[按一下此連結可以開啟有關電源問題的動畫。](../common/swf/jam_tray1.htm)

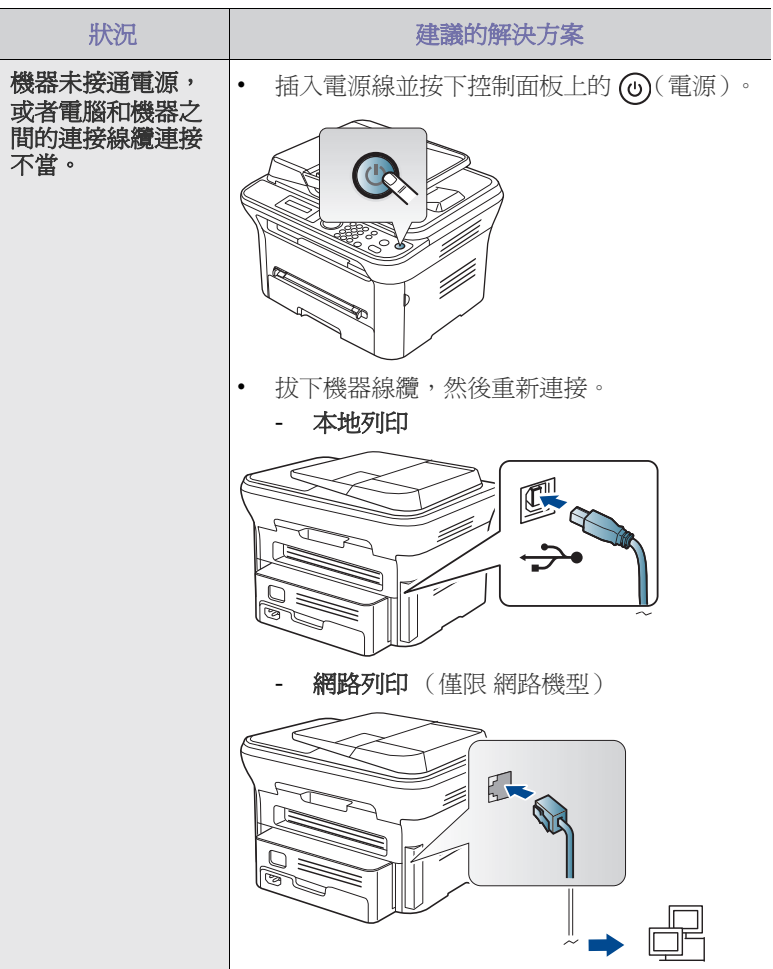

# 进纸问题

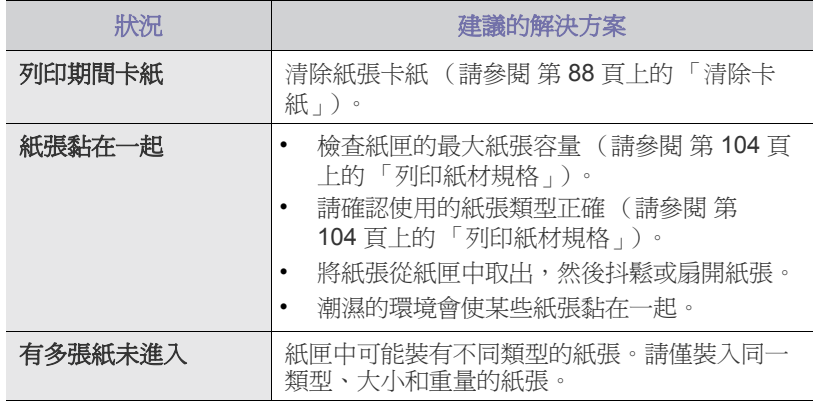

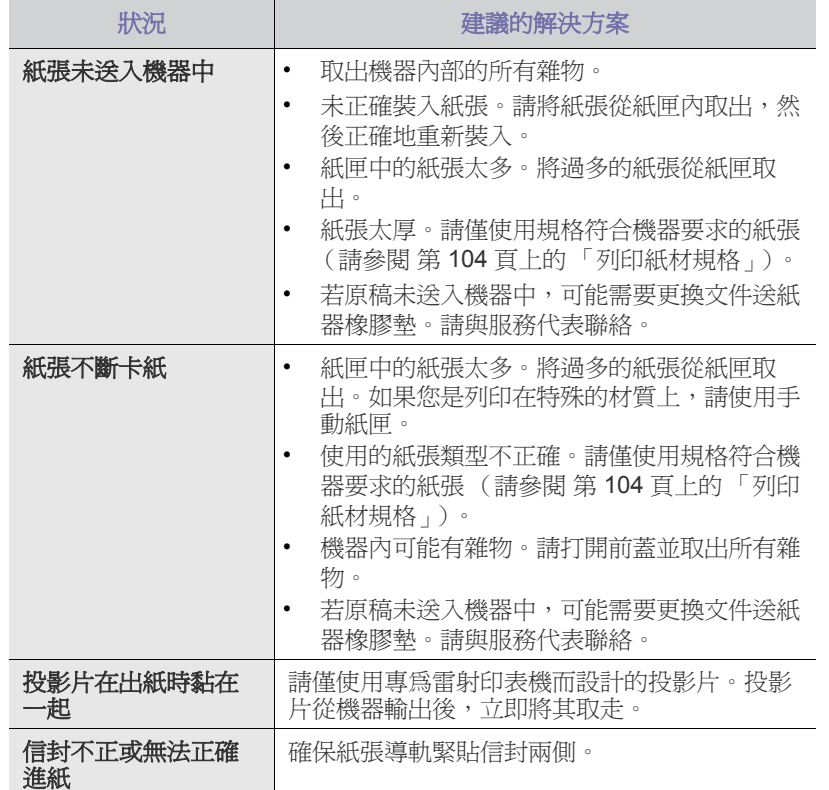

# 列印問題

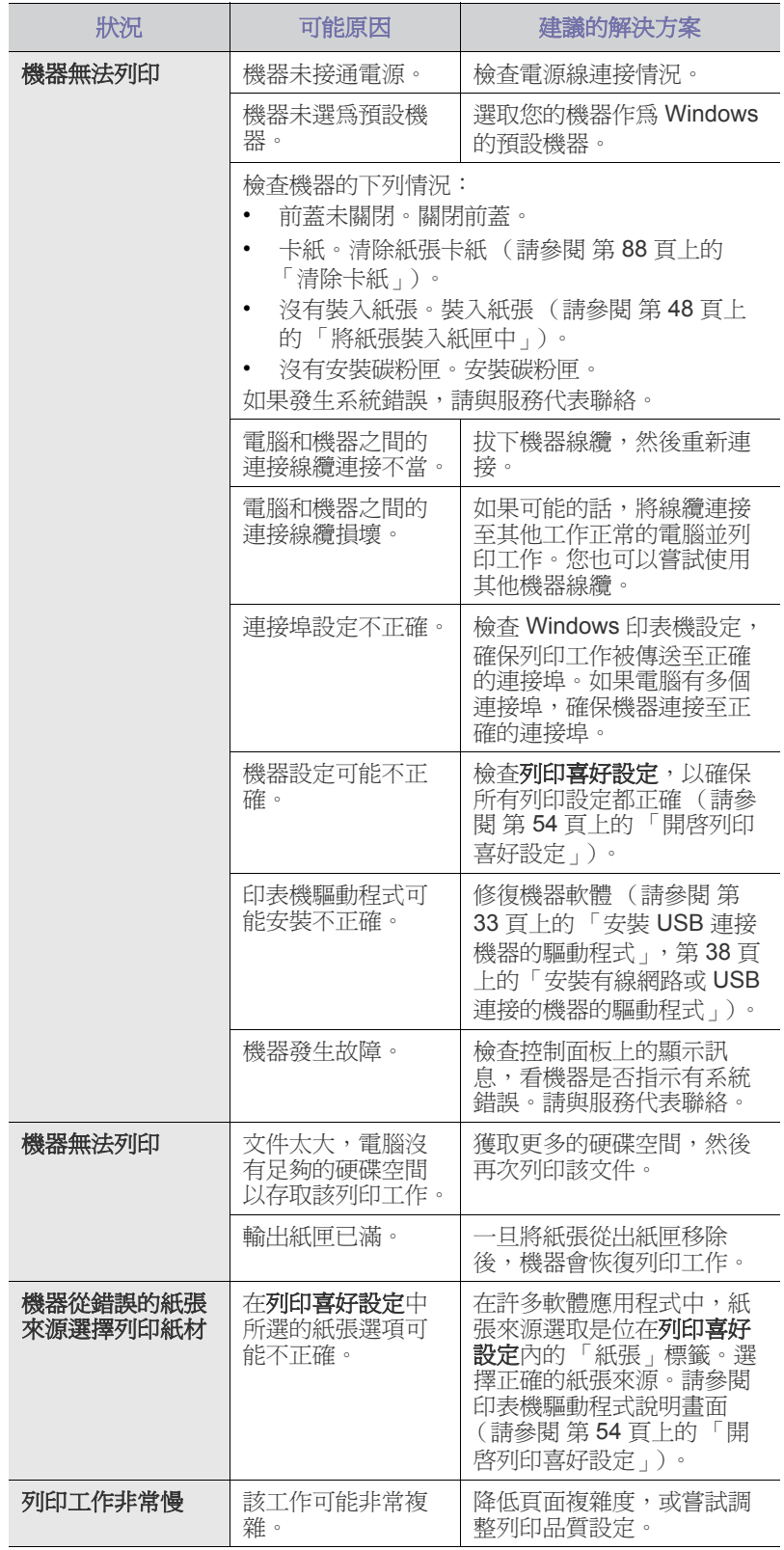

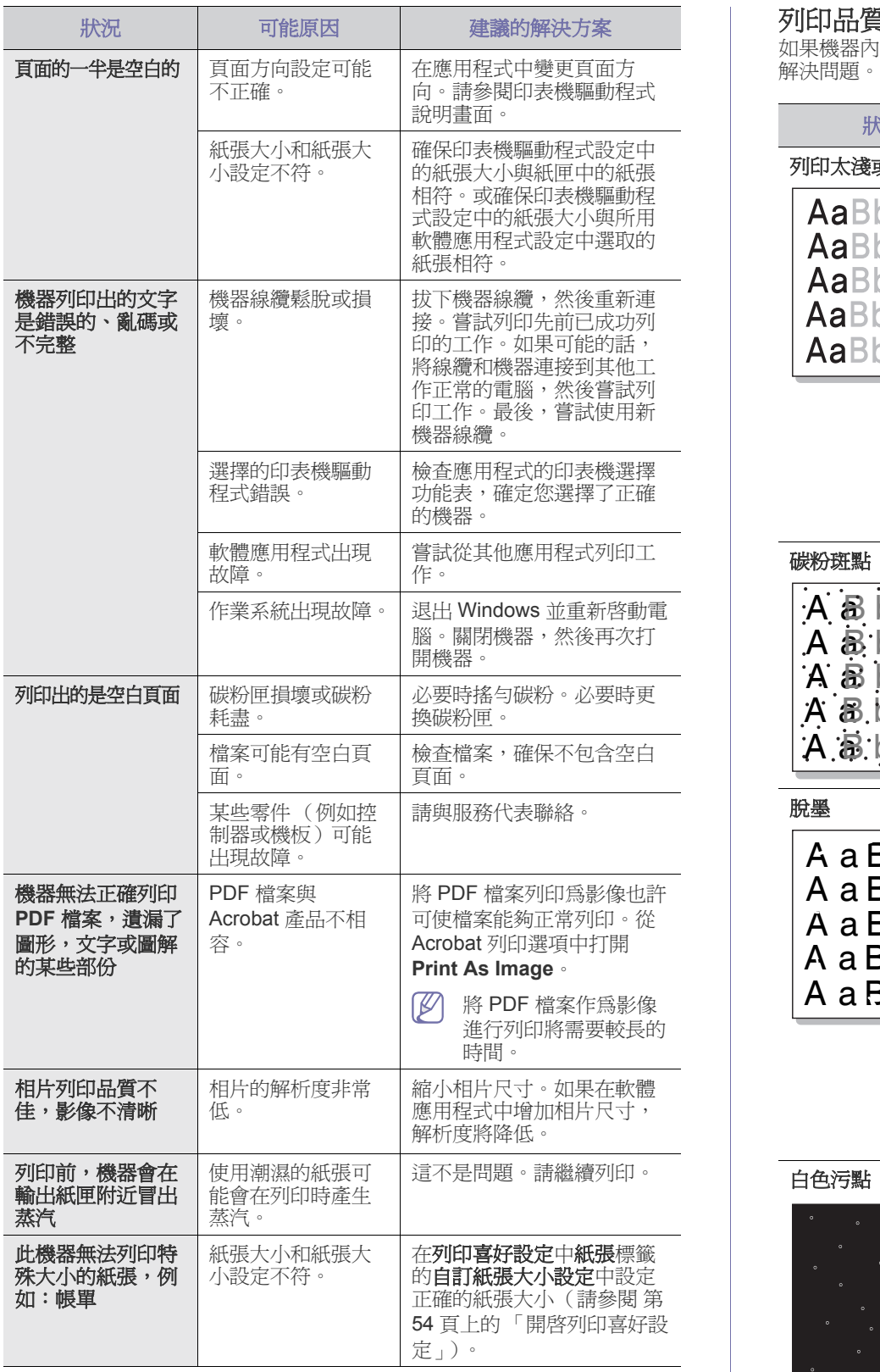

# 列印品質問題

如果機器內部不清潔或紙張裝入不正確,列印品質可能會降低。請參閱下表

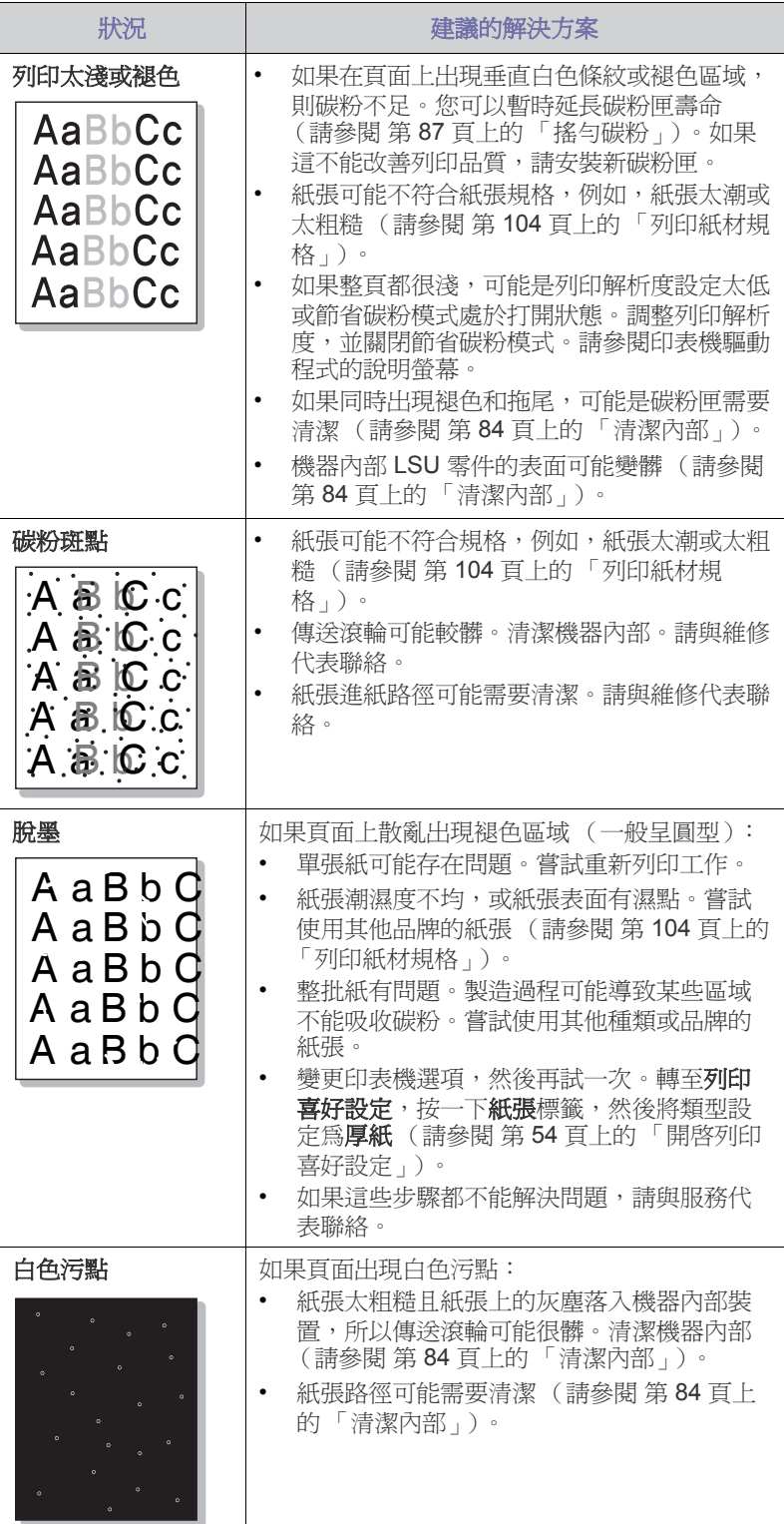

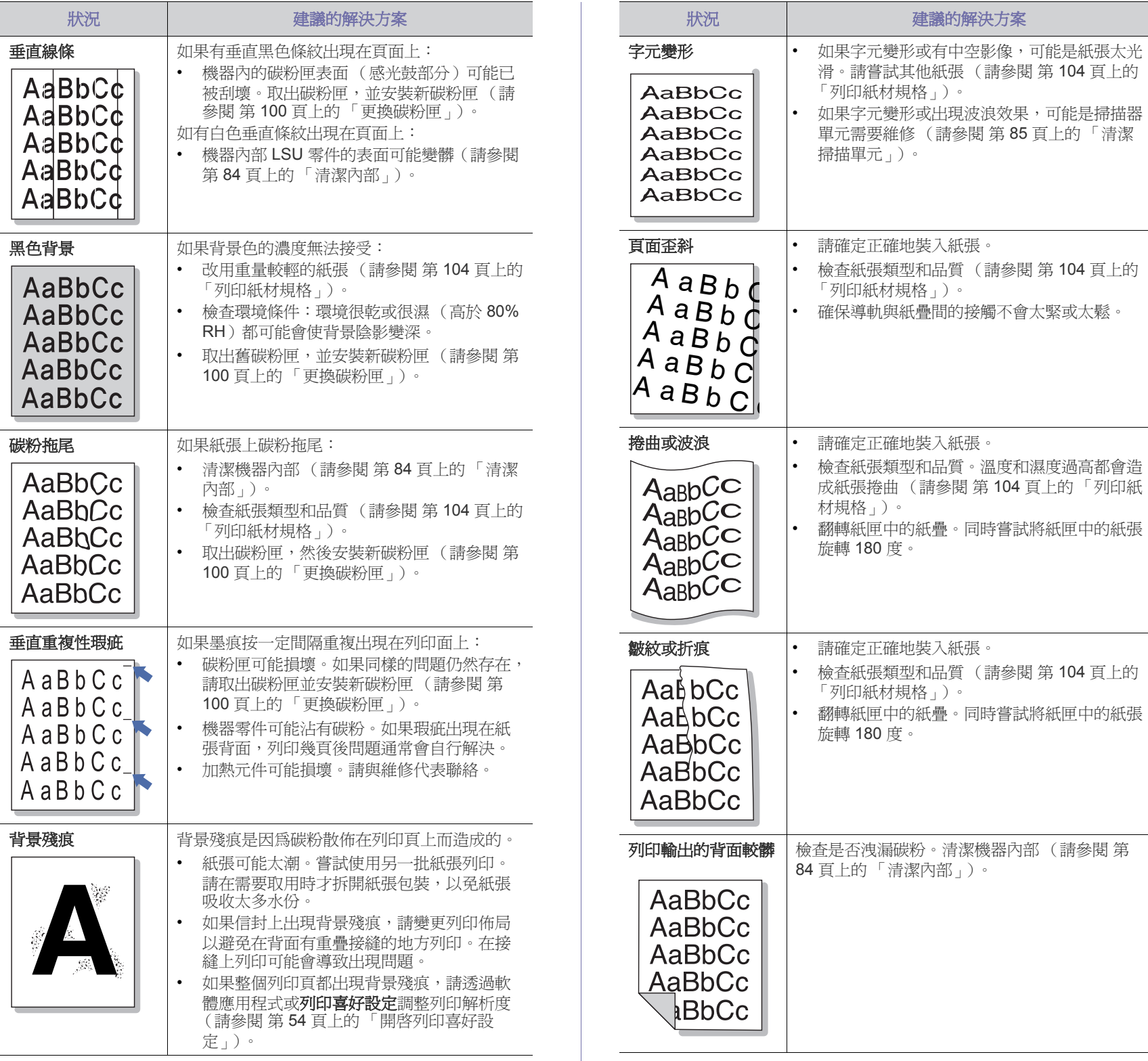

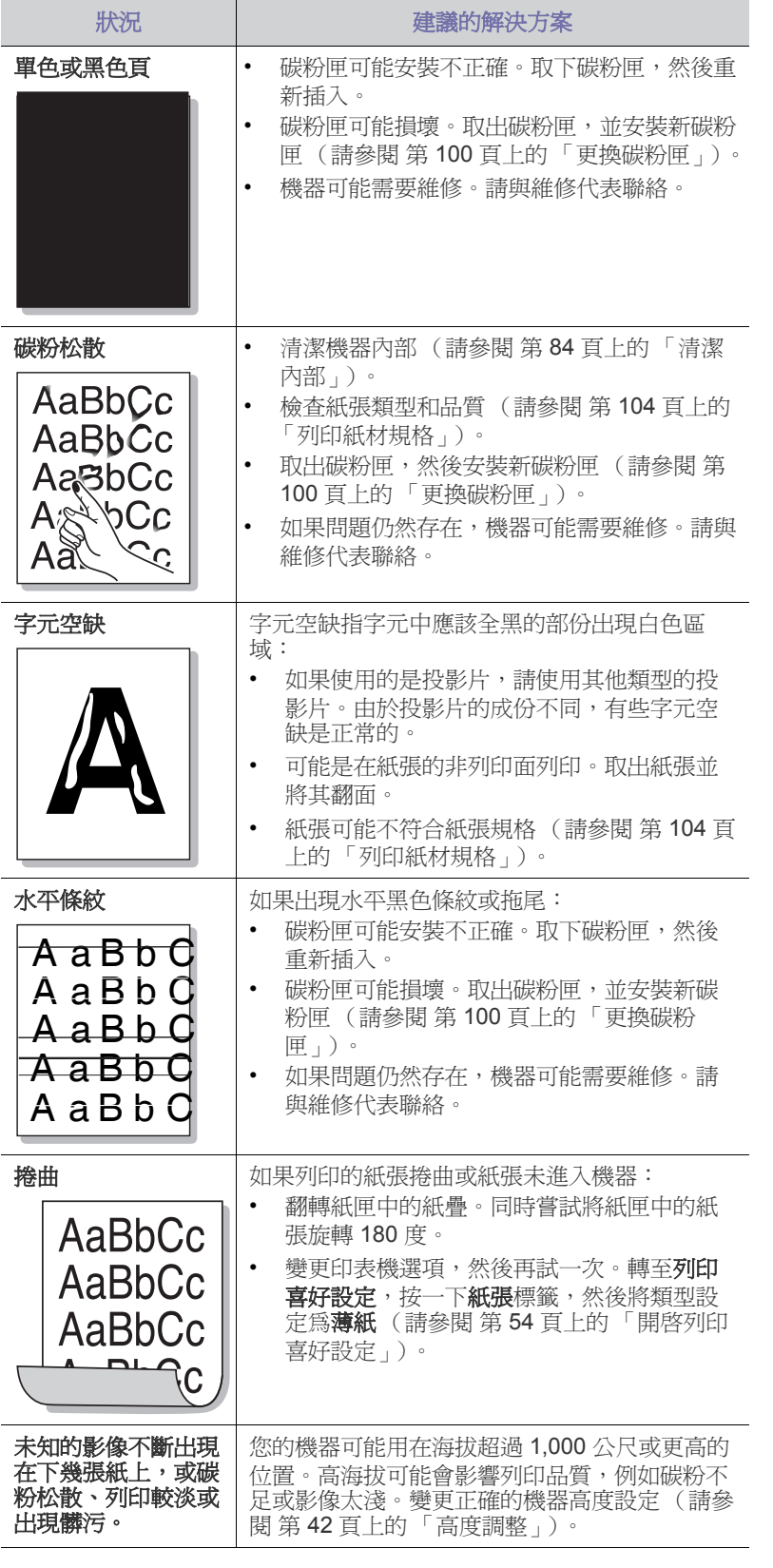

# 影印問題

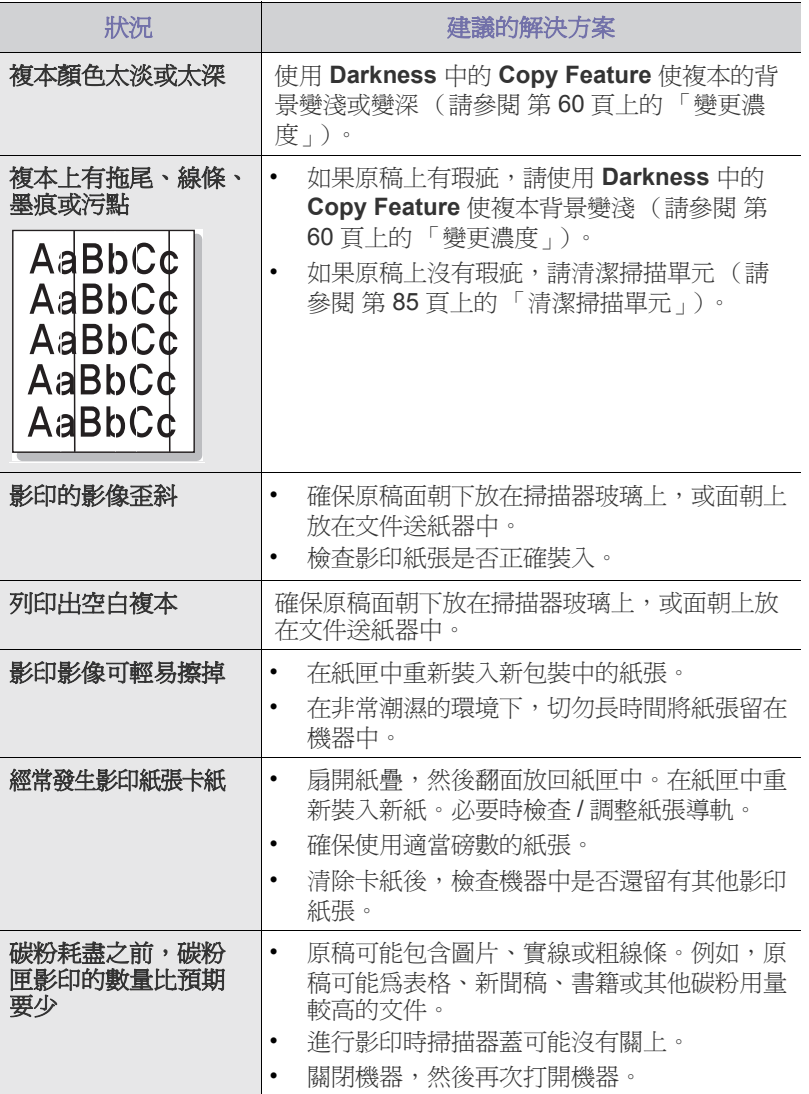

# 掃描問題

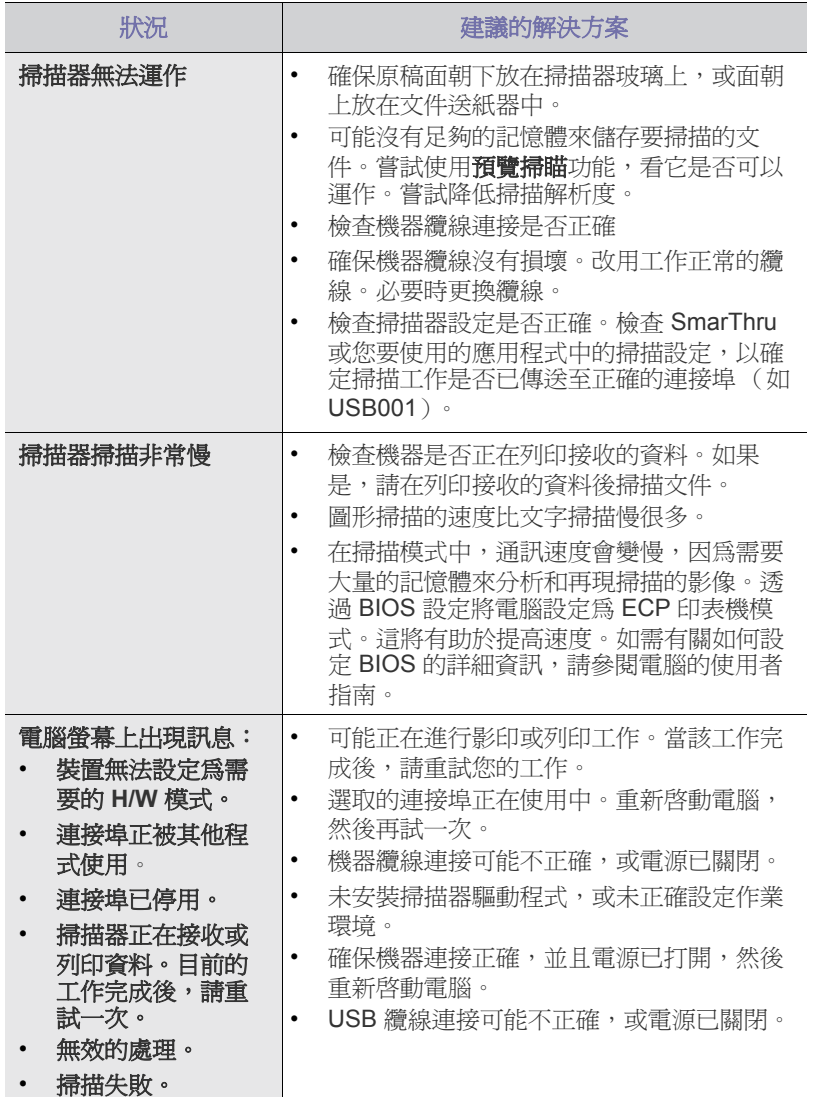

# 傳真問題

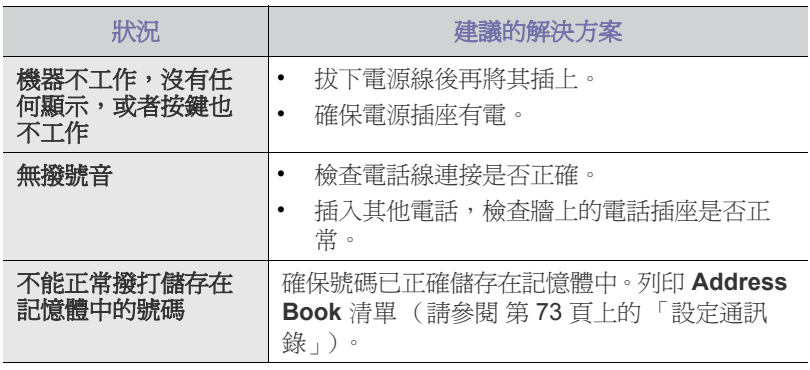

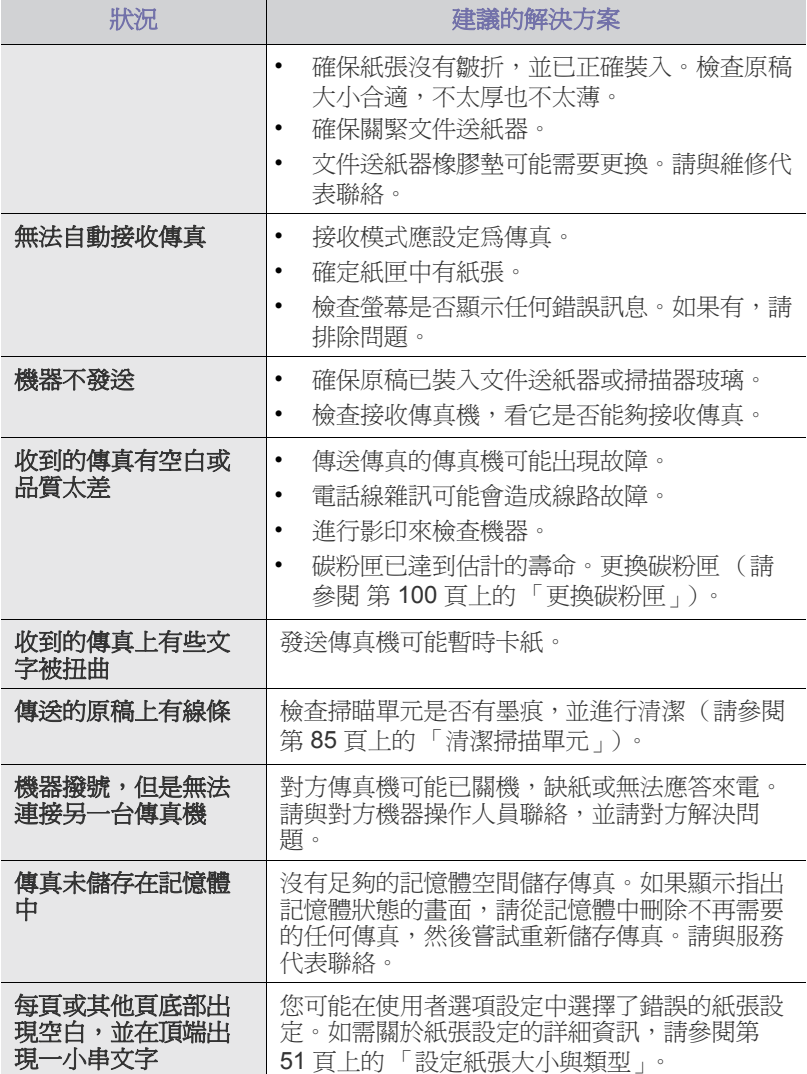

# **Samsung** 掃描管理程式 問題

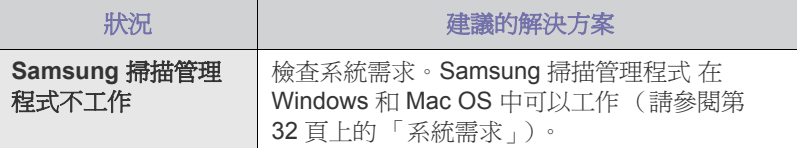

# 一般 **Windows** 問題

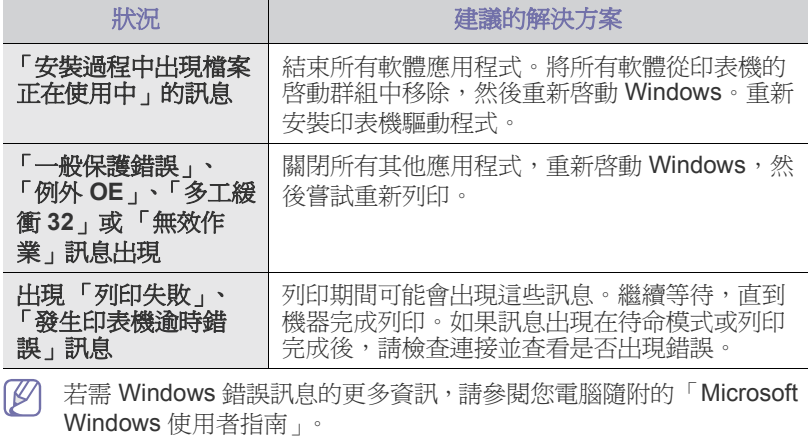

# 一般 **Linux** 問題

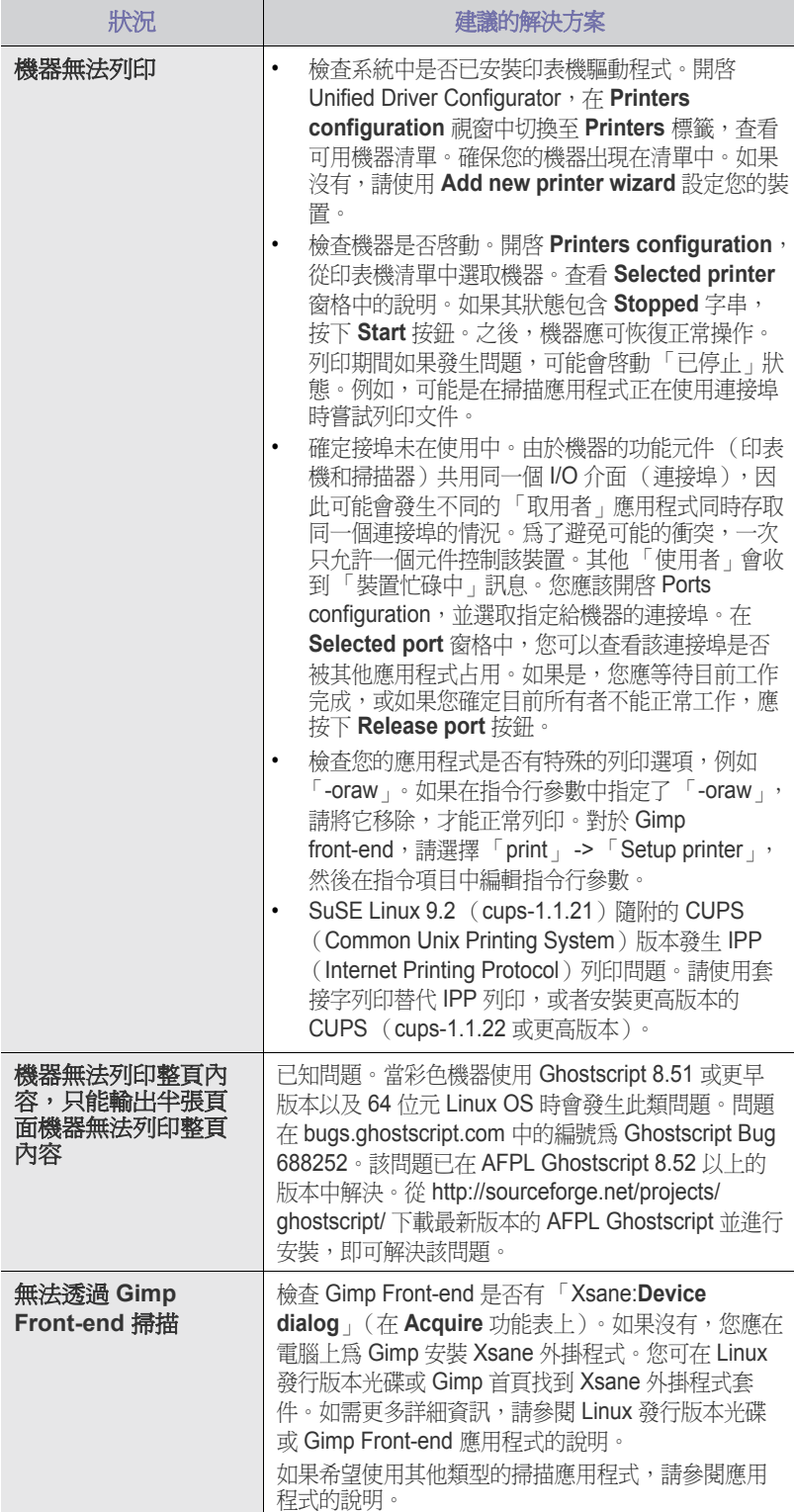

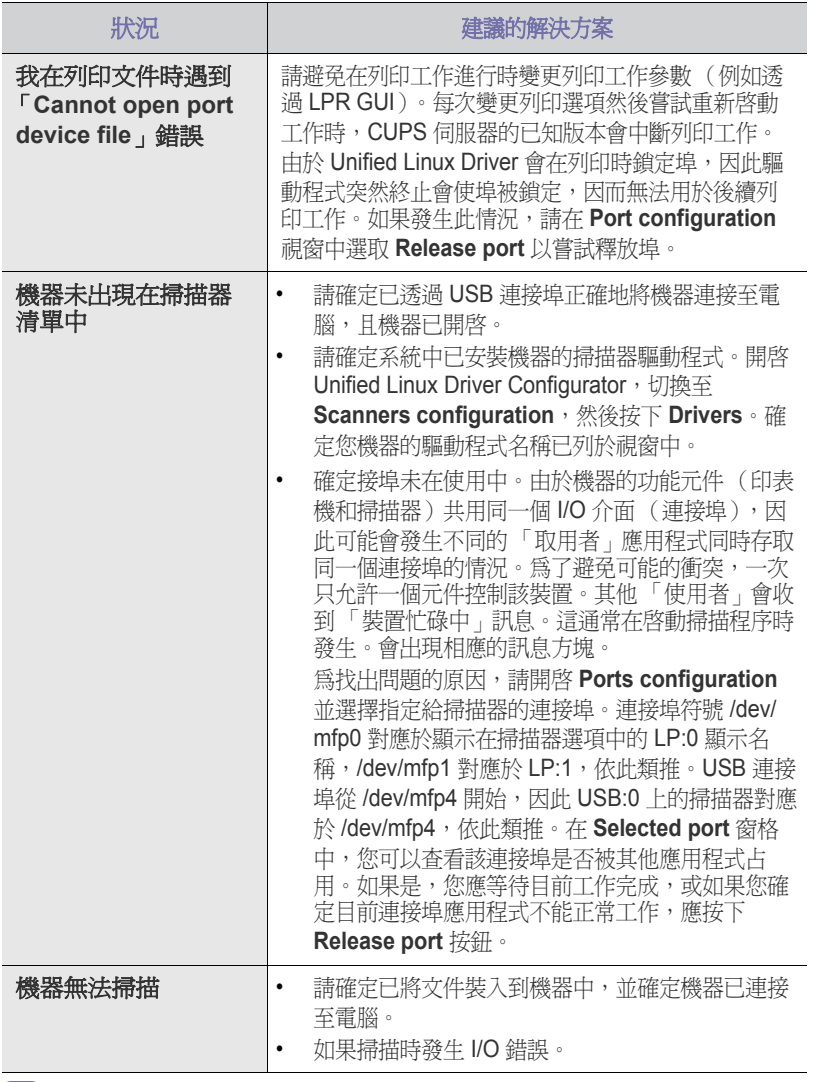

若需 Linux 錯誤訊息的更多資訊,請參閱您電腦隨附的「 Linux 使用者 指南」。

# 一般 **Macintosh** 問題

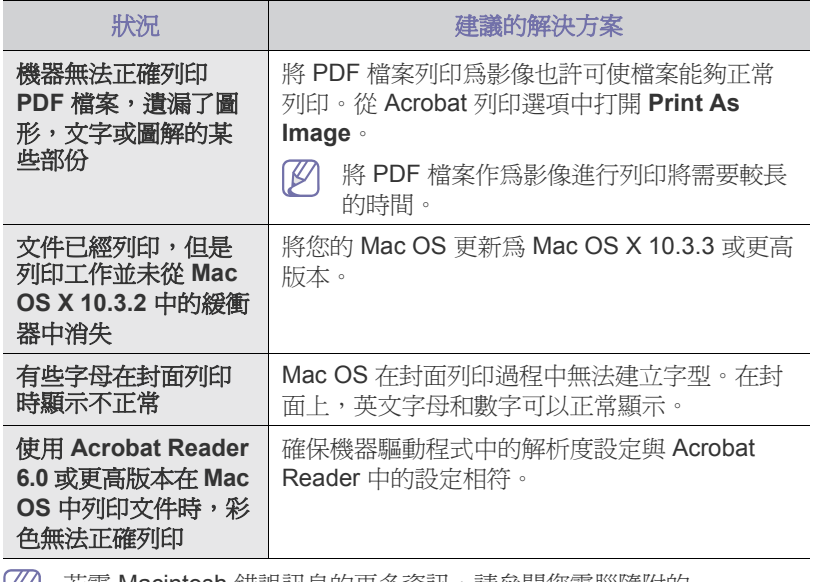

若需 Macintosh 錯誤訊息的更多資訊,請參閱您電腦隨附的 「Macintosh 使用者指南」。

# **耗材跑配**

本章介紹如何購買機器適用的耗、配件與維護零件。

## 本章包含:

- [如何購買](#page-99-2)
- [可用的耗材](#page-99-3)
- [可用的維護零件](#page-99-4)
- $\varnothing$ 可用的配件會隨國家 / 地區而不同。請聯絡您的銷售代表以獲得可用配 件清單。

# <span id="page-99-2"></span>如何購買

若要訂購 Samsung 授權的耗材、配件和維護零件,請聯絡您購買機器的當 地 Samsung 經銷商或零售商。您也可以瀏覽 **[www.samsung.com/](http://www.samsung.com/supplies) [supplies](http://www.samsung.com/supplies)**,選取您所在的國家 / 地區,並獲得有關的服務資訊。

# <span id="page-99-3"></span><span id="page-99-0"></span>可用的耗材

在耗材壽命用盡時,您可以為機器訂購下列類型的耗材:

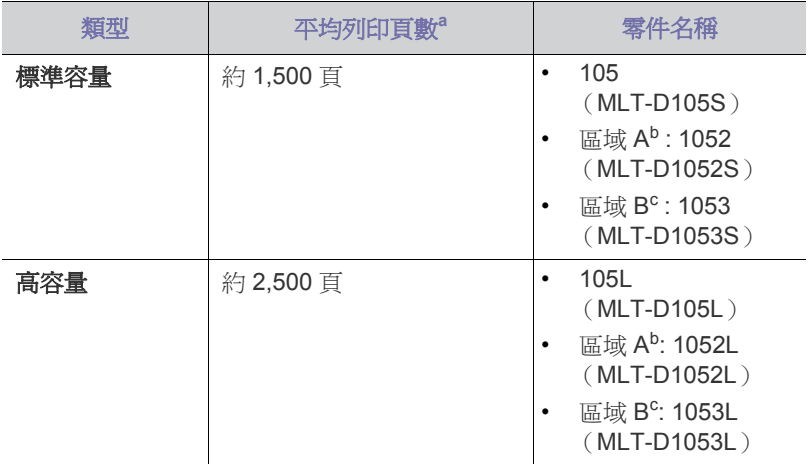

a.所聲明的列印頁數值遵循 ISO/IEC 19752 的規定。

b.區域 A:阿爾巴尼亞、奧地利、比利時、波士尼亞、保加利亞、克羅埃 西亞、塞普勒斯、捷克、丹麥、芬蘭、法國、德國、希臘、匈牙利、 義大利、馬其頓、荷蘭、挪威、波蘭、葡萄牙、羅馬尼亞、塞爾維亞、 斯洛伐克、斯洛維尼亞、西班牙、瑞典、瑞士、英國。

c.區域 B:中國和印度。

若要更換碳粉匣,請參閱第 100 [頁上的 「更換碳粉匣」。](#page-99-5)

 $\mathbb{Z}$ 根據所用的選項和工作模式,碳粉匣的壽命可能會不同。

- 您必須在購買機器的同一個國家 / 地區內購買耗材, 包括碳粉匣。否 則,耗材將與您的機器不相容,因為這些機器的系統組態可能因國家/ 地區而異。
	- Samsung 建議您不要使用非原裝 Samsung 碳粉匣,例如重新裝填或 改裝的碳粉匣。Samsung 不能保證非原裝 Samsung 碳粉匣的品質。
- [更換碳粉匣](#page-99-5)
- [檢查更換零件的壽命](#page-100-0)

印表機保固不涵蓋由於使用非原裝 Samsung 碳粉匣而需要的服務或維 修。

# <span id="page-99-4"></span>可用的維護零件

為了避免因磨損的零件而造成列印品質與進紙問題,並使機器維持最佳工作 狀態,則列印指定頁數或以下項目達到使用壽命後,需要更換這些零件。

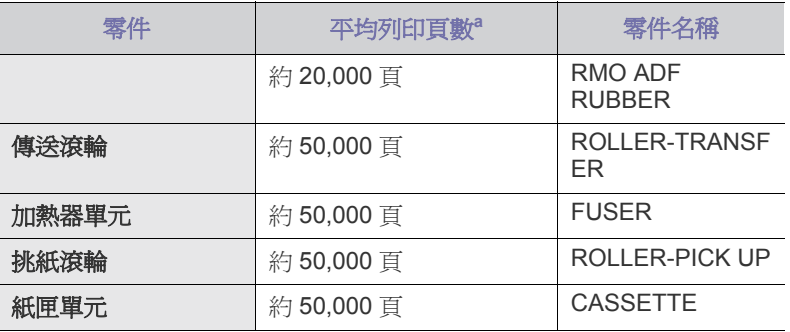

<span id="page-99-7"></span><span id="page-99-6"></span>a.作業系統、計算效能、應用程式軟體、連接方法、紙材類型、紙材大 小和作業複雜度均會影響列印速度。

若要購買維護零件,請聯絡您購買機器的原零售商。

只能由銷售機器的授權服務提供商、經銷商或零售商進行維護零件更換。保 固不包含更換壽命已盡的任何維護零件。

# <span id="page-99-5"></span><span id="page-99-1"></span>更換碳粉匣

[按一下此連結可以開啟有關更換碳粉匣的動畫。](../common/swf/replace_toner.htm)  $\mathbb{Z}$ 

碳粉匣已達到估計的壽命。

- **End of life Replace new cart** 會出現在顯示螢幕上。
- 機器停止列印。傳入的傳真會儲存於記憶體中。

此時必須更換碳粉匣。檢查機器的碳粉匣類型 (請參閱 第 100 [頁上的 「可](#page-99-3) [用的耗材」](#page-99-3))。

- **1.** 開啟前蓋。
- **2.** 將碳粉匣拉出。

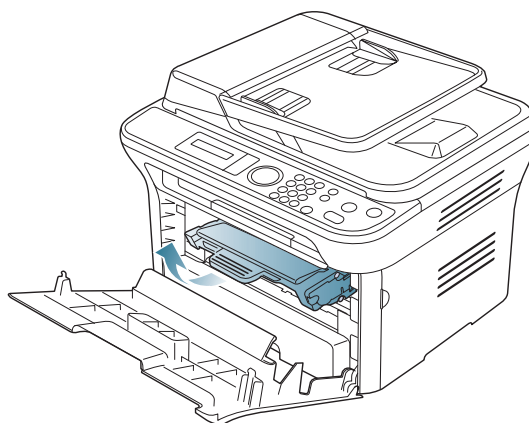

- **3.** 將新碳粉匣從包裝中取出來。
- **4.** 拉出包裝帶以取出保護碳粉匣的紙張。

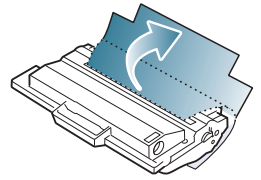

**5.** 尋找碳粉匣末端的密封膠帶。請小心地將膠帶從碳粉匣上拉出並丟棄。

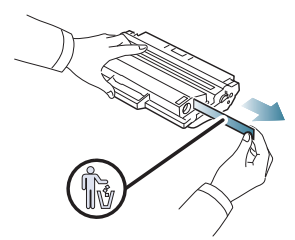

- 正確撕下的密封膠帶長度應超過 60 公分。  $\mathbb{Z}$ 
	- 請握住碳粉匣,將密封膠帶從碳粉匣上直接撕下。請小心不要 將膠帶從中間撕斷。如果這樣,您將無法使用碳粉匣。
	- 請參考紙匣包裝紙上的圖片說明。
- **6.** 將碳粉匣輕輕搖動五到六次,搖勻裡面的碳粉。這樣將可以確保每個碳 粉匣最大的列印張數。

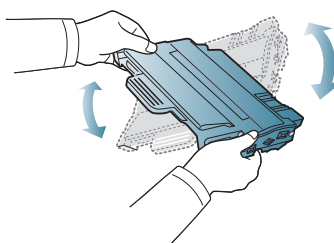

- 如果碳粉沾到衣服上,請用乾布擦拭並用冷水清洗。熱水會使碳粉 附著於纖維上。
- 切勿觸摸碳粉匣下面的綠色表面。請使用感光鼓匣上的把手,以免 碰到此區域。
- **7.** 握住碳粉匣上的把手,並將碳粉匣慢慢插入機器的開口中。

碳粉匣兩側的拉襻與機器中對應的溝槽可引導碳粉匣插入正確位置,直 到完全卡入到位。

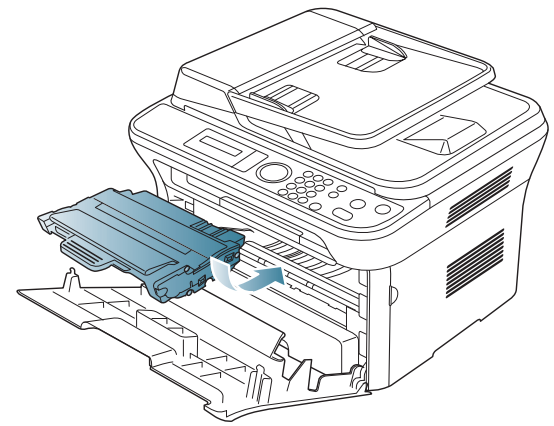

**8.** 關閉前蓋。請務必關緊外蓋。

# <span id="page-100-0"></span>檢查更換零件的壽命

如果頻繁出現卡紙或列印問題,請檢查機器已列印頁數。必要時更換相應零 件。

- **1.** 按下控制面板上的功能表。
- **2.** 按下向左鍵 / 向右鍵直到出現 **System Setup**,然後按下 **OK**。
- **3.** 按下向左鍵 / 向右鍵直到出現 **Maintenance**,然後按下 **OK**。
- **4.** 按下向左鍵 / 向右鍵直到出現 **Supplies Life**,然後按下 **OK**。
- **5.** 按下向左鍵 / 向右鍵直到出現所需的項目,然後按下 **OK**。
	- **Supplies Info**:列印耗材資訊頁。
	- **Total**:顯示已列印總頁數。
	- **ADF Scan**:顯示已使用 ADF 掃描的頁數。
	- **Platen Scan**:顯示已使用掃描器玻璃掃描的頁數。
- **6.** 按下停止 **/** 清除以返回到就緒模式。

提及

本章介紹有關本機器的規格,例如各種功能。

## 本章包含:

- [硬體規格](#page-101-0)
- [環境規格](#page-102-0)
- [電子規格](#page-102-1)
- [列印紙材規格](#page-103-1)

 $\mathbb{Z}$ 此處提供的規格值以初步資料為基礎。如需最新資訊,請參閱 **[www.samsung.com/printer](http://www.samsung.com/printer)**。

# <span id="page-101-0"></span>硬體規格

<span id="page-101-1"></span>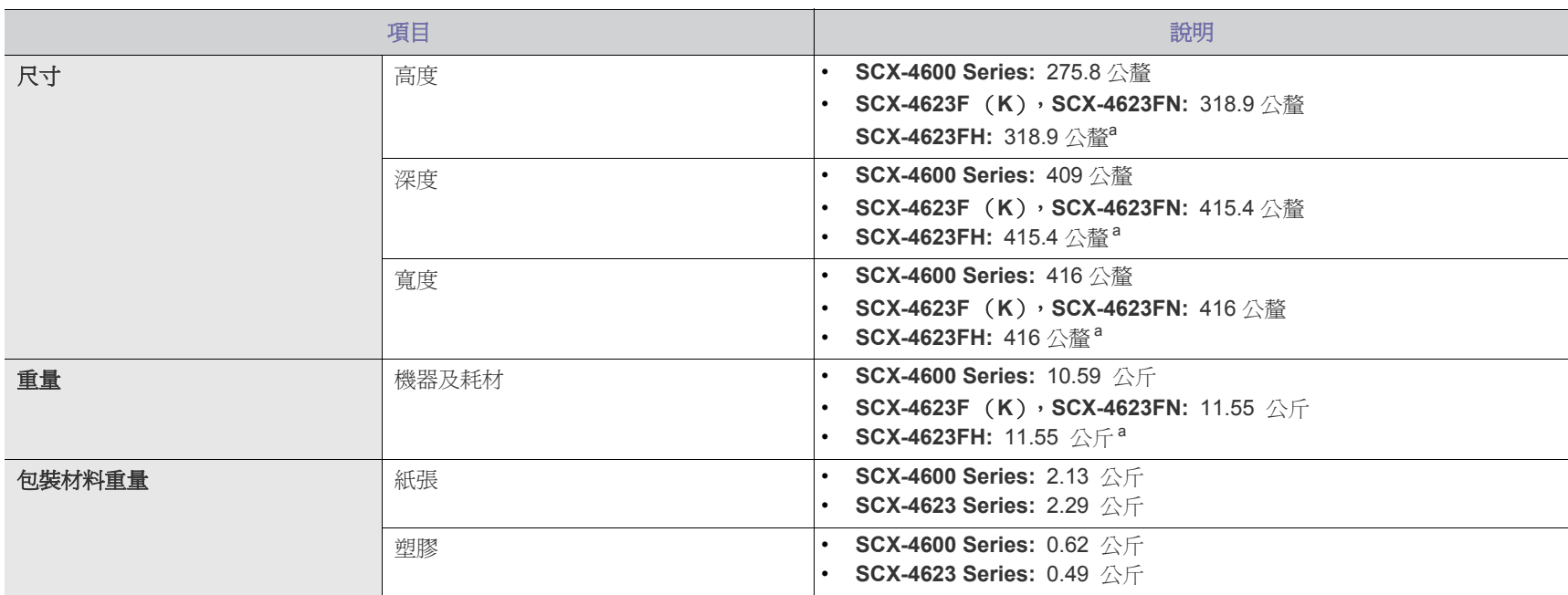

a.衡量尺寸和重量時,未將聽筒計入在內。

<span id="page-102-0"></span>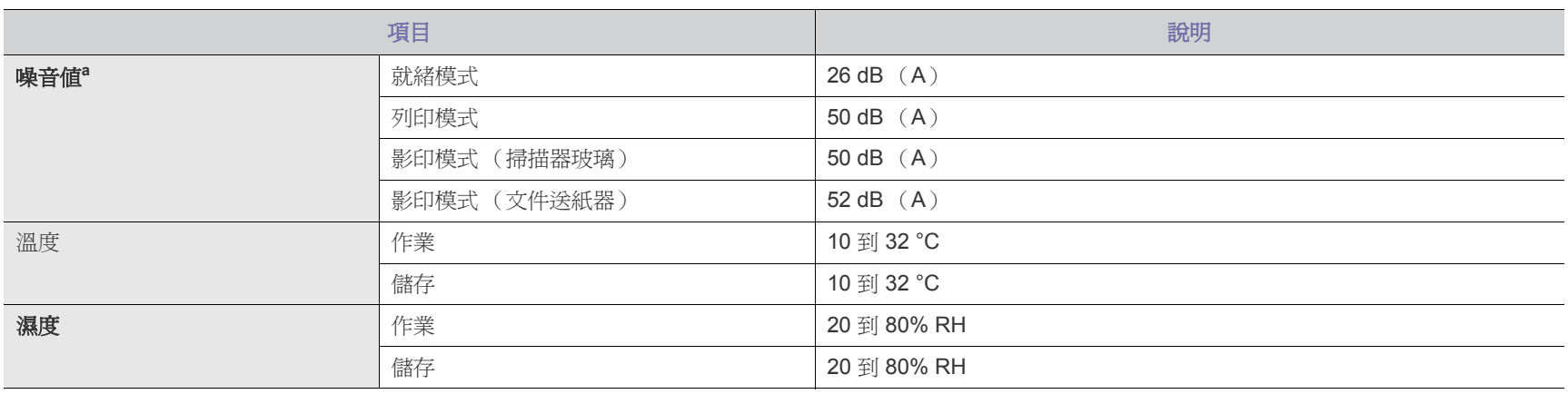

a.聲壓等級,ISO 7779。已測試組態:機器基本安裝、A4 紙張、單面列印。

# <span id="page-102-1"></span>電子規格

▲ 電源需求以銷售裝置所在的國家 / 地區為基礎。不要轉換工作電壓。否則會損壞裝置並使產品保固失效。

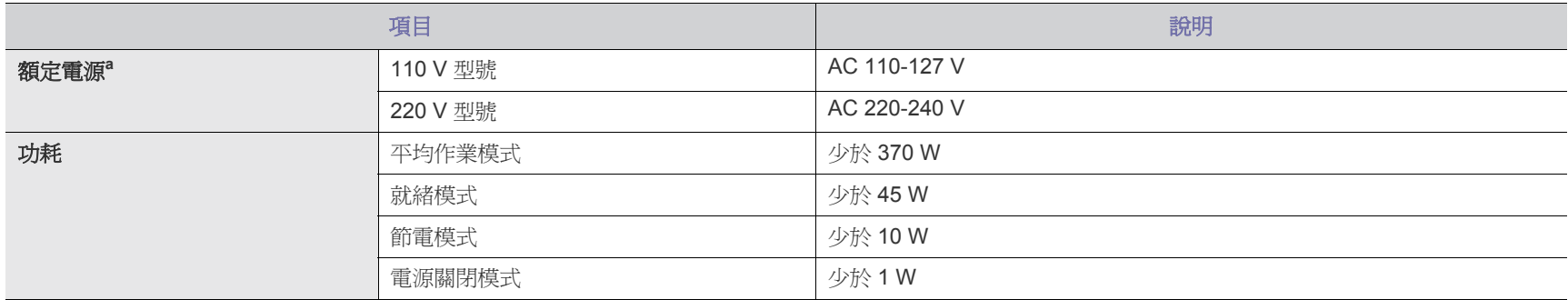

a. 若需機器使用的正確電壓、頻率(赫茲)和電流類型,請參閱機器上的額定標籤。

# <span id="page-103-1"></span><span id="page-103-0"></span>列印紙材規格

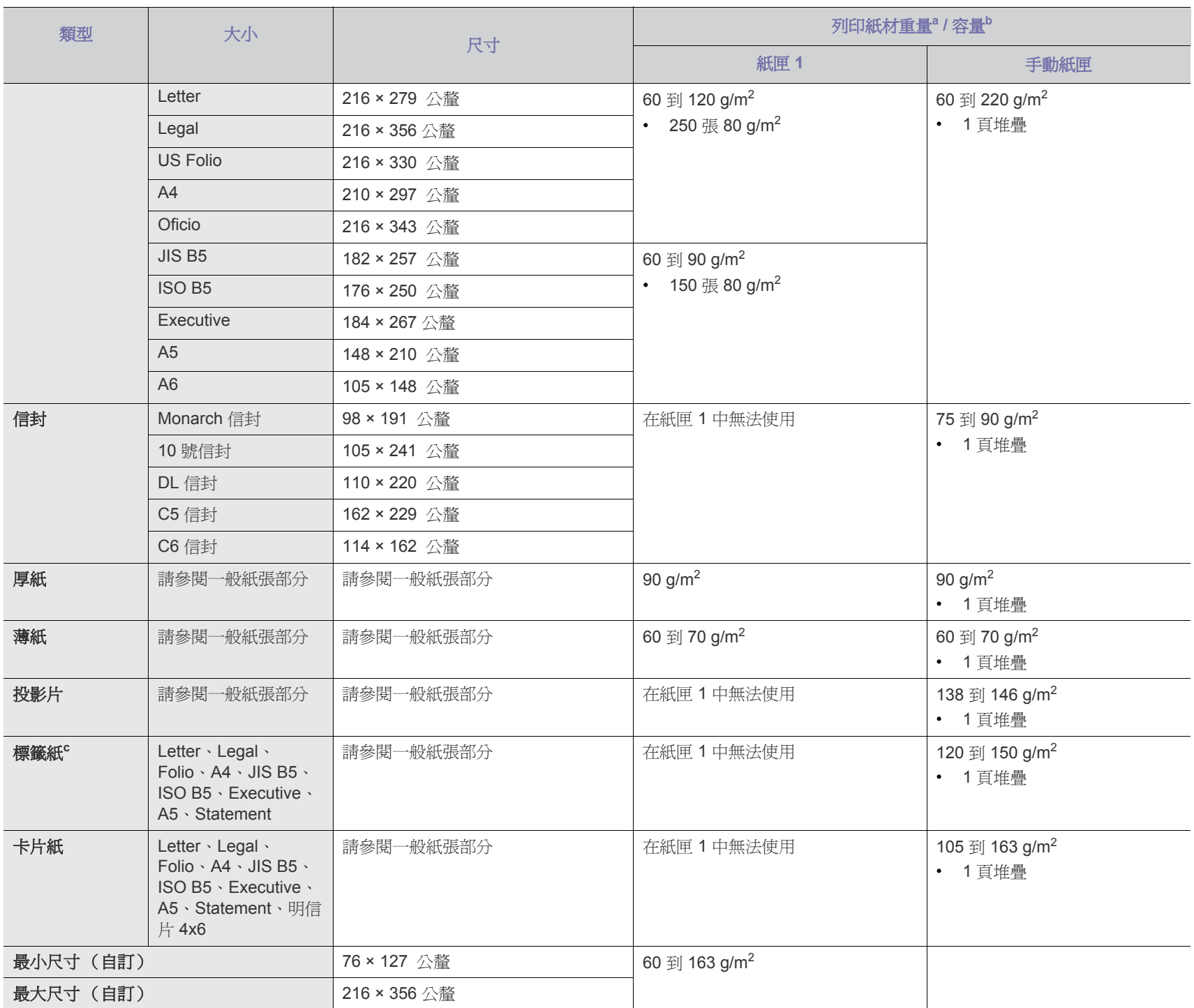

a.如果紙材重量超過 120 g/m<sup>2 ,</sup>請一次一張將紙張裝入紙匣。

b.根據紙材的重量、厚度及環境狀況的不同,最大容量也會有所不同。

c.平順度:100 到 250 (sheffield)。

# Contact SAMSUNG worldwide

# If you have any comments or questions regarding Samsung products, contact the Samsung customer care center.

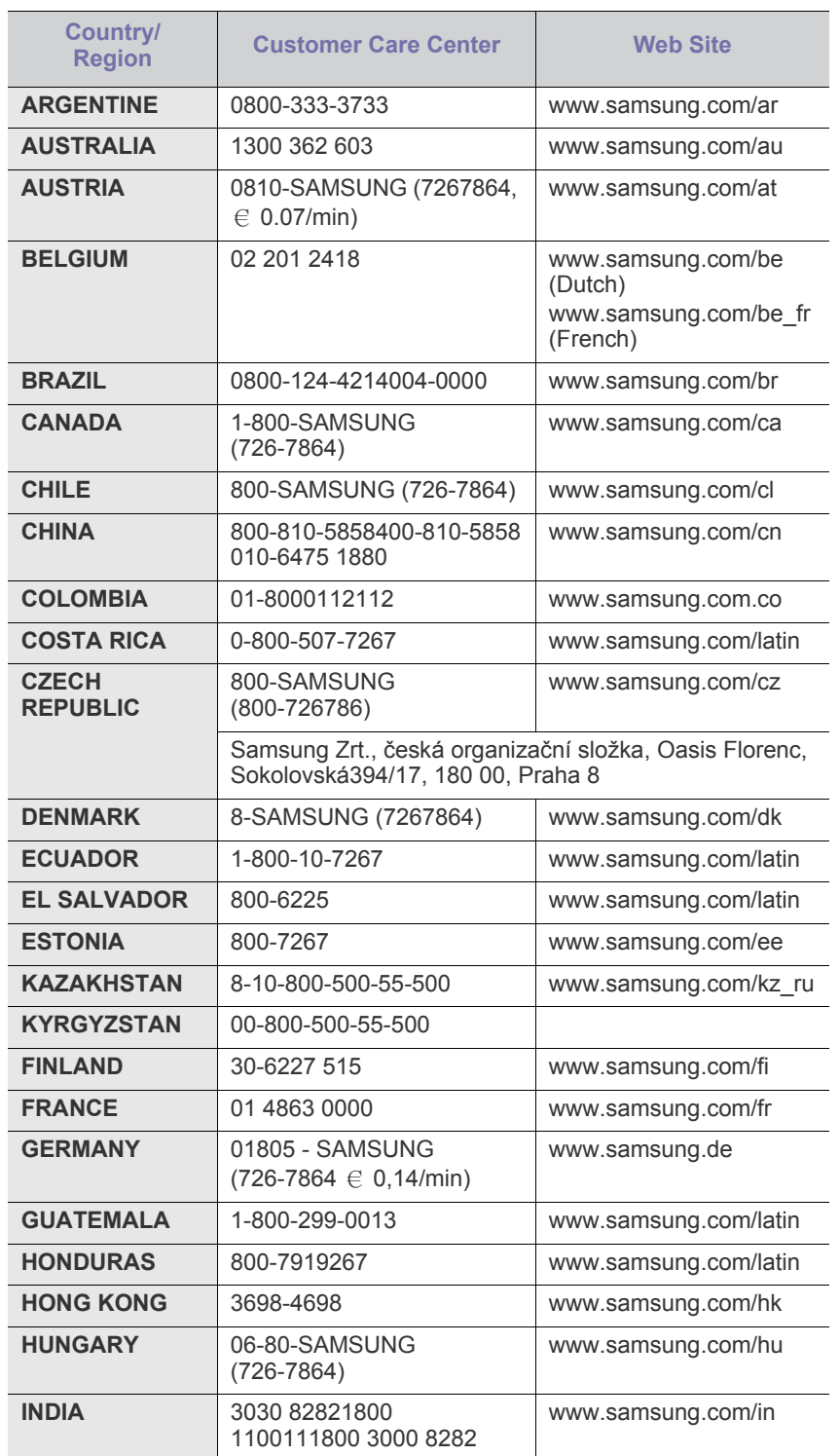

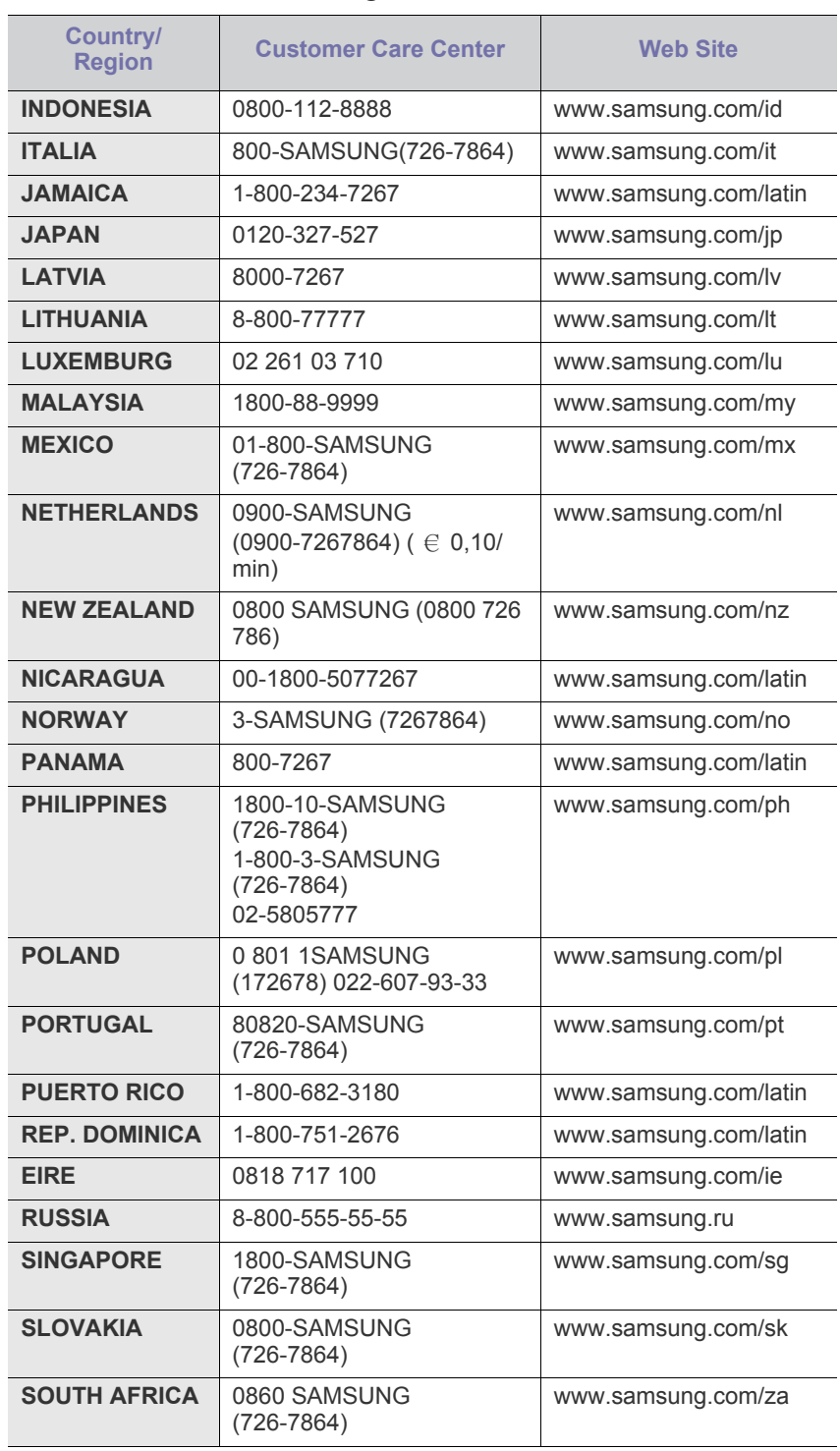

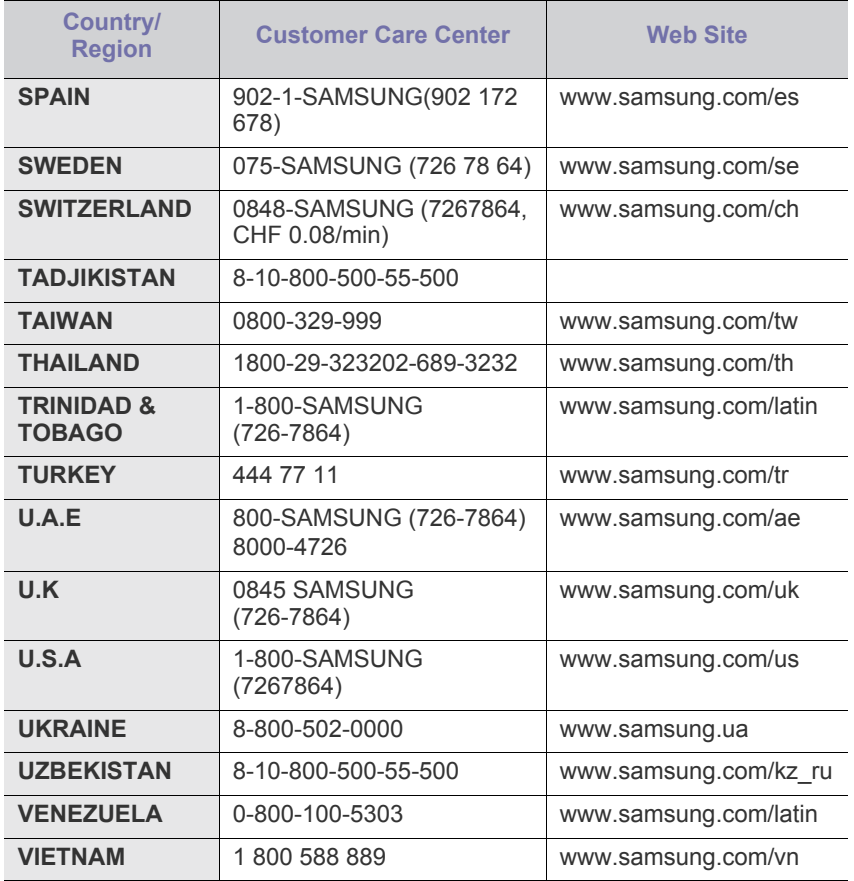

詞彙表

以下詞彙表可幫助您透過了解列印常用的術語,以及在此使用者指南 M) 中提到的術語來熟悉產品。

### **802.11**

802.11 是一組無線區域網路 (WLAN) 通訊標準, 由 IEEE LAN/MAN 標 準委員會 (IEEE 802) 所開發。

#### **802.11b/g/n**

802.11b/g/n 可以共用同一個硬體以及使用 2.4 GHz 區段。 802.11b 支援 的頻寬高達 11 Mbps,802.11n 支援的頻寬高達 150 Mbps。 802.11b/g/n 裝置有時可能會受到微波爐,無線電話及藍芽裝置的干擾。

#### 存取點

存取點或無線存取點 (AP 或 WAP) 是指可在無線區域網路 (WLAN) 上將 無線通訊裝置連接在一起的裝置,可作為 WLAN 無線電訊號的中央傳輸 器與接收器。

#### **ADF**

自動文件送紙器 (ADF) 是一種掃描單元,可自動傳送原稿紙張,以便機 器能夠一次掃描多張紙。

#### **AppleTalk**

AppleTalk 是 Apple, Inc. 針對電腦網路連接專門開發的一套通訊協定, 包含在原始的 Macintosh (1984) 中,現在為支援 TCP/IP 網路連接而被 Apple 輕視。

#### 位元深度

電腦圖形術語,描述用來說明在點陣圖影像中單個像素色彩的位元數。 色彩深度越高提供的不同色彩範圍越大。由於位元數的增加,對色彩圖 而言,可能色彩的數量會不切實際地變大。 1 位元色彩通常被稱為單色或 黑白。

#### **BMP**

Microsoft Windows 圖形子系統 (GDI) 內部使用的點陣圖圖形格式,並且 在該平台上通常用作簡單的圖形檔案格式。

#### **BOOTP**

引導程式通訊協定。網路用戶端使用來自動獲取其 IP 位址的網路通訊協 定。這通常是在電腦的載入開機程序或執行它們的作業系統中完成。 BOOTP 伺服器將一群 IP 位址中的 IP 位址指定給各個用戶端。 BOOTP 能使 「無磁盤工作站」電腦在載入任意進階作業系統之前獲取 IP 位址。

#### **CCD**

電荷耦合裝置 (CCD) 是啟用掃描工作的硬體。 CCD 鎖定機械裝置也能用 來固定 CCD 模組,以避免在移動機器時造成任何損壞。

#### 自動分頁

自動分頁是成批列印多份影印工作的過程。在選取自動分頁時,此裝置 在列印額外影印之前會列印整組。

#### 控制台

控制面板是一個平面,垂直區域,控制或監控指令會在這裡顯示。一般 的位置是在機器的前端。

#### 覆蓋率

它是列印術語,用於在列印時對碳粉用量進行測量。例如,5% 覆蓋率意 味 A4 大小的紙張上大約有 5% 的影像或文字。因此, 如果紙張或原稿上 有複雜的影像或許多文字,覆蓋率將會比較高,同時,碳粉的使用量也 會隨覆蓋率一起增加。

#### **CSV**

由逗點分隔的值 (CSV)。 CSV 是一種檔案格式類型,用於在不同的應用 程式間交換資料。由於該檔案格式用於 Microsoft Excel 中,因此在整個 行業中已成為現存標準,即使在非 Microsoft 平台中也是如此。

#### **DADF**

雙面自動文件送紙器 (DADF) 是一種掃描單元,可自動傳送和翻面原稿 紙張,以便機器能夠在紙張的雙面進行掃描。

#### 預設值

在將印表機從包裝盒中取出時有效的值或設定,可重設或初始化。

#### **DHCP**

動態主機組態協定,(DHCP) 是一種用戶端 - 伺服器網路協定。 DHCP 伺 服器提供特定於 DHCP 用戶端主機要求的組態參數,通常是用戶端主機 接入 IP 網路所需的資訊。 DHCP 還可向用戶端主機提供 IP 位址分配的 機械裝置。

#### **DIMM**

雙直排記憶體模組 (DIMM) 是一種用於儲存記憶體的小型電路板。 DIMM 可儲存機器中的所有資料,如列印資料,收到的傳真資料。

#### **DLNA**

數位生活網路聯盟 (DLNA) 是可讓家用網路上的裝置在網路上彼此共用 資訊的標準。

#### **DMPr**

數位媒體印表機 (DMPr) 是可在 DLNA 家用網路中進行列印的裝置。 DMPr 會結合影像與可擴展超文件標識語言 (XHTML) 範本來列印頁面。

#### **DNS**

網域名稱伺服器 (DNS) 是一種儲存與網路分佈式資料庫中的網域名稱相 關的資訊,如網際網路。

## 點陣式印表機

點陣式印表機是指具有列印頭的電腦印表機類型,可在頁面上來回執行 並在受到衝擊時列印,敲擊對著紙張的浸墨布條帶,就像打字機一樣。

#### **DPI**

每英吋的點數 (DPI) 是一種用於掃描和列印的解析度測量。一般而言, 每英吋的點數越多,就會產生越高的解析度,影像會有更多清晰可見的 細節,檔案也會比較大。

#### **DRPD**

獨特的鈴聲檢測功能。「獨特鈴聲」是電話公司提供的服務,可讓使用 者利用單條電話線路接聽不同的電話號碼。

## 雙面

一種能夠自動翻面單頁紙張以便機器可以在該紙張的兩面進行列印 (或 掃描)的機制。配備雙面單位的印表機可在單一列印循環期間,於紙張 的兩面進行列印。

## 工作循環

工作循環是在一個月內不影響印表機效能的頁面數量。通常,印表機具 有壽命範圍限制,如每年列印多少頁。壽命範圍表示平均的列印輸出能 力,通常指保固期限內。例如,如果工作量為每月 48,000 頁,假設每月 有 20 個工作天,則印表機每天列印頁數的上限為 2,400 頁。

#### **ECM**

錯誤修正模式 (ECM) 是可選的傳送模式,建立在類別 1 傳真機或傳真數 據機中。它可自動偵測和糾正有時因電話線噪音引起在傳真傳送過程中 的錯誤。

## 模擬

模擬是一種機器能夠獲取與另一機器相同效果的技術。 模擬器複製有不同系統之一個系統的功能,這樣第二個系統就會像第一 個系統一樣。模擬主要以外部特徵的精確複製為主,這點與仿真相反, 後者更注重系統模擬的抽象模型,常考慮的是其內部狀態。

#### **Ethernet**

Ethernet 是一種用於區域網路 (LAN) 的基於框架的電腦網路技術。它為 實體層定義了佈線和訊號傳送方式,為 OSI 型號的媒體存取控制 (MAC)/ 資料連結層定義框架格式和協定。乙太網路大多數以 IEEE 802.3 為標 準,已成為 20 世紀 90 年代至今最為廣泛使用的 LAN 技術。

#### **EtherTalk**

由 Apple Computer 針對電腦網路開發的一套通訊協定,包含在原始的 Macintosh (1984) 中,現在為支援 TCP/IP 網路連接而被 Apple 輕視。

## **FDI**

外部介面裝置 (FDI) 是安裝在機器內部的卡,允許使用協力廠商的裝置, 例如以硬幣操作的裝置或是讀卡機。這些裝置允許在您的機器上提供付 費列印的服務。

#### **FTP**

檔案傳送通訊協定 (FTP) 在支援 TCP/IP 通訊協定 (如網際網路或內部 網路)的任意網路上交換檔案的常用通訊協定。

### 加熱器單元

是雷射印表機的一個零件,可將碳粉熔合在列印紙材上。由熱滾輪和壓 力滾輪組成。在將碳粉傳輸到紙張上後,加熱器單元將進行加熱加壓, 以使碳粉永久性地黏附在紙張上,這就是紙張從雷射印表機中輸出時發 熱的原因。

#### 閘道

在電腦網路之間,或電腦網路與電話線之間的連接。這種連接非常普遍, 因為它是可以存取其他電腦或網路的電腦或網路。

## 灰階

一系列的不同濃淡灰色色度,用來代表影像的深色和淺色部分,當彩色 影像轉換成灰階影像時,各種顏色也會以不同濃淡的灰色代表。

#### 半色調

利用點數的變化來模擬灰階效果的一種影像類型。高彩區域包含較多的 點數,而較亮的區域包含較少的點數。

#### **HDD**

硬碟機 (HDD),通常稱為硬碟,是較穩定的儲存裝置,可在帶有磁性表 面的旋轉母板上儲存數位編碼資料。

#### **IEEE**

電氣和電子工程機構 (IEEE) 是推廣與電力相關的國際非營利性專業組 織。

#### **IEEE 1284**

1284 平行連接埠標準由電氣和電子工程機構 (IEEE) 開發。術語 「1284-B」是指在平行埠連接線末端 (與外圍設備相連,如印表機)的 特定連接器類型。

#### **Intranet**

一種私用網路,可將網際網路通訊協定,網路連通性及可能的公用電訊 系統用於組織資訊或透過其員工操作的共用部分。有時,此術語僅指最 常用的服務 - 內部網站。

## **IP** 位址

網際網路通訊協定 (IP) 位址在採用網際網路通訊協定標準的網路中,用 於依次識別和在彼此間進行通訊的一種專用號碼。

## **IPM**

每分鐘影像數 (IPM) 是測量印表機速度的一種方式。 IPM 比率指明印表 機可在一分鐘內完成的單面張數。

#### **IPP**

網際網路列印協定 (IPP) 定義了列印和管理列印工作,媒體大小,解析度 等的標準通訊協定。 IPP 可在本機上使用,或透過網際網路用於成千上
萬台印表機,同時還支援存取控制,驗證和加密功能,使其功能更大並 使列印解決方案比以往更可靠。

#### **IPX/SPX**

IPX/SPX 表示網際網路封包交換 / 順序封包交換。它是由 Novell NetWare 作業系統使用的網路通訊協定。 IPX 和 SPX 均可提供類似於 TCP/IP 的連接服務,同時 IPX 協定與 IP 相似,SPX 與 TCP 相似。 IPX/ SPX 主要針對本地區域網路 (LAN) 而設,而且是此用途的一種極為有效 的通訊協定 (通常其效能超過 LAN 的 TCP/IP)。

#### **ISO**

國際標準化組織,(ISO) 是一種由國家標準機構的代表組成的國際性標準 化制訂機構。它制訂全球通用的工業和商業標準。

#### **ITU-T**

國際電訊聯盟是一種國際組織,建立來標準化和調節國際無線和電訊裝 置。其主要工作包括標準化,無線電頻譜的分配和組織不同國家間能夠 進行國際通話的相互連接的設備。除 ITU-T 之外的 A -T 表示電訊。

#### **ITU-T No. 1** 圖表

由 ITU-T 針對文件傳真傳送而發佈的標準化測試圖表。

#### **JBIG**

聯合二值影像專家組 (JBIG) 是在不失精度和品質時的影像壓縮標準,針 對雙影像壓縮而設,並且還可用於其他影像上。

#### **JPEG**

聯合影像專家組 (JPEG) 是針對照片影像的一種失真壓縮的常用標準方 式。它是用於在 World Wide Web 上儲存和傳輸照片的格式。

#### **LDAP**

輕量級目錄存取協定 (LDAP) 針對查詢和修改在 TCP/IP 上執行之目錄服 務的網路通訊協定。

#### **LED**

發光二極體 (LED) 是可指示機器狀態的半導體裝置。

#### **MAC** 位址

媒體存取控制 (MAC) 位址是一種與網路介面卡有關的唯一識別碼。 MAC 位址是一種唯一的 48 位元識別碼,通常以兩個字元為一組編寫為 12 個 十六進位字元 (例如,00-00-0c-34-11-4e)。通常,製造商會將此位址 寫死在網路介面卡 (NIC) 上,並且路由器還可使用此位址來嘗試定位大 型網路上的機器。

#### **MFP**

多功能外部設備 (MFP) 是一種辦公用機器, 包括實體中的以下功能以便 支援印表機,影印機,傳真機和掃描器等。

#### **MH**

修正的霍夫曼編碼 (MH) 是一種傳送 ITU-T T.4 建議影像的壓縮方式,可 減少需要在傳真機之間傳送的資料數量。 MH 是一種基於碼本的執行長度

編碼方案,可有效壓縮空白區域。由於大多數傳真都含有許多空白區域, 因此這樣可在最短的時間內傳送大多數傳真。

#### **MMR**

二次修正的相對元素位址指定 (MMR) 是一種由 ITU-T T.6 建議的壓縮方 式。

#### 數據機

一種調制載波訊號以將數位資訊譯成編碼,同時還解調此類載波訊號以 解碼所傳送資訊的裝置。

#### **MR**

修正的相對元素位址指定 (MR) 是一種由 ITU-T T.4 建議的壓縮方式,可 使用 MH 將掃描的第一行譯成編碼。相對於第一行而言,下一行肯定會 有差異,然後會將這些差異譯成編碼並加以傳送。

#### **NetWare**

是一種由 Novell, Inc. 研發的網路作業系統。它起初使用協調式多工來執 行電腦上的各種服務,並且網路協定均基於原始的 Xerox XNS 堆疊。現 在,NetWare 支援 TCP/IP 和 IPX/SPX。

#### **OPC**

有機感光導體 (OPC) 是一種機械裝置,使用雷射印表機發出的雷射光束 建立虛擬影像以供列印,通常為綠色或紅褐色,形狀呈圓柱形。

包含感光鼓的成像單元會因為在印表機中使用感光鼓而導致感光鼓表面 日漸磨損,應該在其因磨損而與碳粉匣成像刷,清潔機械裝置與紙張脫 離時,適當地更換新品。

#### 原稿

文件,照片或文字等的第一個樣本,是透過影印,複製或翻譯以產生其 他副本,而不是從其他副本影印或衍生。

#### **OSI**

開放式系統互連 (OSI) 是一種由國際標準化組織 (ISO) 研發,用於通訊的 模型。 OSI 為網路設計提供標準的模組方式,可將一套所需的複雜功能 劃分為管理層,獨立層和功能層。層數依次 (從上至下)排列為應用 層,展現層,工作階段層,傳送層,網路層,資料連結層和實體層。

#### **PABX**

專用自動分機交換 (PABX) 是私人企業內部的一種自動電話交換系統。

#### **PCL**

印表機指令語言 (PCL) 是一種由 HP 研發的印表機協定的頁面描述語言 (PDL),現已成為業界標準。 PCL 最初是為噴墨印表機研發,現已為熱感 應式印表機,點陣式印表機和雷射印表機以不同等級發佈。

#### **PDF**

可攜式文件格式 (PDF) 是一種由 Adobe Systems 研發的專利檔案格式, 可以與裝置無關和解析度無關的格式呈現平面文件。

#### **PostScript**

PS (PostScript) 是一種頁面描述語言和程式語言,主要用於電子和桌面 出版領域。 - 可在解釋程式中執行以產生影像。

#### 印表機驅動程式

一種用於將指令和資料從電腦傳送和傳輸到印表機的程式。

#### 列印紙材

可提供印表機,掃描儀,傳真機或影印機使用的紙材,如紙張,信封, 標籤和投影片等。

#### **PPM**

每分鐘頁數 (PPM) 是一種判定印表機操作速度的測量方式, 即印表機每 分鐘能列印出的張數。

#### **PRN** 檔案

裝置驅動程式的介面,允許軟體利用標準輸入 / 輸出系統呼叫與裝置驅動 程式互動,從而可簡化許多工作。

#### 協定

是一種用於控制或啓用兩個計算終點間的連接,通訊和資料傳送的慣例 或標準。

#### **PS**

參見 PostScript。

#### **PSTN**

公用轉換電話網路 (PSTN) 是一種全世界通用的公用轉換電話網路,通 常根據業界前提透過總機傳送。

#### **RADIUS**

遠端驗證撥入使用者服務 (RADIUS) 是提供遠端使用者進行驗證與帳戶 處理的通訊協定。 RADIUS 使用 AAA (驗證,授權及帳戶處理)概念管 理網路存取,可集中管理驗證資料(如使用者名稱與密碼)。

#### 解析度

影像的清晰度,以每英吋的數點 (DPI) 來測量。 Dpi 越高,解析度越大。

#### **SMB**

伺服器訊息區塊 (SMB) 是一種網路協定,主要用於共用檔案,印表機, 序列埠和網路上點與點之間的其他通訊。它還提供已驗證的進程間內部 通訊機制。

#### **SMTP**

簡易郵件傳送協定 (SMTP) 是一種網路中電子郵件的傳送標準。 SMTP 是一種相對簡易,基於文字的協定,可在此指定訊息的一個或多個接收 者,然後傳送訊息文字。這是一種用戶端 - 伺服器協定,可在此將電子 郵件訊息傳送到伺服器。

#### **SSID**

服務組識別元 (SSID) 是無線區域網路 (WLAN) 的名稱。 WLAN 中的所有 無線裝置都必須使用相同的 SSID 才能相互通訊。 SSID 須區分大小寫, 最多可使用 32 個字元。

#### 子網路遮罩

使用子網路遮罩搭配網路位址可判定網路位址和主機位址位於哪部分。

#### **TCP/IP**

傳送控制協定 (TCP) 和網際網路協定 (IP); 一套執行協定堆疊 (支援網 路和大多數商業網路執行)的通訊協定。

#### **TCR**

傳送確認回報 (TCR) 提供有關每次傳送的詳情, 如工作狀態, 傳送結果 和發送頁數。在每次傳送或傳送失敗後,可將此報告設定為列印。

#### **TIFF**

標記影像檔案格式 (TIFF) 是一種可調解析度點陣影像格式。 TIFF 描述主 要來自於掃描器的影像資料。 TIFF 影像使用定義檔案中影像特性的標簽 和關鍵字。此靈活和平台無關格式可用於由各種影像處理應用程式製作 的圖片。

#### 碳粉匣

位於機器 (如印表機)中的一種瓶子,裡面裝有碳粉。碳粉是用於雷射 印表機和影印機中的粉末,可在列印紙張上形成文字和影像。碳粉可以 透過加熱器同時施用加熱 / 壓力熔合,讓碳粉融入紙張中的纖維。

#### **TWAIN**

掃描器和軟體的業界標準。將與 TWAIN 相容的掃描器和與 TWAIN 相容 的程式搭配使用,即可從該程式啟動掃描。是適用於 Microsoft Windows 和 Apple Macintosh 作業系統的影像捕獲 API。

#### **UNC** 路徑

統一命名協定 (UNC) 是一種存取 Window NT 和其他 Microsoft 產品中網 路共用內容的標準方式。 UNC 路徑的格式為: \\< 伺服器名稱 >\< 共用名 稱 >\< 其他目錄 >。

#### **URL**

統一資源定位器 (URL) 是網際網路上的文件與資源的全域位址。該位址 的第一部分表示使用的協定,第二部分表示資源所在位置的 IP 位址或網 域名稱。

#### **USB**

通用序列匯流排 (USB) 是由 USB Implementers Forum, Inc. 所開發的一 種標準,用來連接電腦與週邊設備。與串列連接埠不同,USB 設計為可 以將一個電腦的 USB 連接埠同時連接到多個週邊裝置。

#### 浮水印

浮水印是在紙中可識別的影像或模式,其透過傳送燈查看時會較亮顯示。 浮水印最初於 1282 年在義大利的博洛尼亞引入﹔它們透過造紙者使用來 識別其產品,同時它們還用在郵票,貨幣和其他政府文件上以防止假冒。

#### **WEP**

有線同等保密 (WEP) 是在 IEEE 802.11 中指定的安全性通訊協定,可提 供和有線 LAN 相同水準的安全性。 WEP 為無線電上的資料加密以提供 安全性,讓資料從一端點傳送至另一端點時可獲得保護。

#### **WIA**

WIA (Windows 影像架構)是一種影像結構,在 Windows Me 和 Windows XP 中最先引入。透過使用與 WIA 相容的掃描器,可以從這些 作業系統內開始掃描。

#### **WPA**

Wi-Fi 保護的存取 (WPA) 是一種保護無線 (Wi-Fi) 電腦網路安全的系統類 別,用以改善 WEP 的安全性功能。

#### **WPA-PSK**

WPA-PSK (WPA 預先共用金鑰)是供小型企業與家庭使用者採用的特 殊 WPA 模式。共用金鑰 (或密碼)是在無線存取點 (WAP) 與任何膝上 型或桌上型的無線裝置中設定。 WPA-PSK 會為無線用戶端與關聯的 WAP 之間的各個工作階段產生專用金鑰,藉此提供進階的安全性。

#### **WPS**

WPS (Wi-Fi Protected Setup) 是建立無線家用網路的標準。如果您的無 線存取點支援 WPS,您就可以輕鬆設定無線網路連線,而不需要電腦。

#### **XPS**

XML 紙張規格 (XPS) 是頁面描述語言 (PDL) 的規格和新的文件格式,對 可攜式文件與電子文件相當有助益,此規格是由 Microsoft 開發。它是一 種基於 XML 的規格,以新列印路徑和向量式與裝置無關的文件格式為基 礎。

# 索引

# **C**

copying collation *[62](#page-61-0)*

# **F**

fax sending resending automatically *[70](#page-69-0)* sending a fax *[71](#page-70-0)*

## **I**

ID 影印 *[61](#page-60-0)*

# **L**

LCD 螢幕 變更螢幕語言 *[42](#page-41-0)*

#### LED

機器狀態 *[30](#page-29-0)* 瞭解狀態 LED *[30](#page-29-1)*

#### Linux

unified driver configurator *[82](#page-81-0)* USB 纜線連接的驅動程式安裝 *[34](#page-33-0)* 一般 Linux 問題 *[98](#page-97-0)* 列印 *[59](#page-58-0)* 印表機內容 *[59](#page-58-1)* 系統需求 *[33](#page-32-0)* 使用 SetIP *[38](#page-37-0)* 使用 SetIP 程式 *[82](#page-81-1)* 掃描 *[66](#page-65-0)* 隨附的軟體 *[32](#page-31-0)* 驅動程式安裝,網路連接的 *[40](#page-39-0)*

# **M**

Macintosh USB 纜線連接的驅動程式安裝 *[34](#page-33-1)* 一般 Macintosh 問題 *[99](#page-98-0)* 本地共用機器 *[35](#page-34-0)* 列印 *[58](#page-57-0)* 系統需求 *[33](#page-32-1)* 使用 SetIP *[37](#page-36-0)* 使用 SetIP 程式 *[81](#page-80-0)* 掃描 *[65](#page-64-0)* 隨附的軟體 *[32](#page-31-1)* 驅動程式安裝,網路連接的 *[39](#page-38-0)*

# **N**

N 頁列印 Macintosh *[58](#page-57-1)* Windows *[55](#page-54-0)*

N 頁影印 *[61](#page-60-1)*

# **S**

service contact numbers *[105](#page-104-0)* SetIP 程式 *[37](#page-36-1)*, *[38](#page-37-1)*, *[81](#page-80-1)* Smart Panel 一般資訊 *[80](#page-79-0)* SyncThru Web Service 一般資訊 *[79](#page-78-0)*

# **T**

TWAIN, 掃描 *[65](#page-64-1)*

# **U**

USB 纜線 驅動程式安裝 *[33](#page-32-2)*

# **W**

WIA 掃描 *[65](#page-64-2)*

Windows USB 纜線連接的驅動程式安裝 *[33](#page-32-2)* 一般 Windows 問題 *[98](#page-97-1)* 本地共用機器 *[35](#page-34-1)* 列印 *[53](#page-52-0)* 系統需求 *[32](#page-31-2)* 使用 SetIP *[37](#page-36-1)* 使用 SetIP 程式 *[81](#page-80-2)* 掃描 *[63](#page-62-0)* 隨附的軟體 *[32](#page-31-3)* 驅動程式安裝,網路連接的 *[38](#page-37-2)* Windows 7 掃描 *[65](#page-64-3)*

## 三畫

工作逾時設定 *[45](#page-44-0)*

# 四畫

分機 *[71](#page-70-1)* 手冊 *[55](#page-54-1)* 手冊列印 *[55](#page-54-1)* 手動紙匣 使用特殊紙材 *[49](#page-48-0)* 使用秘訣 *[48](#page-47-0)* 紙張 *[48](#page-47-1)* 文件送紙器 *[47](#page-46-0)*

日期設定 *[42](#page-41-1)*

# 五畫

功能 *[24](#page-23-0)* 列印紙材功能 *[104](#page-103-0)* 印表機驅動程式 *[53](#page-52-1)* 省電功能 *[44](#page-43-0)* 機器功能 *[75](#page-74-0)*, *[102](#page-101-0)* 隨附的軟體 *[31](#page-30-0)*

功能表總覽 *[78](#page-77-0)*

卡紙 清除紙張 *[88](#page-87-0)* 避免卡紙的秘訣 *[88](#page-87-1)*

正視圖 *[26](#page-25-0)*

# 六畫

列印 Linux *[59](#page-58-0)* Macintosh *[58](#page-57-0)* 列印文件 Windows *[53](#page-52-2)* 列印到檔案 *[57](#page-56-0)* 在一張紙上列印多頁 Macintosh *[58](#page-57-1)* Windows *[55](#page-54-2)* 在紙張的雙面列印 Windows *[55](#page-54-3)* 使用重疊 *[56](#page-55-0)* 使用浮水印 *[56](#page-55-1)* 海報 *[55](#page-54-4)* 將您的文件配合所選紙張大小來列印 *[56](#page-55-2)* 變更列印百分比 *[55](#page-54-5)* 變更預設列印設定 *[57](#page-56-1)*

列印文件 Linux *[59](#page-58-0)* Macintosh *[58](#page-57-0)*

列印紙材 卡片紙 *[50](#page-49-0)* 光面紙 *[51](#page-50-0)* 投影片 *[50](#page-49-1)* 信封 *[49](#page-48-1)* 相紙 *[51](#page-50-1)* 專用信紙 *[51](#page-50-2)* 規定 *[47](#page-46-1)* 設定紙張大小 *[51](#page-50-3)* 設定紙張類型 *[51](#page-50-3)* 設定預設紙匣和紙張 在控制面板中 *[44](#page-43-1)* 在電腦中 *[44](#page-43-2)* 預列印紙張 *[51](#page-50-2)* 標籤紙 *[50](#page-49-2)* 輸出支撐架 *[104](#page-103-0)* 列印解析度 , 設定 Macintosh *[58](#page-57-2)* 列印解析度設定 Linux *[59](#page-58-2)* 印表機內容 *[54](#page-53-0)* 印表機喜好設定 Linux *[59](#page-58-1)* 印表機驅動程式 功能 *[53](#page-52-3)* 安全 符號 *[10](#page-9-0)* 資訊 *[10](#page-9-1)* 七畫 免持聽筒撥號

# 八畫

序號 *[84](#page-83-0)*

使用 SetIP 程式 Linux *[82](#page-81-1)* Macintosh *[81](#page-80-0)* Windows *[81](#page-80-2)*

硬體 *[28](#page-27-0)*

放置機器 間隔 *[31](#page-30-1)* 調整高度 *[42](#page-41-2)*

# 九畫

後視圖 *[27](#page-26-0)* 按鈕 電源 *[30](#page-29-2)* 省電裝置 使用省電模式 *[44](#page-43-0)* 重疊列印

列印 *[56](#page-55-3)* 刪除 *[57](#page-56-2)* 建立 *[56](#page-55-4)*

# 十畫

原稿文件

清除卡紙 *[87](#page-86-0)* 裝入 在文件送紙器中 *[47](#page-46-0)* 在掃描器玻璃上 *[46](#page-45-0)* 原稿類型 影印 *[60](#page-59-0)* 時間設定 *[42](#page-41-3)* 海報 , 列印 *[55](#page-54-4)* 浮水印 列印 *[56](#page-55-5)* 刪除 *[56](#page-55-6)* 建立 *[56](#page-55-7)* 編輯 *[56](#page-55-8)* 紙匣 紙張裝入手動紙匣中 *[48](#page-47-1)* 設定紙張大小與類型 *[51](#page-50-4)* 調整寬度和長度 *[47](#page-46-2)* 變更紙匣尺寸 *[47](#page-46-2)* 紙張 特殊紙材 *[49](#page-48-0)* 紙匣 1 中的紙張 *[48](#page-47-2)* 裝入手動紙匣中 *[48](#page-47-1)* 耗材 可用的耗材 *[100](#page-99-0)* 估計的碳粉匣壽命 *[86](#page-85-0)* 更換碳粉匣 *[100](#page-99-1)* 訂購 *[100](#page-99-2)* 監視耗材壽命 *[84](#page-83-1)* 記憶體 清除記憶體 *[77](#page-76-0)* 十一畫 停止 / 清除按鈕 *[29](#page-28-0)* 停止 / 清除按鈕。*[28](#page-27-1)* 問題 进纸问题 *[92](#page-91-0)* 列印品質問題 *[94](#page-93-0)* 電源問題 *[92](#page-91-1)* 影印問題 *[96](#page-95-0)* 控制面板 *[28](#page-27-2)*, *[29](#page-28-1)* 掃描 Linux *[66](#page-65-0)* Macintosh *[65](#page-64-0)* TWAIN *[65](#page-64-1)* WIA *[65](#page-64-2)* 使用本機連接 *[63](#page-62-1)*

基本資訊 *[63](#page-62-2)* 變更預設設定 *[43](#page-42-0)* 掃描器 玻璃 *[46](#page-45-0)* 裝入文件 *[46](#page-45-1)* 蓋 *[26](#page-25-1)* 掃描器玻璃 裝入文件 *[46](#page-45-0)* 啟動機器 *[30](#page-29-3)* 清潔 內部 *[84](#page-83-2)* 外部 *[84](#page-83-3)* 掃描單元 *[85](#page-84-0)* 清潔機器 *[84](#page-83-4)* 規格 一般 *[102](#page-101-0)* 列印紙材 *[104](#page-103-0)* 十二畫 喜好設定 , 用於列印的 *[54](#page-53-1)* 報告 網路 MAC 位址 *[81](#page-80-3)*, *[82](#page-81-2)* 答錄機 / 傳真 *[71](#page-70-2)* 詞彙表 *[107](#page-106-0)* 開始按鈕 *[28](#page-27-3)*, *[29](#page-28-2)* 十三畫 傳真 在答錄 / 傳真模式中接收 *[71](#page-70-2)* 在電話模式中接收 *[71](#page-70-3)* 快速撥號 *[73](#page-72-0)* 使用分機接收 *[71](#page-70-1)* 延遲傳真傳輸 *[70](#page-69-1)*

重撥上次撥叫的號碼 *[70](#page-69-2)* 將收到的傳真儲存在記憶體中 *[72](#page-71-0)* 接收 *[71](#page-70-4)* 設定傳真標頭 *[69](#page-68-0)* 通訊錄 *[73](#page-72-1)* 傳送 *[69](#page-68-1)* 傳送優先傳真 *[71](#page-70-5)* 準備傳真 *[68](#page-67-0)* 群組撥號 *[73](#page-72-2)* 調整解析度 *[72](#page-71-1)* 調整濃度 *[72](#page-71-2)* 轉寄傳真 *[73](#page-72-3)* 變更接收模式 *[71](#page-70-6)* 變更傳真設定 *[75](#page-74-1)* 傳真接收 DRPD 模式 *[71](#page-70-7)* 分機 *[71](#page-70-1)* 在答錄機 / 傳真中 *[71](#page-70-2)*, *[72](#page-71-3)* 安全接收 *[72](#page-71-4)* 啟用安全接收 *[72](#page-71-5)*

#### 變更接收模式 *[71](#page-70-6)*

#### 傳真設定 *[75](#page-74-2)*

傳真傳送 多重傳送 *[70](#page-69-3)* 延遲傳送 *[70](#page-69-4)* 重撥上次撥叫的號碼 *[70](#page-69-2)* 傳送傳真 *[69](#page-68-1)*

#### 裝入

在文件送紙器中 *[47](#page-46-0)* 放在掃描器玻璃上的原稿 *[46](#page-45-1)*

#### 解析度

傳真 *[72](#page-71-1)*

#### 電源關閉 按鈕 *[30](#page-29-2)*

預設值

紙匣設定 *[51](#page-50-4)* 設定傳真標頭 *[69](#page-68-2)* 裝入紙張 *[43](#page-42-1)* 變更預設設定 *[43](#page-42-1)*

# 十四畫

慣例 *[22](#page-21-0)*

```
碳粉匣
估計壽命 86
更換碳粉匣 100 非 Samsung 和重新裝填的 86
處理說明 85
搖勻碳粉 87
儲存 85
```
#### 碳粉節省模式 *[44](#page-43-3)*

管制資訊 *[15](#page-14-0)*

#### 網路

IPv6 組態 *[40](#page-39-1)* SetIP 程式 *[37](#page-36-1)*, *[38](#page-37-1)*, *[81](#page-80-1)* 安裝環境 *[36](#page-35-0)* 使用有線網路 *[36](#page-35-1)* 網路程式簡介 *[36](#page-35-2)* 驅動程式安裝 Linux *[40](#page-39-0)* Macintosh *[39](#page-38-0)* Windows *[38](#page-37-2)*

網路設定 *[77](#page-76-1)*

維護零件 *[100](#page-99-3)*

語言 *[42](#page-41-0)*

# 十五畫

影印 ID 卡片影印 *[61](#page-60-0)* N 頁影印 *[61](#page-60-1)* 海報影印 *[61](#page-60-2)* 基本影印 *[60](#page-59-1)*

逐份影印 *[62](#page-61-0)* 複製影印 *[62](#page-61-1)* 調整濃度 *[60](#page-59-2)* 選取原稿的大小 *[60](#page-59-0)* 縮小或放大影印 *[60](#page-59-3)* 變更影印設定 *[76](#page-75-0)* 影印設定 *[76](#page-75-1)* 影印逾時設定 *[62](#page-61-2)*

調整 紙匣大小 *[44](#page-43-4)*

# 十六畫

螢幕 *[28](#page-27-4)* 輸入 使用數字鍵盤 *[43](#page-42-2)* 輸出支撐架 *[51](#page-50-5)* 錯誤訊息 *[90](#page-89-0)*

# 十八畫

雙面列印 (手動) 印表機驅動程式 *[55](#page-54-3)*

# 二十三畫

顯示螢幕 *[29](#page-28-3)* 驗證

列印報告 *[76](#page-75-2)*